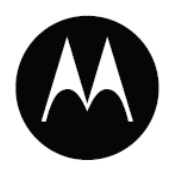

# Мобильный компьютер MC9190-G

## Руководство пользователя

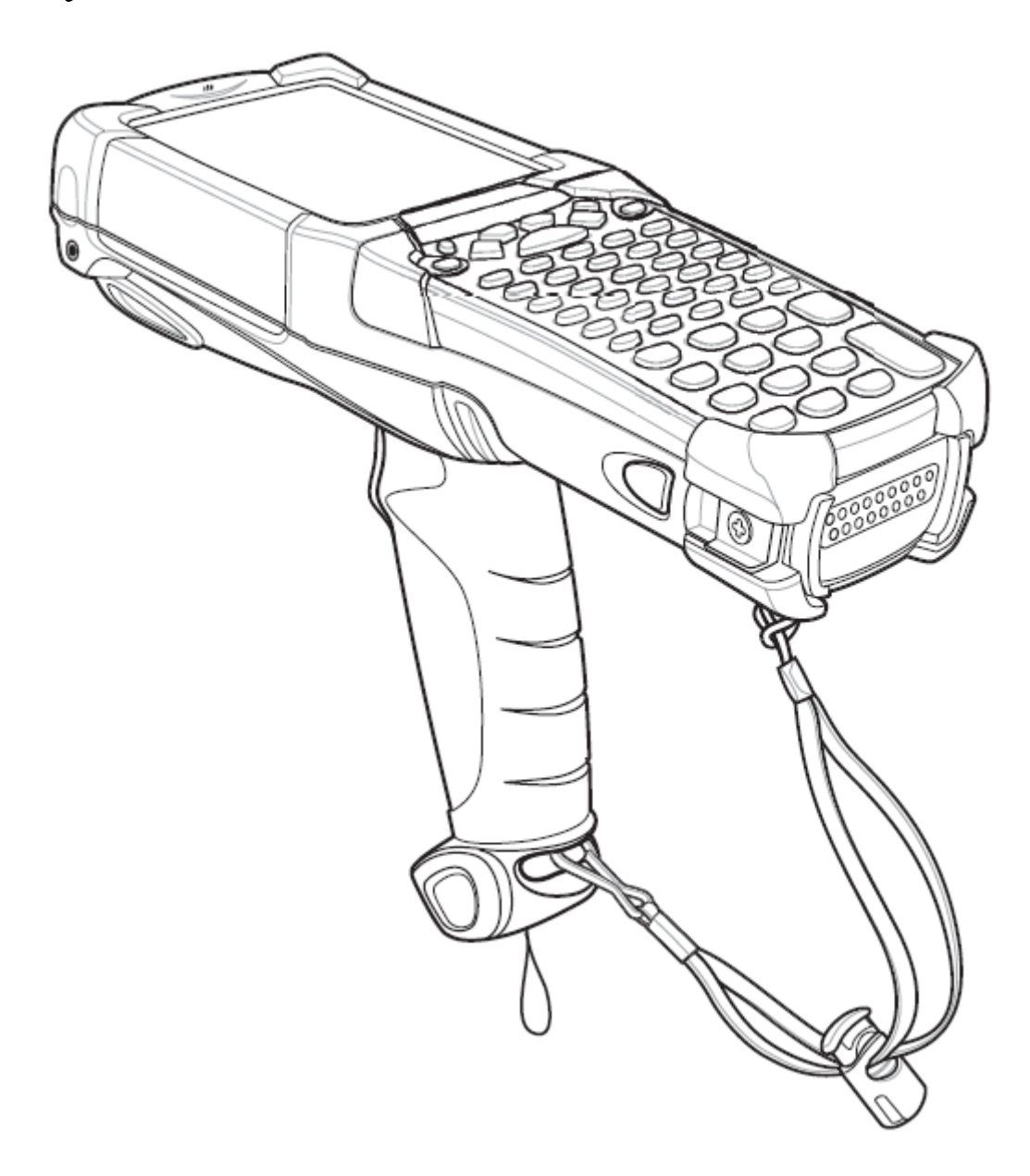

MC9190-G

## Руководство пользователя

72E-140936-01

Revision A

Январь 2011

© 2011, Motorola Soluions, Inc.. Все права защищены.

Ни одна из частей настоящей публикации не может быть переиздана или использована в любом виде, как руководство по электрическим или механическим техническим решениям без письменного разрешения компании Motorola. Электрические и механические технические решения включают в себя фотокопирование, запись, хранение информации и системы ее поиска. Материал настоящего руководства может быть изменен без специального уведомления.

Программное обеспечение поставляется исключительно в таком виде, каким оно является на момент покупки. Все программное обеспечение, включая встроенные программы, предоставляется пользователю на лицензионной основе. Компания Motorola предоставляет пользователю не подлежащую передаче другому лицу и неисключительную лицензию на использование каждого программного продукта или встроенной программы, рассматриваемые ниже (лицензионная программа). Такая лицензия не может быть передана другому лицу, сублицензирована или иным образом передана пользователем без выданного компанией Motorola предварительного письменного согласия. Запрещено копирование лицензионной программы целиком или частями, если это противоречит авторскому праву. Пользователь не может изменять, соединять или включать любую часть лицензионной программы с каким-либо другим программным продуктом, создавать модульное решение из лицензионной программы или использовать в ее сети без письменного разрешения компании Motorola. Пользователь обязан дать согласие руководствоваться уведомлением об авторском праве компании Motorola на лицензионные программы, перечисленные ниже, включая создаваемые им целиком или частями узаконенные копии. Пользователь обязан принять условие, не позволяющее ему декомпилировать, разбирать, декодировать или реконструировать любую поставленную лицензионную программу или ее часть.

Компания Motorola сохраняет за собой право изменять любое программное обеспечение или продукт для улучшения надежности, функциональности или дизайна.

Компания Motorola не берет на себя ответственность за возникновение трудностей при работе с приложением, или являющихся следствием его использования, как и применения любого продукта, схемы или приложения, описанных ниже.

Не выдается лицензия, ясно или косвенно на интеллектуальную собственность компании Motorola. Подразумеваемая лицензия существует только для оборудования, схем и подсистем, содержащихся в продуктах компании Motorola.

MOTOROLA, MOTO, MOTOROLA SOLUTIONS and Логотип стилизованной M являются зарегистрированными торговыми марками Motorola Trademark Holdings, LLC и используются согласно лицензии. Все другие названия продуктов и сервисов являются собственностью их зарегистрированных владельцев.

Motorola Solutions, Inc. One Motorola Plaza Holtsville, New York 11742-1300 http://www.motorola.com

## История переработки

Изменения, вносимые в настоящее пособие, перечислены ниже:

\_\_\_\_\_\_\_\_\_\_\_\_\_\_\_\_\_\_\_\_\_\_\_\_\_\_\_\_\_\_\_\_\_\_\_\_\_\_\_\_\_\_\_\_\_\_\_\_\_\_\_\_\_\_\_\_\_\_\_\_\_\_\_\_\_

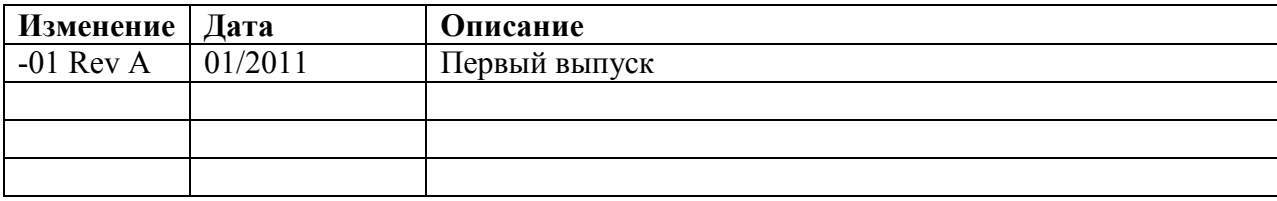

## Содержание

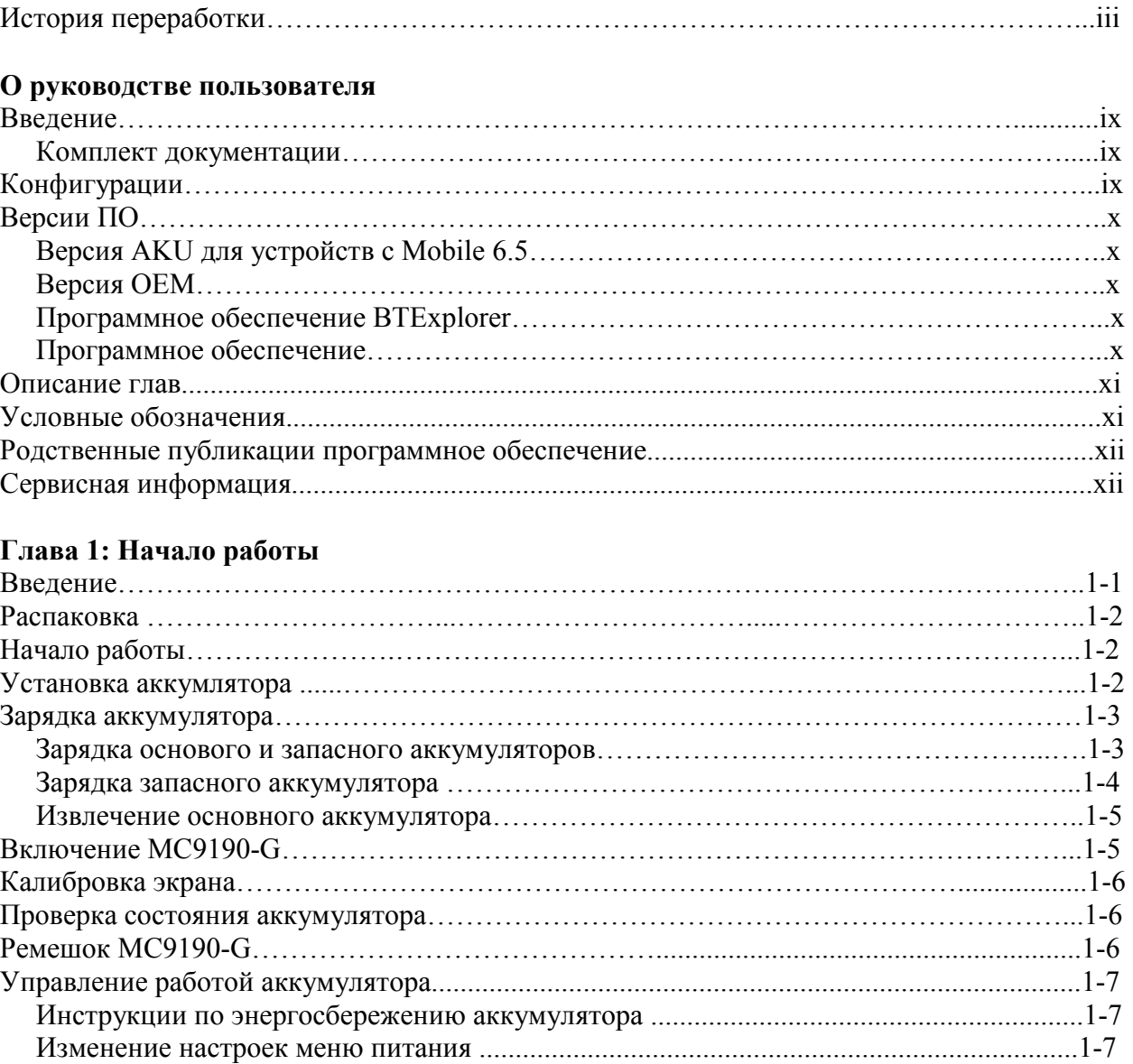

 Изменение настроек подсветки экрана ..............................................................................1-7 Изменение настроек подсветки клавиатуры ......................................................................1-8

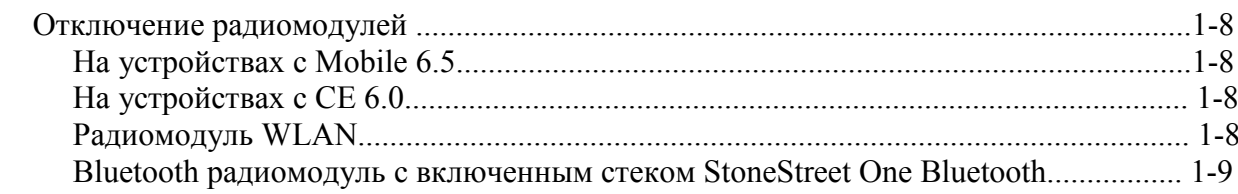

#### Глава 2: Использование МС9190-G

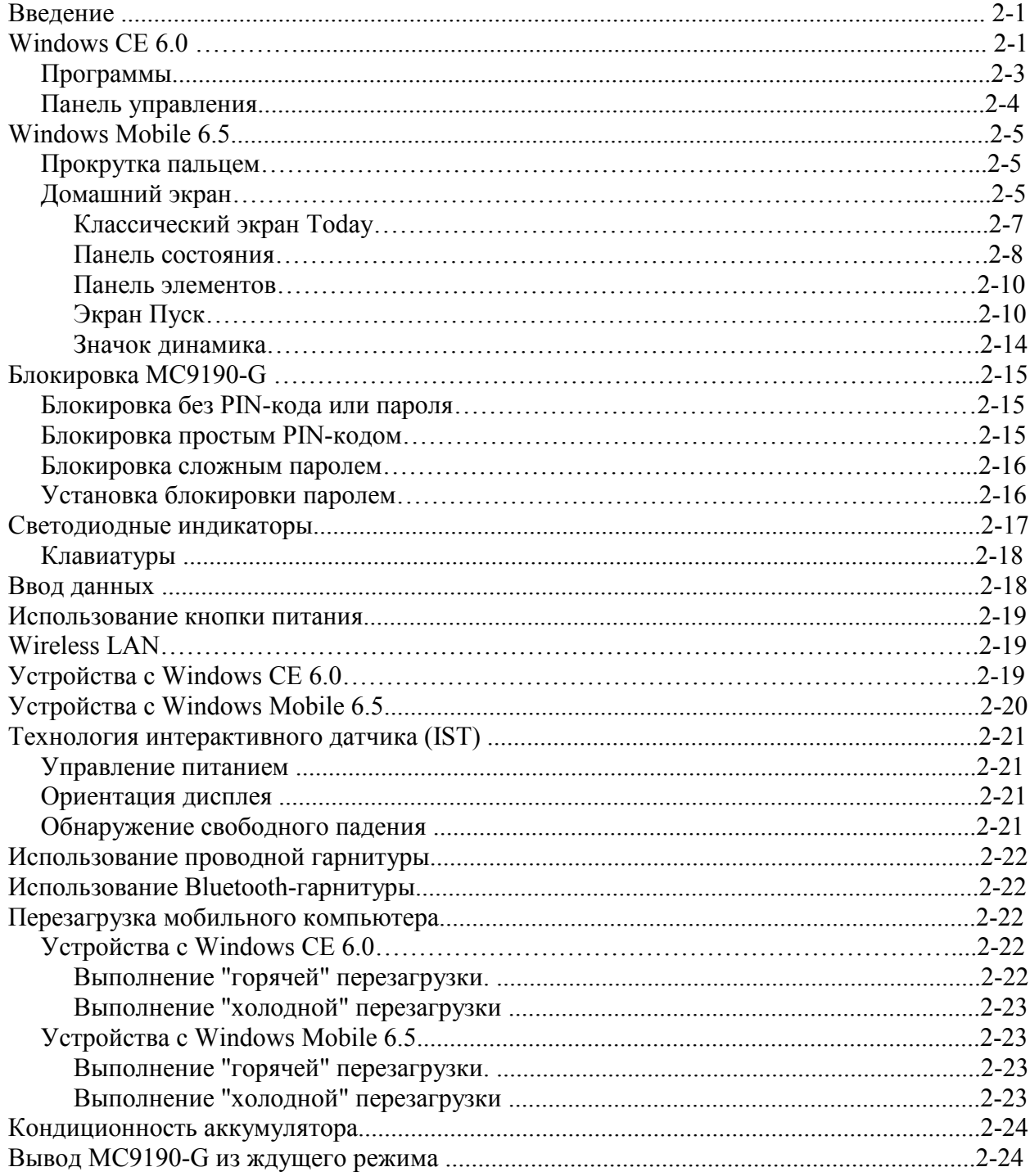

#### Глава 3: Сбор данных

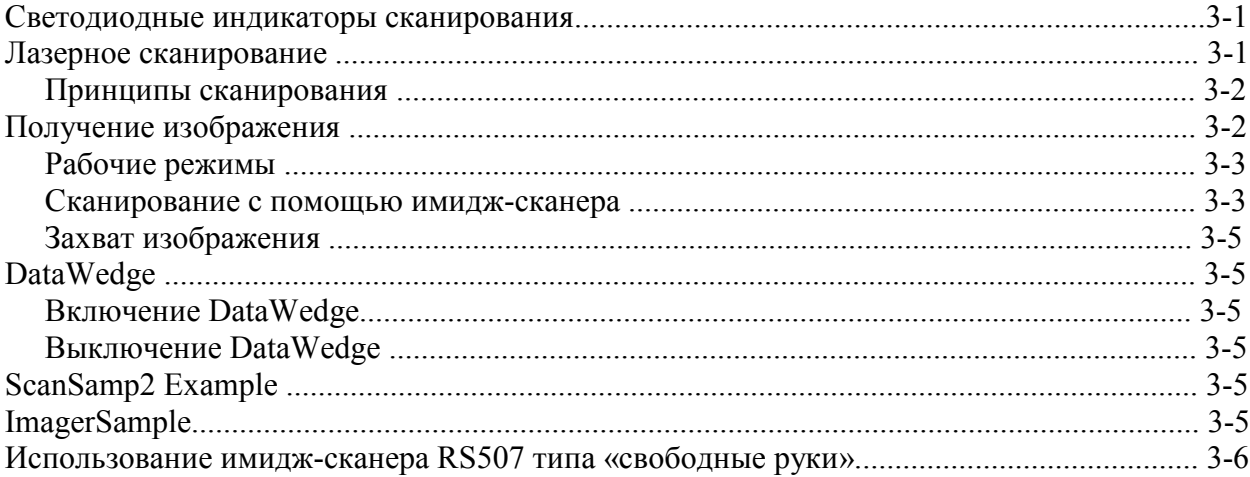

#### Глава 4: Использование Bluetooth

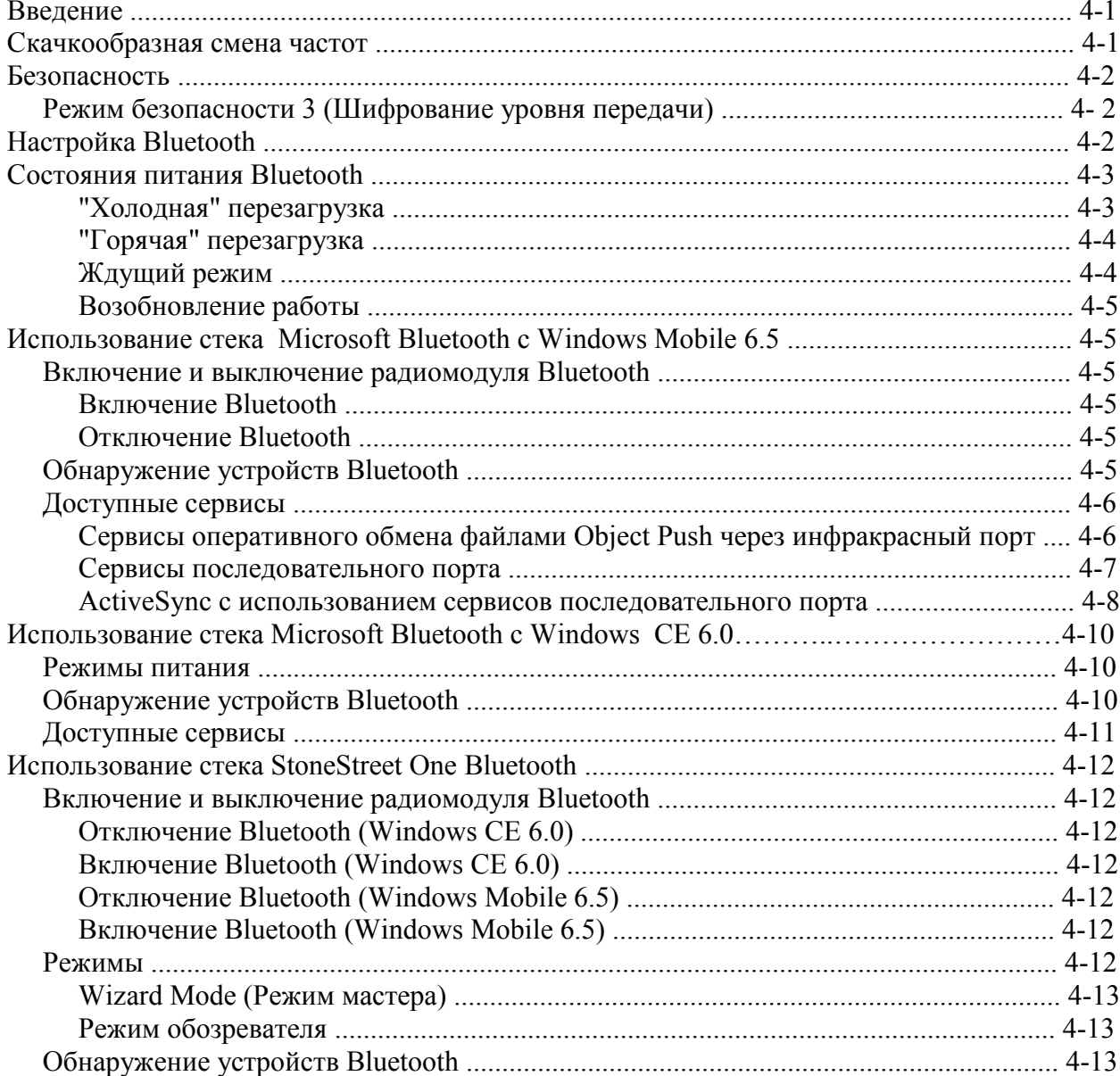

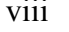

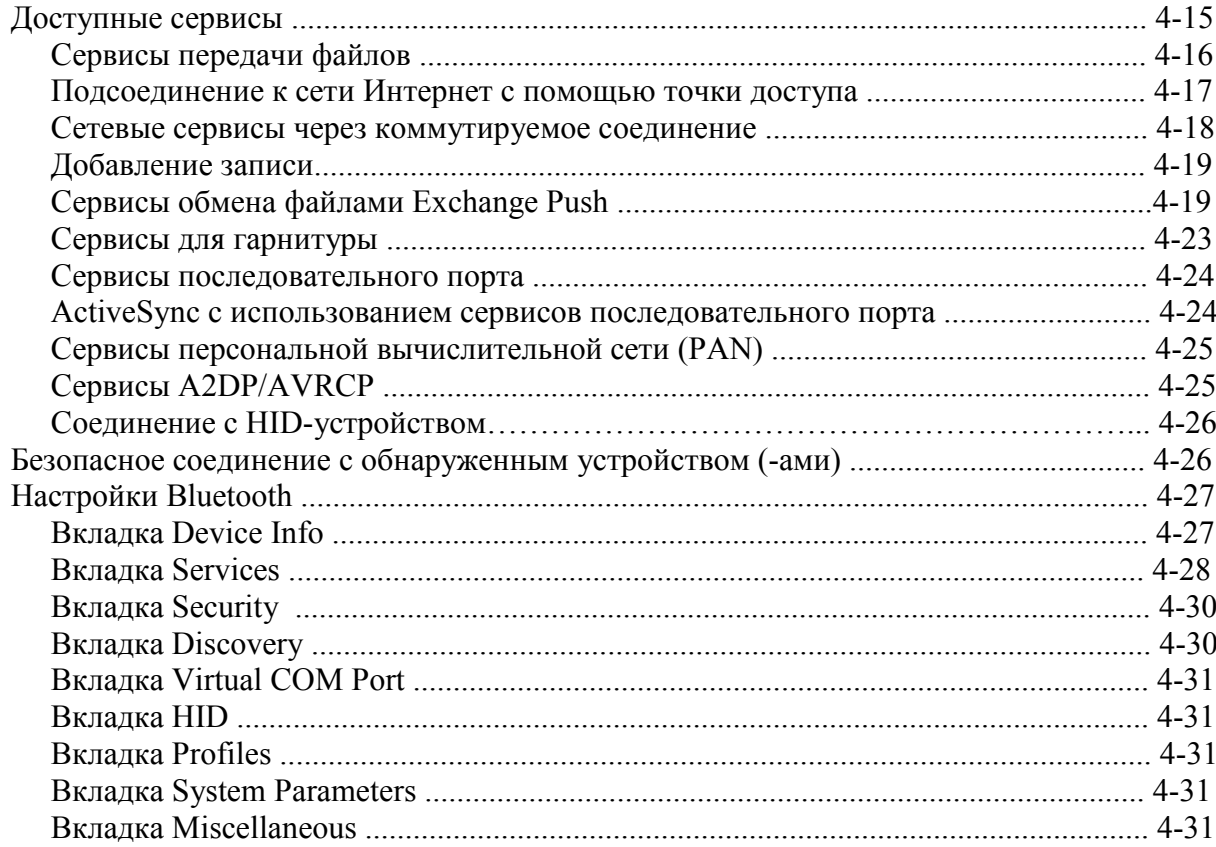

## Глава 5: Аксессуары

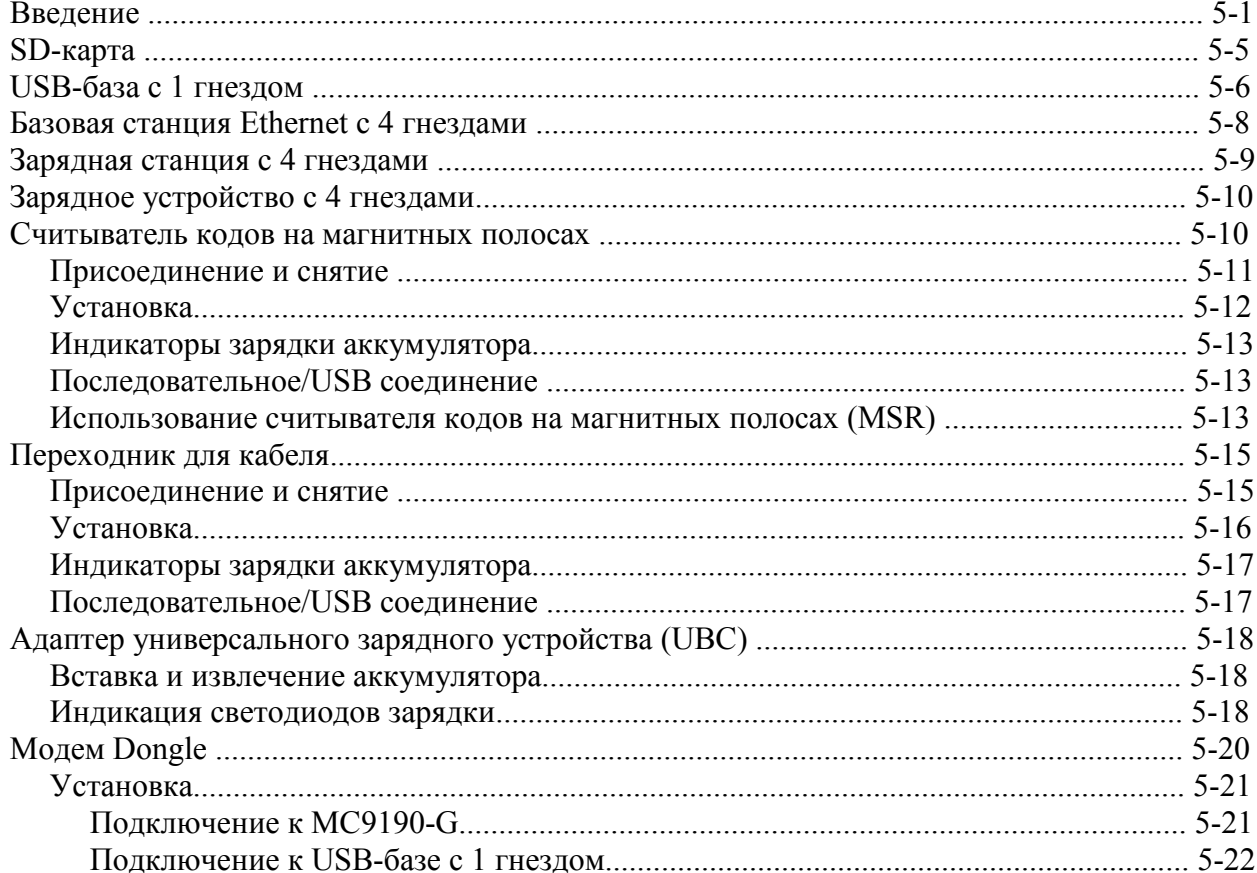

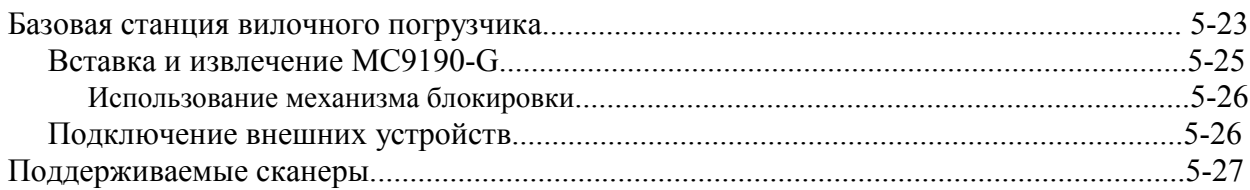

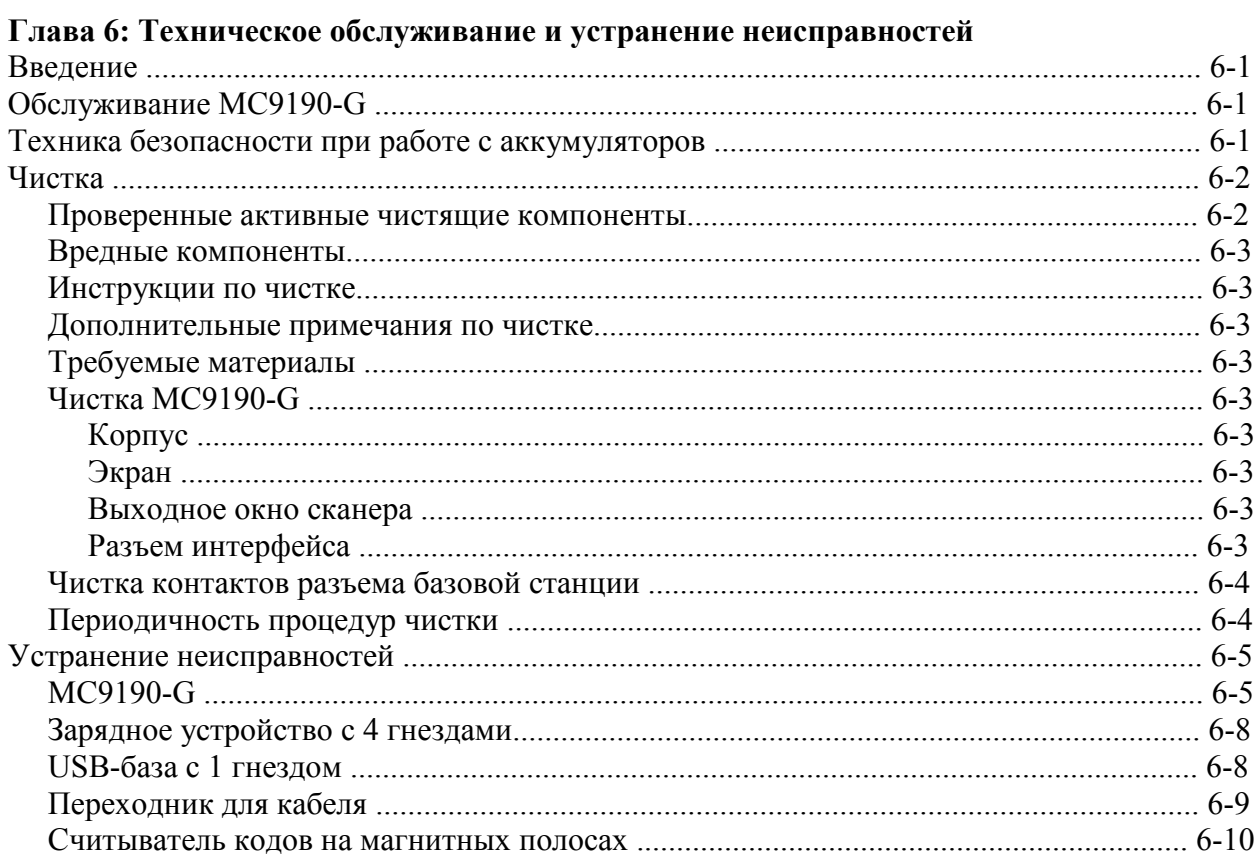

## Приложение А: Технические характеристики

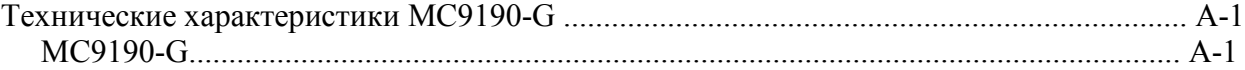

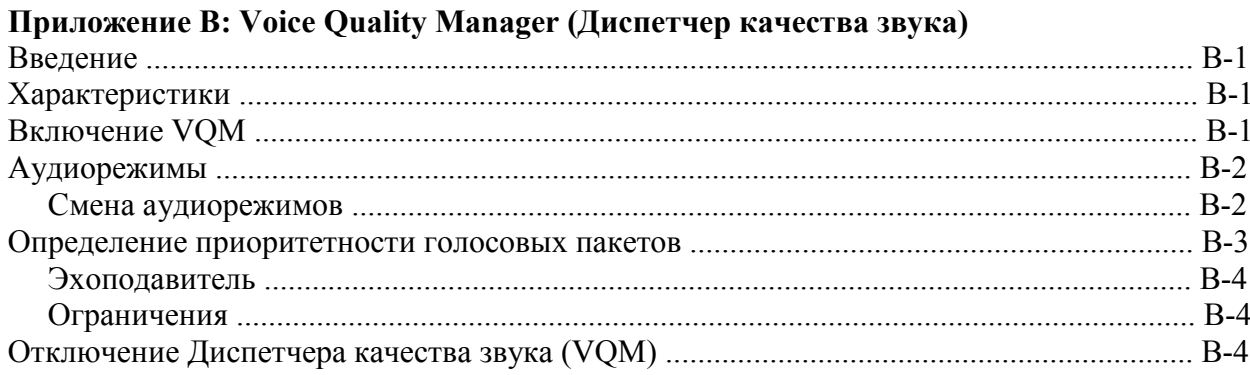

## Приложение С: Клавиатуры

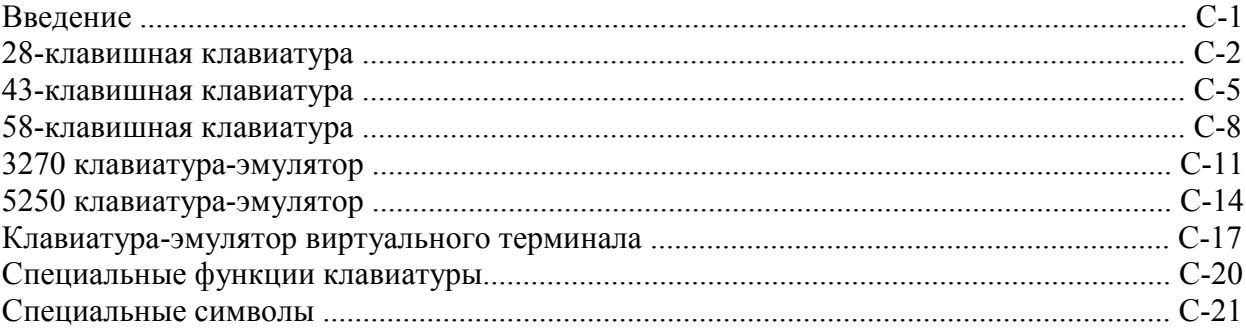

## Глоссарий

## $ix$ О руководстве пользователя

#### Введение

Данное руководство содержит информацию об использовании мобильного компьютера МС9190-G и аксессуаров.

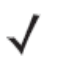

NOTE Изображения экранов и окон в данном руководстве являются образцами и могут отличаться от фактических экранов.

## Комплект документации

Комплект документации для МС9190-G предоставляет информацию для конкретных потребностей пользователя и включает в себя:

• Руководство пользователя мобильного компьютера МС9190-G - описывает, как использовать мобильный компьютер МС9190-G.

• Руководство настройки мобильного компьютера МС9190-G - описывает, как настроить мобильный компьютерМС9190-G и его аксессуары.

• Файл справки ЕМDК – предоставляет информацию по интерфейсу прикладного программирования (API) для написания приложений.

## Конфигурации

Данное руководство охватывает следующие конфигурации:

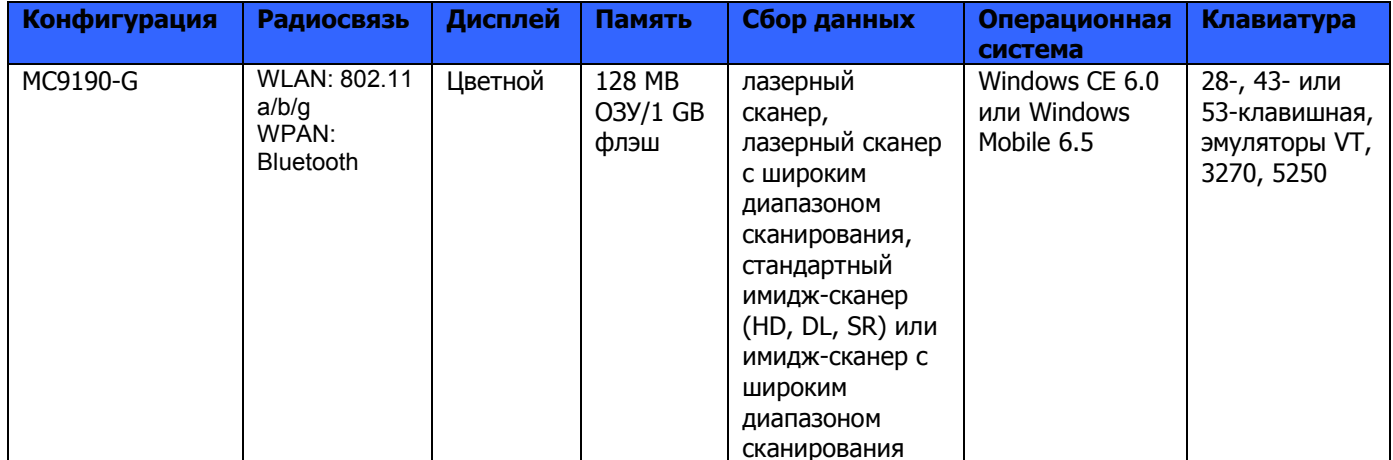

## Версии ПО

В данном руководстве рассматриваются различные конфигурации программного обеспечения и даны ссылки на версии операционных систем или программного обеспечения для:

- версии Adaptation Kit Update (AKU)
- версии ОЕМ
- версии BTExplorer
- версии Fusion.

#### Версия AKU для Mobile 6.5 устройств

Для определения версии Adaptation Kit Update (AKU) на Mobile 6.5 устройстве:

#### Нажмите Пуск (Start) > Настройки (Settings) > Система (System) > О (About) > Версия (Version).

На второй строке указаны версия ОС и номер сборки. Конечная часть номера сборки указывает на AKU номер. Например, Build 23103.5.3.3 указывает, что устройство работает под управлением AKU версии 5.3.3.

#### Версия ОЕМ

Для определения версии ОЕМ:

На устройстве с Mobile 6.5 нажмите Пуск (Start) > Настройки (Settings) > Система  $(System) > Mh\phi$ ормация о системе (System Information) > Система (System).

#### Программное обеспечение BTExplorer

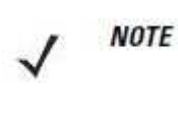

По умолчанию, включен комплект Microsoft Bluetooth. Приложение BTExplorer доступно, только если включен комплект StoneStreet One Bluetooth. Обратитесь к Руководству настройки мобильного компьютера MC9190-G для получения информации по выбору комплекта Bluetooth.

Для определения версии BTExplorer:

На устройстве с Mobile 6.5 нажмите Start > BTExplorer > Menu > About

На устройстве с СЕ 6.0 нажмите на значок **BTExplorer** > Show **BTExplorer** > File > About

#### Программное обеспечение Fusion

Для определения версии Fusion:

На устройстве с Mobile 6.5 нажмите Start > Wireless Companion > Wireless Status > **Versions** 

На устройстве с Windows СЕ 6.0 нажмит значок Wireless Strength > Wireless Status > **Versions или нажмите Start > Programms > Fusion > Wireless Status > Versions.** 

#### Описание глав

В данном руководстве описаны следующие главы:

• Глава 1, Начало Работы, описывает первое включение мобильного компьютера.

• *Глава 2, Использование MC9190-G*, предоставляет информацию об использовании MC9190-G. Данная информация включает в себя инструкции по включению и перезагруке мбильного компьютера, вводу и сбору данных.

• Глава 3, Сбор Данных, предоставляет инструкции для использования MC9190-G для сбора данных при помощи лазерного сканера или имидж-сканера.

• Глава 4, Использование Bluetooth, объясняет, как выполнять функции Bluetooth на MC9190-G.

• Глава 5, Аксессуары, описывает имеющиеся аксессуары и способы использования аксессуаров с мобильным компьютером.

• Глава 6, Техническое обслуживание и Устранение неполадок, включает инструкции по очистке и хранению мобильного комрьютера, а также предоставляет ряд решений устранения неполадок во время работы мобильного комрьютера.

• Приложение А, Технические спецификации, включает таблицу с описанием технических спецификаций для мобильного компьютера.

• Приложение B, Voice Quality Manager (Диспетчер качества звука), предоставляет информацию о программном обеспечении Диспетчера качества звука.

• Приложение С, Клавиатуры, предоставляет описание раскладок клавиатур и порядок работы.

## Условные обозначения

\_\_\_\_\_\_\_\_\_\_\_\_\_\_\_\_\_\_\_\_\_\_\_\_\_\_\_\_\_\_\_\_\_\_\_

В настоящем документе используются следующие условные обозначения:

- Термин «мобильный компьютер» относится к ручному компьютеру MC9190-G
- Курсив используется для выделения следующих компонентов:
	- Главы и разделы в настоящем руководстве
	- Родственные публикации.
- Полужирный текст используется для выделения следующих компонентов:
	- Названия диалоговых окон, окон программы и экранных снимков
	- Названия выпадающих списков и окон списков
	- Названия флаговых и селективных кнопок
	- Значки на экране
	- Названия клавиш на клавиатуре
	- Названия кнопок на экране.
- Жирные точки (•) указывают на:
	- Действия
	- Списки выбора

• Списки необходимых шагов, которые не обязательно являются последовательными.

• Последовательные действия (например, те, которые описывают пошаговые процедуры), представленные в виде нумерованных списков.

## Родственные публикации и программное обеспечение

• Краткое руководство пользователя МС9190-G, арт. 72-139206-хх.

• Нормативный справочник по МС9190-G, арт. 72-139207-хх.

• Руководство по настройке мобильного компьютера МС9190-G, арт. 72E-140937-хх.

• Комплекты для разработчиков приложений Enterprise Mobility (EMDK), доступны по адресу: http://supportcentral.motorola.com.

• Руководство пользователя по платформе мобильных сервисов, арт. 72Е-100158-хх.

• Пакет конфигурации устройства (для MC9190c60) и платформа SDK (PSDK9190c60) для

MC9190-G с Windows CE 6.0 доступны по адресу: http://supportcentral.motorola.com.

• Последние версии ПО ActiveSync доступны по адресу: http://www.microsoft.com.

Последние версии всех руководств можно получить по адресу: http://supportcentral.motorola.com.

#### Сервисная информация

При возникновении проблем в работе с оборудованием обращайтесь в службу поддержки Motorola Enterprise Mobility в своем регионе. Контактная информация доступна по адресу: http://www.motorola.com/enterprisemobility/contactsupport.

При обращении в службу поддержки Enterprise Mobility, необходимо располагать следующей информацией:

- Серийный номер устройства
- Номер модели или название устройства
- Тип программного обеспечения и номер версии

Компания Motorola отвечает на электронные письма, звонки по телефону и сообшения факсу в пределах сроков, установленных в соглашении со службой поддержки.

Если проблему невозможно устранить по обращению в службу поддержки Motorola Enterprise Mobility Support, то Вам, возможно, будет необходимо возвратить оборудование для проведения осмотра и текущего ремонта, Вам будут сообщены дальнейшия указания. Компания Motorola не несет ответственности за любые повреждения, возникшие во время доставки при использовании не соответствующей стандартам транспортной тары. Доставка товара неправильным образом может лишить гарантии.

При покупке товара у делового партнера компании Motorola обращайтесь по вопросам обслуживания к данному партнеру.

 $xii$ 

# Глава 1. Начало работы

\_\_\_\_\_\_\_\_\_\_\_\_\_\_\_\_\_\_\_\_\_\_\_\_\_

## Введение

В данной главе приводятся инструкции по установке и зардке аккумуляторов, замене ремешка и первоначальному запуску MC9190-G.

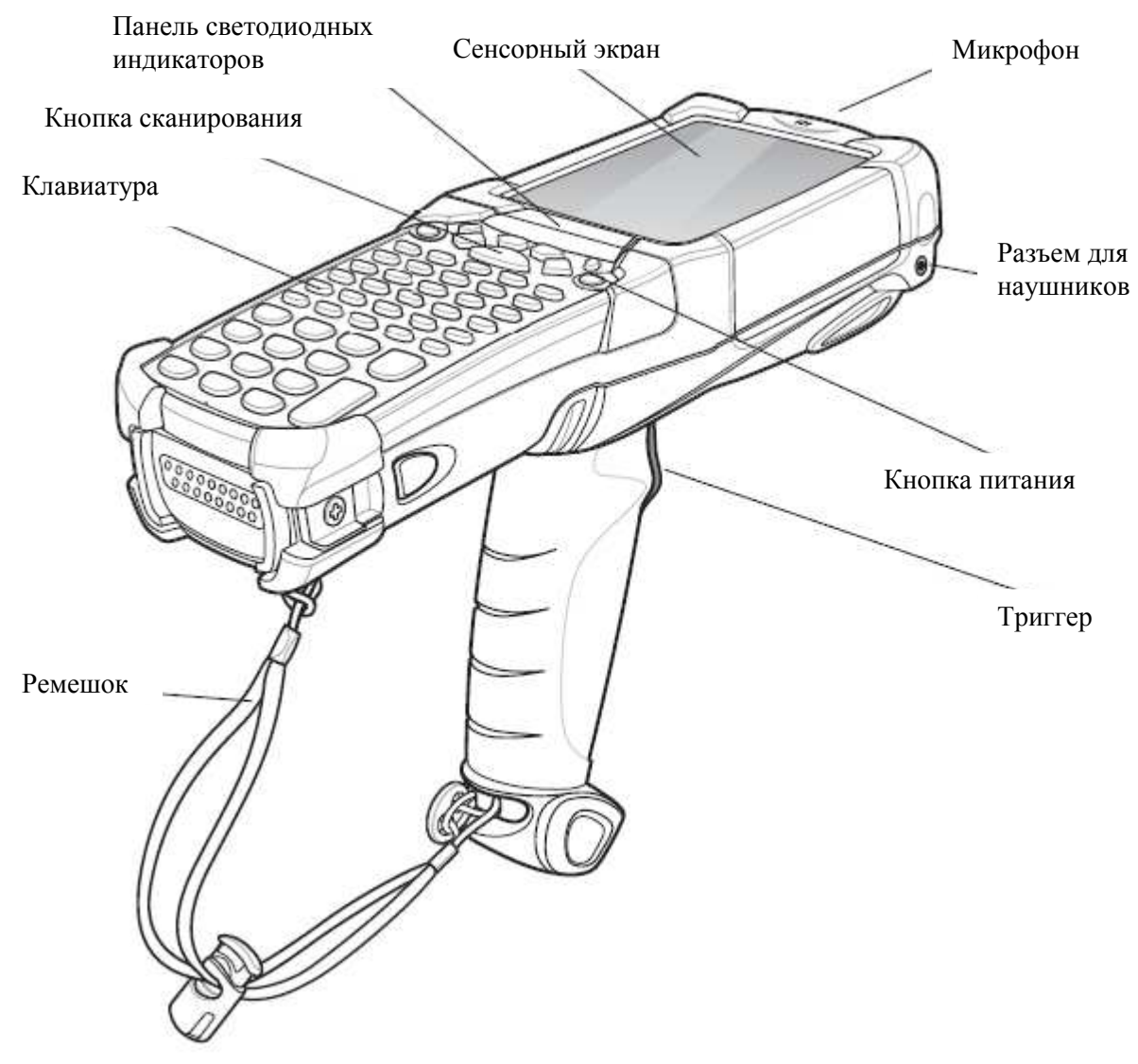

Рисунок 1-1 МС9190-G

## **Распаковка**

Осторожно удалите все защитные материалы с МС9190-G и сохраните упаковку для хранения и транспортировки.

Убедитесь, что в комплект доставки включено следующее оборудование:

- мобильный компьютер
- литий-ионный аккумулятор
- прикрепленный к МС9190-G ремешок
- стилус в хранилище для стилуса
- Нормативный справочник
- Краткое руководство пользователя

Осмотрите оборудование на наличие повреждений. При нехватке или повреждении какого-либо из вышеперечисленных продуктов, немедленно обратитесь в службу поддержки Motorola Enterprise Mobility Support. Смотрите Сервисную информацию на стр. хіі для получения контактных адресов.

## Начало работы

Чтобы начать работу с МС9500-К в первый раз, выполните следующее:

- Установите основной аккумулятор
- Зарядите основной и запасной аккумуляторы
- Включите МС9190-G
- Настройте MC9190-G

Основной аккумулятор можно заряжать и до, и после установки. Используйте одно из зарядных устройств для зарядки основного аккумулятора (отдельно от МС9190-G) или одну из базовых станций для зарядки основного аккумулятора, установленного в МС9190-G.

## Установка аккумулятора

Перед исользованием MC9190-G установите литий-ионный аккумулятор в MC9190-G, как показано на Рисунке 1-2.

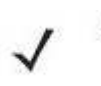

**NOTE** 

Убедитесь, что аккумулятор вставлен полностью. Должны быть отчетливо слышны два щелчка при полной вставке аккумулятора. Неполная вставка аккумулятора может привести к непреднамеренной потере данных.

Когда аккумулятор полностью вставлен в МС9190-G в первый раз, при первом включении устройство загружается и включается автоматически.

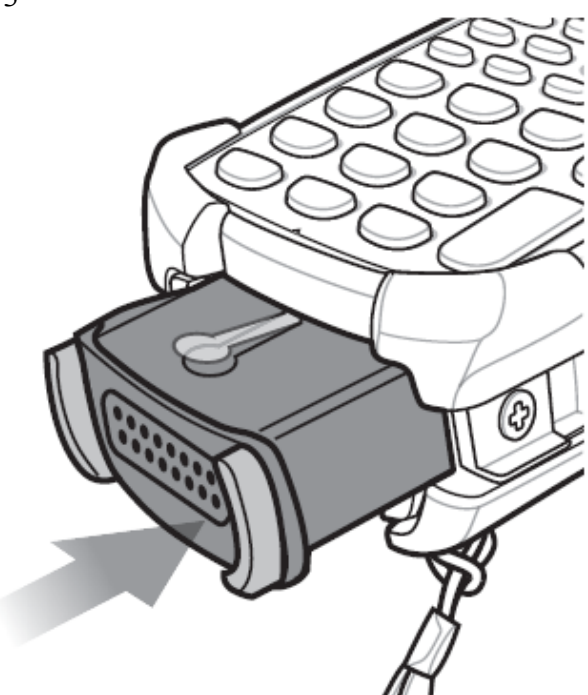

Рисунок 1-2 Установка основного аккумулятора

## Зарядка аккумулятора

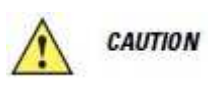

Обеспечьте соблюдение мер предосторожности в отношении аккумулятора, изложенных в разделе Техника безопасности при использовании аккумуляторов на стр. 6-1.

#### Зарядка основного и запасного аккумуляторов

Перед первым использованием МС9190-G полностью зарядите основной аккумулятор, пока желтый светодиод состояния зарядки не загорится постоянным светом (см. обозначения индикаторов состояния в Табл. 1-1 на стр. 1-4). Основной аккумулятор заряжается полностью менее чем за 4 часа. Для зарядки МС9190-G можно использовать базовую станцию, САМ (переходник для кабелей), MSR (считыватель карт) с соответствующими устройствами питания.

МС9190-G снабжен запасным аккумулятором для поддержки памяти, который автоматически подзаряжается от полностью заряженного основного аккумулятора независимо от того, находится ли МС9190-G в режиме работы или в режиме ожидания. Запасной аккумулятор позволяет удерживать данные в памяти на протяжении не менее тридцати минут после извлечения или полной разрядки основного аккумулятора. При первом запуске МС9190-G или после полной разрядки запасного аккумулятора необходимо около пятнадцати часов для полной его зарядки. Не извлекайте основной аккумулятор из МС9190-G в течение 15 часов, чтобы запасной аккумулятор для поддержки памяти полностью зарядился. При извлечении основного аккумулятора из МС9190-G или его полной разрядки, запасной аккумулятор памяти полностью разряжается в течение нескольких часов. В случае сильной разрядки основного аккумулятора, данные в памяти ОЗУ могут храниться по меньшей мере 72 часа за счет совместной работы основного и запасного аккумуляторов.

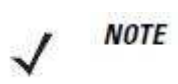

Не извлекайте основной аккумулятор в течение первых 15 часов использования. При извлечении основного аккумулятора до полной зарядки запасного аккумулятора данные могут быть потеряны.

Используйте следующие аксессуары для зарядки аккумуляторов:

1-4

• Базовые станции (и блок питания): МС9190-G вставляется в базовую станцию для зарядки аккумулятора в нем (и запасных аккумуляторов, где это возможно). Для подробного описания процедур установки базовой станции и зарядки см. Руководство по настройке МС9190-G.

- Serial/USB базовая станция с одним гнездом
- Базовая станция Ethernet с 4 гнездами
- Базовая станция с 4 гнездами только для зарядки.

• Аксессуары: аксессуары, прикрепляемые на МС9190, предоставляют возможность зарядки при использовании с одним из зарядных кабелей. Детальные процедуры установки прикрепляемых аксессуаров и зарядки см. в Руководстве по настройке МС9190.

- CAM (Cable Adapter Module)
- •MSR (Magnetic Stripe Reader).

• Зарядные устройства: Зарядные устройства для запасных аккумуляторов МС9190-G используются для зарядки извлеченных из МС9190-G запасных аккумуляторов. Детельные процедуры установки зарядных устройств и зарядки см. в Руковостве по настройке МС9190.

- Базовая станция с 1 гнездом и последовательным/USB портом
- Зарядное устройство для запасных аккумуляторов с 4 гнездами
- Универсальное зарядное устройство (UBC) адаптер.

**NOTE** 

Для достижения наибольшей длительности срока службы аккумулятора в МС9190-G с несколькими радиомодулями выключайте неиспользуемые радиомодули. Более подробную информацию см. в разделе Отключение радиомодулей на стр. 1-8.

Для зарядки аккумулятора:

1. Убедитесь, что аксессуар для зарядки основного аккумулятора подключен к соответсвующему источнику питания.

2. Вставьте МС9190-G в базовую станцию или прикрепите соответсвующий адаптер.

3. МС9190-G начнет заряжаться автоматически. Желтый светодиодный индикатор зарядки на панели светодиодных индикаторов загорается для указания статуса зарядки. Индикации зарядки см. в Табл. 1-1.

Основной аккумулятор обычно полностью заряжается менее чем за четыре часа.

| <b>Индикатор</b>  | Обозначение                                                   |
|-------------------|---------------------------------------------------------------|
| Выключен          | МС9190-С не находится в базовой станции или не подсоединен к  |
|                   | САМ или MSR. MC9190-G вставлен неправильно.                   |
| Медленно мигающий | MC9190-G заряжается.                                          |
| желтый            |                                                               |
| Часто мигающий    | Ошибка в зарядке, проверьте местоположение МС9190-G.          |
| желтый            |                                                               |
| Горит желтый      | Зарядка закончена.                                            |
|                   | При первой установке аккумулятора в МС9190-G, желтый          |
|                   | индикатор мигает один раз, если заряд аккумулятора низкий или |
|                   | аккумулятор не вставлен полностью.                            |

Таблица 1-1. Светодиодные индикаторы зарядки МС9190-G

## Зарядка запасного аккумулятора

Для зарядки запасного аккумулятора используются три аксессуара:

• Базовая станция с 1 гнездом и последовательным/USB портом

1-5

- Зарядное устройство для запасных аккумуляторов с 4 гнездами
- UBC адаптер.

Для получения информации о зарядке запасного аккумулятора с использованием аксессуара см. Глава 5, Аксессуары.

#### Извлечение основного аккумулятора

Для извлечения основного аккумулятора:

1. До извлечения аккумулятора нажмите красную кнопку Power (Питание).

На устройствах с Windows 6.5 появляется окно PowerKey Action (действие кнопки питания). Нажмите Safe Battery Swap (Безопасная замена аккумулятора).

2. Панель светодиодных индикаторов загорается красным.

3. Когда светодиодный индиктор выключится, нажмите первичные защелки аккумулятора. Аккумулятор частично извлекается из МС9190-G.

4. Подождите 3-4 секунды. Пока МС9190-G производит отключение извлекаемого аккумулятора.

5. Нажмите вторичную защелку аккумулятора на его верхней поверхности и плавно вытащие аккумулятор из МС9190-G.

# 2 ි 3

Рисунок 1-3 Извлечение основого аккумулятора Вторичная защелка аккумулятора

## Включение MC9190-G

\_\_\_\_\_\_\_\_\_\_\_\_\_\_\_\_\_\_\_\_\_\_\_\_\_\_\_\_\_\_\_\_\_

Нажмите красную кнопку Power для включения MC9190-G. Если MC9190-G не включается, выполните холодную перезагрузку. См. Перезагрузка MC9190-G на стр. 2-22.

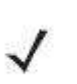

При первой полной установке аккумулятора в MC9190-G и первом **NOTE** включении MC9190-G, устройство загружается и включается автоматически.

#### Первичные защелки аккумулятора

При первом включении МС9190-G происходит инициализация системы. На короткое время появляется заставка.

## Калибровка экрана

Для калибровки экрана таким образом, чтобы синхронизировать перемещение курсора на сенсорном экране со стилусом:

1. Аккуратно нажмите и кратковременно удерживайте наконечник стилуса в центре каждого перекрестия, появляющегося на экране.

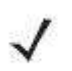

Лля рекалибровки экрана при необходимости нажмите **FUNC** + **ESC** на **NOTE** МС9190-С для запуска приложения калибровки экрана.

2. Повторяйте операцию по мере движения перекрестия по экрану или нажмите ESC для выхола.

## Проверка состояния аккумулятора

Для проверки уровня заряда основного или запасного аккумуляторов:

- На устройствах с Windows CE 6.0 нажмите Start (Старт) > Settings (Настройки) > **Control Panel (Панель управления) > Power (Питание)** для отображения окна Battery Status (Состояние аккумулятора).
- Ha устройствах с Windows Mobile 6.5 нажмите Start (Старт) > Settings (Настройки) > System (Система) > Power (Питание) для отображения окна Power.

Для экономии заряда аккумулятора настройте МС9190-G на выключение после определенного количества минут.

## Ремешок МС9190-G

Ремешок можно передвинуть либо на правую, либо на левую сторону МС9190-С в зависимости от предпочтений пользователя.

Для изменения положения ручного ремешка:

- 1. Вытяните пуговку через петлю и выньте из ручки.
- 2. Откройте петлю ремешка и протяните ремешок через петлю.
- 3. Вытяните петлю из коннектора.

4. Повторите процедуру с конца, чтобы закрепить ремешок. На основной части МС9190-G расположены два коннектора для ремешка. Ремешок можно закрепить на любом из них.

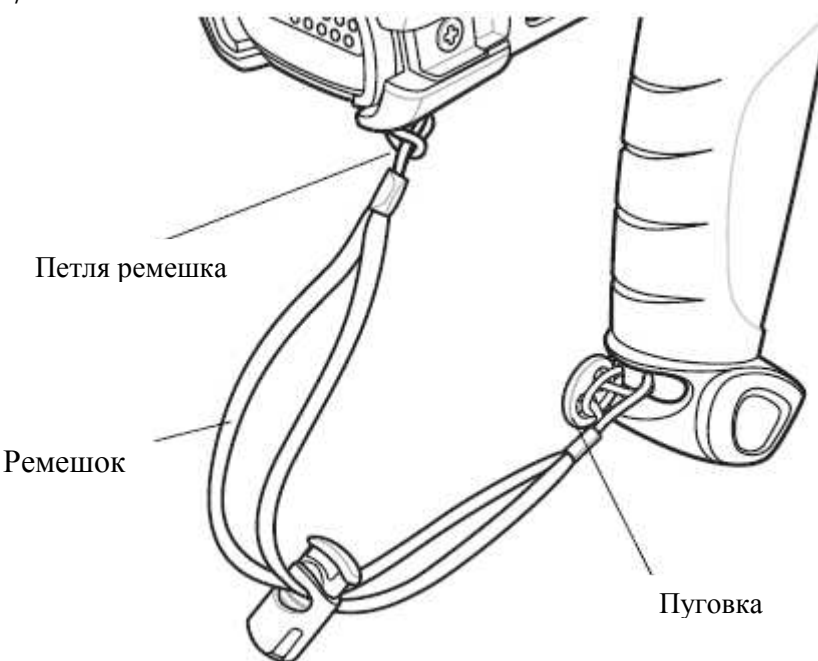

Рисунок 1-4 Изменение положения ремешка

\_\_\_\_\_\_\_\_\_\_\_\_\_\_\_\_\_\_\_\_\_\_\_\_\_\_\_\_\_\_\_\_\_

## Управление работой аккумулятора

#### Инструкции по энергосбережнию аккумулятора

- Оставляйте MC9190-G подключенным к источнику питания переменного тока, когда он не используется.
- Настройте MC9190-G на отключение после короткого периода бездействия.
- Настройте экран на отключение или слабую подсветку.
- Настройте подсветку клавиатуры на отключение после короткого периода бездействия.
- Отключайте все неиспользуемые беспроводные радиомодули.
- Выключайте MC9190-G во время зарядки для более быстрой зарядки.

#### Изменение настроек питания

Для установки MC9190-G на отключение после короткого периода бездействия:

1. На устройствах с Windows CE 6.0, нажмите Start (Пуск) > Settings (Настройки) > Control Panel (Панель управления) > Power (Питание) > Advanced (Дополнительно).

или

на устройствах с Windows Mobile 6.5, нажмите Start (Пуск) > Settings (Настройки) > System (Система) > Power (Питание) > Advanced (Дополнительно).

2. Выберите флажок On battery power: Turn off device if not used for: и выберите значение из раскрывающегося списка.

3. Нажмите OK.

#### Изменение настроек подсветки экрана

Для изменения настроек подсветки экрана, чтобы сохранить заряд аккумулятора:

1-7

1-8

1. На устройствах с Windows CE 6.0, нажмите Start (Пуск) > Settings (Настройки) > Control Panel (Панель управления) > Backlight (Подсветка) > Battery Power (Заряд аккумулятора).

или

На устройствах с Windows Mobile 6.5, нажмите Start > Settings > System (Система) > Backlight (Подсветка) > Battery Power (Заряд аккумулятора).

2. Выберите флажок On battery power: Disable backlight if not used for: (От аккумулятора: Отключить подсветку, если не используется в течение) и выберите значение из раскрывающегося списка.

3. Нажмите на вкладку Brightness (Яркость).

4. Нажмите флажок Disable backlight (Отключить подсветку), чтобы полностью отключить подсветку экрана.

5. Используйте ползунок, чтобы установить яркость подсветки экрана. Установите его на низкое значение для экономии заряда аккумулятора.

6. Нажмите OK.

#### Изменение настроек подсветки клавиатуры

Для изменения настроек подсветки клавиатуры, чтобы сохранить заряд аккумулятора:

1. На устройствах с Windows CE 6.0, нажмите Start > Settings > Control Panel (Панель управления) > Keylight (Подсветка клавиатуры) > Battery Power (Заряд аккумулятора). или

На устройствах с Windows Mobile 6.5, нажмите Start > Settings > System (Система) > Keylight (Подсветка клавиатуры) > Battery Power (Заряд аккумулятора).

2. Выберите флажок On battery power: Disable keylight if not used for: и выберите значение из раскрывающегося списка.

3. Нажмите на вкладку Advanced (дополнительно).

4. Нажмите флажок Disable keylight (Отключить подсветку клавиатуры), чтобы

полностью отключить подсветку клавиатуры.

5. Нажмите OK.

## Выключение радиомодулей

#### На устройствах с Mobile 6.5

Устройства с Windows Mobile 6.5 содержат программный компонент Wireless Manager (Диспетчер беспроводной связи), предусматривающий несложный метод включения, отключения и настройки всех возможностей беспроводной связи из одного окна.

1. Чтобы открыть Wireless Manager, нажмите на Панель состояния и затем на значок Connectivity (Подключение) и выберите Wireless Manager или нажмите Start (Пуск) > Settings (Настройки) > Connections (Соединения) > Wireless.

2. Для включения или выключения одного беспроводного соединения нажмите его синюю панель.

3. Для включения или выключения всех беспроводных соединений нажмите и удерживайте панель All (Все).

4. Для изменения настроек соединения, нажмите Menu (Меню).

#### На устройствах с Windows CE 6.0

#### WLAN Радио

Для выключения WLAN радиомодуля нажмите значок Fusion Signal Strength на панели задач и выберите Disable Radio (Отключить радиомодуль). На значке появится красный крестик, указывающий, что радиомодуль отключен (OFF).

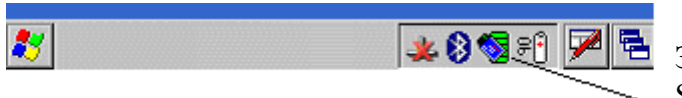

Значок Fusion Signal Strength

#### Рисунок 1-5 Значок Fusion Signal Strength

Для включения радиомодуля обратно нажмите значок Fusion Signal Strength на панели задач и выберите Enable Radio (Включить радиомодуль). Красный крестик исчезнет со значка, указывая, что радиомодуль включен (ON).

#### Bluetooth радиомодуль с включенным стеком StoneStreet One Bluetooth

Для выключения Bluetooth радиомодуля нажмите значок Bluetooth на панели задач и выберите Disable Bluetooth.

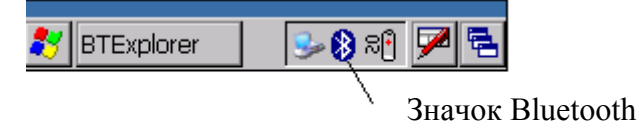

Рисунок 1-6 Значок Bluetooth

Для включения Bluetooth радиомодуля нажмите значок Bluetooth на панели задач и выберите Enable Bluetooth.

# Глава 2. Использование МС9190-G

## Введение

В данной главе объясняется назначение кнопок, значков состояния и элементов управления MC9190-G, даются основные инструкции по использованию MC9190-G, такие как инструкции по включению и перезагрузке, использованию стилуса и гарнитуры, вводу информации и сбору данных.

## **Windows CE 6.0**

Панель задач внизу окна отображает активные программы, текущее время, заряд аккумулятора и статус соединения.

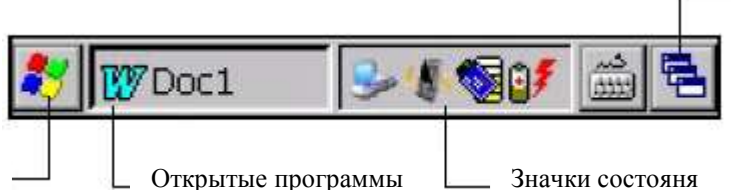

Кнопка отображения рабочего стола

#### Кнопка Пуск

#### Рисунок 2-1 Панель задач

Значки состояния показаны на панели задачи для индикации текущего состояния МС9190-G. Двойное нажатие на некоторые значки состояния отображает соответствующее окно установки и позволяет пользователю сменить или регулировать настройки из текущего окна. Одно нажатие других значков состояния отображает соответствующие меню.

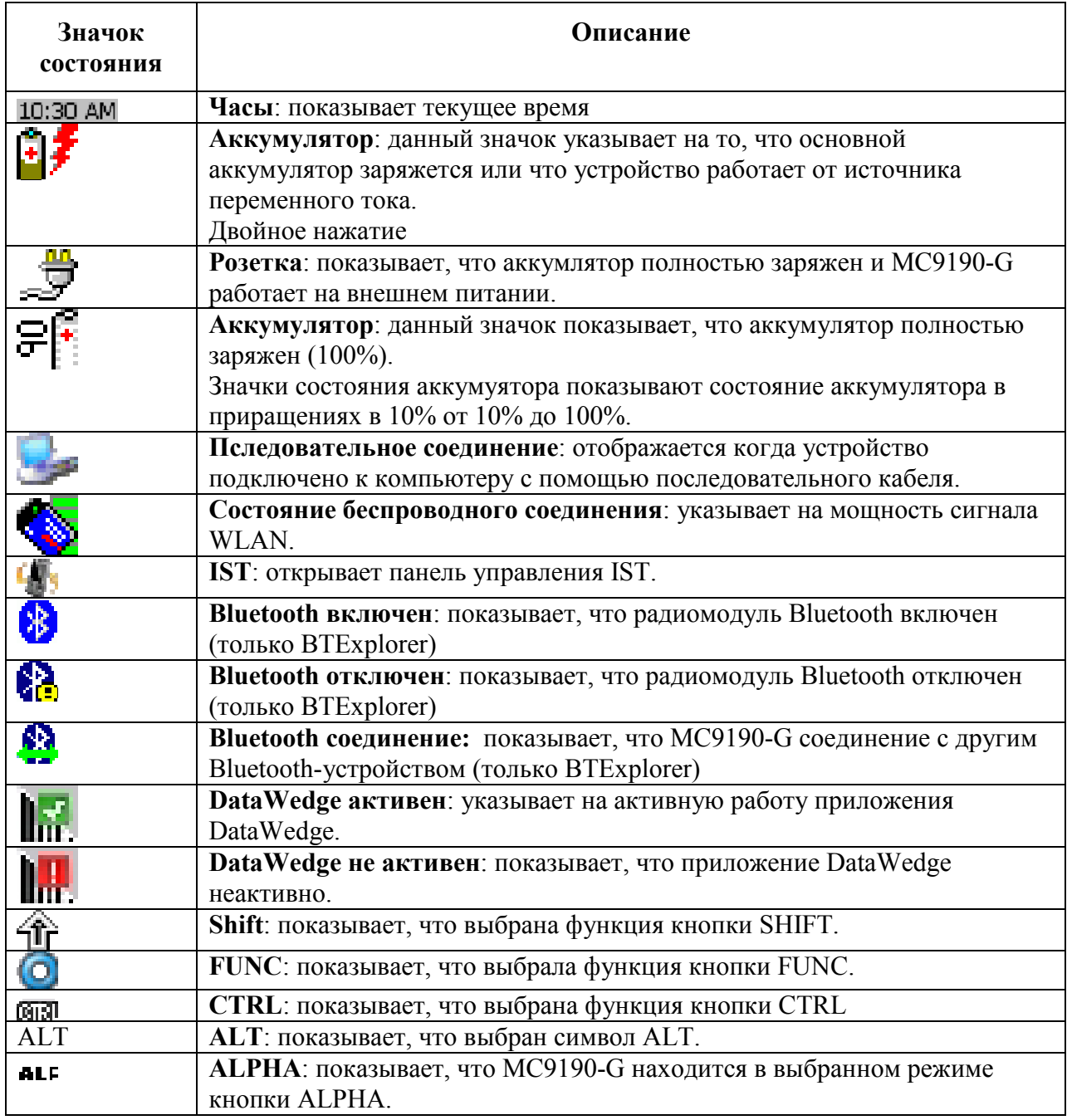

## Программы

Чтобы открыть меню **Пуск**, нажмите  $\blacksquare$  в левом нижнем углу экрана. *Таблица. 2-2* содержит список программ, находящихся в меню Программы по умолчанию.

Таблица 2-2 Программы в меню Программы

| Значок     | Описание                                                                                                    | Значок | Описание                                                                                                    |
|------------|----------------------------------------------------------------------------------------------------|--------|----------------------------------------------------------------------------------------------------|
|            | Папка Соединения: открывает<br>папку Соединения.                                                                                                    |        | Папка Fusion: открывает папку<br>Wireless Companion                                                                                                    |
|            | <b>AirBEAM Client:</b><br>Предусматривает передачу<br>специально созданных<br>программных пакетов между<br>сервером и МС9190-G. Подробнее<br>см. в Руководстве настройки<br>MC9190-G.                                                                                        |        | Информация о ВТ: Отображает<br>информацию о радиомудуле<br>Bluetooth и генерирует штрих-<br>код для Bluetooth-адреса.                                                                                        |
|            | <b>BTScanner CtlPanel: настраивает</b><br>СОМ-порт для использования с<br>Bluetooth-сканером.                                                                                                    |        | <b>Comand Prompt: ОТКРЫВАЕТ</b><br>окно-подсказку DOS команды.                                                                                                    |
|            | CtlPanel: просмотр и смена<br>настроек МС9190-G: параметры<br>сканера, настройки экрана,<br>настройки звука, настройки<br>принтера, настройки даты и<br>времени, настройки сенсорного<br>экрана и др.                                                                        |        | Inernet Explorer: Просмотр Web-<br>и WAP-сайтов, загрузка новых<br>программ и файлов из сети<br>Интернет.                                                                                                    |
|            | Media Player: прослушивание<br>музыки.                                                                                                    |        | Microsoft WordPad: создавание<br>документов.                                                                                                    |
|            | MSP Agent: Взаимодействие с<br>агентскими программами MSP с<br>целью сбора оперативной<br>информации и информации о<br>ресурсах для настройки,<br>подготовки к работе, управления<br>и устранения неполадок МС9190-<br>G. Подробнее см. в Руководстве<br>настройки МС9190-G. |        | <b>Rapid Deployment Client:</b><br>Облегчение загрузки<br>программного обеспечения с<br>FTP-сервера консоли Mobility<br>Services Platform на MC9190-G.<br>Подробнее см. в Руководстве<br>настройки МС9190-G. |
|            | <b>Remote Desktop Connection:</b><br>входит на сервер компьютеров<br>Windows NT и использует все<br>программы, доступные на этом<br>компьютере с МС9190-G.                                                                                                    |        | ЕудутеСУЖ открывает клиент<br>Цфмудштл Еудтуею                                                                                                    |
| <b>THE</b> | WarmBoot: выполняет «горячую»<br>перезагрузку МС9190-G.                                                                                                    |        | Windows Esplorer: организует и<br>управляет файлами на<br>устройстве.                                                                                                    |

## Панель управления

Таблица 2-3 соержит список приложений на Панели Управления.

Таблица 2-3 Программы на панели управления

| Значок | Описание                                                                                                    | Значок | Описание                                                                                                    |
|--------|----------------------------------------------------------------------------------------------------|--------|----------------------------------------------------------------------------------------------------|
|        | Backlight: регулирует яркость<br>подсветки и настройки питания.                                                 |        | <b>Bluetooth Device Properties:</b><br>запускает приложение Bluetooth.                                                 |
|        | Сертификаты: отображает<br>информацию о сертификатах,<br>установленных на МС9190-G.                             |        | DataWedge: образец приложения<br>сканирования. Значок появляется<br>после установки.                                   |
|        | Дата/Время: изменяет дату,<br>время и часовой пояс.                                                             |        | Device Management: позволяет<br>загружать и устанавливать новое<br>ПО.                                                 |
|        | Dialing: устанавливает свойства<br>набора для соединения по модему<br>и меняет телефонные настройки.            |        | Display: меняет фон, вид, яркость<br>и подстветку экрана                                                               |
|        | Error Reporting: выберите, будет<br>ли MC9190-G собирать<br>информацию о работе ПО при<br>возникновении ошибки. |        | Input Panel: меняет способы<br>ввода и опции настройки ввода.                                                          |
|        | Опции сети Интернет:<br>проверяет, как MC9190-G<br>подключается к сети Интернет.                                |        | IST Settings: устанавливает<br>подходящие настройки для<br>конфигурации технологии IST.                                |
|        | Клавиатура: меняет время<br>задержки повтора клавиши и<br>скорость.                                             |        | Keylight: регулирует настройки<br>подсветки клавиатуры.                                                                |
|        | Мышь: регулирует<br>чувствительность двойного<br>нажатия и по скорости, и по<br>времени.                        |        | <b>Network и Dial-up Connections:</b><br>подключается к другим<br>компьютерам, сетям и интернету<br>при помощи модема. |
|        | Владелец: меняет персональный<br>профиль владельца.                                                             |        | Password: устанавливает пароль<br>на MC9190-G.                                                                         |
|        | PC Connection: меняет настройки<br>подключения к компьютеру.                                                    |        | <b>Power: отображает и</b><br>контролирует настройки питания<br>MC9190-G.                                              |
|        | Regional Settings: меняет способ<br>появления цифр, валют, дат и<br>времени.                                    |        | Удаление программ: удаляет<br>программы, установленные на<br>MC9190-G.                                                 |

| Значок | Описание                                                                        | Значок       | Описание                                                                                                    |
|--------|---------------------------------------------------------------------------------|--------------|----------------------------------------------------------------------------------------------------|
|        | Screen Resolution: устанавливает<br>разрешение экрана - либо QVGA,<br>либо VGA. | <b>START</b> | Stylus: калибрует сенсорный<br>экран и настраивает расчетное<br>время двойного нажатия.                                    |
|        | System: отображает системную<br>информацию и меняет настройки<br>памяти.        |              | System Info: отображает<br>информацию о системных<br>компонентах MC9190-G.                                                 |
|        | <b>USBConfig:</b> конфигурирует USB<br>порт MC9190-G.                           |              | Volume & Sounds: выбирает тип<br>действия, для которых ставится<br>звук и настраивает уведомления<br>на различные события. |

Таблица 2-3 Программы на панели управления (продолжение)

## Windows Mobile 6.5

\_\_\_\_\_\_\_\_\_\_\_\_\_\_\_\_\_\_\_\_\_\_\_\_\_\_\_\_\_\_\_\_\_

Данный раздел описывает работу операционной системы Windows Mobile 6.5.

## Прокрутка пальцем

Windows Mobile 6.5 добавляет возможность прокрутки пальцем по экрану. Прокрутку пальцем можно использовать для прокрутки вверх и вниз по веб-странице, документам и спискам, таким как списки контактов, списк файлов, списки сообщений, списки встреч в календаре и многое другое.

Для прокрутки пальцем резко проведите пальцем по экрану. Для прокрутки вниз проведите пальцем вверх по экрану. Для прокрутки вверх проведите пальцем вниз по экрану. Для автоматической прокрутки резко проведите пальцем вверх или вниз по экрану. Нажмите на экран, чтобы остановить прокрутку.

## Домашний экран

Домашним экраном по умолчанию на MC9190-G является домашняя страница Windows Mobile. Домашний экран содержит строку состояния в верхней части экрана и панель элементов в нижней части экрана.

Домашний экран прокручивается и содержит список плагинов для приложений и информационная панель состояния. Информационная панель состояния высвечивает плагин приложения, который находится под ней, и предоставляет дополнительную информацию.

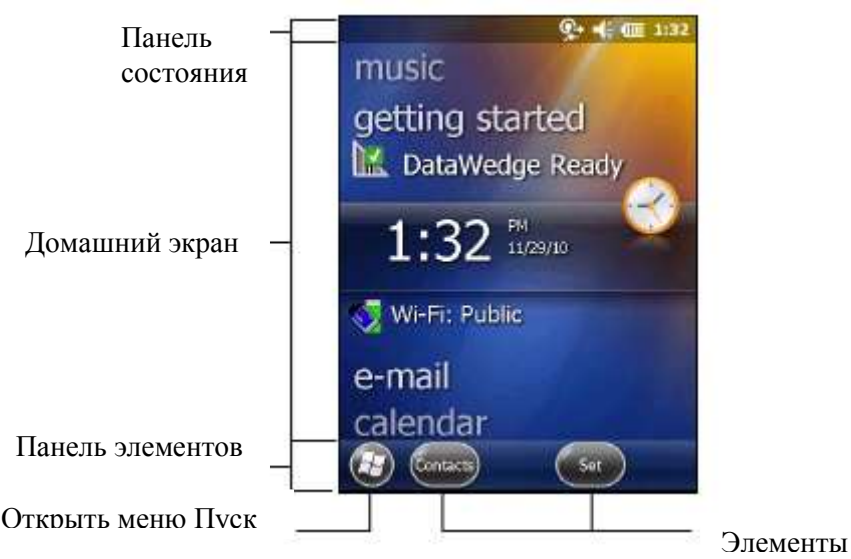

Рисунок 2-2 Домашний экран Windos Mobile

Нажмите и удерживайте экран пальцем и двигайте домашний экран вверх и вниз. Когда названия приложений двигаются под информационной панелью состояния, появляется информация по приложению на панели.<br> $\begin{array}{r} \text{with}\quad \mathbf{u} \to \mathbf{u} \text{ and } \mathbf{v} \to \mathbf{u} \text{ and } \mathbf{v} \text{ and } \mathbf{v} \text{ are } \mathbf{u} \text{ and } \mathbf{v} \text{ and } \mathbf{v} \text{ are } \mathbf{u} \text{ and } \mathbf{v} \text{ and } \mathbf{v} \text{ are } \mathbf{u} \text{ and } \mathbf{v} \text{ are } \mathbf{u} \text{ and } \mathbf{v} \text{ are }$ 

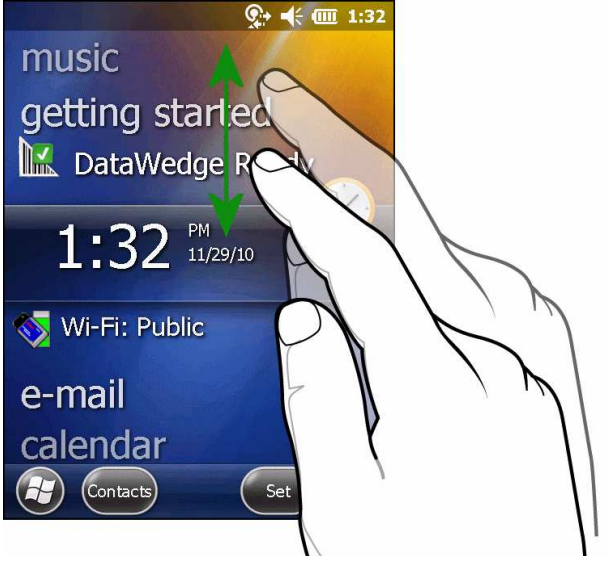

Рисунок 2-3 Передвижение домашнего экрана

Вы также можете нажать и удерживать информационную панель состояния и перемещать ее вверх и вниз по названию приложения. Уберите палец и информационную панель состояния и приложения будут в центре экрана.

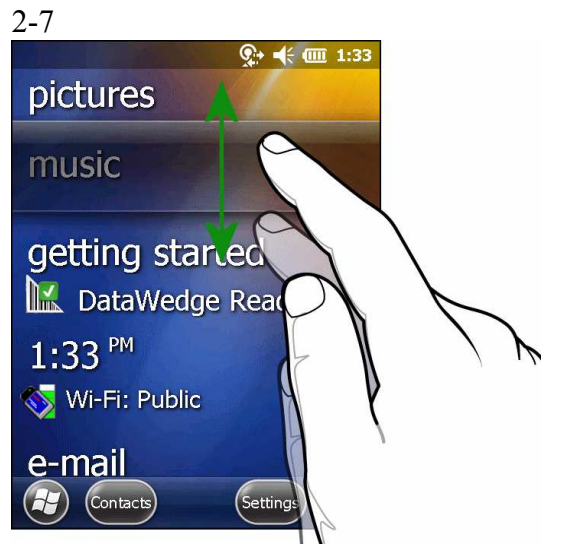

Рисунок 2-4 Передвижение информационной панели состояния

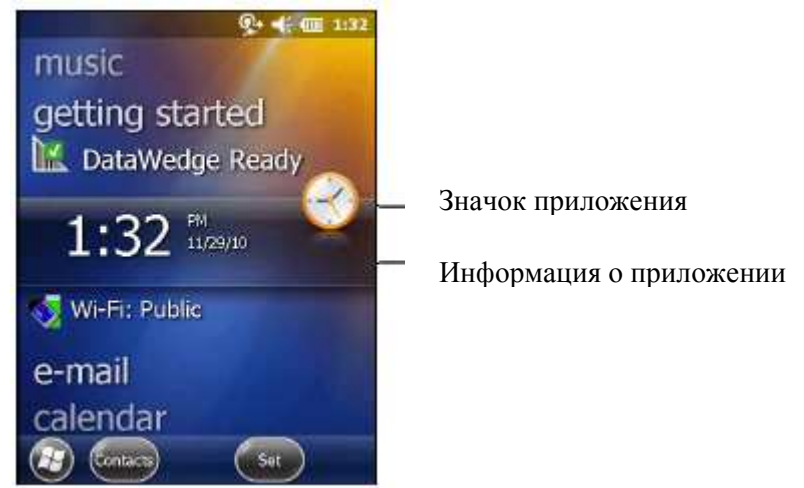

Рисунок 2-5 Пример панели информации

Для настройки домашнего экрана нажмите **XX > Настройки> Today**. На горизонтальной прокрутке используйте Appearance для настройки фона и Items для изменения формата экрана.

## Классический экран Today

Пользователь может сменить на классическое отображение экрана Today, используемого в Windows Mobile 6.1

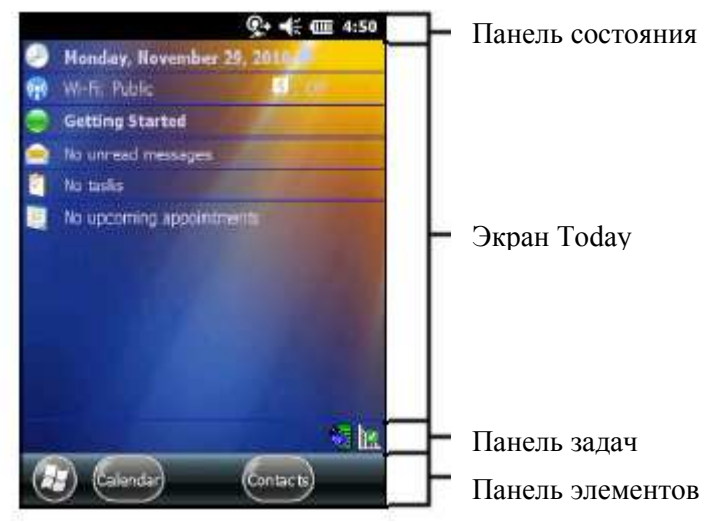

Рисунок 2-6 Классический экран Today

2-8

Для перехода к классическому отображению нажмите  $\mathcal{H}$  > **Настройки**> **Home** > Items.

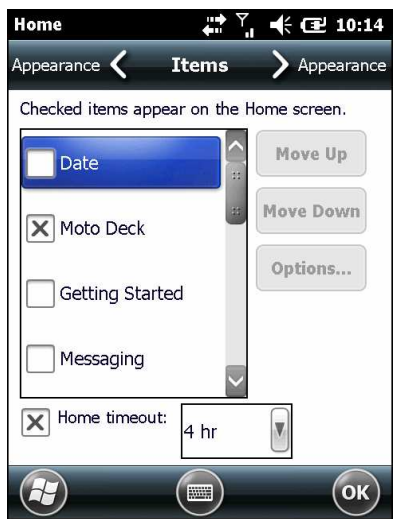

Рисунок 2-7 Настройки домашнего экрана.

Снимите флажок Windows Default (по умолчанию Windows) и выберите один из других

флажков и нажмите .

Панель задач в нижней части экрана может содержать значки панели задач, перечисленные в таблице 2-4.

Таблица 2-4 Значки панели задач

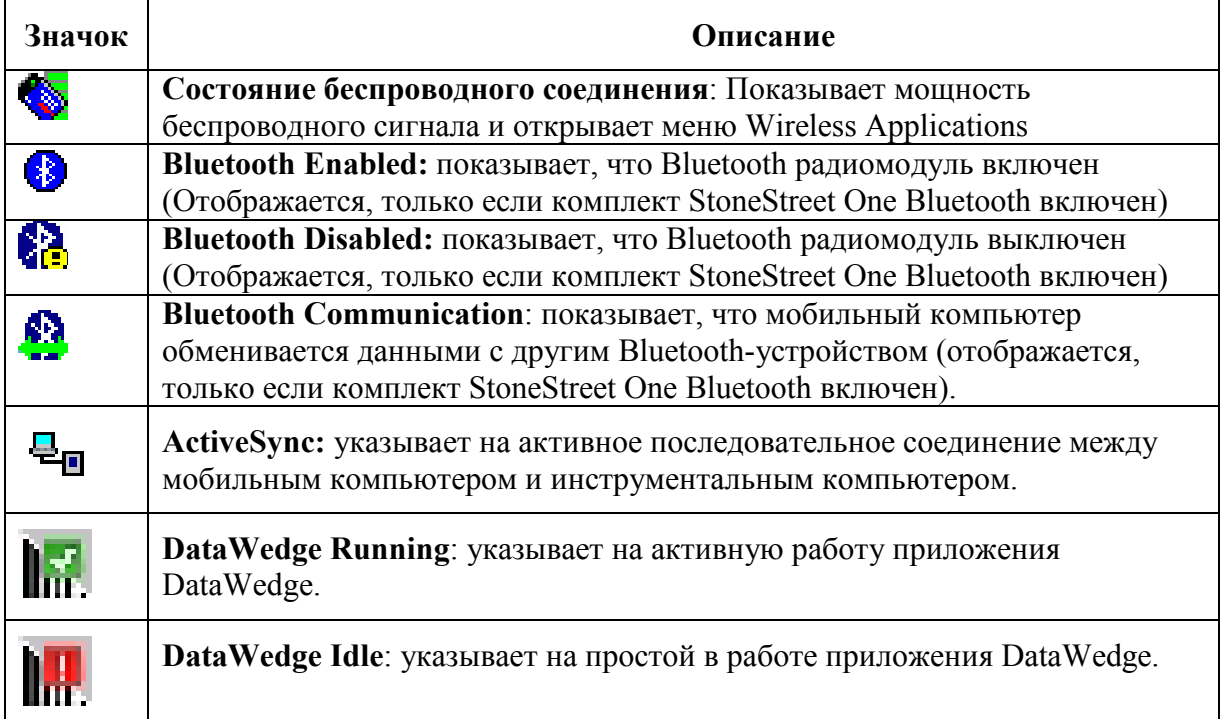

#### Панель состояния

Панель состояния в верхней части экрана отображает значки состояния, перечисленные в таблице 2-5.

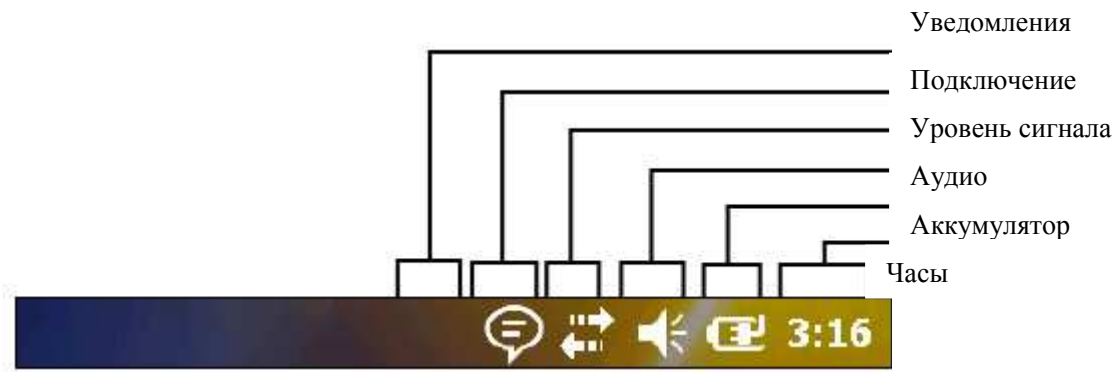

#### Рисунок 2-8 Значки панели состояния

Таблица 2-5 Значки панели состояния

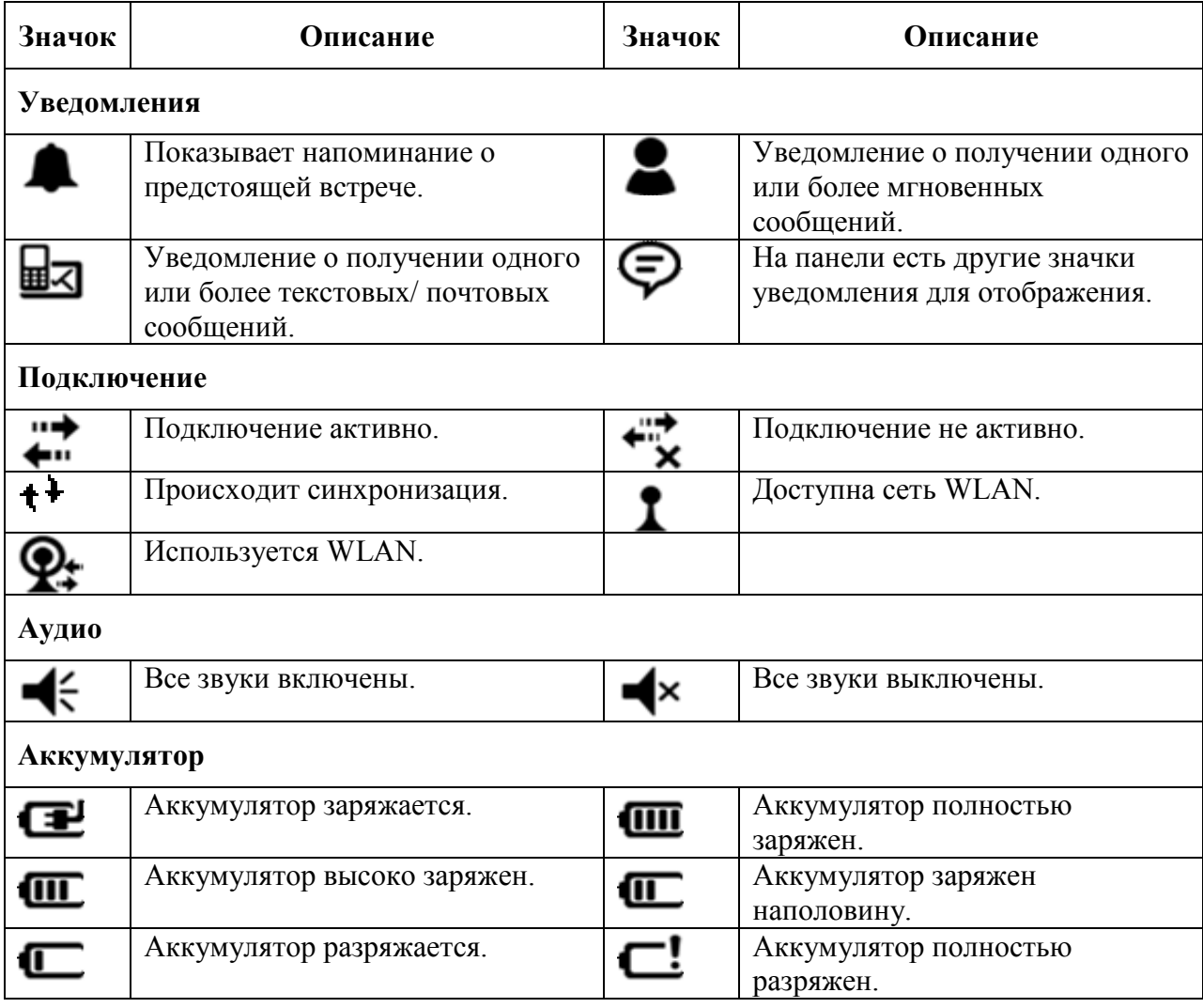

Нажмите на панель состояния для отображения строки значков. Нажмите значок, чтобы получить дополнительные уведомления или информацию состояния.

2-10

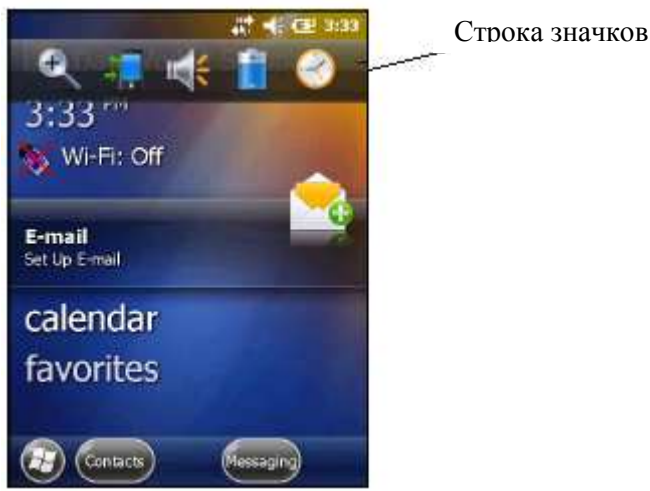

Рисунок 2-9 Строка значков

Таблица 2-6 Значки строки значков

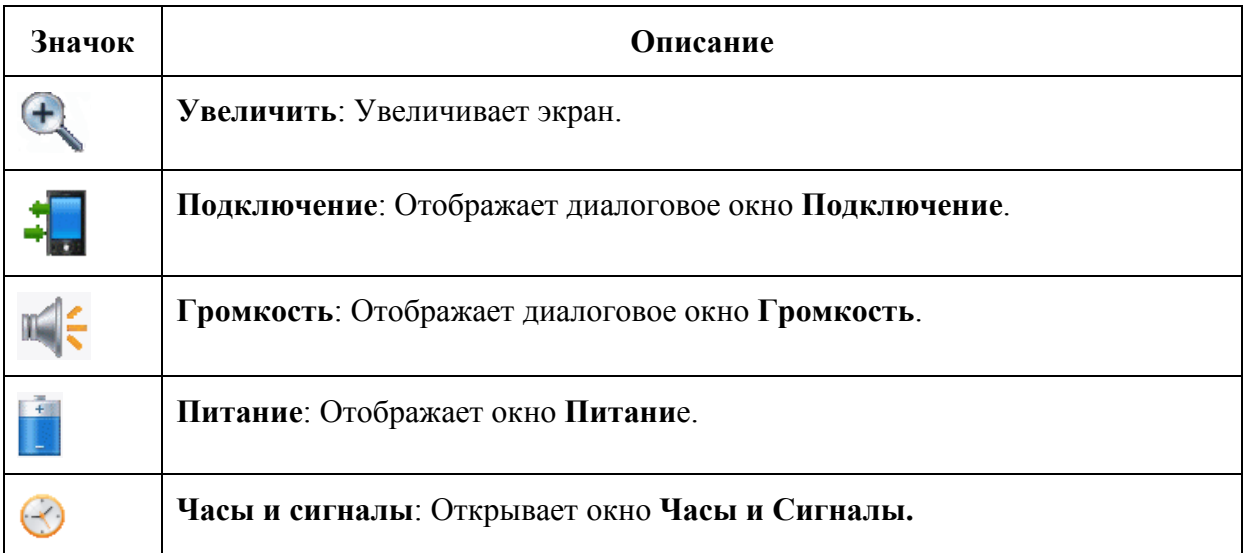

## Панель элементов

Панель элементов, расположенная в нижней части экрана, содержит элемент Пуск для открытия меню Пуск. Она также отображает элементы, которые меняются в зависимости от открытого приложения.

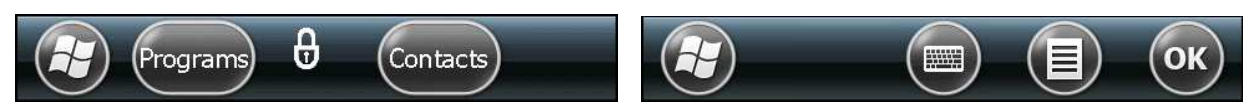

Рисунок 2-10 Примеры панели элементов

## Экран Пуск

Для открытия экрана Пуск, нажмите в левом нижнем углу экрана.

Пролистните вверх для отображения других программ и значков папок.

Вы можете перемещать часто используемые программы и значки папок в любое место на экране Пуск для быстрого доступа. Нажмите и удерживайте значок, который вы хотите переместить. Перетащите значок в новое место и отпустите.

В таблице 2-7 перечислены значки, установленные по умолчанию, для доступа на экране Пуск.
2-11

| Значок | Описание                                                                                                    | Значок | Описание                                                                                                    |
|--------|----------------------------------------------------------------------------------------------------|--------|----------------------------------------------------------------------------------------------------|
|        | ActiveSync: Синхронизирует<br>инфомацию между MC9190-G и<br>хостом или сервером обмена.                                                                            |        | Календарь: Ведет учет встреч и<br>создает запросы встреч.                                                                                                    |
|        | Контакты: Ведет учет друзей и<br>коллег.                                                                                                    |        | Проводник: Оранизует и<br>управляет файлами на<br>устройстве                                                                                                    |
|        | Messenger: Использует<br>мобильную версию Windows<br>Live Messenger                                                                                                |        | Картинки и Видео: Показывает<br>и управляет картинками, GIF-<br>файлами и видео.                                                                                      |
|        | E-mail: Посылает электронные<br>сообщения.                                                                                                    |        | <b>Windows Media Player:</b><br>Проигрывает аудио и видео<br>файлы                                                                                                    |
|        | Getting Started: Запускает<br>приложение Getting Started.                                                                                                    |        | Marketplace: Покупает<br>приложения с Marketplace                                                                                                    |
|        | <b>Internet Explorer:</b><br>Просматривает web и WAP<br>сайты, закачивает новые<br>программы и файлы из<br>интернета.                                              |        | Windows Live: Использует<br>мобильную версию Windows<br>Live <sup>TM</sup> для нахождения<br>информации в сети.                                                       |
|        | Microsoft my phone:<br>Синхронизирует контакты,<br>календарь, задачи, сообщения,<br>музыку, фото, видео и<br>документы MC9190-G с<br>аккаунтом Microsoft My Phone. |        | Сигналы: Установливает часы<br>устройства на дату и время<br>вашего местоположения.<br>Сигналы могут быть также<br>установлены на определенные<br>дни и время недели. |
|        | <b>MSN Weather: Проверяет</b><br>местную погоду.                                                                                                    |        | Калькулятор: Выполняет<br>базовые арифметические<br>подсчеты.                                                                                                    |
|        | Игры: Включает игры.                                                                                                    |        | Текст: Посылает текстовое<br>сообщение SMS.                                                                                                    |
|        | Заметки: Создает рукописные<br>или напечатанные заметки,<br>рисунки и голосовые записи.                                                                            |        | Домой: Отображает домашний<br>экран.                                                                                                    |
|        | Задачи: Ведет учет задач.                                                                                                    |        | Настройки: Открывает папку с<br>настройками. Таблица 2-8<br>отображает доступные в папке<br>Настройки значки по<br>умолчанию                                          |
|        | Internet Sharing: Подключает<br>ноутбук к интернету по данным<br>связи MC9190-G.                                                                                   |        | <b>MSN Money: Ведет учет</b><br>финансов.                                                                                                    |
|        | Office Mobile: Использование<br>пакета приложений Microsoft ®<br>Office для вашего мобильного<br>устройства.                                                       |        | Battery Swap: Правильным<br>образом выключает MC9190-G<br>при замене аккумулятора                                                                                     |

Таблица 2-7. Программы на экране Пуск

| Значок | Описание                                                                                                    | Значок     | Описание                                                                                                    |
|--------|----------------------------------------------------------------------------------------------------|------------|----------------------------------------------------------------------------------------------------|
|        | Adobe Reader: Просмотр зва<br>файловю                                                                                                    |            | Помощь: Доступ к темам<br>помощи онлайн.                                                                                                    |
|        | Диспетчер задач: Отображает<br>распределение памями и CPU и<br>останавливает запущенные<br>процессы. Для получения<br>инфомации см. Руководство<br>пользователя Microsoft<br>приложений для Windows Mobile<br>6. |            | Папка Wireless Companion:<br>Открывает папку Wireless<br>Companion.                                                                                   |
|        | Поиск: Выполняет поиск<br>контактов, данных и другой<br>информации на МС9190-G. (См.<br>Руководство пользователя<br>Microsoft приложений для<br>Windows Mobile 6)                                                | <b>MSP</b> | <b>AirBEAM Client: Разрешает</b><br>передачу специальных пакетов<br>ПО между хост-сервером и<br>МС9190-G. (См. Руководство<br>по управлению МС9190-G) |
|        | <b>BT Information: Отображает</b><br>инофрмацию о Bluetooth-<br>радиомодуле и генерирует штрих-<br>код адреса Bluetooth                                                                                          |            | Remote Desktop Mobile: Входит<br>на сервер компьютеров Windows<br>NT и использует все программы,<br>доступные на этом компьютере<br>c MC9190-G.       |
|        | <b>Modem Link: Позволяет</b><br>использовать MC9190-G как<br>модем.                                                                                                    |            | <b>BT Scanner CtlPanel:</b><br>Настраивает СОМ-порт для<br>использования с Bluetooth<br>сканером.                                                     |
|        | MSP Agent: Взаимодействует с<br>MSP агентами для сбора<br>инфомации по конфигурации,<br>снабжении, управления и<br>устранения неполадок на<br>MC9190-G.                                                          | MSF        | <b>Rapid Deployment Client:</b><br>Позволяет передавать пакеты<br>спец. ПО с Mobility Services<br>Platform Console с сервера на<br>MC9190-G           |
|        | <b>BT Explorer: Управляет</b><br>подключениями StoneStreet one<br>Bluetooth. Появляется, только<br>если включен стек StoneStreet One<br>Bluetooth                                                                |            |                                                                                                    |

Таблица 2-7 Программы на экране Пуск (продолжение)

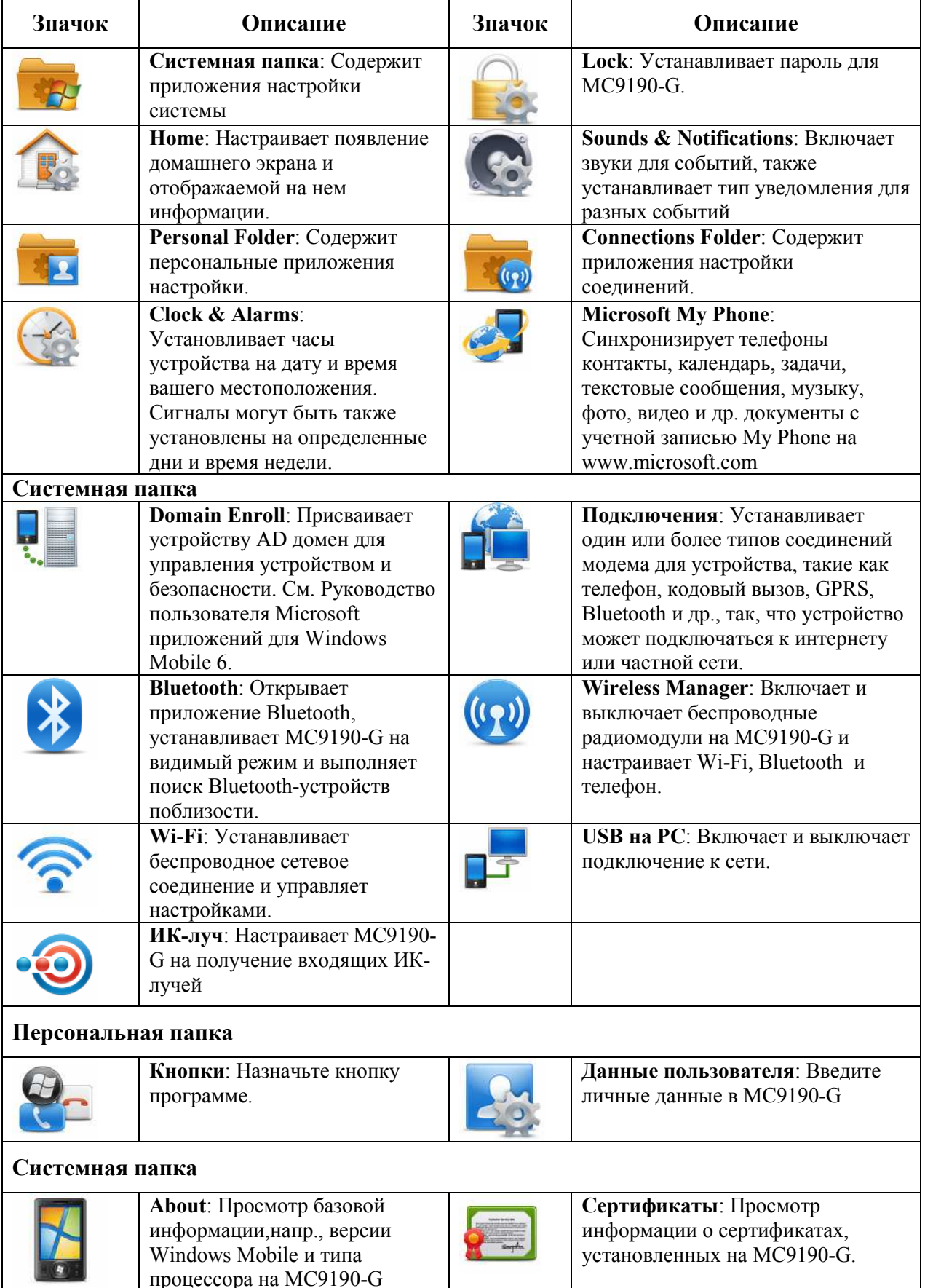

Π

процессора на MC9190-G

 $\mathbf{I}$ 

Таблица 2-8 Приложения настройки

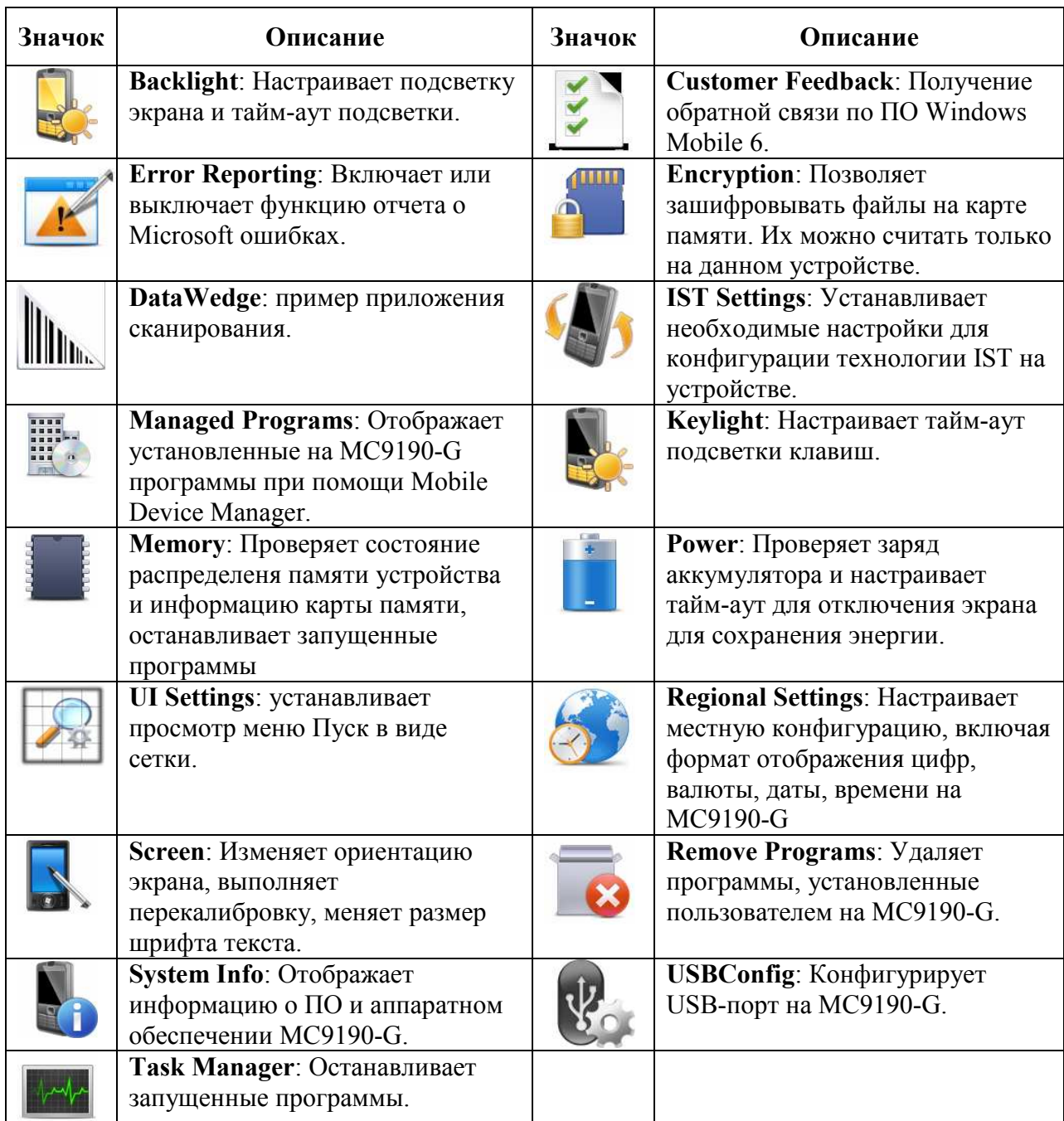

#### Таблица 2-8 Приложения настройки (продолжение)

### Значок динамика

**NOTE** 

Вы можете настроить громкость системы, используя значок Динамик.

1. Нажмите на панель состояния и затем нажмите на значок Динамик. Появляется диалоговое окно Громкость.

2. Нажмите и переместите ползунок для регулировки громкости.

3. Выберите радио кнопку Включить или Выключить, чтобы включить громкость или отключить.

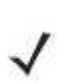

Вы также можете регулировать громкость с помощью окна Sounds & Notifications (Звуки и Уведомления) или с помощью клавиатуры.

# Блокировка MC9190-G

\_\_\_\_\_\_\_\_\_\_\_\_\_\_\_\_\_\_\_\_\_\_\_\_\_\_\_\_\_\_\_\_\_

MC9190-G можно заблокировать отключением нажатия клавиш и экрана или запросом пароля.

Блокировка MC9190-G отключает функции клавиатуры и сенсорного экрана. Это полезно, когда MC9190-G включен, и требуется предотвратить случайные нажатия клавиш.

Для блокировки устройства нажмите на  $\bigoplus$  >  $\bigoplus$ 

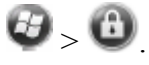

# Блокировка без PIN-кода или пароля

Когда MC9190-G заблокирован, появляется экран блокировки Lock.

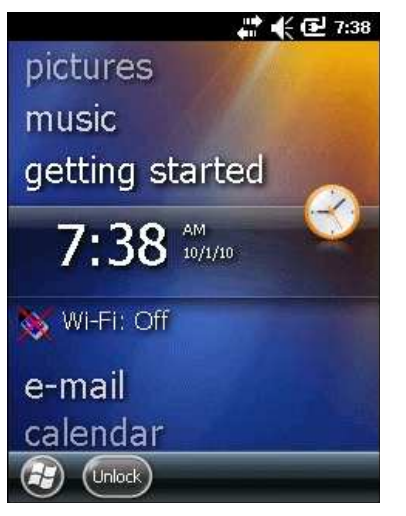

Рисунок 2-11 Экран блокировки

На MC9190-G нажмите Unlock (Разблокировать) и затем нажмите Unlock еще раз.

## Блокировка простым PIN-кодом

Когда MC9190-G заблокирован, появляется экран блокировки Lock.

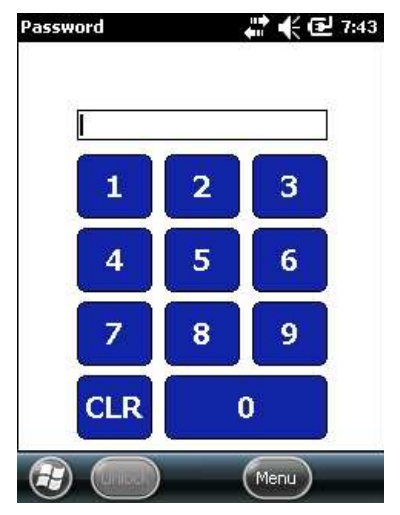

Рисунок 2-12 Экран блокировки с простым PIN-кодом Введите PIN-код и нажмите Unlock.

## 2-16 Блокировка надежным паролем

Когда MC9190-G заблокирован, появляется экран блокировки Lock.

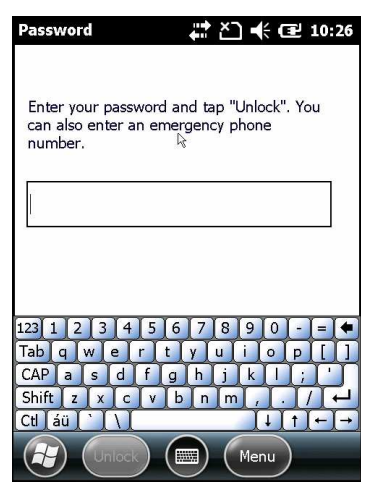

Рисунок 2-13 Экран блокировки со надежным паролем

Введите пароль и нажмите Unlock.

## Установка блокировки паролем

Используйте окно Password (Пароль) для установки пароля и предотвращения неавторизованного доступа к MC9190-G.

**NOTE** 

Если устройство настроено на подключение к сети, используйте надежный (сложный для угадывания) пароль для обеспечения безопасности сети. Средства взлома пароля продолжают совершенствоваться, и компьютеры, используемые для взлома паролей, становятся все более мощными.

# 1. Нажмите  $\bigoplus$  > Settings > Lock > Password.

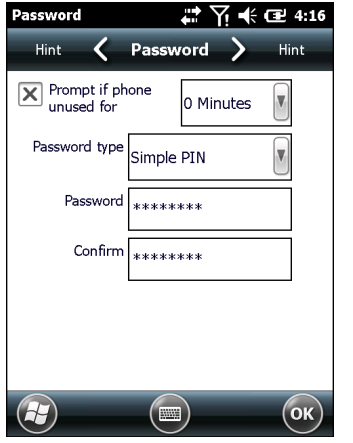

Рисунок 2-14 Окно Password (Пароль) - вкладка Password (Пароль)

2. Установите флажок Prompt if device unused for (Запрашивать, если устройство бездействует в течение), чтобы включить защиту пароля.

3. В раскрывающемся списке выберите значение времени бездействия для вступления функции в силу.

4. В раскрывающемся списке Password type: (Тип пароля) выберите между значениями Simple PIN (Простой PIN-код) или Strong alphanumeric (Надежный буквенно-цифровой).

5. Для простого пароля введите четырехзначный пароль в поле Password (Пароль).

Для более сложного пароля:

a. Введите пароль из семи символов в поле Password:. Надежный пароль должен содержать, по крайней мере, семь символов и, по крайней мере, три следующих символа: символы в верхнем или нижнем регистре, цифры и знаки пунктуации.

b. Повторно введите пароль в поле Confirm: (Подтвердить:).

6. Нажмите ok.

7. На горизонтальной прокрутке выберите Hint. Введите подсказку для напоминания пароля, чтобы не забыть его.

8. Нажмите ok

9.. В текстовом поле введите подсказку для напоминания пароля.

10. Нажмите ok

## Светодиодные индикаторы

 $\_$  . The contribution of the contribution of  $\mathcal{L}_\mathcal{L}$ 

MC9190-G содержит панель светодиодных индикаторов, на которой расположены светодиодные индикаторы, показывающие состояние сканирования и заряд аккумулятора. Таблица 2-9 описывает светодиодные индикаторы.

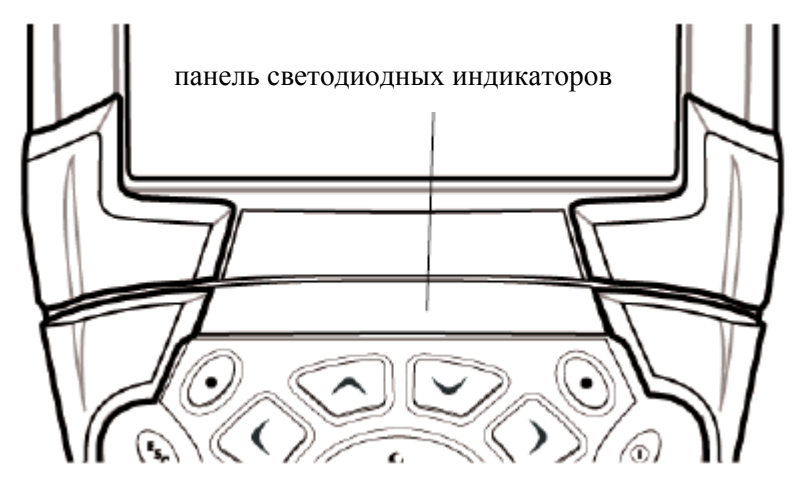

Рисунок 2-15 Панель светодиодных индикаторов MC9190-G

Таблица 2-9 Светодиодные индикаторы MC9190-G

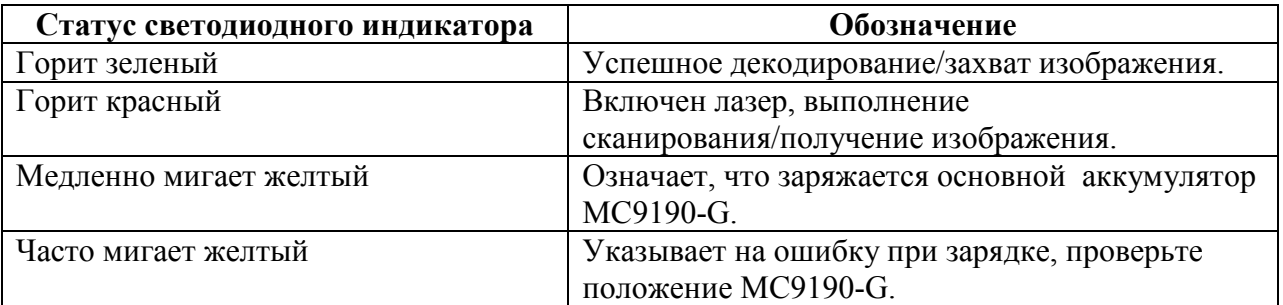

## Клавиатуры

MC9190-G имеет следующие взаимозаменяемые модульные клавиатуры:

- 28-клавишная клавиатура
- 43-клавишная клавиатура
- 53-клавишная клавиатура

 $\_$  . The contract of the contract of the contract of  $\mathcal{L}_\mathcal{L}$ 

- 3270 эмулятор
- 5250 эмулятор
- эмулятор виртуального терминала

Обратитесь за более подробной информацией по каждой клавиатуре к разделу Приложение С, Клавиатуры.

# Ввод данных

При вводе данных с клавиатуры пользуйтесь одной или двумя руками, как показано на Рисунке 2-16.

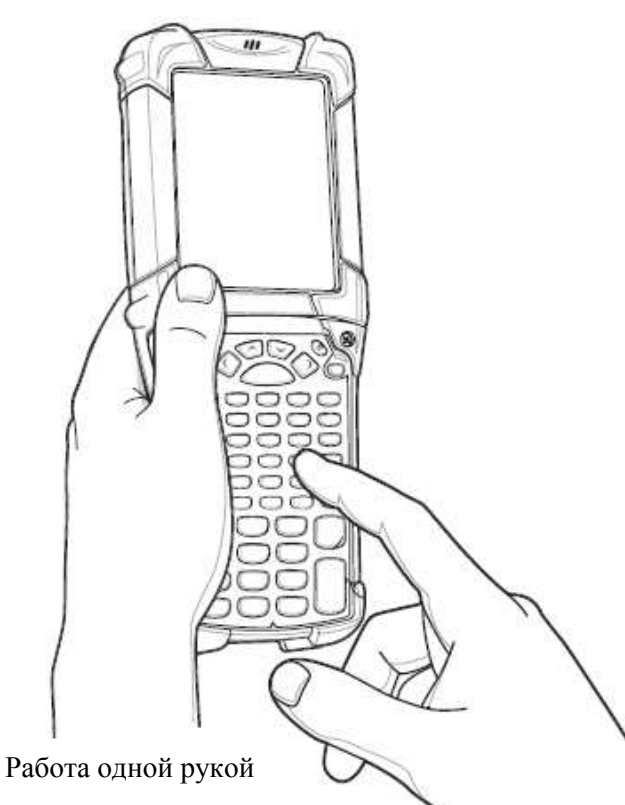

Рисунок 2-16 Ввод данных c клавиатуры

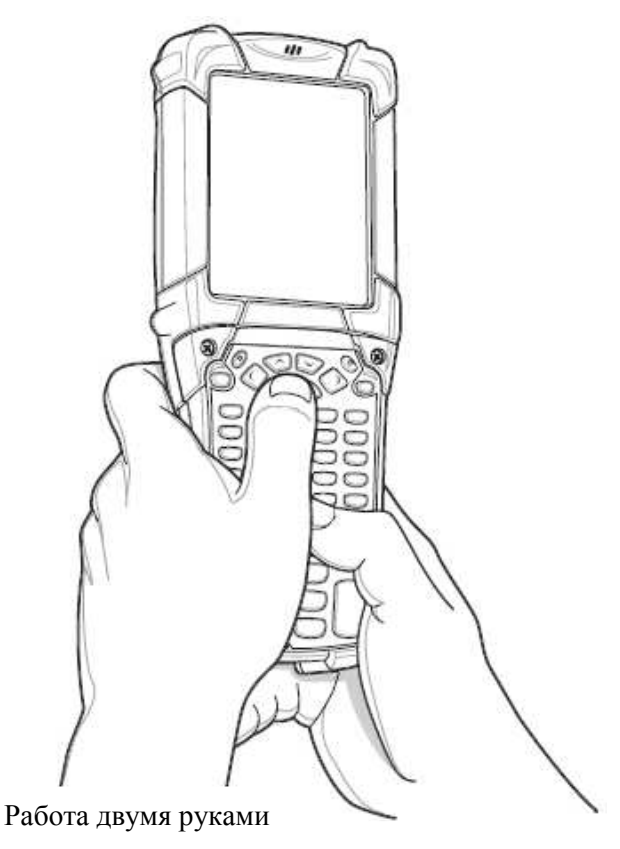

## Использование кнопки питания

\_\_\_\_\_\_\_\_\_\_\_\_\_\_\_\_\_\_\_\_\_\_\_\_\_\_\_\_\_\_\_\_\_

Нажмите красную кнопку **Power** (Питание) для включения или отключения экрана MC9190-G (спящий режим). MC9190-G включен, когда включен экран, и MC9190-G находится в спящем режиме, когда экран выключен. Подробнее см. в разделе Включение MC9190-G на стр. 1-5.

Кнопка Power также используется для перезапуска MC9190-G с помощью "горячей" или "холодной" перезагрузки.

- Ha Windows CE 6.0
	- "Горячая" перезагрузка перезапускает MC9190-G.
	- "Холодная" перезагрузка перезапускает MC9190-G, удаляет все добавленные приложения и восстанавливает заводские настройки, установленные по умолчанию.
- Ha Windows 6.5
	- "Горячая" перезагрузка перезапускает MC9190-G. Операционная система и все приложения перезапускаются. Файловое запоминающее устройство сохраняется.
	- "Холодная" перезагрузка перезапускает MC9190-G. Операционная система и все приложения перезапускаются. Файловое запоминающее устройство сохраняется. Используется только если "горячая" перезагрузка не выполняет запуск.

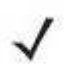

Приложения, добавленные в папку Приложения, не удаляются при **NOTE** выполнении "холодной" перезагрузки. Папка Приложения сохраняется в флэш-памяти.

Для получения информации о перезагрузке MC9190-G, см. Устройства с Windows Mobile 6.5 на стр. 2-23.

# Wireless LAN

**NOTE** 

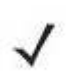

Радиомодуль WLAN по умолчанию выключен при включении MC9190-G. Для установки включения радиомодуля WLAN при включении MC9190-G, см. Руководство настройки MC9190-G.

Набор беспроводных приложений предоставляют средства для конфигурации и проверки беспроводного радиомодуля на MC9190-G. Обратитесь к Руководству комплекта Wireless Fusion Enterprise Mobility для версии 3.00 для получения информации по кофигурации беспроводных профилей. Пройдите по ссылке http://supportcentral.motorola.com для получения последней версии данного руководства. См. Версии ПО на стр. х для установления версии Fusion на MC9190-G.

## Устройства с Windows CE

 $\_$  . The contribution of the contribution of  $\mathcal{L}_\mathcal{L}$ 

Нажмите значок Signal Strengh (Мощность сигнала) для отображения меню Wireless Launcher (Беспроводной модуль запуска).

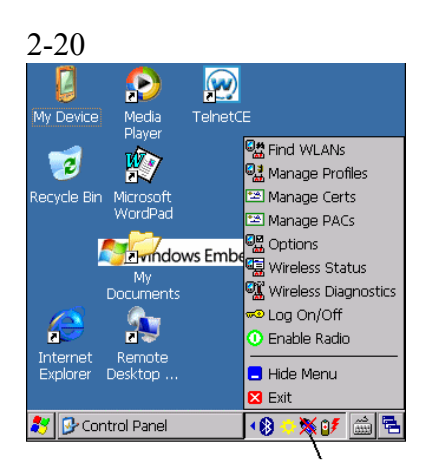

Значок Мощность Сигнала

Рисунок 2-17 Меню беспроводных приложений

# Устройства с Windows Mobile 6.5

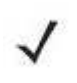

На устройствах с Windows Mobile доступ к Wireless Launcher можно **NOTE** получить с домашнего экрана. Выберите плагин Fusion и затем нажмите кнопку Fusion Menu.

 Интерфейс значка Signal Strengh и Wireless Launcher изменился на установленном по умолчанию экране Today в Windows Mobile 6.5. Для просмотра Wireless Launcher выберите плагин Fusion на экране Today и затем нажмите сенсорную клавишу Fusion Menu

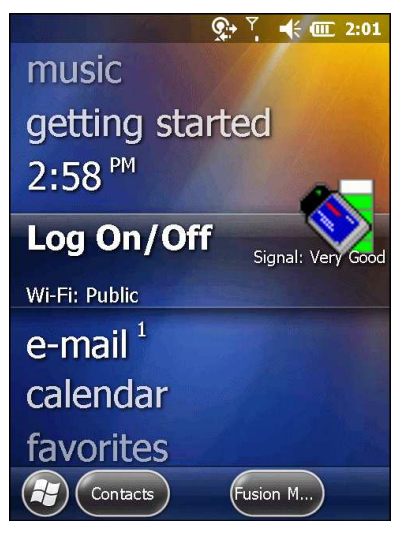

Рисунок 2-18 Плагин Fusion на экране Today

Функциональность этого диалогового окна схожа с меню Wireless Launch. Прокрутите окно вверх и вниз для просмотра всех пунктов меню. Нажмите значок рядом с пунктом для его открытия.

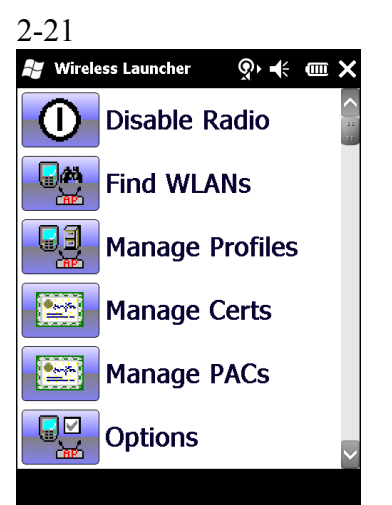

**PHCVHOK 2-19 OKHO Wireless Launcher** 

# Технология интерактивного датчика (IST)

В данном разделе описаны принципы работы технологии интерактивного датчика (IST) на МС9190-G. Технология IST поддерживает следующие функции.

• Управление питанием – управление энергопотреблением путем настройки IST на управление включением/отключением подсветки и режимом ожидания МС9190-G благодаря отслеживанию движения и ориентации устройства.

• Ориентация дисплея – переключение ориентации экрана в горизонтальное или в вертикальное положение, в зависимости от исходного положения МС9190-G.

• Обнаружение свободного падения - контроль продолжительности свободного падения, запись времени и типа падения.

## Управление питанием

Ориентация МС9190-G и данные о движении могут использоваться в качестве индикатора использования МС9190-G, а также для управления питанием аккумулятора. Например, технология IST может быть настроена на управление подсветкой или на переход в режим ожидания после переворота компьютера дисплеем вниз. Также можно настроить поддержание активности МС9190-G при движении, чтобы предотвратить его переход в режим ожидания во время использования.

## Ориентация дисплея

Ориентация дисплея может автоматически переключаться между вертикальным и горизонтальным режимами, в зависимости от физического положения МС9190-G. Например, при повороте МС9190-G на 90° против часовой стрелки технология IST переворачивает дисплей на 90° против часовой стрелки так, что экран отображается правильно.

Эта функция выполняется за счет отслеживания угла дисплея и его поворота при каждом изменении. Технология IST поворачивает экран только на угол кратный 90°.

## Обнаружение свободного падения

IST непрерывно контролирует силу гравитации на MC9190-G в соответствии с его текущей позицией. Когда MC9190-G падает. IST обнаруживает отсутствие силы гравитации и записывает данные события при обнаружении свободного падения в течение более 450 мс, что может указывать на падение с высоты почти в один метр. Эти данные могут быть использованы в качестве показателя возможного неправильного использования

# Использование проводной гарнитуры

 $\_$  . The contribution of the contribution of  $\mathcal{L}_\mathcal{L}$ 

Вы можете использовать стерео гарнитуру для аудио связи, когда используется приложение включающее аудио. Для использования гарнитуры, вставьте разъем гарнитуры в аудиоконнектор на боковой панели MC9190-G. Убедитесь, что уровень звука на MC9190-G установлен должным образом, перед чем включать гарнитуру. Когда гарнитура подкючена к разъему, динамик выключен.

Компания Motorola рекомендует гарнитуру с 2,5 мм разъемом. См. имеющие в наличии гарнитуры Motorola в Таблице 5-1 на стр 5-1.

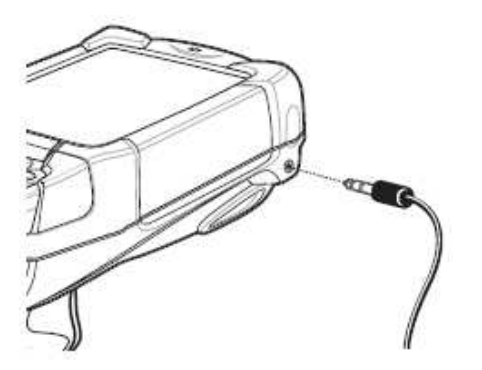

\_\_\_\_\_\_\_\_\_\_\_\_\_\_\_\_\_\_\_\_\_\_\_\_\_\_\_\_\_\_\_\_\_\_\_

 $\_$  . The contract of the contract of the contract of  $\mathcal{L}_\mathcal{L}$ 

Рисунок 2-20 Использование гарнитуры (показан MC9190-G)

# Использование Bluetooth гарнитуры

Вы можете использовать Bluetooth гарнитуру для аудио связи, когда используется приложение включающее аудио. См. Главу 4, Использование Bluetooth для получения информации о подключении Bluetooth устройства к мобильному компьютеру. Убедитесь, что громкость звука мобильного компьютера устанавлена должным образом, прежде чем включать гарнитуру. Когда Bluetooth гарнитура подключена, динамик выключен.

# Перезагрузка мобильного компьютера Устройства Windows CE 6.0

Перезагрузка осуществляеся с помощью двух функций: "горячей" и "холодной" перезагрузки. "Горячая" перезагрузка перезапускает MC9190-G с закрытием всех работающих программ. "Холодная" перезагрузка также перезапускает MC9190-G, но при этом удаляет все сохраненные данные и документы из оперативной памяти. Вдобавок она возвращает все форматы, параметры и другие настройки к заводским настройкам, устанавливаемым по умолчанию.

Сначала выполните "горячую" перезагрузку. Она перезапустит MC9190-G и сохранит все сохраненные записи. Если MC9190-G по-прежнему не реагирует на ввод данных, выполните "холодную" перезагрузку.

### Выполнение "горячей" перезагрузки

Нажмите и удерживайте красную кнопку **Power** в течение примерно пяти секунд. Как только MC9190-G начнет загружаться, отпустите кнопку Power.

### Выполнение "Холодной" перезагрузки

"Холодная" перезагрузка перезапускает мобильный компьютер, при этом стирая все пользовательские документы из оперативной памяти (папки Приложения и Платформа) или из памяти карты. Никогда не выполняйте "холодную" перезагрузку, не попробовав сначала устранить проблему с помощью "горячей" перезагрузки.

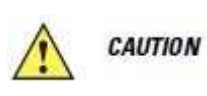

Не нажимайте клавиши кроме кнопки Power во время перезагрузки. "Холодная" перезагрузка восстанавливает настройки, заданные по умолчанию.

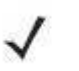

**NOTE** Любые данные, синхронизированные с компьютером ранее, могут быть восстановлены при следующей работе ActiveSync.

Для выполнения "холодной" перезагрузки:

- 1. Нажмите первичную защелку аккумулятора на МС9190-G для частичного извлечения аккумулятора из МС9190-G.
- 2. Когда аккумулятор частично извлечен, одновременно нажмите и затем отпустите триггер на ручке и кнопку Power.
- 3. Вставьте аккумулятор полностью обратно в МС9190-G. Должен быть слышен щелчок, когда аккумулятор вставлен полностью.
- 4. МС9190-G проводит инициализацию.
- 5. Выполните калибровку экрана. См. раздел «Калибровка экрана» на стр. 1-6.

## Устройства Windows Mobile 6.1

Существует два вида перезагрузки: «холодная» и «горячая».

• "Горячая" перезагрузка перезапускает мобильный компьютер, закрывая все работающие программы.

• "Холодная" перезагрузка также перезапускает мобильный компьютер, закрывая все работающие программы, при этом устанавливая некоторые драйвера.

Данные, сохраненные во флэш-памяти или на карте памяти, не теряются. Сначала выполните "горячую" перезагрузку. Если мобильный компьютер по-прежнему не реагирует на ввод данных, выполните "холодную" перезагрузку.

### Выполнение "горячей" перезагрузки

Нажмите и удерживайте кнопку Power в течение примерно 5 секунд. Как только МС9190- G начинает выполнять перезагрузку, отпустите кнопку Power.

#### Выполнение "холодной" перезагрузки

"Холодная" перезагрузка перезапускает МС9190-G. Операционная система и все приложения перезапускаются. Файловая система сохраняется. Выполняйте "холодную" перезагрузку, только если "горячая" перезагрузка не устраняет возникшую проблему.

Для выполнения "холодной" перезагрузки:

- 1. Нажмите кнопку Power. Появится окно PowerKey Action (действие кнопки питания).
- 2. Нажмите Safe Battery Swap (Безопасная замена аккумулятора). Панель светодиодных индикаторов загорается красным светом.
- 3. Нажмите первичную защелку аккумулятора на МС9190-G для частичного извлечения аккумулятора из МС9190-G.
- 4. Когда аккумулятор частично извлечен, одновременно нажмите и затем отпустите триггер и кнопку Power.

2-23

- 5. Вставьте аккумулятор полностью обратно в МС9190-G. Должен быть слышен щелчок, когда аккумулятор вставлен полностью.
- 6. МС9190-G проводит инициализацию.

\_\_\_\_\_\_\_\_\_\_\_\_\_\_\_\_\_\_\_\_\_\_\_\_\_\_\_\_\_\_\_\_\_\_\_

## Кондиционность аккумулятора

Кондиционность аккумулятора можно проверить в приложении Power на МС9190-G. Нажмите Start (Пуск) > Settings (Настройки) > значок Power (Питание) > вкладка BatteryMgmt (Управление работой аккумулятора).

Таблица 2-10 Окно BatteryMgmt (Управление работой аккумулятора)

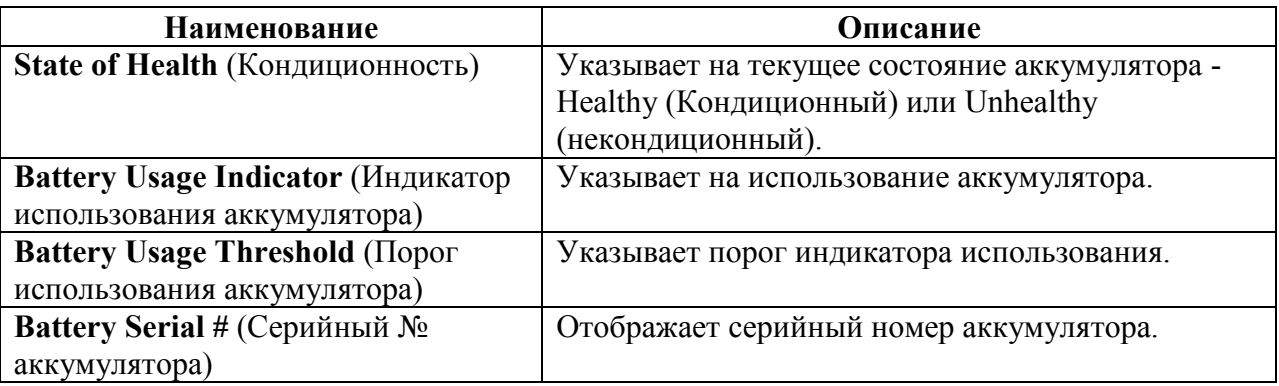

Информацию по изменению порога использования аккумулятора см. в  $P$ *уководстве* настройки мобильного компьютера МС9191-G.

# Вывод MC9190-G из ждущего режима

 $\_$  . The contribution of the contribution of  $\mathcal{L}_\mathcal{L}$ 

Условия вывода из ждущего режима определяют, какие действия используются для вывода МС9190-G из ждущего режима. МС9190-G переходит в ждущий режим либо нажатием кнопки Power, либо автоматически, согласно настройкам тайм-аута на Панели управления. Эти настройки можно менять, заводские параметры представленны в Табл. 2- 11.

| Условие выхода из ждущего режима              | Кнопка<br>питания | Автоматический<br>тайм-аут |
|-----------------------------------------------|-------------------|----------------------------|
| Подключение питания от сети переменного тока. | Her               | Да                         |
| Установка МС9190-С на базовую станцию.        | Her               | Да                         |
| Снятие МС9190-G с базовой станции.            | Her               | Да                         |
| Подсоединение МС9190-G к последовательному    | Her               | Да                         |
| устройству.                                   |                   |                            |
| Подсоединение MC9190-G к USB устройству.      | Да                | Да                         |
| Отсоединение MC9190-G от USB устройства.      | Да                | Да                         |
| Нажатие клавиши                               | Her               | Да                         |
| Нажатие кнопки сканирования.                  | Her               | Да                         |
| Прикосновение к экрану                        | Her               | Her                        |
| Подключение Bluetooth                         | Да                | Да                         |
| Движение                                      | Her               | Да                         |
| <b>USB</b> xoct                               | Her               | Her                        |

Таблица 2-11 Заводские параметры выхода из ждущего режима

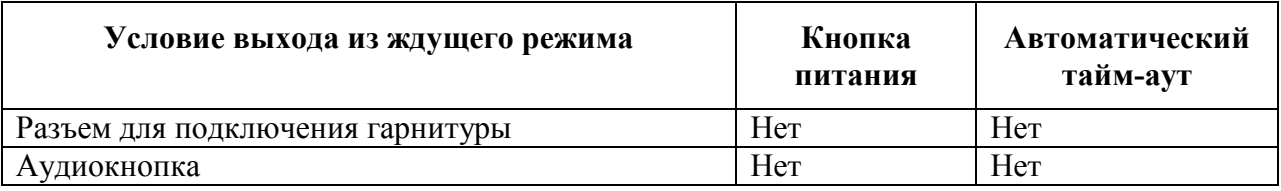

## Таблица 2-11 Заводские параметры выхода из ждущего режима (продолжение)

# Глава 3. Сбор данных

MC9190-G имеет встроенные лазерные сканеры или имидж-сканеры, которые получают данные путем сканирования штрих-кодов.

- Стандартный лазерный сканер
- Лазерный сканер с широким диапазоном сканирования
- Стандартный имидж-сканер (стандартный диапазон, высокая плотность (DPM))
- Имидж-сканер с широким диапазоном сканирования

## Светодиодные индикаторы сканирования

Светодиодные индикаторы сканирования (на панели светодиодных индикаторов) указывает на состояние сканирования красным/зеленым цветом. Расположение индикаторов см. на Рис. 1-1 на стр. 1-2.

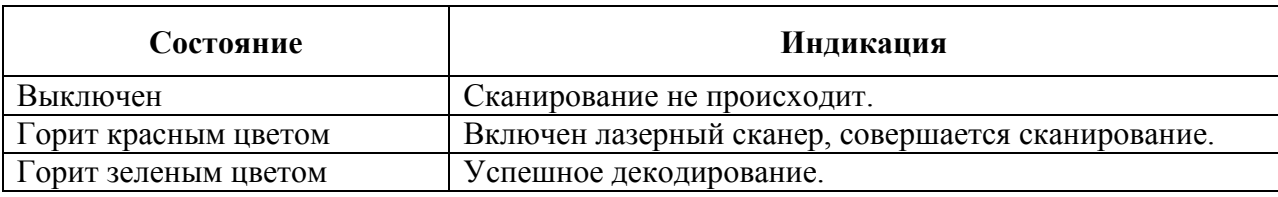

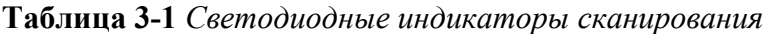

# Лазерное сканирование

Для считывания штрих-кодов требуется приложение, позволяющее производить сканирование. MC9190-G с ОС Windows Mobile содержит приложение DataWedge, а MC9190-G с ОС Windows СЕ содержит приложения DataWedge и ScanSamp2 Example, позволяющие пользователю включить сканер для декодирования данных штрих-кода и отобразить содержимое штрих-кода. См. DataWedge на стр. 3-5 для получения информации о его запуске и ScanSamp2 Example на стр. 3-5 для запуска ScanSamp2 **Example.** 

- 1. Запустите приложение сканирования или приложение-образец сканирования (DataWedge или ScanSamp2 Example).
- 2. Наведите выходное окно на верхней стороне МС9190-G на штрих-код.
- 3. Нажмите триггер или кнопку сканирования. Убедитесь в том, что красный сканирующий луч покрывает весь штрих-код. Индикатор сканирования загорается красным цветом, указывая на то, что сканирование находится в процессе выполнения, а затем загорается зеленым цветом, раздается звуковой сигнал, по умолчанию указывающий на успешное завершение процесса декодирования.

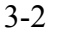

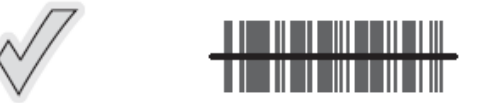

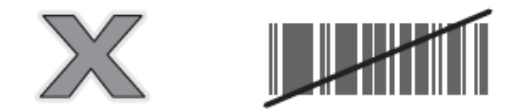

#### Рисунок 3-1 Наведение лазерного луча

4. Отпустите триггер или кнопку сканирования.

### Принципы сканирования

Обычно сканирование содержит операции наведения, сканирования и декодирования. Для оптимизации выполнения процедуры следует учитывать диапазон и угол сканирования:

• Диапазон

Любое сканирующее устройство надежно осуществляет декодирование в определенном рабочем диапазоне расстояний от штрих-кода, имеющем минимальное и максимальное значения. Этот диапазон варьируется в зависимости от плотности штрих-кода и оптических характеристик сканирующего устройства.

Сканирование в пределах оптимального диапазона обеспечивает быстрое и надежное декодирование, а сканирование со слишком малых или чересчур длинных дистанций препятствует декодированию. Для определения рабочего диапазона расстояний, в котором выполняется декодирование, передвиньте сканер ближе или дальше. Тем не менее, ситуация усложняется доступностью нескольких различных встроенных сканирующих модулей. Наилучший способ для выявления подходящего рабочего диапазона для плотности штрих-кодов состоит в проверке схемы «Зона декодирования» для каждого сканирующего модуля. Зона декодирования представляет рабочий диапазон как функцию ширин минимальных элементов символов штри-кода.

•  $V_{\Gamma$ ОЛ

Угол сканирования имеет большую важность для выполнения быстрого декодирования. Когда луч лазера отражается от штрих-кода в выходное окно сканера, данное отражение «ослепляет» сканер.

Во избежание этого, нужно сканировать штрих-код таким образом, чтобы луч не отражался в прямом направлении обратно. Но не следует сканировать под слишком острым углом, сканер должен собрать рассеянные отражения от скана, чтобы выполнить успешное декодирование. Практика быстро показывает в пределах каких допустимых отклонений работать.

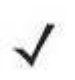

**NOTE** 

Обратитесь в службу технической поддержки компании Motorola, если возникают постоянные трудности при работе со сканером. Декодирование правильно напечатанных штрих-кодов должно происходить быстро и легко.

# Получение изображения

\_\_\_\_\_\_\_\_\_\_\_\_\_\_\_\_\_\_\_\_\_\_\_\_\_\_\_\_\_\_\_\_\_

MC9190-G со встроенным имидж-сканером обладает следующими функциями:

• Многоплоскостное (360°) чтение различных видов штрих-кодов, включая наиболее популярные типы кодов — линейные, почтовые, PDF417, а также матричные двухмерные.

• Возможность получения и последующей загрузки изображений в компьютер с целью обработки в различных приложениях.

• Усовершенствованное лазерное наведение для облегчения операции нацеливания и сбора данных.

Имидж-сканер использует технологию цифровых фотокамер для получения цифрового изображения штрих-кода, хранит изображения в памяти и выполняет современные декодирующие алгоритмы для извлечения данных из изображения.

## Рабочие режимы

MC9190-G со встроенным имидж-сканером поддерживает три режима работы, перечисленных ниже. Активируйте каждый режим нажатием кнопки Scan (Сканирование).

• Режим декодирования: в этом режиме производится определение местоположения и декодирование распознаваемых штрих-кодов, находящихся в поле обзора MC9190-G. Имидж-сканер остается в данном режиме до тех пор, пока удерживается кнопка сканирования, или до тех пор, пока устройство не декодирует штрих-код.

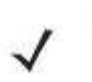

Для включения режима списка выбора, необходимо загрузить апплет **NOTE** Панели управления с центрального веб-сайта технической поддержки по адресу: http://supportcentral.motorola.com. Кроме того, режим списка выбора можно установить в приложении с помощью команды API.

• Режим списка выбора: данный режим позволяет пользователю выбирать нужный штрих-код, если в поле обзора MC9190-G находятся несколько штрих-кодов. Для этого наведите центр перекрестия на нужный штрих-код, чтобы декодировать только его. Данная функция идеально подходит для списков выбора с несколькими штрих-кодами, а также производственных или транспортных ярлыков, содержащих один или несколько типов штрих-кода (1D или 2D).

• Режим захвата изображения: предназначен для захвата изображения в поле обзора MC9190-G. Полезен для сканирования подписей или изображений предметов, например, поврежденных коробок.

#### Сканирование с помощью имидж-сканера

Для считывания штрих-кодов требуется приложение, позволяющее производить сканирование. MC9190-G с ОС Windows Mobile содержит приложение DataWedge, а MC9190-G с ОС Windows CE содержит приложения DataWedge и ScanSamp2 Example, позволяющие пользователю включить сканер для декодирования данных штрих-кода и отобразить содержимое штрих-кода. См. DataWedge на стр. 3-5 для получения информации о его запуске и ScanSamp2 Example на стр.  $3-5$  для запуска ScanSamp2 Example.

- 1. Запустите приложение сканирования или приложение-образец сканирования (DataWedge или ScanSamp2 Example).
- 2. Наведите выходное окно на верхней стороне MC9190-G на штрих-код.
- 3. Нажмите триггер или кнопку сканирования. Убедитесь в том, что красный сканирующий луч покрывает весь штрих-код. Индикатор сканирования загорается красным цветом, указывая на то, что сканирование находится в процессе выполнения, а затем загорается зеленым цветом, раздается звуковой сигнал, по умолчанию указывающий на успешное завершение процесса декодирования.

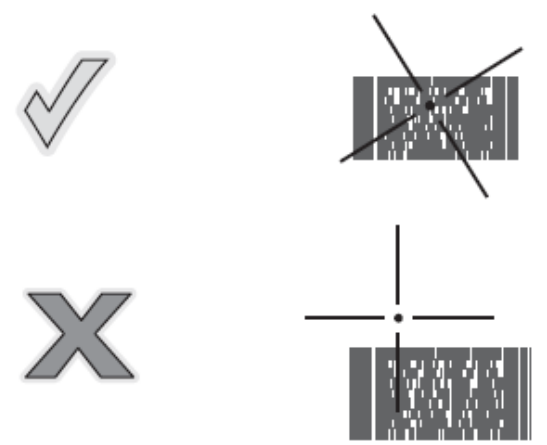

Рисунок 3-2 Образец наведения имидж-сканера в стандартном диапазоне

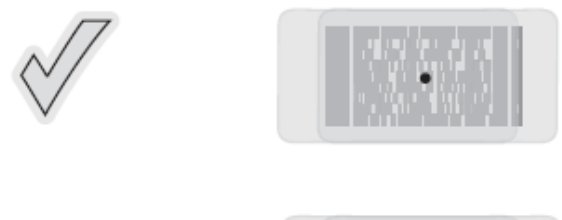

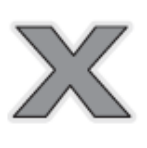

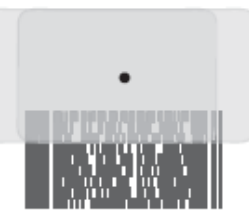

Рисунок 3-3 Образец наведения имидж-сканера в широком диапазоне

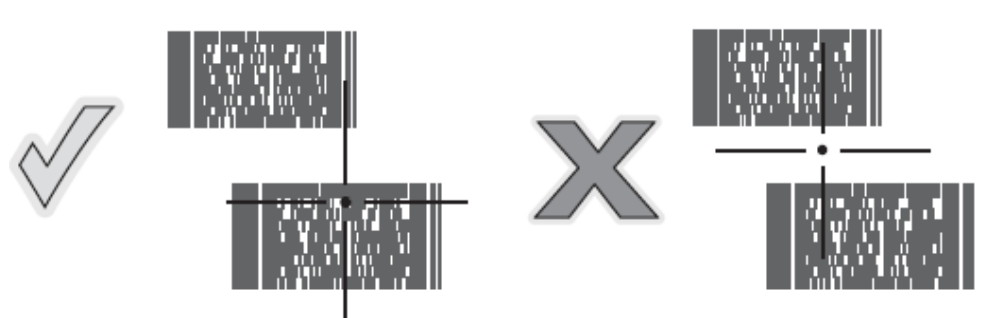

Рисунок 3-4 Режим списка выбора в стандартном диапазоне с несколькими штрихкодами

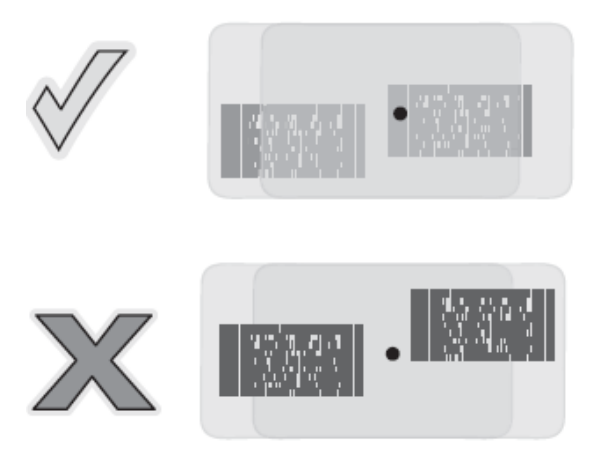

Рисунок 3-5 Режим списка выбора в широком диапазоне с несколькими штрих-кодами

4. Отпустите кнопку сканирования.

#### 3-5 Захват изображения

Для захвата изображения требуется приложение захвата изображения. MC9190-G с ОС Windows CE содержит приложение ImagerSample, позволяющее пользователю включить сканер для захвата изображения и отобразить изображение. См. информацию по запуску ImagerSample.

- 1. Запустите приложение захвата изображение или приложение-образец (ImagerSample).
- 2. Наведите выходное окно на верхней стороне MC9190-G на изображение.
- 3. Нажмите триггер или кнопку сканирования. Захваченное изображение появляется на экране.

# DataWedge

 По умолчанию DataWedge не установлен на МС9190-G. Инструкции по **NOTE** установке см. в Руководстве по настройке МС9190-G.

### Включение DataWedge

Для включения DataWedge:

\_\_\_\_\_\_\_\_\_\_\_\_\_\_\_\_\_\_\_\_\_\_\_\_\_\_\_\_\_\_\_\_\_

- 1. На Windows Mobile нажмите Start > Settings > System > DataWedge. На Windows CE нажмите Start > Settings > Control Panel > DataWedge.
- 2. Нажмите Basic configuration (основная конфигурация) > 1. Barcode input.
- 3. Нажмите 1. 1D Scanner Driver или 1. Block Buster Imager

4. Убедитесь, что напротив пункта 1. Enabled стоит галочка. Если нет, нажмите 1. Enabled.

5. Нажмите ОК.

6. Нажмите Running (Работа) для запуска процесса работы DataWedge. Статус DataWedge меняется на Ready (Готов).

7. Нажмите ОК.

### Выключение DataWedge

Для выключения DataWedge

1. На Windows Mobile нажмите Start > Settings > System > DataWedge. На Windows CE нажмите Start > Settings > Control Panel > DataWedge.

2. Нажмите Running (Работа) для завершения работы DataWedge. Статус DataWedge меняется на Stopped (Остановлен).

3. Нажмите ОК.

# ScanSamp2 Example

\_\_\_\_\_\_\_\_\_\_\_\_\_\_\_\_\_\_\_\_\_\_\_\_\_\_\_\_\_\_\_\_\_

Для запуска ScanSamp2 Example:

- 1. Нажмите Start > Programms (Программы) > Samples (Образцы)
- 2. Нажмите дважды на значок Scan (Сканирование).
- 3. Выберите тип сканирования и нажмите ОК.

Для выхода из приложения нажмите Cancel (Отмена).

# **ImagerSample**

Для запуска ImagerSample:

1. Нажмите Start > Programms (Программы) > Samples (Образцы)

2. Нажмите дважды на значок Imager (Имидж-сканер).

Для выхода из приложения нажмите File (Файл) > Exit (Выход).

## Использование имидж-сканера RS507 типа «свободные руки»

Имидж-сканер RS507 типа «свободные руки» можно использовать вместе с МС9190-G для захвата данных штрих-кода.

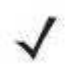

Возможно одновременное подсоединение только одного сканера RS507 к **NOTE** MC9190-G.

Для установки RS507:

**NOTE** 

1. Нажмите Start > Programms > BTScannerCtIPanel (Панель управления сканером)

2. Если необходимо, выберите флажок ВТ Scanner и затем выберите соответствующий СОМ-порт из выпадающего списка.

3. Нажмите Save and Exit (Сохранить и Выйти).

4. Нажмите Start > Prpgramms > BT Information

5. Нажмите Generate Local BD Address Barcode (Сгенерировать штрих-код адреса локальной БД). Штрих-код отображается.

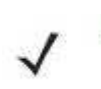

Если MC9190-G с ОС Windows СЕ настроен на режим VGA, RS507 не может считывать штрих-код из-за маленького размера штрих-кода. Инструкции о печати соединяющего штрих-кода см. в Руководстве по применению продукта имидж-сканера типа «свободные руки».

6. Наведите RS507 на штрих-код. RS507 считывает штрих-код и начинает соединение с MC9190-G

Обратитесь за дополнительной информацией к Руководству по применению продукта имидж-сканера типа «свободные руки».

# $4 - 1$ Глава 4. Использование Bluetooth

# Введение

В устройствах с функцией Bluetooth беспроводная связь налаживается с применением широкополосной передачи со скачкообразным изменением частоты (FHSS), прием и передача данных производится в ISM диапазоне с частотой 2,4 ГГц (802.15.1). Технология Bluetooth была специально разработана для связи на небольших дистанциях (10 м) между маломощными устройствами.

MC9190-G с Bluetooth может обмениваться информацией (например, файлами, назначенными встречами и задачами) с другими Bluetooth-устройствами, например телефонами, принтерами, точками доступа и портативными компьютерами.

MC9190-G с технологией Bluetooth может использовать стек StoneStreet Bluetooth или Microsoft Bluetooth. Для записи приложения, использующего программные интерфейсы приложения памяти стека StoneStreet One Bluetooth, см. Справку по комплекту разработчика приложений мобильности предприятия (EMDK).

# Скачкообразная смена частот

Скачкообразная смена частот (АFH) является методом исключения помех между устройствами, работающими на одной частоте, который может использоваться при передаче голоса с использованием Bluetooth. Все устройства в пикосети (сеть Bluetooth) должны быть АFH- совместимыми, с целью обеспечения работы в режиме АFH. Во время соединения и обнаружения устройств АFH отсутствует. Избегайте устанавливать coeдинение Bluetooth, а также выполнять обнаружение устройств во время критически важных сеансов связи по протоколу 802.11b. Функция АFH для Bluetooth состоит из четырех основных разделов.

• Channel Classification (Классификация каналов) — метод выявления взаимных помех на основе канал-канал, или предварительно определенная канальная маска.

• Link Management (Администрирование связи) — операция координации и распределения информации AFH в направлении остальной части сети Bluetooth.

• Hop Sequence Modification (Модификация скачкообразной перестройки частоты) метод устранения взаимных помех посредством уменьшения количества каналов со скачкообразным переключением.

• Channel Maintenance (Поддержка каналов) — метод регулярной проверки каналов.

При включении AFH, радиомодуль Bluetooth скачкообразно перестраивается вблизи частоты высокоскоростных каналов стандарта 802.11b, (вместо того, чтобы соединяться через них). Наличие АFH на нескольких устройствах позволяет портативным компьютерам Motorola работать в любой инфраструктуре.

Радиомодуль Bluetooth в МС9190-G относится по мощности к классу 2. Максимальная выходная мощность составляет 2,5 МВт, расчетная дальность связи составляет 10 метров. Точные значения дальности связи в зависимости от класса мощности довольно трудно определить, вследствие различий энергетических параметров и конструктивных особенностей устройств, а также места выполнения замеров (на открытом пространстве или в помещении).

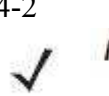

Не рекомендуется выполнять запрос на применение технологии Bluetooth в **NOTE** то время, когда существует необходимость в использовании высокоскоростного соединения по стандарту 802.11b.

## Безопасность

Текущая спецификация Bluetooth определяет безопасность на канальном уровне. Безопасность на прикладном уровне спецификацией не определяется. Это позволяет разработчикам определять механизмы безопасности на прикладном уровне в соответствии с собственными предпочтениями. Безопасность канального уровня обеспечивается на уровне устройств, а не пользователей, тогда как прикладной уровень безопасности может внедряться на пользовательской основе. Спецификация Bluetooth определяет алгоритмы безопасности и процедуры, необходимые для аутентификации устройств, и при необходимости, шифрования данных, проходящих по каналу связи меду устройствами. Аутентификация устройств остается обязательной функцией Bluetooth, тогда как шифрование является дополнительной возможностью.

Парная работа устройств с функцией Bluetooth выполняется посредством создания ключа инициализации, используемого для аутентификации устройств и создания для них ключа канала. Ввод текущего PIN-кода в устройства, работающие в паре, генерирует ключ инициализации. PIN-код в эфир не выдается. По умолчанию, при запросе ключа, стек Bluetooth выдает ответ об отсутствии такового (на запрос ключа должен отвечать пользователь). Аутентификация устройств Bluetooth основывается на транзакции вызоваответа. Bluetooth выдает разрешение на PIN-код или общий ключ, используемые для создания 128-битных ключей, применяемых для обеспечения безопасности и шифрования. Ключ шифрования извлекается из ключа канала, используемого при аутентификации устройств, работающих в паре. Следует особо отметить, что ограниченный диапазон и быстрая скачкообразная смена частоты радиомодуля Bluetooth затрудняет перехват ланных с лальней листанции.

Рекомендации:

- Выполняйте парную связь устройств в безопасном окружении.
- Храните PIN-коды в надежном месте, не заносите их в память мобильного компьютера.
- Применяйте меры безопасности на уровне приложений.

Стек Microsoft поддерживает интеллектуальное соединение. Подробную информацию см. в Бюллетене Microsoft MSDN.

# Режим безопасности 3 (Шифрование уровня передачи)

MC9190-G поддерживает уровень безопасности 3 (шифрование уровня управления безошибочной передачи данных). Данное шифрование является процессом безопасности данных путем шифрования информации на уровне управления безошибочной передачи данных, в то время как они передаются от одного устройства другому.

При испльзовании стека Microsoft Bluetooth установите шифрование при помощи запроса API. Подробную информацию см. в Microsoft MSDN.

При испльзовании стека StoneStreet One Bluetooth установите флажок Encrypt Link On All Outgoing Connections на вкладке Settings > Security. Или установите шифрование при помощи запроса АРІ. Подробную информацию см. в Справке по комплекту разработчика приложений мобильности предприятия (EMDK)

 $4 - 2$ 

# Настройка Bluetooth

По умолчанию MC9190-G настроено на использование стека Microsoft. Для получения информации по переключению на стек StoneStreet One Bluetooth см. Руководство настройки MC9190-G.

\_\_\_\_\_\_\_\_\_\_\_\_\_\_\_\_\_\_\_\_\_\_\_\_\_\_\_\_\_\_\_\_\_\_\_\_\_\_\_\_\_\_\_\_\_\_\_\_\_\_\_\_\_\_\_\_\_\_

Таблица 4-1 содержит список услуг, поддерживаемых стеками StoneStreet One Bluetooth и Microsoft Bluetooth.

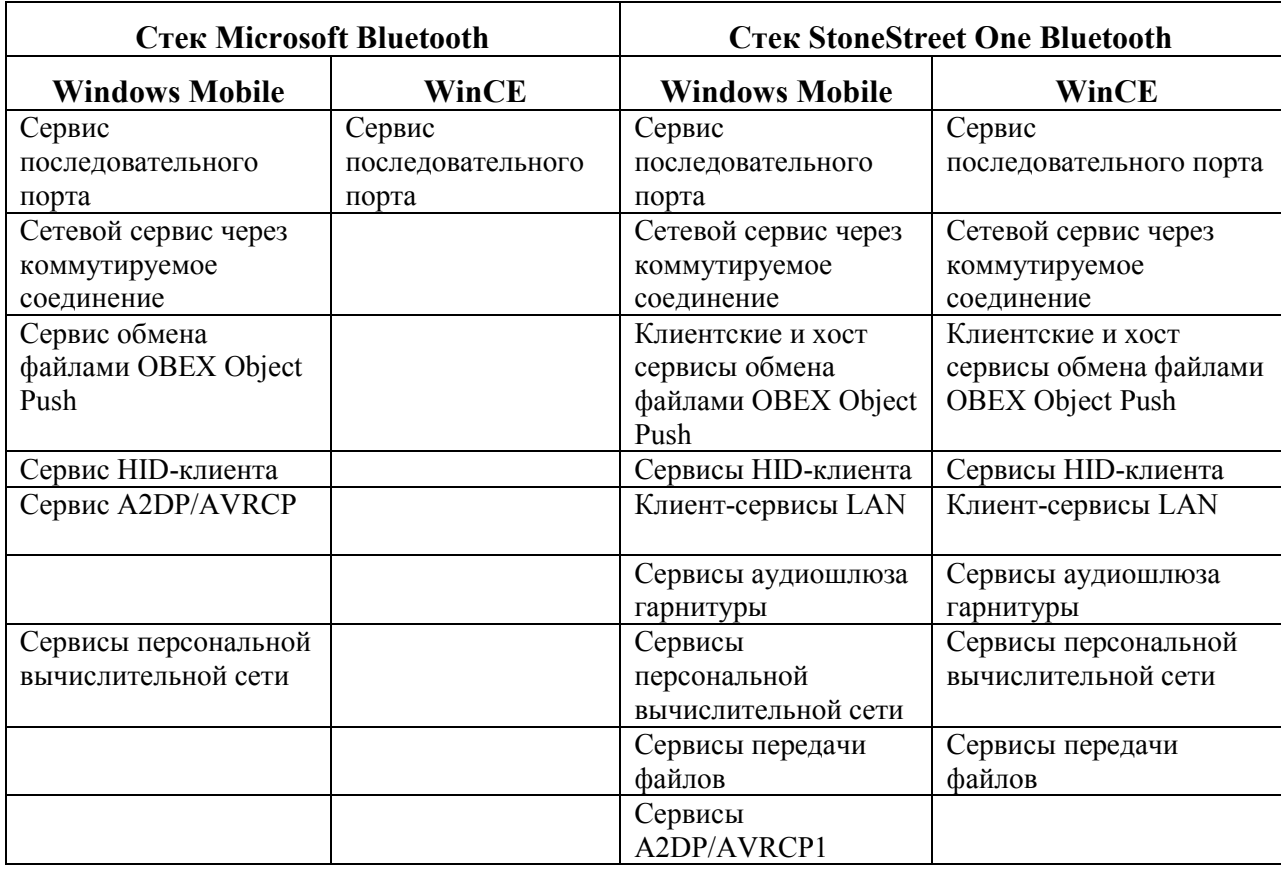

Таблица 4-1 Сервисы Bluetooth

Таблица 4-2 содержит список COM- портов, доступных для стеков StoneStreet One Bluetooth и Microsoft Bluetooth.

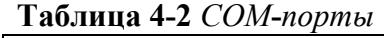

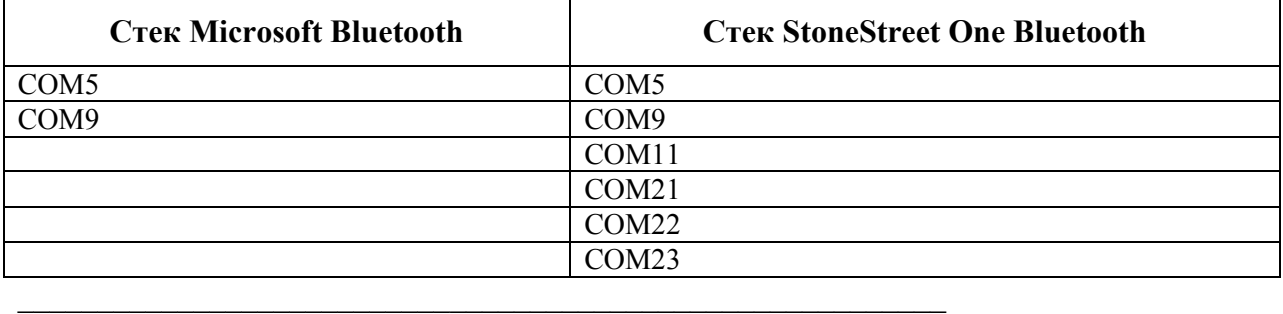

# Состояния питания Bluetooth

"Холодная" перезагрузка

Со стеком StoneStreet One Bluetooth

Выполнение "холодной" перезагрузки MC9190-G приводит к отключению Bluetooth после инициализации, для чего требуется несколько секунд. Появление и исчезновение значка Bluetooth, а также задержка курсора является нормальным процессом при выполнении инициализации во всех режимах.

### Со стеком Microsoft Bluetooth

Выполнение "холодной" перезагрузки сохранит состояние радиомодуля Bluetooth на момент до "холодной" перезагрузки.

### "Горячая" перезагрузка

### Со стеком StoneStreet One Bluetooth

Выполнение "горячей" перезагрузки на MC9190-G отключает Bluetooth.

### Со стеком Microsoft Bluetooth

Выполнение "горячей" перезагрузки сохранит состояние радиомодуля Bluetooth на момент до "горячей" перезагрузки.

### Ждущий режим

При наличии активного соединения Bluetooth радиомодуль Bluetooth переходит в режим низкого энергопотребления, поддерживая активное соединение. При отсутствии активного соединения радиомодуль Bluetooth выключается.

#### Со стеком StoneStreet One Bluetooth

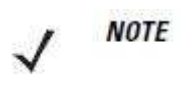

При наличии активного Bluetooth соединения между MC9190-G и другим устройством работа MC9190-G не приостанавливается. Однако при нажатии кнопки питания на MC9190-G устройство переходит в ждущий режим (за исключением во время телефонного вызова), а при получении данных с удаленного устройства с функцией Bluetooth MC9190-G выходит из ждущего режима. Например, при повторном наборе номера через гарнитуру или отправке данных со сканера Bluetooth на MC9190-G.

### Со стеком Microsoft Bluetooth

При наличии активного соединения Bluetooth между MC9190-G и другим **NOTE** Bluetooth-устройством без передачи данных MC9190-G прервет соединение. Однако при нажатии кнопки питания на MC9190-G устройство переходит в ждущий режим (за исключением во время телефонного вызова), а при получении данных с удаленного устройства с функцией Bluetooth MC9190-G выходит из ждущего режима. Например, при повторном наборе номера через гарнитуру или отправке данных со сканера Bluetooth на MC9190-G.

### Возобновление работы

При возобновлении работы MC9190-G, функция Bluetooth включается, если до этого она находилась в ждущем режиме.

## Использование стека Microsoft Bluetooth с Windows Mobile 6.5

Следующие разделы предоставляют информацию по использованию стека Microsoft Bluetooth с операционной системой Windows Mobile 6.5.

### Включение и выключение радиомодуля Bluetooth

Выключайте Bluetooth в целях экономии заряда аккумулятора или при входе в зону с запретом на радиосвязь (например, в самолет). При выключении радиомодуля, другие устройства Bluetooth не в состоянии распознать и соединиться с МС9190-G. При возникновении необходимости обмена информацией с другими устройствами Bluetooth в пределах диапазона, включите радиомодуль. Выполняйте сеансы связи с применением Bluetooth только, если устройства находятся в непосредственной близости друг от друга.

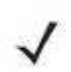

Для достижения большего срока службы аккумулятора оключайте **NOTE** неиспользуемый радиомодуль.

### **Включение Bluetooth**

Для включения Bluetooth:

- 1. Нажмите Wireless Manager и затем нажмите панель Bluetooth или Нажмите Start > Setting > Connections > значок Bluetooth > вкладка Mode.
- 2. Установите флажок Turn On Bluetooth
- 3. Нажмите ок.

### **Отключение Bluetooth**

Для отключения Bluetooth:

1. Нажмите Wireless Manager, а затем нажмите панель Bluetooth или

Hажмите Start > Setting > Connections > значок Bluetooth > вкладка Mode (Режим).

2. Снимите флажок Turn On Bluetooth (Включить Bluetooth).

**3. Нажмите ок** 

## Обнаружение устройств Bluetooth

МС9190-G располагает возможностью приема информации с обнаруженных устройств без установления постоянного подключения. Однако в случае соединения МС9190-G и связанное с ним устройство обмениваются информацией автоматически при включении радиомодуля Bluetooth. Для получения дополнительной информации см. Безопасное соединение с обнаруженным устройством (устройствами) на стр. 4-26.

Для обнаружения Bluetooth- устройств поблизости:

1. Убедитесь в том, что функция Bluetooth включена на обоих устройствах.

2. Убелитесь в том, что устройство Bluetooth, которое следует обнаружить, находится в таком режиме, что его можно обнаружить и подключиться.

3. Убедитесь в том, что расстояние между устройствами составляет не более 10 метров.

4. Нажмите Start > Settings > вкладка Connections > значок Bluetooth > вкладка Devices.

5. Нажмите Add new device (Добавить новое устройство). Устройство МС9190-G начинает поиск ближайших Bluetooth- устройств, доступных для обнаружения.

6. Выберите устройство из списка.

7. Нажмите Next (Далее).

**NOTE** 

Если интеллектуальное соединение настроено, и устройство запрашивает один из предопределенных PIN-кодов, окно Enter Passcode (Введите пароль) не появляется.

8. Введите пароль на другом устройстве. Устройство добавляется в список Bluetooth.

Вам предлагается ввести пароль. Если устройство имеет особый пароль, введите его в поле Passcode (Пароль) и нажмите Next (Далее). Если устройство не имеет особого пароля, введите общий пароль в поле Passcode (Пароль) и нажмите Next (Далее). Радиомодуль Bluetooth выполняет попытки соединения с устройством.

9. Если вы создали пароль, вам будет предложено ввести тот же пароль другим устройством. Введите созданный пароль для установления соединения. (Если введен пароль от устройства, вам не потребуется ничего делать с другим устройством.)

10. По завершении установления соединения появляется список совпадающих и поддерживаемых сервисов на устройстве.

11. Выберите сервисы, которые требуется использовать, и нажмите Finish (Завершить). Необходимо выбрать сервисы на новых устройствах, иначе соединение не будет содержать эти сервисы, даже если устройства будут объединены. Если сервисы не выбраны, будет постоянно запрашиваться пароль от устройства.

12. Устройство появляется в списке в главном окне.

После принятия паролей обоими устройствами, создается спаренное ("объединенное") соединение.

## Доступные сервисы

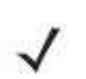

Некоторые устройства не запрашивают PIN-код. Это зависит от **NOTE** параметров аутентификации устройства.

MC9190-G со стеком Microsoft Bluetooth на Windows Mobile 6.5 предлагает следующие сервисы:

- Сервисы оперативного обмена файлами OBEX Object Push через инфракрасный порт
- Сервисы последовательного порта
- Сервисы персональной вычислительной сети
- Коммутируемое сетевое соединение
- HID-клиент
- A2DP/AVRCP.

Для получения информации о вышеуказанных сервисах см. следующие разделы.

#### Сервисы оперативного обмена файлами Object Push через инфракрасный порт

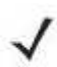

**NOTE** Отправлять файлы на удаленное устройство можно только с помощью функции инфракрасного луча.

Используйте сервис оперативного обмена файлами OBEX Push Service для отправки файлов и контактов на другое Bluetooth-устройство. Для передачи файлов с MC9190-G на другое устройство с функцией Bluetooth:

1. Убедитесь в том, что функция Bluetooth включена и доступна для обнаружения на обоих устройствах.

- 2. Убедитесь в том, что расстояние между устройствами составляет не более 10 метров.
- 3. Нажмите Start (Пуск) > Programs (Программы) > File Explorer (Обозреватель файлов).
- 4. Перейдите к файлу для передачи.

5. Нажмите и удерживайте имя файла до появления всплывающего меню.

| <b>File Explorer</b>       |                  | $\odot \leftarrow \boxplus \times$ |  |
|----------------------------|------------------|------------------------------------|--|
| My Documents $\rightarrow$ |                  | <b>Name</b>                        |  |
| sshot004                   | 10/26/09         | 900K                               |  |
| sshot005                   | 10/26/09         | 900K                               |  |
| ol sshot006                | 10/26/09         | 900K                               |  |
| sshot007                   | 10/25/00         | 900K                               |  |
| <b>b</b> sshot008          | Cut              | 900K                               |  |
| <b>b</b> sshot009          | Copy             | 900K                               |  |
| <b>b</b> sshot010          | <b>Rename</b>    | 900K                               |  |
| $\blacksquare$ sshot011    | <b>Delete</b>    | 900K                               |  |
| sshot012                   | Send             | 900K                               |  |
|                            | <b>Beam File</b> |                                    |  |
| Up                         |                  | Menu                               |  |

Рисунок 4-1 Окно File Explorer (Обозреватель файлов)

6. Выберите Beam File (Отправить файл через ИК-порт). MC9190-G выполняет поиск ближайших Bluetooth- устройств.

7. Нажмите Tap to send (Нажмите для отправки) рядом с Bluetooth- устройством для отправки файла. MC9190-G устанавливает соединение с устройством и отправляет файл. По завершении процедуры название кнопки меняется с Tap to send на Done (Готово).

Для передачи контакта с MC9190-G на другое устройство с функцией Bluetooth:

1. Убедитесь в том, что функция Bluetooth включена и доступна для обнаружения на обоих устройствах.

- 2. Убедитесь в том, что расстояние между устройствами составляет не более 10 метров.
- 3. Нажмите Start > Contacts
- 4. Перейдите к контакту для передачи.
- 5. Нажмите и удерживайте контакт до появления всплывающего меню.

6. Выберите Send Contact (Отправить контакт) > Beam (Инфракрасный луч). MC9190-G выполняет поиск ближайших Bluetooth-устройств.

7. Нажмите Tap to send рядом с устройством Bluetooth для отправки файла. MC9190-G устанавливает соединение с устройством и отправляет контакт. По завершении процедуры название кнопки меняется с **Tap to send** на **Done** (Готово).

### Сервисы последовательного порта

Пользуйтесь беспроводным соединением Bluetooth через последовательный порт так же, как и физическим кабельным соединением. Выполните настройку приложения, которое будет использовать соединение с соответствующим последовательным портом.

Для установления соединения через последовательный порт:

1. Убедитесь в том, что функция Bluetooth включена и доступна для обнаружения на обоих устройствах.

2. Убедитесь в том, что расстояние между устройствами составляет не более 10 метров.

3. Нажмите Start > Settings > вкладка Connections > значок Bluetooth > вкладка Devices.

4. Нажмите Add new device (Добавить новое устройство). Устройство MC9190-G начинает поиск ближайших устройств Bluetooth, доступных для обнаружения. 5. Выберите устройство из списка.

#### $4 - 8$ **6. Нажмите Next**.

**NOTE** Если настроено интеллектуальное соединение, и устройство запрашивает один из предопределенных PIN-кодов, окно Enter Passcode (Введите пароль) не появляется.

7. Введите пароль и нажмите Next. Устройство добавляется в список Bluetooth.

8. В списке устройств выберите последовательное устройство. Отобразится окно Partnership Settings (Настройки синхронизации).

9. Установите флажок Serial Port (Последовательный порт).

10. Нажмите Save (Сохранить).

11. Перейдите на вкладку **COM Ports** (Порты СОМ).

12. Нажмите New Outgoing Port (Новый исходящий порт). Появится окно добавления устройства.

13. Выберите в списке последовательное устройство и нажмите Next.

14. Выберите в раскрывающемся списке СОМ-порт.

15. Нажмите Finish (Закончить).

**NOTE** 

На этом этапе никаких соединений не установливается. Приложение должно открыть выбранный COM-порт, чтобы стек Microsoft Bluetooth открыл соединение.

#### ActiveSync с использованием сервисов последовательного порта

Пользуйтесь беспроводным соединением Bluetooth через последовательный порт для ActiveSync так же, как и физическим кабельным соединением. Требуется выполнить настройку приложения, которое будет использовать соединение с соответствующим последовательным портом.

Лля установления соединения Bluetooth ActiveSync:

Перед установкой соединения Bluetooth ActiveSync настройте Bluetooth на устройстве.

В целях дополнительной безопасности перед подключением к компьютеру **NOTE** для доступа к сети Интернет или сети отключите сетевой мост на компьютере (особенно мост к удаленному адаптеру NDIS). Для получения дополнительной информации по сетевому мосту см. на компьютере **Windows Help** (Справку по Windows).

Инструкции ниже предназначены для компьютеров, поддерживающих Windows XP SP2 или более позднюю операционную систему.

1. Убедитесь в том, что функция Bluetooth включена и доступна для обнаружения на обоих устройствах.

2. Убедитесь в том, что расстояние между устройствами составляет не более 10 метров.

3. На компьютере нажмите Start > Settings > Control Panel (Панель управления).

4. Дважды щелкните Bluetooth Devices (Устройства Bluetooth).

5. На вкладке Options (Параметры) установите флажки Turn discovery on (Включить обнаружение) и Allow Bluetooth devices to connect to this computer (Разрешить устройствам Bluetooth подключение к этому компьютеру).

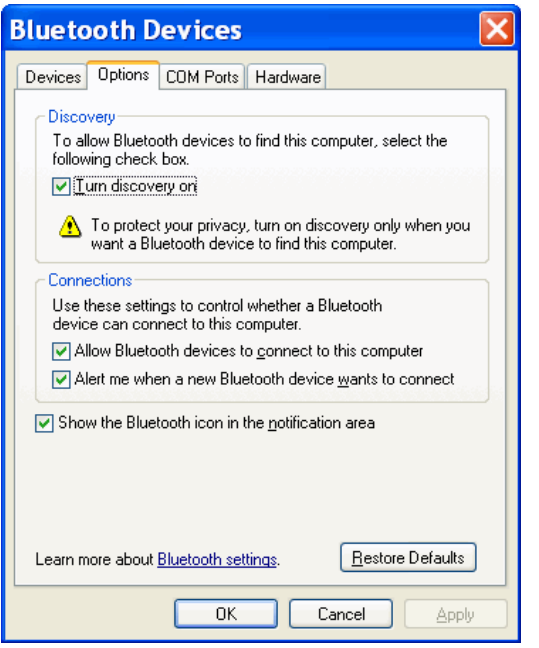

**Рисунок 4-2** Окно компьютера Bluetooth Devices (Устройства Bluetooth)

6. На вкладке COM Ports (СОМ-порты) нажмите Add (Добавить).

7. Выберите параметр Incoming (device initiates the connection) (Входящие (устройство инициирует соединение)) и нажмите ОК. Запишите номер добавленного СОМ-порта.

### 8. Нажмите ОК.

9. Нажмите Start (Пуск) > All Programs (Все программы) > Microsoft ActiveSync.

#### 10. Нажмите File > Connection Settings

11. В раскрывающемся списке Allow connections to one of the following (Разрешить соединение с одним из следующих) выберите СОМ-порт с ранее записанным номером.

12. На устройстве MC9190-G нажмите Start > Programs > ActiveSync.

13. Нажмите Menu > Connect via Bluetooth (Подключить через Bluetooth).

Автоматически инициируется синхронизация. В нижнем правом углу экрана Today (Сегодня) появляется значок ActiveSync.

Если требуется аутентификация, появляется экран Enter Passcode (Введите пароль), где необходимо ввести буквенно-цифровой пароль (PIN-код) и нажать Next (Далее), а затем ввести тот же самый пароль на другом устройстве.

Пароль рекомендуется для расширенной безопасности. Пароль должен содержать от 1 до 16 буквенно-цифровых символов. Если вы не хотите использовать пароль, нажмите Next.

14. Для отключения соединения ActiveSync нажмите значок ActiveSync на экране Today.

15. Нажмите Disconnect (Отключить).

# Использование стека Microsoft Bluetooth с Windows CE

Следующие разделы предоставляют информацию по использованию стека Microsoft Bluetooth с операционной системой Windows CE.

## Режимы Питания

Радиомодуль Bluetooth переключается автоматически между сбалансированным режимом и режмом пониженного энергопотребления. При необходимости передачи данных радиомодуль возвращается в сбалансированный режим. После 5 секунд бездействия, радиомодуль входит в режим пониженного энергопотребления.

## Обнаружение устройств Bluetooth

MC9190-G располагает возможностью приема информации с обнаруженных устройств без установления постоянного подключения. Однако в случае соединения МС9190-С и связанное с ним устройство обмениваются информацией автоматически при включении радиомодуля Bluetooth. Для получения дополнительной информации см. Безопасное соединение с обнаруженным устройством (устройствами) на стр. 4-26.

Для обнаружения Bluetooth- устройств поблизости:

1. Убедитесь в том, что функция Bluetooth включена на обоих устройствах.

2. Убедитесь в том, что устройство Bluetooth, которое следует обнаружить, находится в таком режиме, что его можно обнаружить и подключиться.

3. Убедитесь в том, что расстояние между устройствами составляет не более 10 метров.

### 4. Нажмите Start > Settings > Control Panel > значок Bluetooth Device Properties.

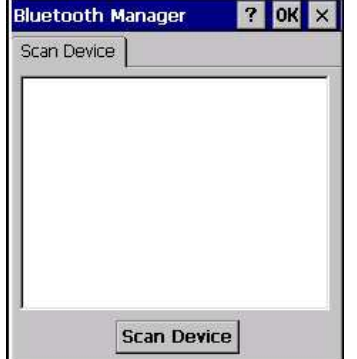

Рисунок 4-3 Управление Bluetooth

5. Нажмите кнопку Scan Device (Сканировать устройство). Устройство МС9190-G начинает поиск ближайших Bluetooth- устройств, доступных для обнаружения. Обнаруженные устройства появляются в списке.

6. Дважды нажмите на устройства из списка. Появляется всплывающее меню.

- 7. Нажмите Trusted (надежный).
- **8.** Hawmure **Yes**
- 9. Ввелите PIN-кол и затем нажмите ОК.

10. Введите PIN-код на другом устройстве.

Вам предлагается ввести PIN-код. Если устройство имеет особый PIN-код, введите его в поле PIN-код и нажмите Next (Далее). Если устройство не имеет особого PIN-кода, введите общий PIN-код в поле PIN-код и нажмите Next (Далее).

11. Устройство появляется в списке в основном окне с ключом.

После принятия PIN-кода обоими устройствами, создается имеете спаренное ("объединенное") соединение.

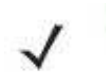

Некоторые устройства не запрашивают PIN-код. Это зависит от параметров аутентификации устройства.

## Доступные сервисы

**NOTE** 

**NOTE** 

Для установления соединения с Bluetooth-устройством приложение должно создать соединение с удаленным устройством. Для получения более подробной информации обратитесь к справке MSDN.

MC9190-G со стеком Microsoft Bluetooth на Windows СЕ поддерживает только сервис последовательного порта.

# Использование стека StoneStreet One Bluetooth

\_\_\_\_\_\_\_\_\_\_\_\_\_\_\_\_\_\_\_\_\_\_\_\_\_\_\_\_\_\_\_\_\_\_\_\_\_\_\_\_\_\_\_\_\_\_\_\_\_\_\_\_\_\_\_\_\_\_

Следующие разделы предоставляют информацию по использованию стека StoneStreet One Bluetooth.

## Включение и выключение радиомодуля Bluetooth

Выключайте Bluetooth в целях экономии заряда аккумулятора или при входе в зону с запретом на радиосвязь (например в самолет). При выключении радиомодуля, другие устройства Bluetooth не в состоянии распознать и соединиться с MC9190-G. При возникновении необходимости обмена информацией с другими Bluetooth-устройствами в пределах диапазона, включите радиомодуль. Выполняйте сеансы связи с применением технологии Bluetooth, только если устройства находятся в непосредственной близости друг от друга.

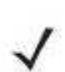

Для экономии энергии аккумуляторов отключайте радиомодули, когда они **NOTE** не используются.

### Отключение Bluetooth (Windows CE 6.0)

Для отключения Bluetooth нажмите значок Bluetooth > Disable Bluetooth (Отключить Bluetooth). Внешний вид значка Bluetooth изменяется, указывая на то, что Bluetooth отключен.

| п                                         | <b>The Indows Embedded CE 6.0</b> |
|-------------------------------------------|-----------------------------------|
| Internet<br>Remote<br>Desktop<br>Explorer |                                   |
| TelnetCE<br>Media<br>Player               | Disable Bluetooth                 |
|                                           | Show BTExplorer                   |
| Control Panel                             |                                   |

Рисунок 4-4 Отключение Bluetooth

#### Включение Bluetooth (Windows CE 6.0)

Для включения Bluetooth нажмите значок Bluetooth > Enable Bluetooth (Включить Bluetooth). Внешний вид значка Bluetooth изменяется, указывая на то, что Bluetooth включен.

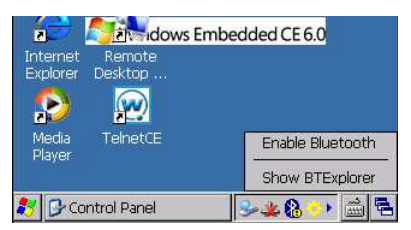

Рисунок 4-5 Включение Bluetooth

### Отключение Bluetooth (Windows Mobile 6.5)

Для отключения Bluetooth нажмите Start > Settings > Connections > Wireless Manager. Нажмите на панель Bluetooth для отключения Bluetooth.

#### Включение Bluetooth (Windows Mobile 6.5)

Для включения Bluetooth нажмите Start > Settings > Connections > Wireless Manager. Нажмите на панель Bluetooth для включения Bluetooth.

## 4-13 Режимы

В составе приложения BTExplorer имеется два режима управления соединениями Bluetooth: Wizard Mode (Режим мастера) и Explorer Mode (Режим обозревателя). Режим мастера удобен для начинающих пользователей, а режим обозревателя больше подходит для опытных пользователей Bluetooth. Для переключения между режимами, нажмите View (Вид) > Wizard Mode (Режим мастера) или View (Вид) > Explorer Mode (Режим обозревателя).

### Wizard Mode (Режим мастера)

В режиме мастера предусматривается процедура обнаружения и подключения к устройствам Bluetooth.

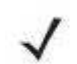

Переключение между режимом мастера и режимом обозревателя **NOTE** прерывает все соединения.

В режиме мастера, при следовании пошаговым инструкциям, устройства и сервисы отображаются в простом виде в окне Favorites (Избранное).

### Режим обозревателя

Пользователям, знакомым с Bluetooth, легче использовать окно Explorer Mode (Режим обозревателя) для навигации; кроме того, оно предоставляет больше возможностей для управления. Панель меню обеспечивает быстрый доступ к настройкам и инструментам, используемым для подключения к устройствам. Для получения доступа к режиму обозревателя, нажмите View (Вид) > Explorer Mode (Режим обозревателя).

Для просмотра доступных настроек можно пользоваться методом "нажатия и удержания". Панели прокрутки и параметры просмотра схожи с рабочим столом Windows. Древовидная структура меню включает в себя следующие подпункты:

- Local Device (Локальное устройство) данное устройство
- Remote Device (Удаленное устройство) другие устройства Bluetooth • Trusted Devices (Спаренные устройства) — Bluetooth-устройства, связанные
	- (спаренные) с данным
	- Untrusted Devices (Неспаренные устройства) обнаруженные устройства, но не связанные с данным

• Favorites (Избранное) — избранные сервисы, указанные в качестве Favorite (Избранное) для быстрого доступа.

Переключение между режимом мастера и режимом обозревателя **NOTE** прерывает все соединения.

## Обнаружение устройств Bluetooth

MC9190-G располагает возможностью приема информации с обнаруженных устройств без установления постоянного подключения. Однако в случае соединения MC9190-G и связанное с ним устройство обмениваются информацией автоматически при включении радиомодуля Bluetooth. Для получения дополнительной информации см. Безопасное соединение с обнаруженным устройством (устройствами) на стр. 4-26.

Для поиска устройства Bluetooth поблизости:

1. Убедитесь в том, что функция Bluetooth включена на обоих устройствах.

2. Убедитесь в том, что устройство Bluetooth, которое следует обнаружить, находится в таком режиме, что его можно обнаружить и подключиться.

3. Убедитесь в том, что на MC9500-K включен необходимый профиль. Для получения дополнительной информации см. Вкладка Profiles (Профили) на стр. 4-31.

4. Убедитесь в том, что расстояние между устройствами составляет не более 10 метров.

5. Нажмите значок Bluetooth и выберите Show BTExplorer (Показать BTExplorer).

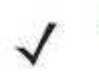

Если избранные соединения уже созданы, на дисплее отображается окно **NOTE** Favorites. Если избранные соединения еще не созданы, отображается окно New Connection Wizard (Мастер настройки нового соединения).

6. Нажмите Menu (Меню) > New Connection (Новое соединение). На дисплее появится окно New Connection Wizard (Мастер настройки нового соединения).

7. Выберите Explore Services on Remote Device (Смотреть сервисы на новом устройстве) или другое окно из раскрывающегося списка и нажмите Next. В раскрывающемся списке доступны следующие действия (могут меняться в зависимости от конфигурации):

- Explore Services on Remote Device (Узнать о сервисах на удаленном устройстве)
- Pair with a Remote Device (Совместная работа с удаленным устройством)
- Active Sync via Bluetooth (Active Sync через Bluetooth)
- Browse Files on Remote Device (Просмотр файлов на удаленном устройстве)
- Connect to Headset (Соединение с гарнитурой)
- Connect to Internet using Access Point (Соединение с Интернетом через точку доступа)

• Connect to Internet using Phone/Modem (Соединение с Интернетом через телефон/модем)

- Connect to Personal Area Network (Соединение с персональной вычислительной сетью)
- Connect to Printer (Соединение с принтером)
- Send or Exchange Objects (Отправить или обменяться файлами)
- Associate Serial Port (Назначить последовательный порт)

• Connect to High-Quality Audio (Соединение с аудиоустройством высокого качества) – не доступно на устройствах с Windows CE.0.

Если операция обнаружения ранее не выполнялась, то это действие **NOTE** производится автоматически. Если операция обнаружения выполнялась ранее, то это действие пропускается и на дисплее появляется список ранее обнаруженных устройств. Чтобы приступить к обнаружению нового устройства, нажмите и удерживайте в окне и выберите Discover Devices (Обнаружение устройств) во всплывающем меню.

8. BTExplorer выполняет поиск устройств Bluetooth в покрываемой области.

Обнаруженные устройства отображаются в окне Select Remote Device (Выбор удаленного устройства).

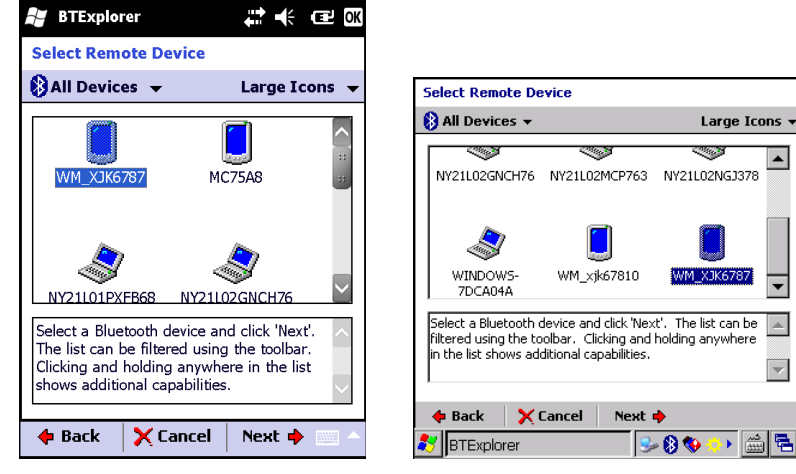

Рисунок 4-6 Окно выбора удаленного устройства

9. Выберите устройство из списка и нажмите Next. MC9190-G выполняет поиск сервисов на выбранном Bluetooth-стройстве.
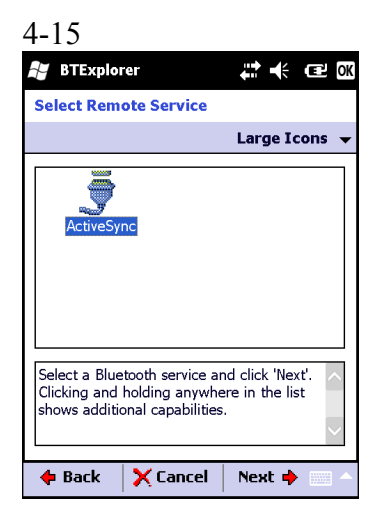

Рисунок 4-7 Сервисы устройства

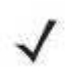

**NOTE** Если MC9190-G обнаруживает сервис, но тот не поддерживается, значок сервиса тускнеет.

10. Выберите сервис из списка и нажмите Next.

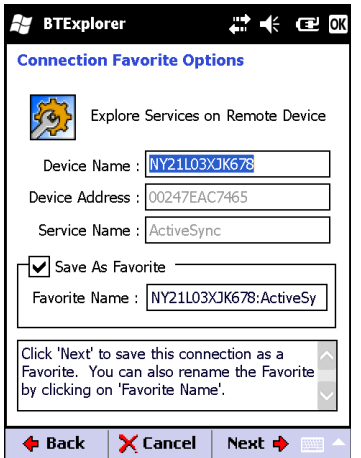

Рисунок 4-8 Окно настроек избранного соединения

11. В текстовой строке Favorite Name (Избранное имя) введите название данной услуги, которое появится в окне Favorite (Избранное). Нажмите Next.

12. Нажмите Connect (Соединение), чтобы добавить сервис в окно Favorite (Избранное) и установить соединение с ним.

# Доступные сервисы

**NOTE** 

Некоторые устройства не запрашивают PIN-код. Это зависит от параметров аутентификации устройства.

В MC9190-G вниманию пользователя предлагаются следующие сервисы:

- Сервисы передачи файлов
- Сетевые сервисы через коммутируемое соединение
- Сервисы обмена файлами OBEX Object Push
- Сервисы аудиошлюза гарнитуры
- Сервисы последовательного порта

• Сервисы персональной вычислительной сети

• A2DP/AVRCP.

**NOTE** 

**NOTE** 

Для получения информации о вышеуказанных сервисах, см. следующие разделы.

# Сервисы передачи файлов

Безопасность папок с общим доступом подвержена риску.

Для передачи файлов с MC9190-G на другое устройство с функцией Bluetooth:

1. Убедитесь в том, что на MC9190-G включен профиль передачи файлов OBEX File Transfer. Для получения дополнительной информации см. Вкладка Profiles (Профили) на стр. 7-31.

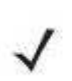

Если избранные соединения уже созданы, на дисплее отображается окно Favorites. Если избранные соединения еще не созданы, отображается окно New Connection Wizard (Мастер настройки нового соединения).

2. Для поиска устройства с функцией Bluetooth пользуйтесь Connection Wizard (Мастером настройки соединения).

3. Выберите устройство и нажмите Next.

4. Нажмите Next.

5. Нажмите Next.

6. Нажмите Connect. На дисплее появляются доступные папки другого устройства.

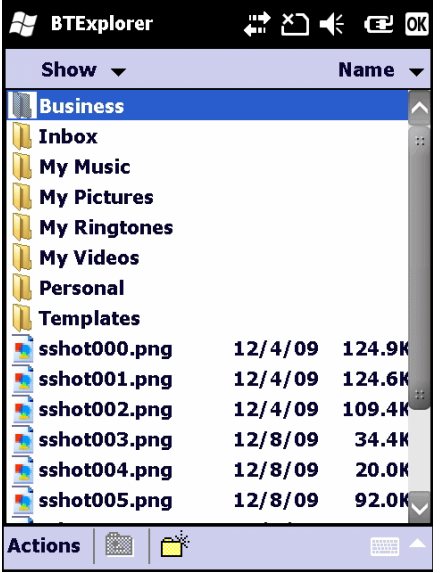

Рисунок 4-9 Окно передачи файлов

7. Нажмите и удерживайте файл. Появляется всплывающее меню.

8. Выберите действие, которое необходимо выполнить:

- New (Новый) создать новый файл или папку на удаленном устройстве.
- Delete (Удалить) удалить выбранный файл с удаленного устройства.
- Get File (Получить файл) скопировать файл с удаленного устройства на МС9500-К.
- Put File (Поместить файл) скопировать файл с MC9500-K на удаленное устройство.

#### 4-17 Создание нового файла или папки

Для создания нового файла или папки на удаленном устройстве:

1. Нажмите и удерживайте окно и нажмите New > Folder (Папка) или New > File (Файл). На дисплей выводится окно Create New Folder (Создать новую папку) или Create New File (Создать новый файл)

2. Введите имя новой папки или файла.

3. Нажмите OK, чтобы создать новую папку или файл на удаленном устройстве.

#### Удаление файла

Чтобы удалить файл с удаленного устройства:

1. Нажмите и удерживайте изображение удаляемого файла и нажмите Delete (Удалить).

2. В диалоговом окне Delete Remote Device File (Удалить файл на удаленном устройстве) нажмите Yes (Да).

#### Получение файла

Чтобы скопировать файл с удаленного устройства:

1. Дважды и нажмите и удерживайте файл, затем выберите Get (Получить). На дисплей выводится окно Save Remote File (Сохранить удаленный файл).

2. Перейдите к каталогу, в котором необходимо сохранить файл.

3. Нажмите Save (Сохранить). Файл передается с удаленного устройства на MC9190-G.

#### Копирование файла

Чтобы скопировать файл на удаленное устройство:

1. Нажмите Action (Действие) > Put (Вставить). На дисплей выводится окно Send Local File (Отправить локальный файл).

2. Перейдите к нужному каталогу и выберите файл.

3. Нажмите Open (Открыть). Файл копируется с MC9190-G на удаленное устройство.

### Подсоединение к сети Интернет с помощью точки доступа

В данном разделе разъясняется порядок сетевого подключения к точке доступа (AP) локальной вычислительной сети (LAN) с функцией Bluetooth. Для подсоединения к сети Интернет используется программа Internet Explorer.

1. Убедитесь в том, что MC9190-G доступен для обнаружения и соединения. См. Вкладка Device Info (Информация об устройстве) на стр. 4-27.

2. Убедитесь в том, что профиль Personal Area Networking (Персональная вычислительная сеть) включен на MC9190-G. Для получения дополнительной информации см. Вкладка Profiles (Профили) на стр. 4-31.

3. Для поиска точки доступа Bluetooth пользуйтесь Connection Wizard (Мастером настройки соединения).

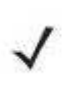

Если избранные соединения уже созданы, на дисплее отображается окно **NOTE** Favorites (Избранное). Если избранные соединения еще не созданы, отображается окно New Connection Wizard (Мастер настройки нового соединения).

4. Выберите сервис Personal Area Network (Персональная вычислительная сеть) или Network Access (Доступ к сети) и выберите Connect (Соединение) из всплывающего меню. MC9190-G соединяется с точкой доступа.

#### 5. Нажмите Start > Internet Explorer.

6. Введите в адресной строке интернет-адрес и нажмите кнопку Enter (Ввод). Загружается веб-страница.

Профиль сетевого доступа не поддерживается. **NOTE** 

#### Сетевые сервисы через коммутируемое соединение

Коммутируемое соединение позволяет пользователю подсоединять MC9190-G к Bluetooth телефону и использовать последний в качестве модема для подсоединения к офисной сети или интернет-провайдеру.

Прежде чем устанавливать коммутируемое соединение, получите соответствующую информацию о настройках (имя пользователя, пароль и доменное имя, при необходимости) офисной сети или поставщика услуг Интернета.

Для создания нового соединения Bluetooth:

1. Убедитесь в том, что MC9190-G доступен для обнаружения и соединения.

2. Убедитесь в том, что профиль Dial-Up Networking (Коммутируемое сетевое соединение) включен на MC9190-G. Для получения дополнительной информации см. Вкладка Profiles (Профили) на стр. 4-31.

3. Нажмите Menu (Меню) > New Connection (Новое соединение).

4. Выберите Explore Services on Remote Device (Искать сервисы на удаленном устройстве) или другое действие из выпадающего списка и нажмите Next.

5. BTExplorer выполняет поиск Bluetooth-устройств поблизости. Обнаруженные устройства отображаются в окне Select Remote Device (Выберите удаленное устройство).

6. Выберите Bluetooth-телефон из списка и нажмите Next. MC9190-G выполняет поиск сервисов на Bluetooth-телефоне.

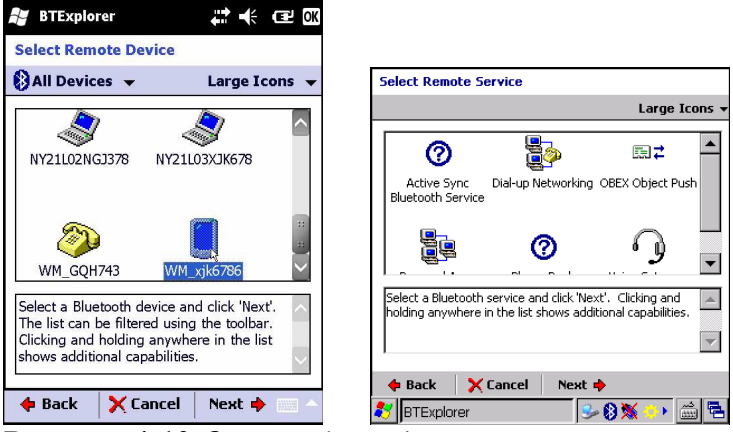

Рисунок 4-10 Окно выбора удаленного устройства

7. Выберите сервис Dial-up Networking Gateway (Коммутируемое соединение) из списка и нажмите Next.

8. В текстовом поле Favorite Name введите название данного сервиса, который появится в окне Favorite.

9. Нажмите Next.

10. Нажмите Connect.

**11.** Выберите запись и нажмите ОК. МС9190-G начинает сеанс коммуникации с Bluetoothтелефоном. Если требуется, телефон запрашивает разрешение на соединение с MC9190-G.

12. Подтвердите соединение на телефоне.

13. В текстовом поле User Name (Имя пользователя) введите имя пользователя для данного соединения.

14. В текстовом поле Password (Пароль) введите пароль для данного соединения.

15. В текстовом поле Domain (Домен) введите имя домена для данного соединения, если это необходимо.

16. Нажмите Finish или Connect.

17. Телефон начинает набор адреса и подключается к сети.

18. Для завершения сессии нажмите значок Connection и затем нажмите Disconnect (Отключить соединение) в диалоговом поле.

#### Добавление записи

Для добавления записи в коммутируемое соединение:

1. В окне Select Dial-up Networking Entry (Выберите запись коммутируемого соединения) нажмите и удерживайте и затем выберите Add Entry из всплывающего меню.

2. В текстовом поле Name for the connection (Имя соединения) введите имя для данного соединения.

3. В текстовом поле Country Code (Код страны) введите код страны, в которую в звоните.

4. В текстовом поле Area Code (Код зоны) введите код зоны.

5. В текстовом поле Phone Number (Номер телефона) введите номер телефона

6. Нажмите ОК.

# Сервисы обмена файлами Object Exchange Push

Object Exchange, OBEX (Обмен файлами) является набором протоколов, позволяющим осуществлять обмен объектами, например Контактами или изображениями, с использованием функции Bluetooth.

Для обмена контактной информацией с другим устройством с функцией Bluetooth:

1. Убедитесь в том, что MC9190-G доступен для обнаружения и соединения.

2. Убедитесь в том, что профиль OBEX Object Push (Оперативный обмен файлами) включен на MC9190-G. Для получения дополнительной информации см. *Вкладка Profiles* (Профили) на стр. 4-31.

Если избранные соединения уже созданы, на дисплее отображается окно Favorites (Избранное). Если избранные соединения еще не созданы, отображается окно New Connection Wizard (Мастер настройки нового соединения).

3. Для поиска устройства с функцией Bluetooth пользуйтесь Connection Wizard (Мастером настройки соединения).

4. Выберите устройство и нажмите Next.

5. Выберите сервис OBEX Object Push (Оперативный обмен файлами) и выберите Next.

6. Нажмите Next.

7. Нажмите Connect.

**NOTE** 

8. В раскрывающемся списке Action (Действие), выберите одну из следующих настроек: Send Contact Information (Отправить контактную информацию), Swap Contact Information (Обменяться контактной информацией), Fetch Contact Information (Получить контактную информацию), или Send a Picture (Отправить изображение).

### 4-20 Отправка контактной информации

Для отправки контактной информации на другое устройство:

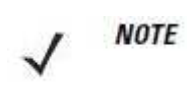

Перед отправкой и получением контактных данных, необходимо установить контактную информацию по умолчанию, прежде чем пытаться ее отправить.

1. Нажмите и удерживайте OBEX Object Push (Оперативный обмен файлами) и выберите Connect.

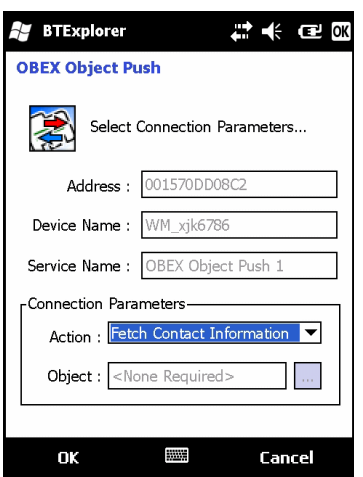

Рисунок 4-11 Окно оперативного обмена файлами

2. В раскрывающемся списке Action: (Действие:) выберите Send Contact Information (Отправить контактную информацию).

3. Нажмите  $\Box$ 

| <b>BTExplorer</b>                                       |                   | 2 K @ 0K   |  |  |
|---------------------------------------------------------|-------------------|------------|--|--|
| <b>Select Contact Entry</b><br>Send Contact Information |                   |            |  |  |
| Last Name                                               | <b>First Name</b> | Middle Nam |  |  |
| Doe                                                     | John              |            |  |  |
| Doe                                                     | Jane              |            |  |  |
| Smith                                                   | John              |            |  |  |
|                                                         |                   |            |  |  |
|                                                         |                   |            |  |  |
|                                                         |                   |            |  |  |
| k.                                                      | b)                |            |  |  |
| ОK                                                      |                   | Cancel     |  |  |

Рисунок 4-12 Окно выбора контактной информации

4. Выберите контакт, который необходимо отправить на другое устройство.

5. Нажмите OK.

6. Нажмите OK для отправки контакта на другое устройство и отображения диалогового окна подтверждения на другом устройстве, необходимое для приема контактной информации. На дисплей выводится диалоговое окно Send Contact (Отправить контакт).

7. Нажмите OK.

#### Обмен контактной информацией

Для обмена контактной информацией с другим устройством:

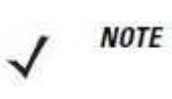

Перед обменом контактными данными, необходимо установить контактную информацию по умолчанию, прежде чем пытаться ее отправить.

Убедитесь, что MC9190-G доступен для соединения.

1. Нажмите и удерживайте OBEX Object Push (Оперативный обмен файлами) и выберите Connect.

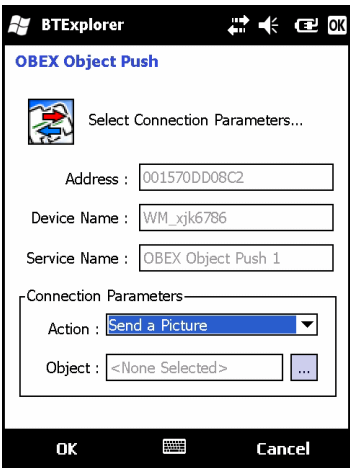

Рисунок 4-13 Окно оперативного обмена файлами

2. В раскрывающемся списке Action: (Действие:) выберите Swap Contact Information (Обменяться контактной информацией).

3. Нажмите  $\Box$ 

4. Выберите контакт, который необходимо отправить на другое устройство.

5. Нажмите OK.

6. Нажмите OK для обмена контактами с другим устройством и вывода на дисплей другого устройства диалогового окна подтверждения, необходимого для приема контактной информации.

7. Нажмите OK.

#### Получение контактной информации

Для получения контактных данных с другого устройства:

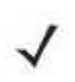

Перед получением контактных данных, по умолчанию необходимо **NOTE** произвести настройку контактной информации, прежде чем пытаться ее отправить.

Убедитесь, что MC9190-G доступен для соединения.

1. Нажмите и удерживайте OBEX Object Push (Оперативный обмен файлами) и выберите Connect.

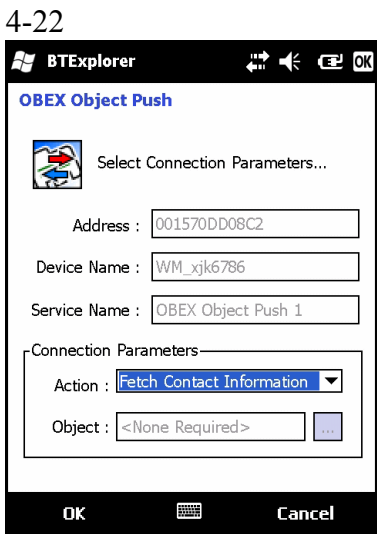

#### Рисунок 4-14 Окно оперативного обмена файлами

2. В раскрывающемся списке Action: (Действие:) выберите Fetch Contact Information (Получить контактную информацию).

3. Нажмите OK. Контакт копируется с другого устройства.

#### Отправка изображения

Для отправки изображения на другое устройство:

1. Нажмите и удерживайте OBEX Object Push (Оперативный обмен файлами) и выберите Connect.

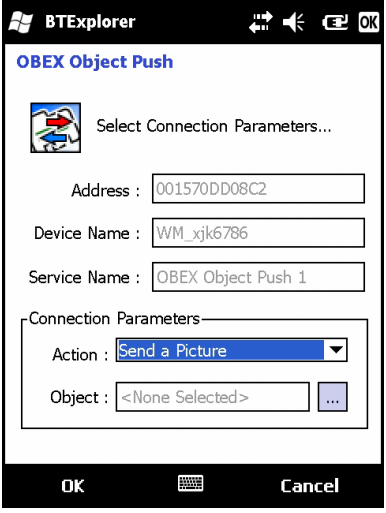

Рисунок 4-15 Окно оперативного обмена файлами

2. В раскрывающемся списке Action: (Действие:) выберите Send A Picture (Отправить изображение).

3. Нажмите  $\Box$ 

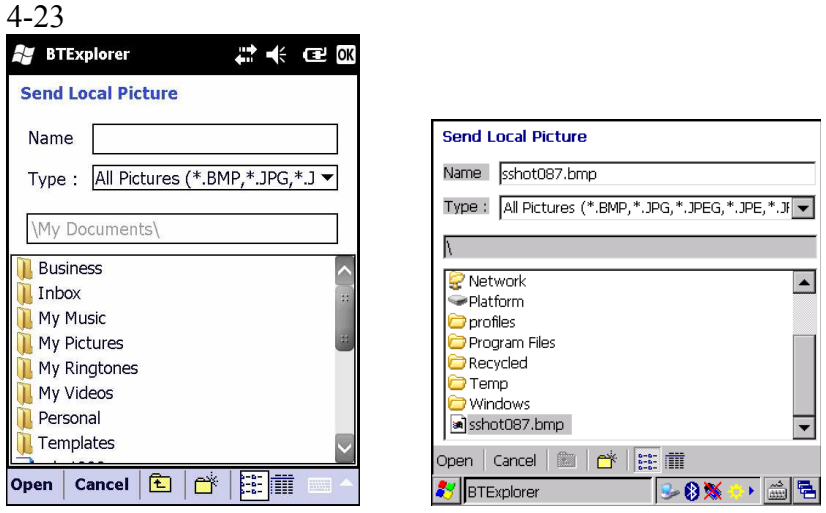

Рисунок 4-16 Окно отправки локального изображения

- 4. Перейдите к изображению, которое необходимо отправить.
- 5. Нажмите Open (Открыть).

6. Нажмите OK для отправки изображения на другое устройство и отображения диалогового окна подтверждения на другом устройстве, необходимого для приема изображения. На дисплей выводится диалоговое окно Send Picture (Отправить изображение).

7. Нажмите OK.

#### Сервисы для гарнитуры

Для подсоединения гарнитуры Bluetooth:

Новейшие гарнитуры Bluetooth являются зависимыми от устройства **NOTE** приспособлениями и располагают функцией запоминания последнего устройства, к которому они подсоединялись. При появлении проблем во время подключения гарнитуры, переключите ее в режим обнаружения. Для получения дополнительной информации обратитесь к руководству пользователя гарнитуры.

**NOTE** 

Выполняется попытка инициализации подключения гарнитуры. Если подключение не установлено, сервис Headset (Гарнитура) не включен.

1. Убедитесь, что MC9190-G доступен для соединения (требуется при инициализации автоматического повторного соединения). См. Вкладка Device Info (Информация об устройстве) на стр. 4-27.

2. Убедитесь, что сервис Headset Audio Gateway (Аудиошлюз гарнитуры) включен на MC9190-G (требуется при инициализации автоматического повторного соединения). Для получения дополнительной информации см. Вкладка Services (Сервисы) на стр. 4-31.

3. Для поиска гарнитуры Bluetooth пользуйтесь Connection Wizard.

4. Выберите устройство и нажмите Next.

5. Выберите наименование сервиса Headset (Гарнитура) и выберите Connect. MC9500-K соединяется с гарнитурой. Для получения информации о связи с Bluetooth-устройством обратитесь к руководству пользователя гарнитурой.

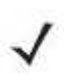

При использовании гарнитуры Bluetooth с функцией Headset Services **NOTE** (Сервисы гарнитуры), пользователь не может принимать вызов или завершать телефонный разговор, пользуясь гарнитурой. В этом случае следует принимать или заканчивать вызов на MC9190-G.

6. Нажмите кнопку связи на гарнитуре. Это действие направляет аудиовызов системы на гарнитуру.

7. Чтобы отправить аудиосигнал обратно на MC9190-G, нажмите кнопку связи на гарнитуре.

#### Сервисы последовательного порта

Пользуйтесь беспроводным соединением Bluetooth через последовательный порт так же, как и физическим кабельным соединением. Выполните настройку приложения, которое будет использовать соединение с соответствующим последовательным портом.

Для установки соединения через последовательный порт:

1. Для поиска Bluetooth-устройства с последовательным портом пользуйтесь Connection Wizard (Мастером настройки соединения).

2. Выберите устройство и нажмите Next. На дисплей выводится окно Connection Favorite Options (Настройки избранного соединения).

3. В раскрывающемся списке Local COM Port: выберите COM порт.

4. Нажмите Finish.

#### ActiveSync с использованием сервисов последовательного порта

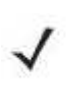

По умолчанию, порты COM5, COM9, COM11, COM21, COM22 и COM23 **NOTE** являются виртуальными портами Bluetooth. Если приложение открывает один из этих портов, активируется драйвер Bluetooth и ведет пользователя через процедуру подключения Bluetooth.

Пользуйтесь беспроводным соединением Bluetooth через последовательный порт для ActiveSync так же, как и физическим кабельным соединением. Требуется выполнить настройку приложения, которое будет использовать соединение с соответствующим последовательным портом.

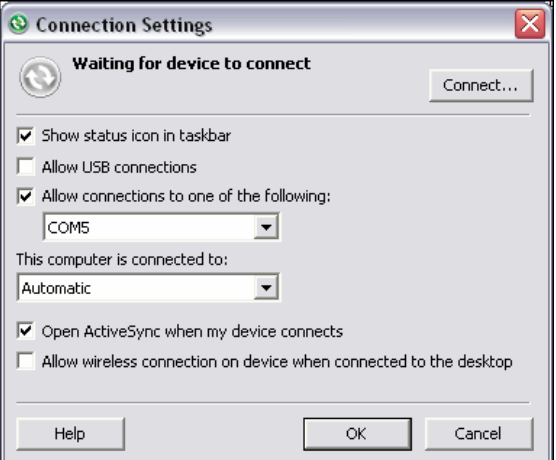

Рисунок 4-17 Окно настроек ActiveSync на ПК

Для установки соединения ActiveSync:

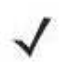

NOTE При создании соединения ActiveSync используйте StoneStreet One Bluetooth Explorer только в режиме мастера.

1. Для поиска Bluetooth-устройства, например ПК, пользуйтесь Connection Wizard. В раскрывающемся списке выберите ActiveSync через Bluetooth (ActiveSync через Bluetooth).

2. Выберите устройство и нажмите Next.

3. Нажмите Connect.

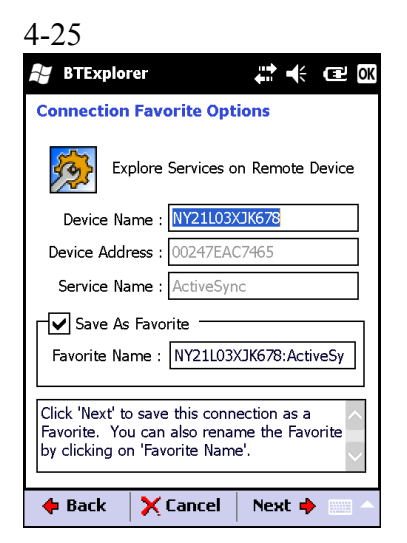

Рисунок 4-18 Окно соединения с удаленным сервисом

- 4. В раскрывающемся списке Service Type (Тип сервиса), выберите Active Sync.
- 5. Нажмите OK. MC9190-G соединяется с ПК, и начинается сессия ActiveSync.
- 6. Нажмите Finish.

7. Для того чтобы остановить сессию, нажмите значок ActiveSync в окне Favorite (Избранное) и выберите Disconnect (Отсоединиться) в всплывающем окне.

### Сервисы персональной вычислительной сети (PAN)

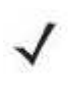

Данный профиль поддерживает функции однорангового режима (Ad-hoc) и **NOTE** пользователя PAN (PAN User). Профиль сетевого доступа не поддерживается.

Сервисы служат для соединения двух или более устройств Bluetooth с целью обмена файлами, взаимодействия и компьютерных игр с несколькими игроками. Для установки соединения в персональной вычислительной сети (PAN):

1. Убедитесь в том, что профиль Personal Area Networking (Персональная вычислительная сеть) включен на MC9190-G. Для получения дополнительной информации см. Вкладка Profiles (Профили) на стр. 4-31.

2. Для поиска устройства с функцией Bluetooth пользуйтесь Connection Wizard.

3. Выберите устройство и нажмите Next.

4. Нажмите Next.

5. Нажмите Connect. MC9190-G подсоединяется к устройству Bluetooth.

# Сервисы A2DP/AVRCP

A2DP/AVRCP используются для подключения стереогарнитуры высокого качества:

1. Убедитесь, что MC9190-G доступен для соединения (требуется при инициализации автоматического повторного соединения). См. Вкладка Device Info (Информация об устройстве) на стр. 7.

2. Убедитесь, что устройство Bluetooth находится в режиме обнаружения. Инструкции см. в Руководстве пользователя по устройствам.

3. Убедитесь в том, что профиль A2DP/AVRCP включен на МС9190-G. Для получения дополнительной информации см. Вкладка Profiles (Профили) на стр. 4-31.

4. Нажмите Menu (Меню) > Settings (Настройки) > вкладку Services (Сервисы).

5. Нажмите кнопку Add (Добавить).

6. Выберите Advanced Audio Distribution Services (Сервисы расширенного аудиораспределения).

7. Трижды нажмите OK.

8. Нажмите Menu (Меню) > New Connection (Новое соединение).

9. В раскрывающемся списке выберите Connect to High-Quality Audio (Соединение с аудиоустройством высокого качества).

10. Нажмите Next.

11. Выберите устройство и нажмите Next.

12. Введите PIN-код для удаленного устройства и нажмите ОК.

13. Нажмите Next.

14. Нажмите Connect. MC9190-G соединяется с гарнитурой аудиоустройства высокого качества.

# Connect to a HID Device (Соединение с HID-устройством)

MC9190-G может соединяться с устройством с человеко-машинным интерфейсом (HID), например клавиатурой Bluetooth:

1. Убедитесь, что MC9190-G доступен для соединения (требуется при инициализации автоматического повторного соединения). См. Вкладка Device Info (Информация об устройстве) на стр. 4-27.

2. Убедитесь, что устройство Bluetooth находится в режиме обнаружения. Инструкции см. в Руководстве пользователя по устройству.

3. Убедитесь в том, что профиль HID Client (HID-клиент) включен на MC9190-G. Для получения дополнительной информации см. Вкладка Profiles (Профили) на стр. 4-31.

4. Нажмите Menu (Меню) > New Connection (Новое соединение).

5. Выберите в раскрывающемся списке Explore Services on Remote Device (Узнать о сервисах на удаленном устройстве).

6. Нажмите Next.

7. Выберите устройство и нажмите Next.

8. Выберите сервис и нажмите Next.

9. Нажмите Next.

10. Нажмите Connect. MC9190-G подсоединяется к HID-устройству.

# Безопасное соединение с обнаруженным устройством (-ами)

Безопасное соединение представляет собой подключение MC9190-G к другому устройству с функцией Bluetooth, призванное обеспечивать защищенный обмен информацией. Создание безопасного соединения предусматривает ввод PIN-кода на двух устройствах. После создания такого соединения и включения радиомодуля Bluetooth, устройства автоматически связываются между собой без повторного ввода PIN-кода.

Для создания безопасное соединение с обнаруженным устройством Bluetooth:

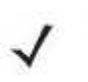

Если избранные соединения уже созданы, на дисплее отображается окно **NOTE** Favorites. Если избранные соединения еще не созданы, отображается окно New Connection Wizard (Мастер настройки нового соединения).

1. Нажмите значок Bluetooth и выберите Show BTExplorer (Показать BTExplorer).

2. Нажмите Menu (Меню) > New Connection (Новое соединение).

3. В раскрывающемся списке, выберите Pair with Remote Device (Объединение с удаленным устройством).

### 4. Нажмите Next.

**NOTE** 

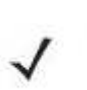

Для экономии времени на дисплее отображаются ранее обнаруженные устройства. Чтобы приступить к обнаружению нового устройства, нажмите и удерживайте область списка и выберите Discover Devices (Обнаружение устройств) во всплывающем меню.

5. Выберите устройство из списка и нажмите Next.

6. В поле PIN Code (PIN-код) введите PIN-код.

7. Нажмите ОК. На дисплей выводится окно Pairing Status (Состояние объединения).

8. Нажмите Finish. Устройства успешно объединены. Имя устройства перемещается в окно Trusted Devices (Спаренные устройства).

#### Удаление устройства с безопасным соединением

Для удаления ненужного устройства:

1. Нажмите значок Bluetooth и выберите Show BTExplorer (Показать BTExplorer).

2. Нажмите Menu (Меню) > Trusted Devices (Спаренные устройства).

3. Нажмите и удерживайте окно и выберите Delete Link Key (Удалить ключ канала) во всплывающем меню.

4. На дисплей выводится диалоговое окно подтверждения. Нажмите Yes (Да).

#### Принятие безопасного соединения

Если с удаленного устройства поступает запрос на безопасное соединение с MC9190-G, введите PIN-код при запросе на предоставление разрешения.

1. Убедитесь в том, что MC9190-G доступен для обнаружения и соединения. См. Настройки Bluetooth на стр. 4-27. При запросе на безопасное соединение с удаленным устройством на дисплей выводится окно PIN Code Request (Запрос PIN-кода). 2. В текстовой строке PIN Code: введите PIN-код, тождественный введенному в

устройство, выславшее запрос на установление безопасного соединения. В PIN-коде должно быть от 1 до 16 знаков.

3. При необходимости, в текстовой строке Device Name: можно изменить имя устройства, с которого пришел запрос установление безопасного соединения.

4. Для создания безопасного соединения нажмите OK. Теперь MC9500-K может обмениваться информацией с другим устройством.

# Настройки Bluetooth

Для настройки работы приложения BTExplorer, пользуйтесь окном BTExplorer Settings (Настройки BTExplorer). Нажмите Menu > Settings.

#### Вкладка Device Info

Вкладка Device Info (Информация об устройстве) используется для настройки режимов Bluetooth-соединения MC9190-G.

Имя устройства - Отображает имя устройства MC9190-G.

Режим доступности для обнаружения - Выберите режим доступности для обнаружения MC9190-G другими устройствами с функцией Bluetooth.

Режим доступности для соединения - Выберите режим доступности для соединения MC9190-G другими устройствами с функцией Bluetooth.

### 4-28 Вкладка Services

**NOTE** Убедитесь, что MC9190-G доступен для обнаружения и соединения, когда удаленные устройства используют сервисы MC9190-G.

Вкладка Services (Сервисы) используется для добавления и удаления сервисов Bluetooth.

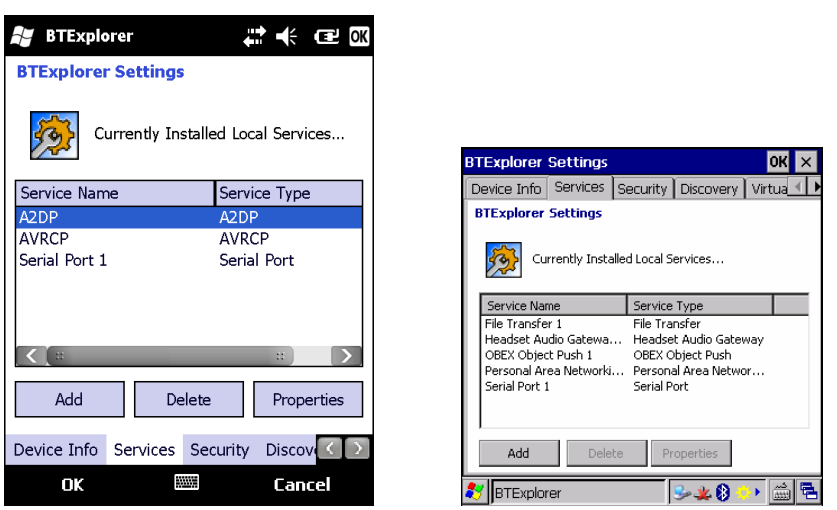

Рисунок 4-19 Настройки BTExplorer — вкладка Services (Сервисы)

Для добавления устройства:

1. Нажмите Add (Добавить). На дисплее появляется окно Add Local Service (Добавить локальный сервис).

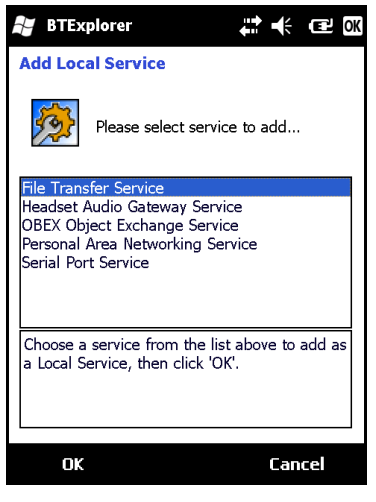

Рисунок 4-20 Окно добавления локального сервиса

2. В списке выберите сервис для добавления.

3. Нажмите OK. Окно Edit Local Service (Редактировать локальный сервис) служит для отображения информации о выбранном сервисе.

4. Выберите соответствующую информацию, а затем нажмите OK. Чтобы получить информацию о доступных сервисах, см. следующие разделы.

#### Сервис коммутируемого соединения

Коммутируемое сетевое соединение позволяет другим устройствам с Bluetooth получать доступ к модему.

Наименование сервиса - отображает наименование сервиса.

Service Security (Безопасность сервиса) – выберите в раскрывающемся списке тип безопасности. Варианты: None (Ни один), Authenticate (Аутентификация), или Authenticate/Encrypt (Аутентификация/Шифрование).

Local COM Port - выберите COM- порт.

Local Baud Rate (Локальная скорость передачи в бодах) - выберите скорости передачи в бодах.

Local Port Options (Параметры локального порта) - выберите параметров порта.

#### Сервис передачи файлов

Функция передачи файлов обеспечивает возможность просмотра файлов другим устройствам Bluetooth.

Наименование сервиса – отображает наименование сервиса.

Service Security (Безопасность сервиса) – выберите в раскрывающемся списке тип безопасности. Варианты: None (Ни один), Authenticate (Аутентификация), или Authenticate/Encrypt (Аутентификация/Шифрование).

Root Directory (Корневой каталог) - выберите доступный для другого устройства Bluetooth каталог.

File Permissions (Разрешения на файлы) - выберите разрешения на файлы для выбранного каталога. Установите соответствующий флажок для предоставления доступа к чтению, вводу записей и удалению.

#### Сервис аудиошлюза гарнитуры

Сервисы аудиошлюза гарнитуры позволяет устанавливать связь с гарнитурами.

Наименование сервиса – отображает наименование сервиса.

#### Сервис оперативного обмена файлами

**OBEX Object Push** (Оперативный обмен файлами) дает возможность Bluetoothустройствам отправлять контактную информацию, данные с визиток, изображения, назначенные встречи и задачи на MC9500-K.

Наименование сервиса – отображает наименование сервиса.

Service Security (Безопасность сервиса) – выберите в раскрывающемся списке тип безопасности. Варианты: None (Ни один), Authenticate (Аутентификация), или Authenticate/Encrypt (Аутентификация/Шифрование).

Do not allow clients to push objects - отключает оперативный обмен файлами с MC9500-K для клиентов.

Inbox Directory (Каталог входящих сообщений) - выберите каталог, в котором будут сохраняться файлы с другого устройства Bluetooth.

#### Сервис персональной вычислительной сети

Сервис персональной вычислительной сети является ведущим узлом данной сети, позволяющим устанавливать связь с устройствами Bluetooth.

Наименование сервиса – отображает наименование сервиса. Service Security (Безопасность сервиса) – выберите в раскрывающемся списке тип безопасности. Варианты: None (Ни один), Authenticate (Аутентификация), или Authenticate/Encrypt (Аутентификация/Шифрование).

Support Group Ad-Hoc Networking (Поддержка групповой работы в сети в одноранговом режиме Ad-Hoc) - сервис выбирается для включения однорангового режима Ad-Hoc.

#### Сервис последовательного порта

Сервис последовательного порта дает возможность другим Bluetooth-устройствам получать доступ к СОМ-портам.

Наименование сервиса – отображает наименование сервиса.

Service Security (Безопасность сервиса) – выберите в раскрывающемся списке тип безопасности. Варианты: None (Ни один), Authenticate (Аутентификация), или Authenticate/Encrypt (Аутентификация/Шифрование).

Local COM Port - выберите COM- порт.

Local Baud Rate (Локальная скорость передачи в бодах) - выберите скорости передачи в бодах.

Local Port Options (Параметры локального порта) - выберите параметров порта.

#### Сервис расширенного аудиораспределения

Серверы расширенного аудиораспределения соединяются с Bluetooth-устройствами, поддерживающими стереоаудиоустройства высокого качества.

Наименование сервиса – отображает наименование сервиса.

#### Сервис удаленного управления аудио- и видеофайлами

Соединения сервера удаленного управления аудио- и видеофайлами от Bluetoothустройств, поддерживающих функцию удаленного управления звуком.

Наименование сервиса – отображает наименование сервиса.

#### Вкладка Security

Настройки безопасности позволяют пользователю устанавливать общую политику безопасности для Bluetooth. Следует отметить, что данные настройки активны только в локальных сервисах, устанавливаемых в функциях Authenticate (Аутентификация) и Authenticate/Encryption (Аутентификация/Шифрование). Параметры аутентификации на локальных сервисах можно устанавливать, пользуясь вкладкой Services (Услуги).

Для настройки параметров безопасности для определенной услуги сначала выберите вкладку Services (Услуги), затем эту услугу, и наконец Properties (Параметры).

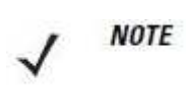

Чтобы использовать PIN-код, выберите Authenticate или Authenticate/ Encrypt в раскрывающемся списке Service Security (Безопасность сервиса) каждого локального сервиса.

Use PIN Code (Incoming Connection) — Использование PIN-кода (Входящее соединение) - Выбор автоматического использования PIN-кода, введенного в текстовую строку PIN Code (PIN-код). Рекомендуется не использовать функцию автоматического ввода PIN-кода. Для получения дополнительной информации см. Безопасность на стр. 4-2. PIN-код - Ввод PIN-кода.

Encrypt Link On All Outgoing Connections (Шифровать связь по всем исходящим соединениям) - Включение или отключение шифрования всех исходящих соединений с устройствами Bluetooth.

#### Вкладка Discovery

Вкладка Discovery (Обнаружение) используется для настройки и изменения обнаруженных устройств.

Inquiry Length (Длительность запроса) - Настройка периода времени, в течение которого MC9500-K выполняет процедуру обнаружения устройств Bluetooth в определенной области.

Name Discovery Mode (Режим обнаружения имени) - Выбор режимов Automatic (Автоматический) или Manual (Ручной) с целью автоматического обнаружения имени устройства Bluetooth после того, как найдено само устройство.

Name Discovery Mode (Режим обнаружения имени) - Удаление всех обнаруженных устройств и ключей канала.

Discovered Devices — Delete Devices (Обнаруженные устройства — Удаление устройств) – Удаление всех обнаруженных устройств и ключей из памяти.

Discovered Devices — Delete Linked Keys (Обнаруженные устройства — Улаление ключей канала) - Удаление всех устройств, работающих в паре, из списка удаленных устройств Bluetooth, а также исключение их из списка спаренных устройств.

#### Вкладка Virtual COM Port

На вкладке Virtual COM Port (Виртуальный СОМ-порт) определяется, какие порты будет пытаться использовать обозреватель BTExplorer в качестве виртуальных COM-портов. Отметьте флажком порт, чтобы использовать его как виртуальный СОМ порт.

По окончании необходимо нажать Apply (Применить), чтобы ввести изменения в действие, или Revert (Вернуться), чтобы восстановить первоначальные параметры.

COM5:Bluetooth - Включение или отключение COM-порта № 5.

COM9:Bluetooth - Включение или отключение COM-порта № 9.

COM11:Bluetooth - Включение или отключение COM-порта № 11.

COM21:Bluetooth - Включение или отключение COM-порта № 21.

COM22:Bluetooth - Включение или отключение COM-порта № 22.

COM23:Bluetooth - Включение или отключение COM-порта № 23.

#### Вкладка HID

Вкладка HID используется для выбора программируемого интерфейса профиля устройства с человеко-машинным интерфейсом, определяющего протоколы и процедуры, необходимые для использования возможностей HID.

Посредством данного интерфейса осуществляется поддержка таких устройств, как компьютерные мыши, джойстики, клавиатуры.

Enable Key Repeat (Включить повторение действий клавиш) - Включение функции повторения действий клавиш

Delay (Задержка) - Для увеличения задержки повторения действий клавиш нужно передвинуть ползунок Delay вправо. Для уменьшения задержки повторения действий клавиш нужно передвинуть ползунок Delay влево.

Rate (Скорость) - Для увеличения скорости повторения действий клавиш, нужно передвинуть ползунок Rate влево. Для уменьшения скорости повторения действий клавиш, нужно передвинуть ползунок Rate вправо.

#### Вкладка Profiles

Вкладка Profile (Профиль) используется для загрузки или удаления профилей сервисов Bluetooth. Если профиль не используется, то для экономии памяти, он может быть удален.

1. Установите флажок в соответствующее поле для отметок, чтобы активировать профиль Профиль последовательного порта всегда включен и его нельзя удалить.

2. Нажмите Select All (Выбрать все), чтобы выбрать все профили, или Deselect All (Отменить выбор всех профилей), чтобы отменить выбор всех профилей.

3. Нажмите Apply (Применить), чтобы активировать профили, а затем Close (Закрыть), чтобы выйти из приложения.

#### Вкладка System Parameters

Page Timeout (Время поиска) - Настройка времени, в течение которого MC9190-G ведет поиск устройства, прежде чем перейти к поиску следующего устройства.

Link Supervision Timeout (Время ожидания возвращения в режим) - Настройка времени, в течение которого MC9190-G будет ожидать возвращения устройства в область связи после выхода за ее пределы. Если в течение указанного времени устройство не возвращается в прежний диапазон, MC9190-G прекращает связь.

#### Вкладка Miscellaneous

Highlight Connections (Выделять соединения) - Выбор типа соединения, которое будет выделяться при соединении. В режиме мастера единственными доступными настройками являются Favorites (Избранное) или None (Ни один). В режиме обозревателя (Explorer Mode), доступными настройками являются None (Ни один), Tree View Only (Только древовидная структура), List View Only (Только список), или Tree и List View (Древовидная структура и список).

Apply Text Style (Применить текстовой стиль) - Выбор стиля текста в отношении отображения надписи соединения.

Apply Text Color (Применить цветной текст) - Выбор цвета текста в отношении отображения надписи соединения.

# Глава 5. Аксессуары

# Введение

Аксессуары МС9190-G предоставляют различные возможности поддержки продукта. Таблица 5-1 содержит список имеющихся в наличии аксессуаров.

\_\_\_\_\_\_\_\_\_\_\_\_\_\_\_\_\_\_\_\_\_\_\_\_\_\_\_\_\_\_\_\_\_\_\_\_\_\_\_\_\_\_\_\_\_\_\_\_\_\_\_\_\_\_\_\_\_\_

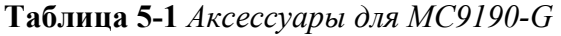

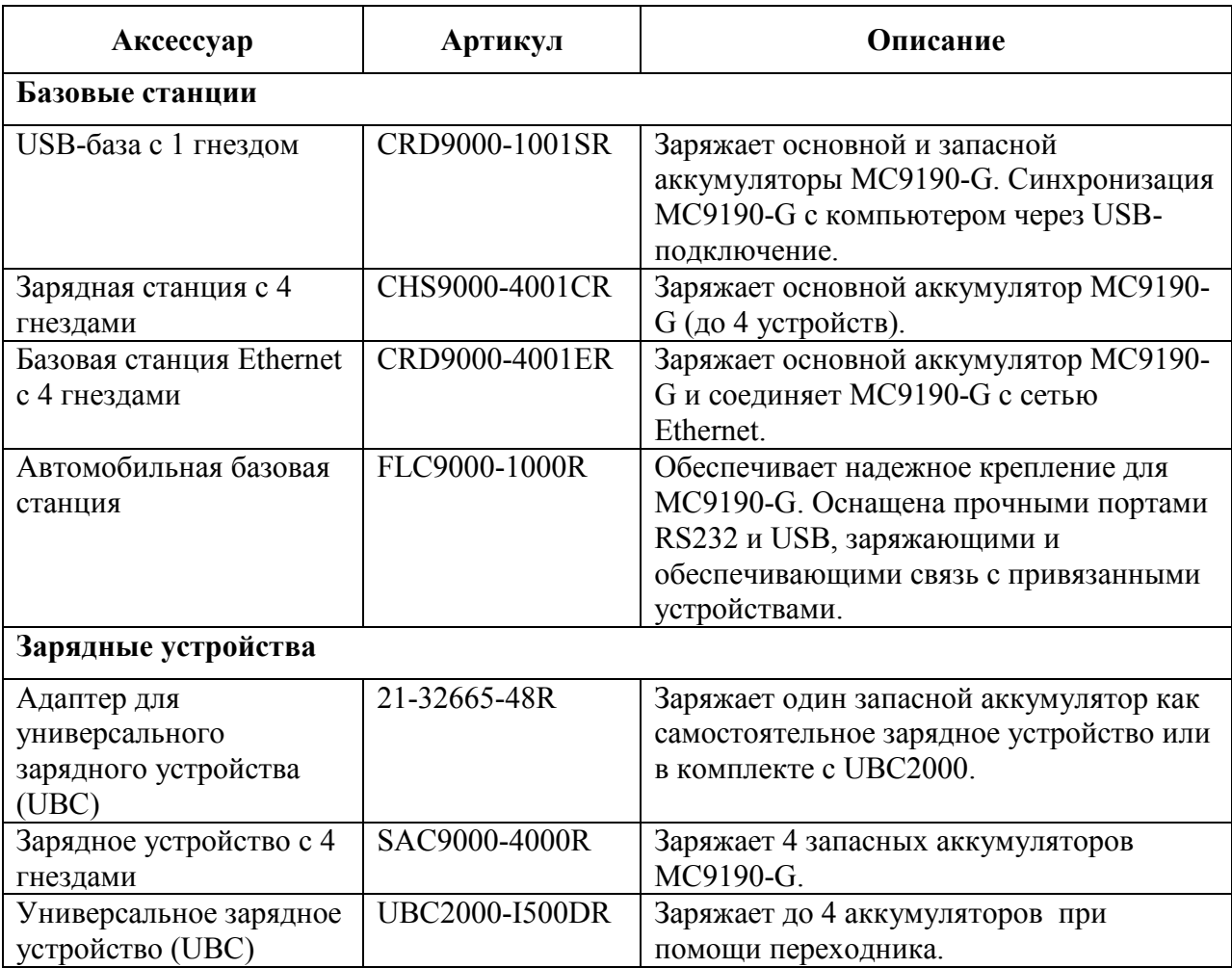

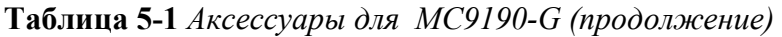

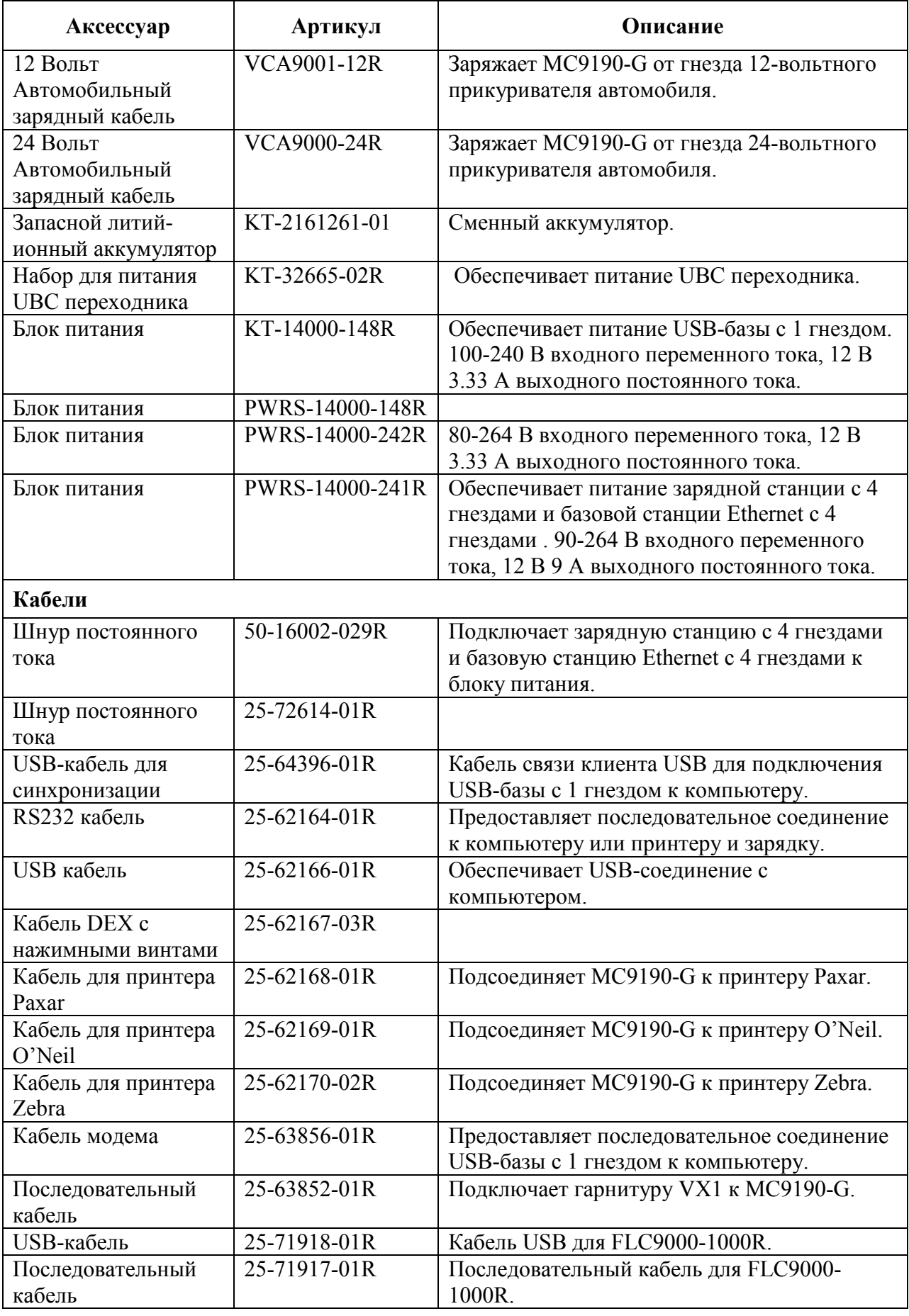

| Аксессуар               | Артикул       | Описание                                                                          |  |  |
|-------------------------|---------------|-----------------------------------------------------------------------------------|--|--|
| Аксессуары для ношения  |               |                                                                                   |  |  |
| Чехол на ремне          | SG-           | Удерживает МС9190-G, когда он не                                                  |  |  |
|                         | MC91212112-   | используется.                                                                     |  |  |
|                         | 01R           |                                                                                   |  |  |
| Ремень                  | 11-08062-02R  | Используется вместе с чехлом.                                                     |  |  |
| Защитный чехол          | 11-67218-04R  | Предоставляет дополнительную защиту<br>MC91XX-G.                                  |  |  |
| Плечевой ремень         | 58-40000-007R | Универсальный плечевой ремень для<br>чехла.                                       |  |  |
| Насадки                 |               |                                                                                   |  |  |
| Переходник для кабеля   | ADP9000-110R  | Присоединяется к нижней части МС9190-G                                            |  |  |
|                         |               | и подает питание (5 В постоянного тока 350                                        |  |  |
|                         |               | мА) для использования с LS3408ER                                                  |  |  |
|                         |               | сканером.                                                                         |  |  |
| Переходник для кабеля   | ADP9000-100R  | Присоединяется к нижней части МС9190-G<br>и подает питание для зарядки МС9190-G и |  |  |
|                         |               | обеспечивает последовательное                                                     |  |  |
|                         |               | соединение.                                                                       |  |  |
| Считыватель кодов       | MSR9001-100R  | Прикрепляется к МС9190-G, обеспечивает                                            |  |  |
| на магнитных полосах    |               | функции чтения кодов на магнитных                                                 |  |  |
|                         |               | полосах.                                                                          |  |  |
| Модем Dongle            | MDM9000-100R  | Обеспечивает связь модема по МС9190-G                                             |  |  |
|                         |               | или по USB-базе с 1 гнездом.                                                      |  |  |
| Прочие                  |               |                                                                                   |  |  |
| <b>МС90ХХ монтажный</b> | KT-61498-01R  | Закажите один для базы с 1 гнездом и один                                         |  |  |
| настенный кронштейн     |               | для SAC9000. Закажите два для базовых                                             |  |  |
|                         |               | станций с 4 гнездами. Закажите кронштейн                                          |  |  |
|                         |               | для базовых станций отдельно для                                                  |  |  |
|                         |               | крепления к настенному кронштейну.                                                |  |  |
| МС90XX кронштейн        | KT-61499-01R  | Закажите один для базы с 1 гнездом и один                                         |  |  |
| для базовых станций     |               | для SAC9000. Закажите два для базовых                                             |  |  |
|                         |               | станций с 4 гнездами. Крепится к нижней                                           |  |  |
| Защитная пленка для     | KT-93176-03R  | части станции.<br>Обеспечивает дополнительну защиту                               |  |  |
| экрана                  |               | экрана МС90ХХ от царапин. (3 шт.)                                                 |  |  |
| Набор стилусов          | KT-81680-50R  | Сменные стилусы серого цвета со                                                   |  |  |
|                         |               | шнурками для МС9190-G (50 шт.).                                                   |  |  |
| Набор стилусов          | KT-81680-03R  | Сменные стилусы серого цвета со                                                   |  |  |
|                         |               | шнурками для МС9190-G (3 шт.).                                                    |  |  |
| Зажим для ремня         | KT-70147-01R  | Крепится к ремню пользователя.                                                    |  |  |
| VXI гарнитура           | 50-11300-050R | Проводная гарнитура для более удобного                                            |  |  |
|                         |               | использования.                                                                    |  |  |

Таблица 5-1 Аксессуары для МС9190-G (продолжение)

Таблица 5-1 Аксессуары для МС9190-G (продолжение)

| Аксессуар            | Артикул           | Описание                              |
|----------------------|-------------------|---------------------------------------|
| Гарнитура со шнуром  | RCH <sub>50</sub> | Гарнитура повышенной прочности        |
| повышенной прочности |                   |                                       |
| Кабель переходника   | 25-124387-01R     | Кабель переходника RCH50 для 3-       |
| RCH <sub>50</sub>    |                   | контактного, 2.5 мм разьема,          |
|                      |                   | использующийся с МС9190-G.            |
| Набор для крепления  | KT-32665-01R      | Используется для крепления UBC2000 на |
| <b>UBC2000</b>       |                   | стену.                                |

# SD-карта

SD-карта предоставляет собой энергонезависимое хранилище данных. SD-карта находится под клавиатурой.

> Не снимайте клавиатуру во время работы МС9190-G и не управляйте МС9190-G без клавиатуры. Следуйте должным мерам предосторожности по электростатическому разряду (ESD), чтобы избежать повреждения SDкарты. Правильные меры предосторожности по ESD включают, но не ограничиваются, работу на коврике ESD и обеспечение заземления оператора должным образом.

Для установки SD карты:

**CAUTION** 

- 1. Переведите МС9190-G в ждущий режим.
- 2. Открутите 2 шурупа клавиатуры, протяните клавиатуру вниз и поднимите.

\_\_\_\_\_\_\_\_\_\_\_\_\_\_\_\_\_\_\_\_\_\_\_\_\_\_\_\_\_\_\_\_\_\_\_\_\_\_\_\_\_\_\_\_\_\_\_\_\_\_\_\_\_\_\_\_\_\_

- 3. Поднимите зажимную панель SD карты.
- 4. Поместите SD карту контактами вниз в разьем для SD карт. Угловой паз SD карты вставляется в разьем только одним способом. Опустите зажимную панель SD карты.

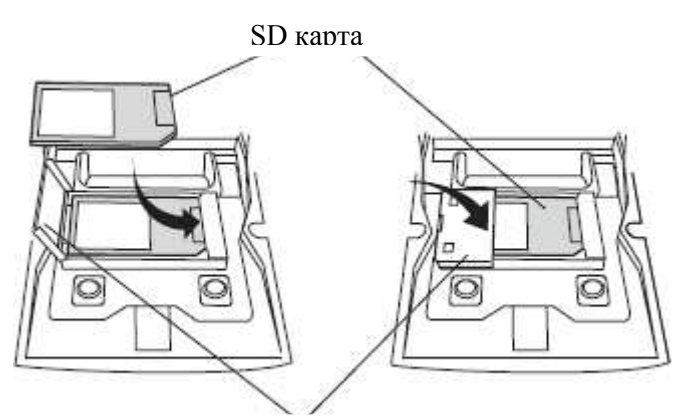

Рисунок 5-1 Установка SD карты Зажимная панель SD карты

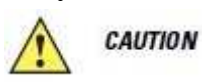

Не заворачивайте шурупы клавиатуры сильнее чем 4 фунта/дюйм по крутящему моменту.

- 5. Поместите клавиатуру на место и закрепите при помощи двух шурупов.
- 6. Выполните горячую перезагрузку.

# USB-база с 1 гнездом

**CAUTION** 

Убедитесь, что вы следуете инструкциям по технике безопасности аккумулятора, описанные в разделе Инструкции по технике безопасности аккумулятора на стр. 6-1.

В данном разделе представлена информация об использовании базовой станции USB с 1 гнездом вместе с MC9190-G. Для получения информации о порядке настройки подачи питания и связи через USB-порт обратитесь к Руководству настройки МС9190-G.

\_\_\_\_\_\_\_\_\_\_\_\_\_\_\_\_\_\_\_\_\_\_\_\_\_\_\_\_\_\_\_\_\_\_\_\_\_\_\_\_\_\_\_\_\_\_\_\_\_\_\_\_\_\_\_\_\_\_

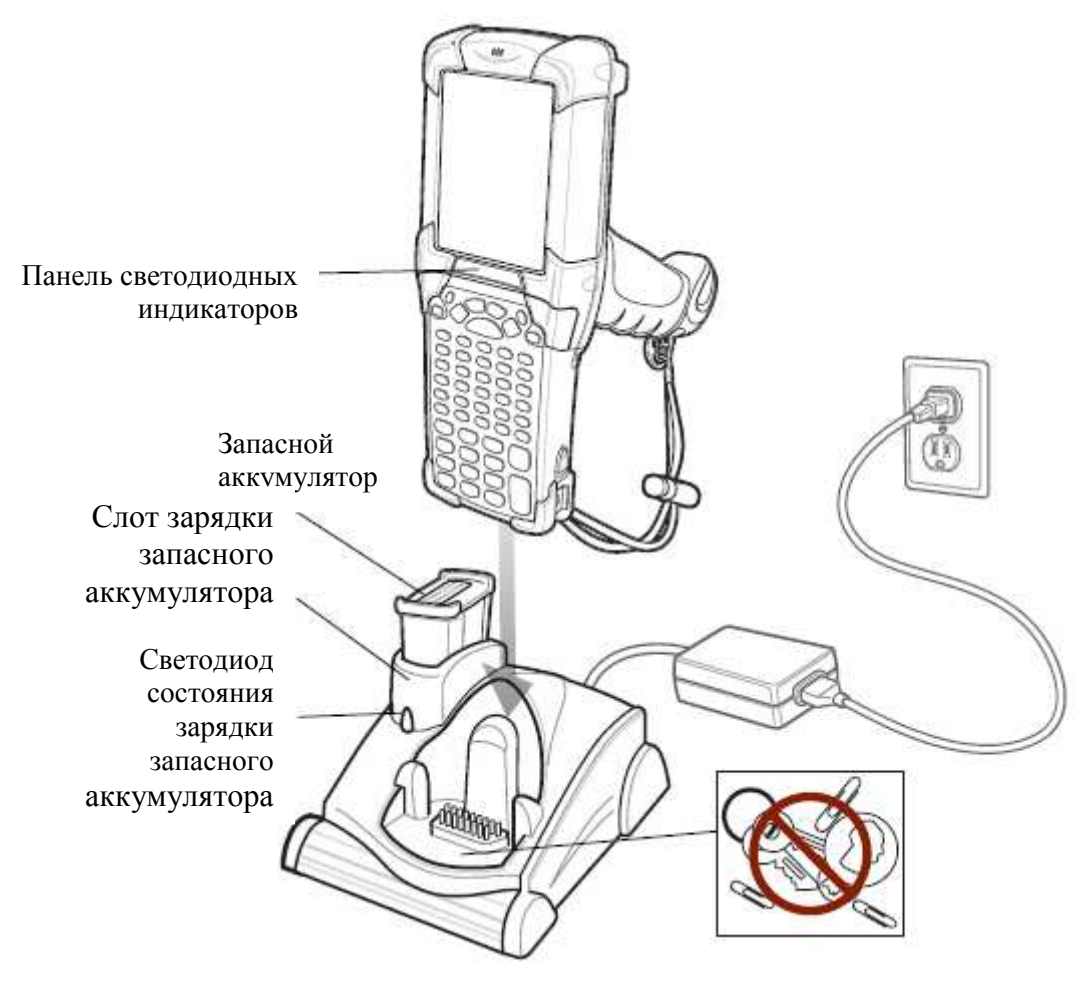

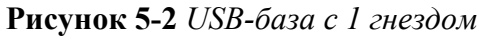

Не кладите монеты, ключи или скрепки в гнездо базы. **CAUTION** 

USB-база с 1 гнездом:

**NOTE** 

• Подает питание напряжением 12 В постоянного тока для работы MC9190-G.

• Содержит последовательный и USB порты для передачи данных между MC9190-G и хост компьютером или другим последовательным устройством (напр., принтером).

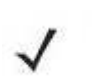

Когда MC9190-G с Microsoft Mobile 6.5 помещен в базовую станцию и совершено ActiveSync соединение, радиомодуль WLAN (если есть) выключается. Данное свойство безопасности Microsoft предотвращает подключение к двум сетям одновременно.

• Синхронизирует данные между MC9190-G и компьютером. (С помощью заказного или стороннего программного обеспечения, она также может синхронизировать MC9190-G с корпоративными базами данных.)

- Заряжает аккумулятор MC9190-G.
- Заряжает запасной аккумулятор.

USB-база с 1 гнездом может заряжать основной и запасной аккумуляторы мобильного компьютера одновременно.

Желтый светодиодный индикатор MC9190-G, расположенный на панели светодиодных индикаторов, показывает состояние зарядки аккумулятора MC9190-G. См. индикаций состояний зарядки в Таблице 1-1 на стр. 1-4.

Желтый светодиодный индикатор зарядки запасного аккумулятора на базовой станции (См. Рисунок 5-2 на стр. 5-6) показывает состояние зарядки запасного аккумулятора. См. индикаций состояний зарядки в Таблице 5-2.

Аккумуляторы заряжаются полностью менее чем за 4 часа.

Таблица 5-2 Индикации светодиодов состояния зарядки запасного аккумулятора

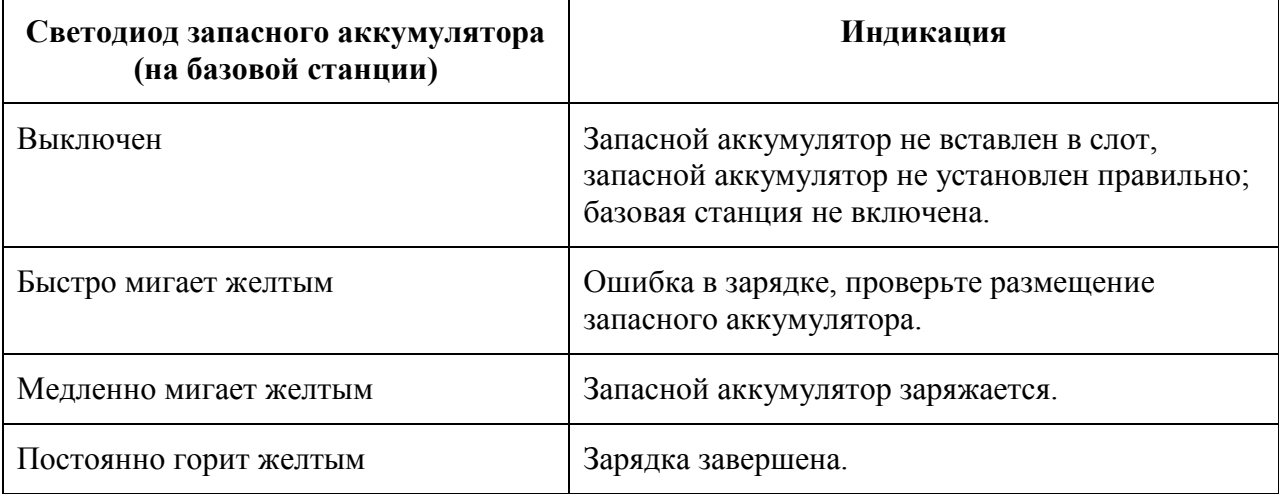

# Базовая станция Ethernet с 4 гнездами

\_\_\_\_\_\_\_\_\_\_\_\_\_\_\_\_\_\_\_\_\_\_\_\_\_\_\_\_\_\_\_\_\_\_\_\_\_\_\_\_\_\_\_\_\_\_\_\_\_\_\_\_\_\_\_\_\_\_

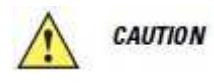

Убедитесь, что вы следуете инструкциям по технике безопасности аккумулятора, описанные в разделе Инструкции по технике безопасности аккумулятора на стр. 6-1.

В данном разделе представлена информация об использовании базовой станции Ethernet с 4 гнездами вместе с MC9190-G.

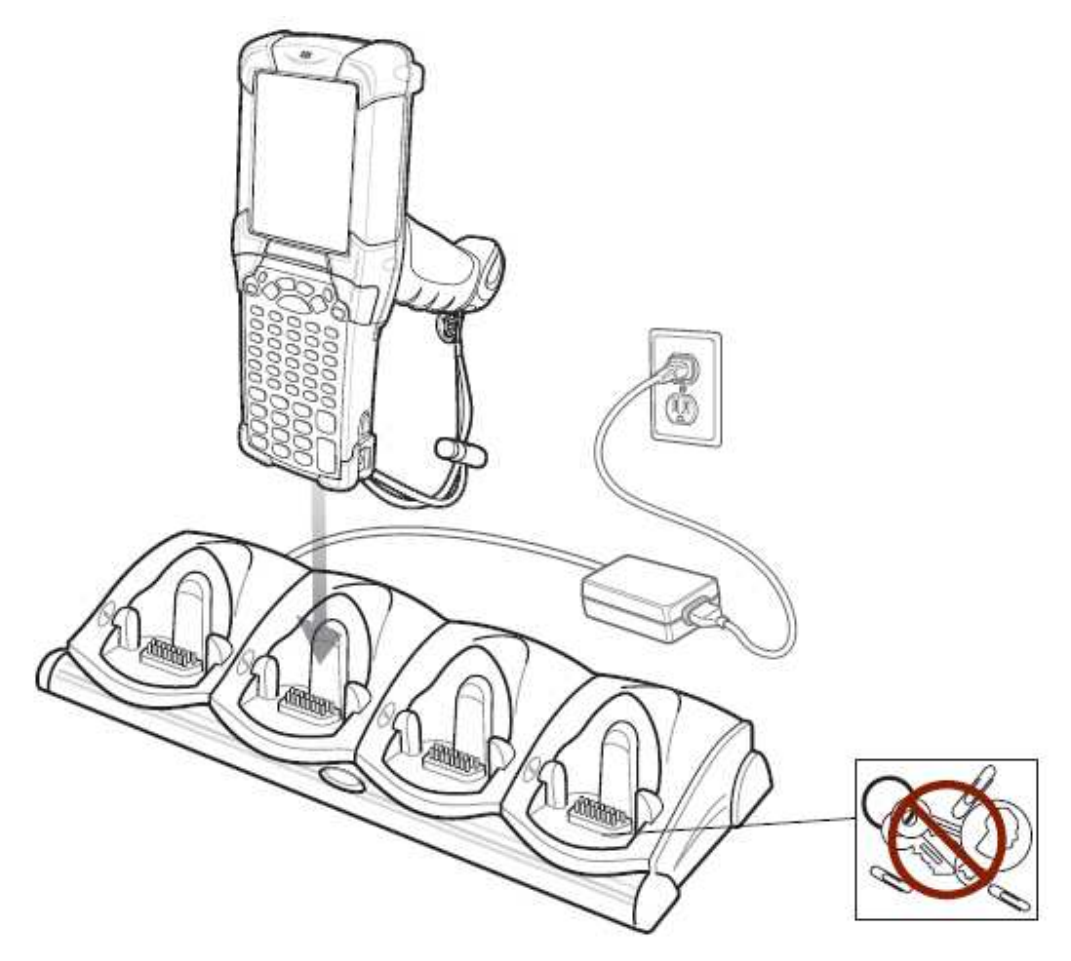

Рисунок 5-3 Базовая станция Ethernet с 4 гнездами

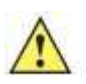

Не кладите монеты, ключи или скрепки в гнездо базы. **CAUTION** 

Базовая станция Ethernet на 4 устройства:

• Подает питание напряжением 12 В постоянного тока для работы MC9190-G.

• Обеспечивает передачу данных между MC9190-G (до четырех) и компьютером по сети Ethernet (при использовании стандартного 10Base-T Ethernet кабеля).

• Синхронизирует данные между MC9190-G и компьютером. (С помощью заказного или стороннего программного обеспечения, она также может синхронизировать MC9190-G с корпоративными базами данных.)

• Одновременно заряжает до четырех аккумуляторов MC9190-G.

Желтый светодиодный индикатор MC9190-G, расположенный на панели светодиодных индикаторов, показывает состояние зарядки аккумулятора MC9190-G. См. индикации состояний зарядки в Таблице 1-1 на стр. 1-4.

Аккумулятор заряжается полностью менее чем за 4 часа.

# Зарядная станция с 4 гнездами

\_\_\_\_\_\_\_\_\_\_\_\_\_\_\_\_\_\_\_\_\_\_\_\_\_\_\_\_\_\_\_\_\_\_\_\_\_\_\_\_\_\_\_\_\_\_\_\_\_\_\_\_\_\_\_\_\_\_

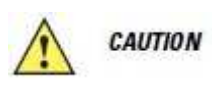

Убедитесь, что вы следуете инструкциям по технике безопасности аккумулятора, описанные в разделе Инструкции по технике безопасности аккумулятора на стр. 6-1.

В данном разделе представлена информация об использовании зарядной станции с 4 гнездами вместе с MC9190-G.

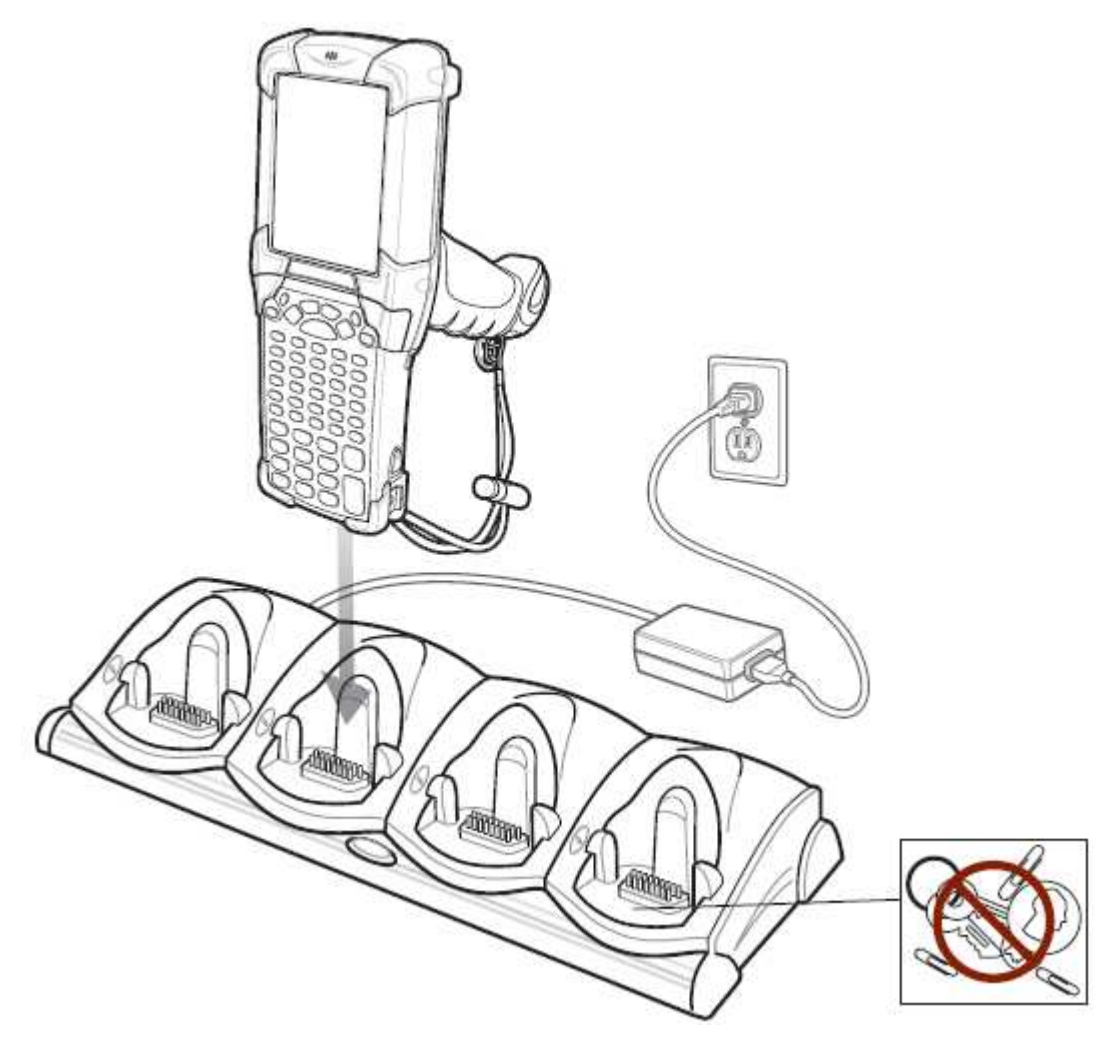

Рисунок 5-4 Зарядная станция с 4 гнездами

Не кладите монеты, ключи или скрепки в гнездо базы. **CAUTION** 

Зарядная станция с 4 гнездами:

- Подает питание напряжением 12 В постоянного тока для работы MC9190-G.
- Одновременно заряжает до четырех аккумуляторов MC9190-G.

Желтый светодиодный индикатор MC9190-G, расположенный на панели светодиодных индикаторов, показывает состояние зарядки аккумулятора MC9190-G. См. индикации состояний зарядки в Таблице 1-1 на стр. 1-4.

Аккумулятор заряжается полностью менее чем за 4 часа.

# Зарядное устройство с 4 гнездами

\_\_\_\_\_\_\_\_\_\_\_\_\_\_\_\_\_\_\_\_\_\_\_\_\_\_\_\_\_\_\_\_\_\_\_\_\_\_\_\_\_\_\_\_\_\_\_\_\_\_\_\_\_\_\_\_\_\_

**CAUTION** 

Убедитесь, что вы следуете инструкциям по технике безопасности аккумулятора, описанные в разделе Инструкции по технике безопасности аккумулятора на стр. 6-1.

В данном разделе описывается, как пользоваться зарядным устройством с 4 гнездами для зарядки до четырех запасных аккумуляторов МС9190-G.

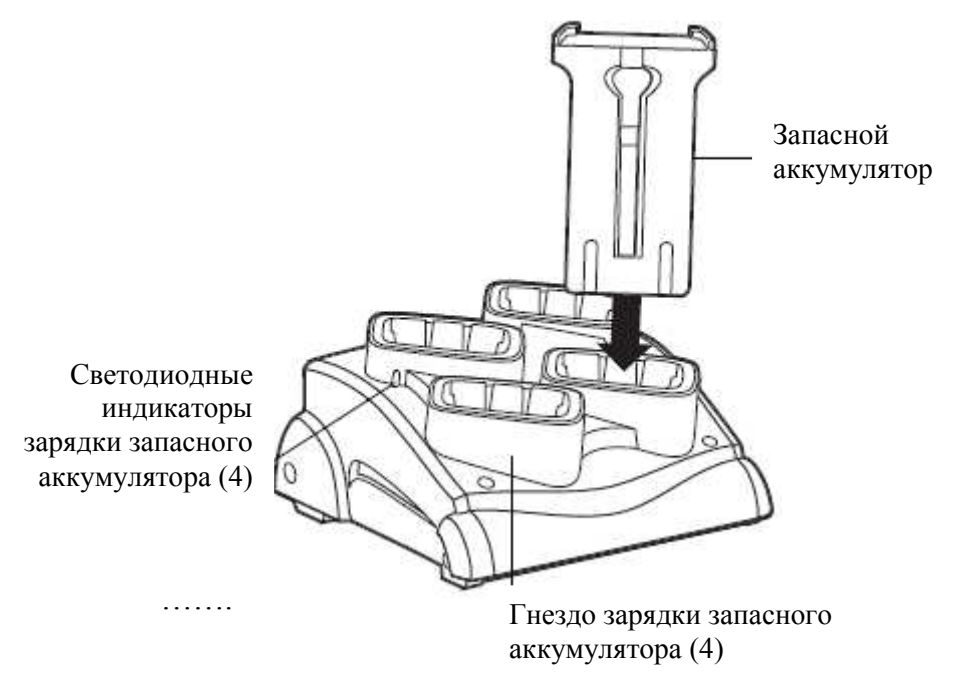

#### Рисунок 5-5 Зарядное устройство с 4 гнездами

Установите аккумулятор в гнездо зарядки аккумулятора и слегка нажмите на него, чтобы гарантировать надлежащий контакт. Желтый светодиодный индикатор находится на каждом гнезде устройства. См. индикации состояний зарядки в Таблице 5-3.

Аккумулятор заряжается полностью менее чем за 4 часа.

Таблица 5-3 Индикации светодиодов состояния зарядки запасного аккумулятора

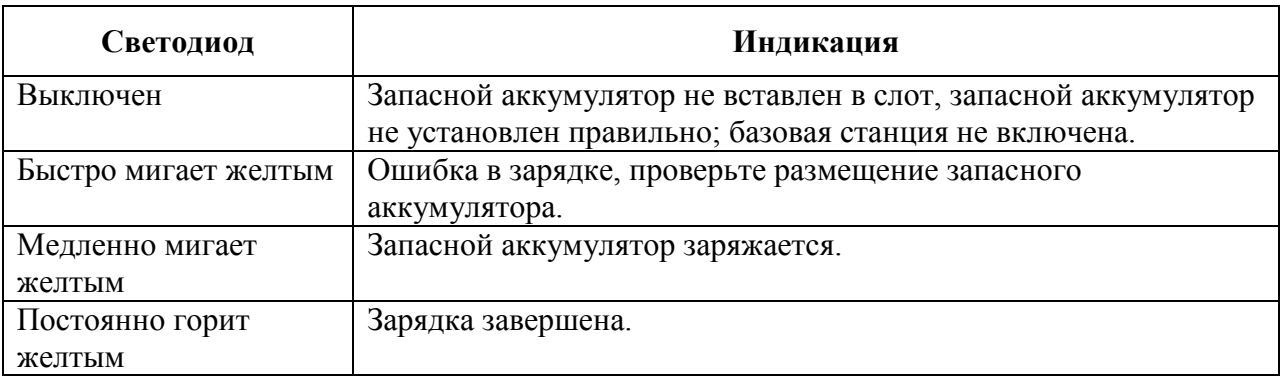

# Считыватель кодов на магнитных полосах

\_\_\_\_\_\_\_\_\_\_\_\_\_\_\_\_\_\_\_\_\_\_\_\_\_\_\_\_\_\_\_\_\_\_\_\_\_\_\_\_\_\_\_\_\_\_\_\_\_\_\_\_\_\_\_\_\_\_

В данном разделе описываются установка и использование насадки для чтения кодов на магнитных полосах (MSR) вместе с MC9190-G. MSR крепится к нижней части MC9190-G и легко снимается, когда не используется.

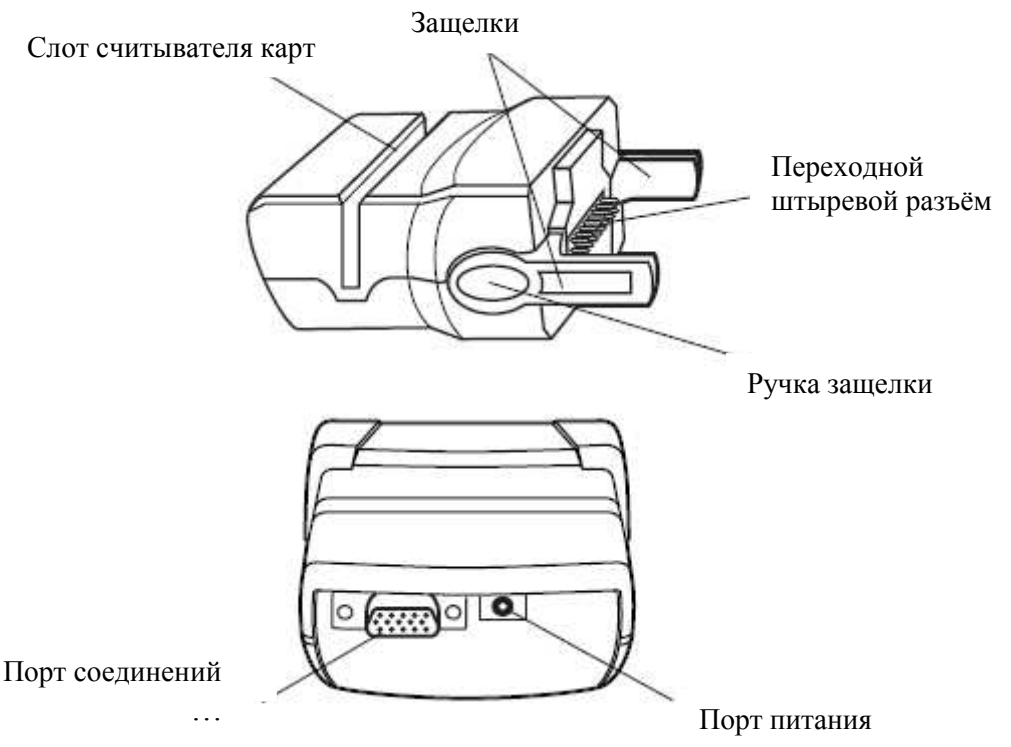

Рисунок 5-6 считыватель кодов на магнитных полосах

После присоединения к MC9190-G MSR:

- Обеспечивает питание для работы MC9190-G при надлежащем подключении к источнику питания.
- Позволяет MC9190-G считывать данные с магнитных полос карт. (Для загрузки демопрограммы сбора данных для MSR, посетите веб-сайт: http://supportcentral.motorola.com.)

**NOTE** 

5-11

Когда MC9190-G с Microsoft Mobile 6.5 подключен к компьютеру при помощи MSR и совершено ActiveSync соединение, радиомодуль WLAN (если есть) выключается. Данное свойство безопасности Microsoft предотвращает подключение к двум сетям одновременно.

- Обеспечивает последовательное соединение через последовательный переходной порт с последовательным устройством, например с компьютером.
- Обеспечивает USB-соединение через переходной USB-порт с USB-устройством, например с компьютером.
- Заряжает аккумулятор в MC9190-G при использовании соответствующего источника питания.

### Присоединение и снятие

Чтобы прикрепить MSR, защелкните MSR на нижней части MC9190-G.

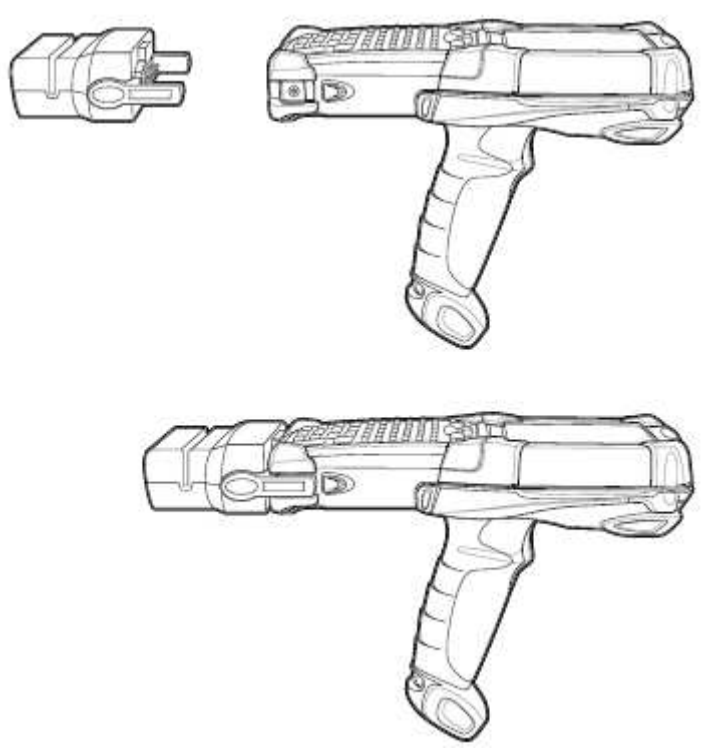

Рисунок 5-7 Присоединение MSR

Чтобы снять MSR, нажмите на ручки защелок и потяните MSR от MC9190-G.

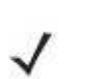

Перед использованием базовой станции для зарядки и соединения снимите MSR с нижней части MC9190-G.

# Установка

**NOTE** 

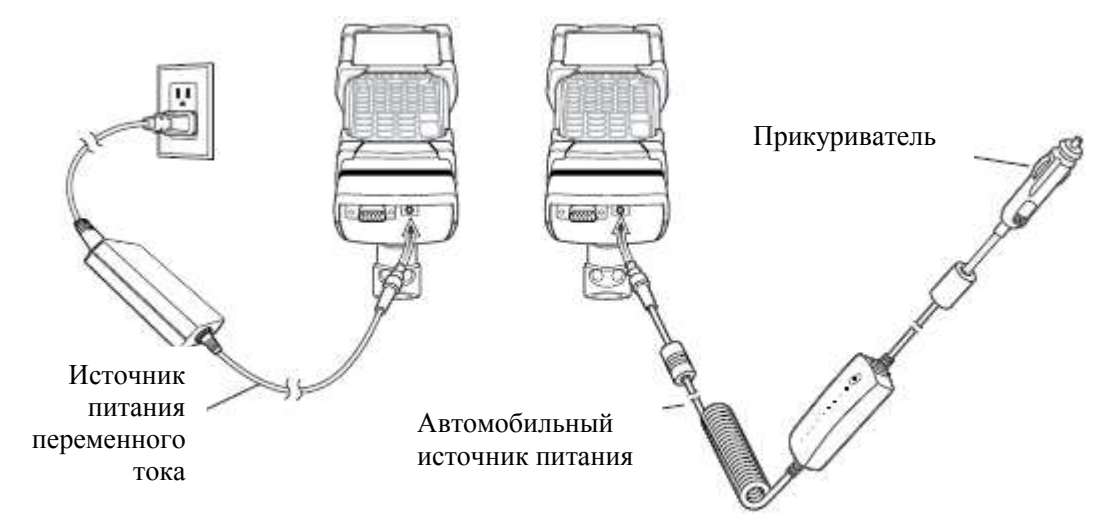

Рисунок 5-8 Подключение MSR к источникам питания

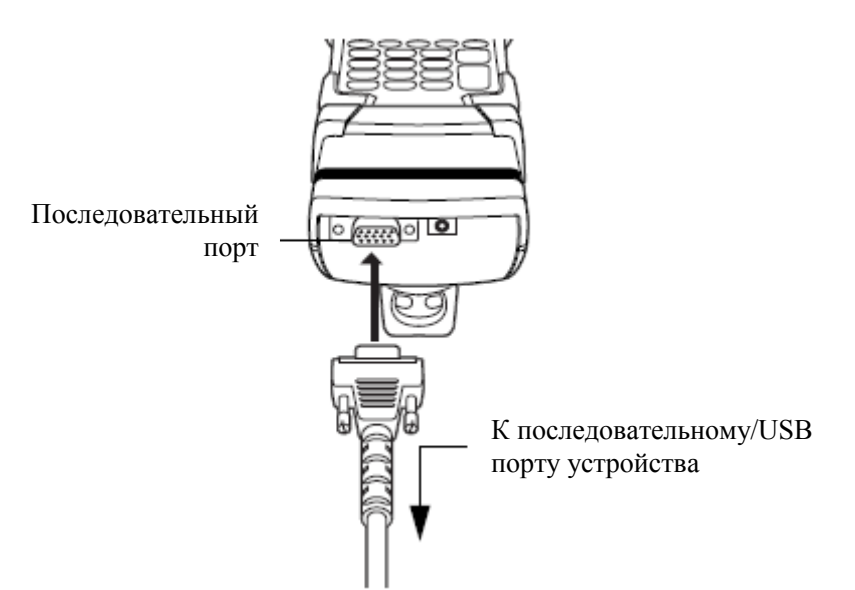

Рисунок 5-9 Последовательное/USB соединение MSR

# Индикаторы зарядки аккумулятора

Для зарядки аккумулятора MC9190-G через MSR подключите источник питания к MSR (См. Рисунок 5-8 на стр. 5-12), затем прикрепите MSR к MC9190-G. MC9190-G начинает автоматически заряжаться.

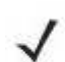

Аккумуляторы необходимо заряжать в среднем температурном диапазоне **NOTE**  $(0^{\circ} - 40^{\circ} \text{ C})$ .

Желтый светодиодный индикатор MC9190-G, расположенный на панели светодиодных индикаторов, показывает состояние зарядки аккумулятора MC9190-G. См. индикации состояний зарядки в Таблице 1-1 на стр. 1-4.

Аккумулятор заряжается полностью менее чем за 4 часа.

# Поседовательное/USB соединение

MSR может подключаться к последовательному/ USB устройству и обмениваться с ним данными через последовательный переходной порт, например с таким устройством, как принтер или компьютер.

Для подсоединения MSR к последовательному/ USB устройству, вставьте один конец кабеля последовательного устройства в последовательный порт MSR, а другой конец кабеля – в последовательный/ USB порт устройства.

### Использование считывателя кодов на магнитных полосах (MSR)

Приложение-образец MSR9000 спроектировано для работы с MSR. Данное приложение показывает, как приложение должно обрабатывать вводы MSR.

**NOTE** Чтобы считывать коды с магнитных полос, MSR не требуется подключение к источнику питания.

Для работы с MSR:

- **1.** Подсоедините MSR к MC9190-G (См раздел *Присоединение и снятие на стр.* 5-11).
- 2. Включите MC9190-G.
- 3. Загрузите приложение MSR.

4. Проведите карту с магнитной полосой через MSR, магнитной полосой в сторону к MC9190-G. Проведите карту в любом направлении, справа налево или слева направо. Для получения наилучших результатов слегка нажмите на карту во время считывания для обеспечения лучшего контакта с нижней частью устройства считывания.

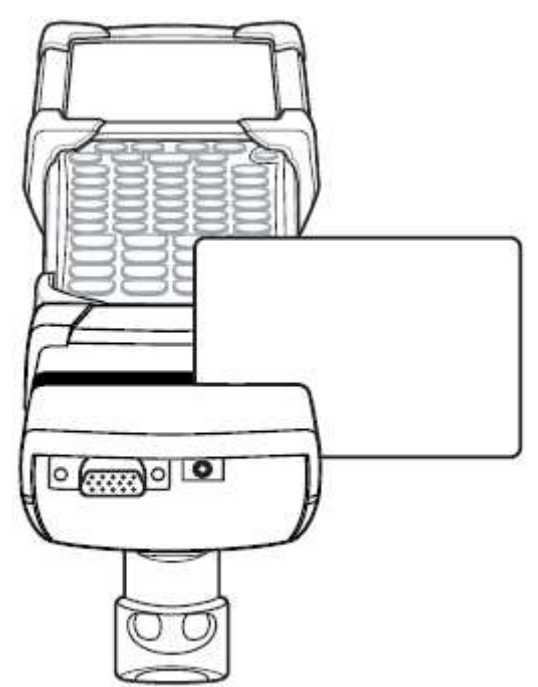

Рисунок 5-10 Считывание карты с магнтитной полосой через устройство MSR

В данном разделе описываются установка и использование насадки переходника для кабеля (CAM) вместе с MC9190-G. CAM крепится к нижней части MC9500-K и легко снимается, когда не используется.

\_\_\_\_\_\_\_\_\_\_\_\_\_\_\_\_\_\_\_\_\_\_\_\_\_\_\_\_\_\_\_\_\_\_\_\_\_\_\_\_\_\_\_\_\_\_\_\_\_\_\_\_\_\_\_\_\_\_

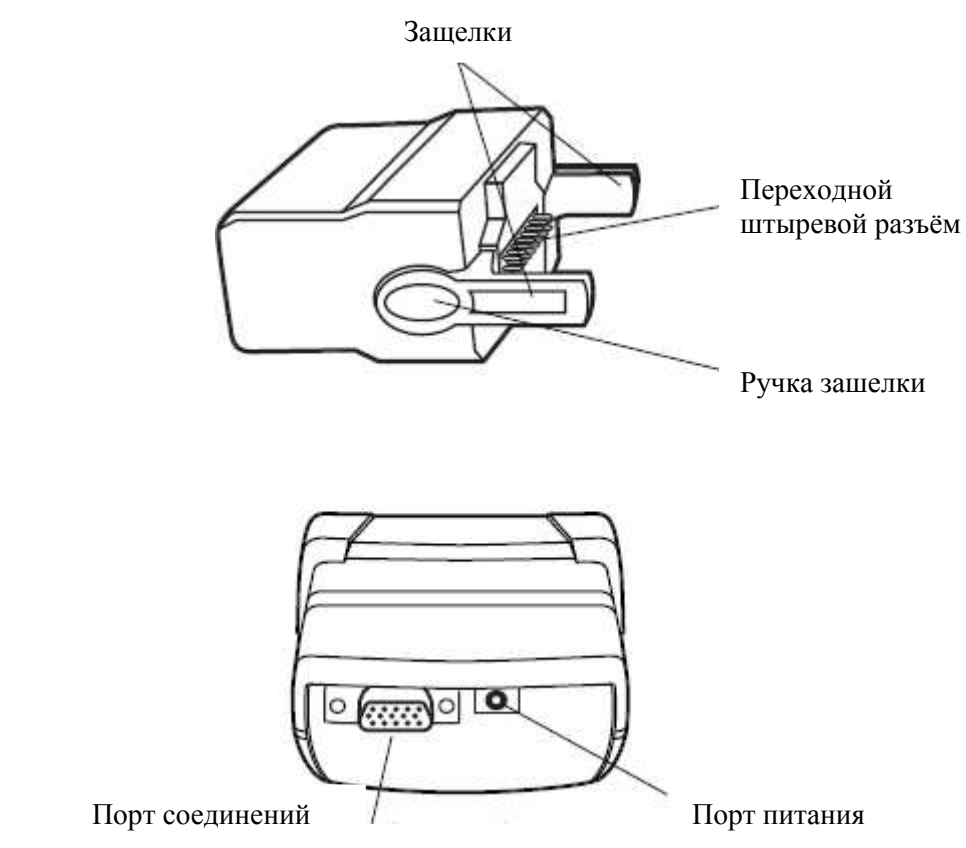

Рисунок 5-11 Переходник для кабеля

После присоединения к MC9190-G САМ может выполнять следующие функции:

• Обеспечивает питание для работы MC9190-G при надлежащем подключении к источнику питания.

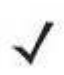

Когда MC9190-G с Microsoft Mobile 6.5 подключен к компьютеру при **NOTE** помощи САМ и совершено ActiveSync соединение, радиомодуль WLAN (если есть) выключается. Данное свойство безопасности Microsoft предотвращает подключение к двум сетям одновременно.

- Обеспечивает последовательное соединение через последовательный переходной порт с последовательным устройством, например с компьютером.
- Обеспечивает USB-соединение через переходной USB-порт с USB-устройством, например с компьютером.
- Заряжает аккумулятор в MC9190-G при использовании соответствующего источника питания.

# Присоединение и снятие

Чтобы прикрепить САМ, защелкните MSR на нижней части MC9190-G.

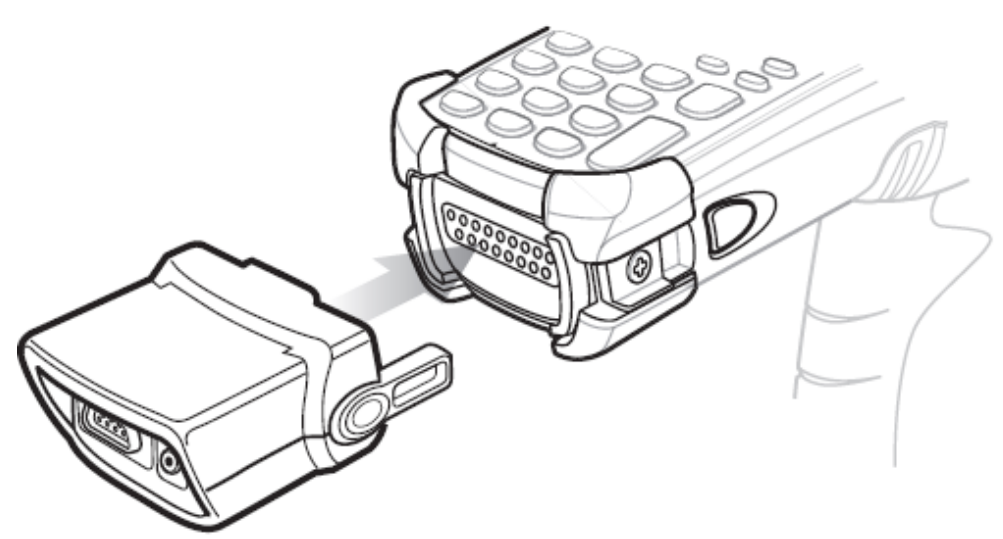

Рисунок 5-12 Присоединение САМ

Чтобы снять САМ, нажмите на ручки защелок и потяните САМ от MC9190-G.

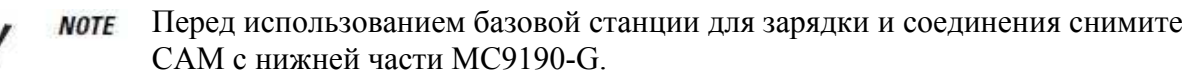

# Установка

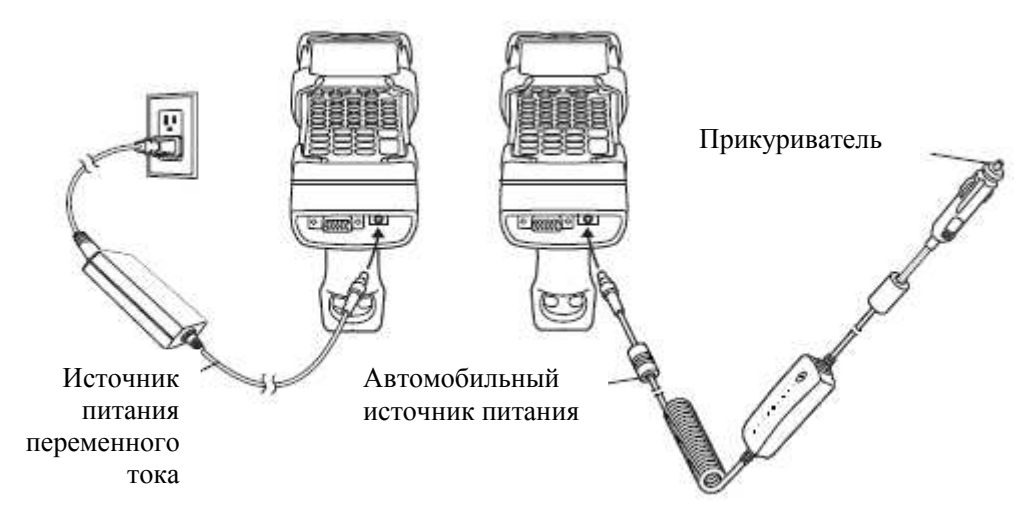

Рисунок 5-13 Подключение САМ к источникам питания

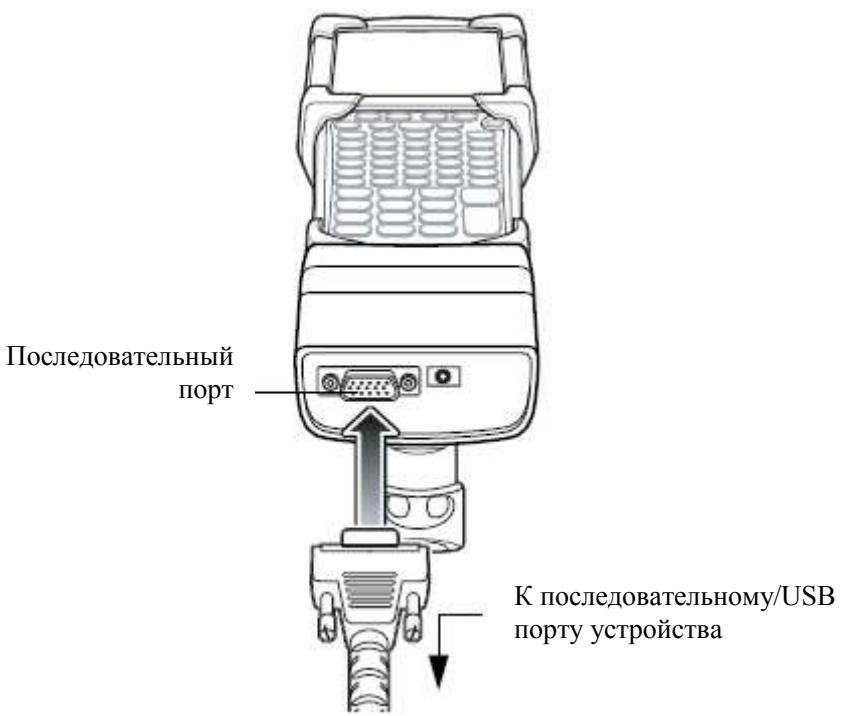

Рисунок 5-14 Последовательное/USB соединение MSR

# Индикаторы зарядки аккумулятора

Для зарядки аккумулятора MC9190-G через САМ подключите источник питания к САМ (См. Рисунок 5-8 на стр. 5-12), затем прикрепите САМ к MC9190-G. MC9190-G начинает автоматически заряжаться.

Аккумуляторы необходимо заряжать в среднем температурном диапазоне  $(0^{\circ} - 40^{\circ} \text{ C})$ .

Желтый светодиодный индикатор MC9190-G, расположенный на панели светодиодных индикаторов, показывает состояние зарядки аккумулятора MC9190-G. См. индикации состояний зарядки в Таблице 1-1 на стр. 1-4.

Аккумулятор заряжается полностью менее чем за 4 часа.

# Поседовательное/USB соединение

САМ может подключаться к последовательному/ USB устройству и обмениваться с ним данными через последовательный переходной порт, например с таким устройством, как принтер или компьютер.

Для подключения САМ к последовательному/ USB устройству, вставьте один конец кабеля последовательного устройства в последовательный порт MSR, а другой конец кабеля – в последовательный/ USB порт устройства.

# Адаптер для универсального зарядного устройства (UBC)

Убедитесь, что вы следуете инструкциям по технике безопасности **CAUTION** аккумулятора, описанные в Инструкции по технике безопасности аккумулятора на стр. 5-2.

Данный раздел описывает использование адаптера UBC для зарядки запасного аккумулятора.

\_\_\_\_\_\_\_\_\_\_\_\_\_\_\_\_\_\_\_\_\_\_\_\_\_\_\_\_\_\_\_\_\_\_\_\_\_\_\_\_\_\_\_\_\_\_\_\_\_\_\_\_\_\_\_\_\_\_

Адаптер UBC может быть использован с блоком питания как отдельное зарядное устройство запасного аккумулятора или он может быть использован с четырехгнездовым UBC2000 для одновременной зарядки до четырех запасных аккумуляторов. За дополнительной информацией по UBC2000 обращайтесь к Краткому руководству по UBC 2000 (арт. 70-33188-хх).

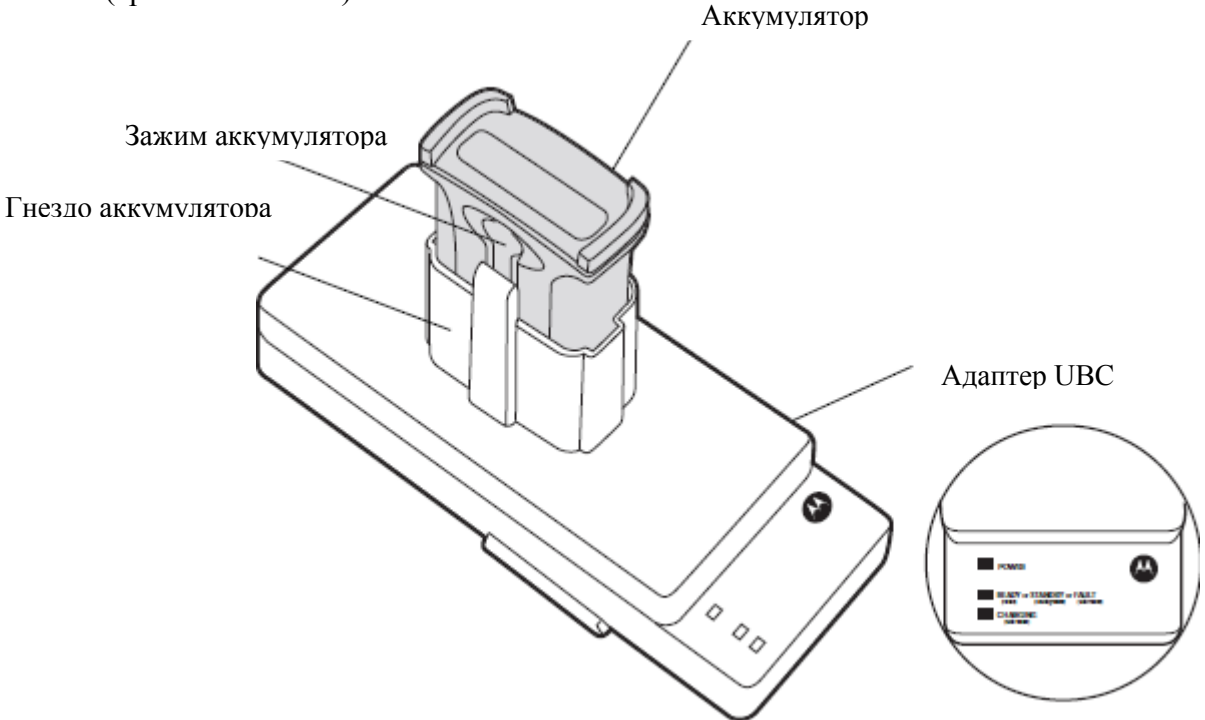

Рисунок 5-15 Адаптер UBC

#### Вставка и извлечение аккумулятора

Вставьте аккумулятор в гнездо аккумулятора контактами вниз (поверх штырьков зарядки) и слегка надавите на аккумулятор для обеспечения надлежащего контакта.

Для извлечения аккумулятора нажмите зажим аккумулятора и поднимите аккумулятор из гнезда.

#### Индикация светодиодов зарядки

Для зарядки запасного аккумулятора при помощи адаптера UBC, подключите источник питания к UBC, затем вставьте запасной аккумулятор. Он начнет заряжаться автоматически.

Светодиодные индикаторы зарядки (см. Рис.5-16) показывают состояния зарядки аккумулятора в адаптере. Индикации состояния зарядки перечислены в Таблиие 5-2.

Аккумулятор заряжается полностью менее чем за три часа.
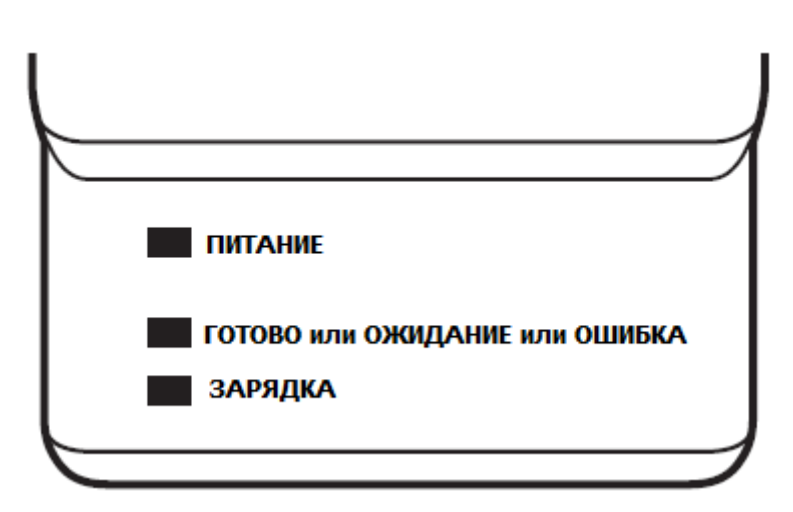

Рисунок 5-16 Светодиоды адаптера UBC

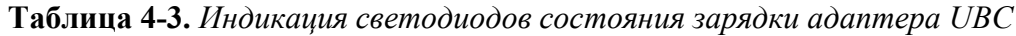

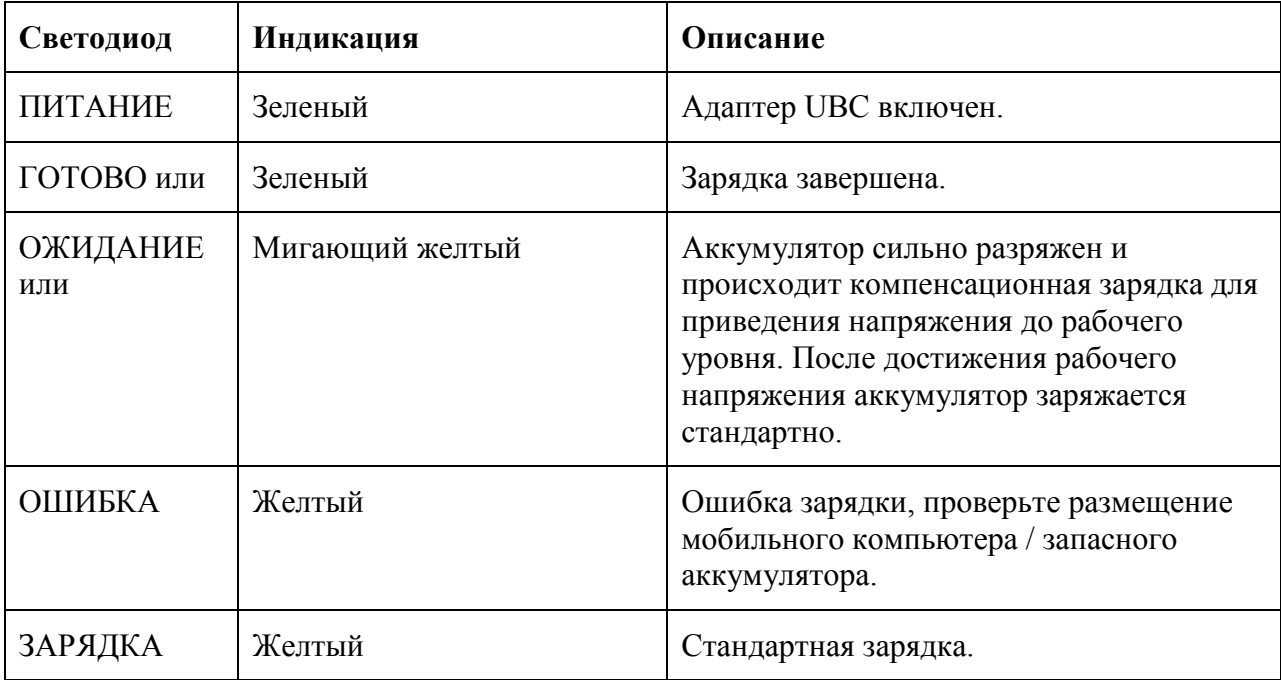

# Модем Dongle

Данный раздел описывает установку и использование модема Dongle MDM9000.

\_\_\_\_\_\_\_\_\_\_\_\_\_\_\_\_\_\_\_\_\_\_\_\_\_\_\_\_\_\_\_\_\_\_\_\_\_\_\_\_\_\_\_\_\_\_\_\_\_\_\_\_\_\_\_\_\_\_

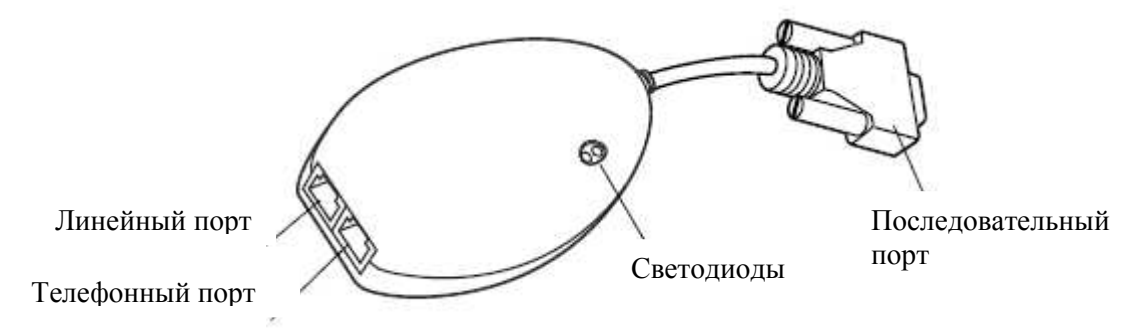

#### Рисунок 5-17 Модем Dongle

Модем Dongle обеспечивает удаленно через телефонные линии обмен данными между MC9190-G и компьютером и синхронизирует информацию между MC9190-G и компьютером.

Для модемного соединения необходимы следующие элементы:

• Номер телефона, IP адрес и DNS / WINS-адресная информация от администратора коммутируемого сервера

• Удаленная учетная запись в хост-системе, в том числе имя пользователя и пароль

• RJ11 или RJ12 модемный кабель

• Функционирующий телефонный разъем, который поддерживает плагин модемы, подключенные к местной телефонной сети

• Установка кодов государств для использования модема с телефонной сетью соответствующей страны.

Для связи необходимы следующие элементы:

• MC9190-G

• Переходник для кабеля (CAM), Motorola арт. ADP9000-100 (см. раздел Переходник для кабеля на стр. 5-15)

• Последовательный кабель-адаптер (для связи через базовую станцию), Motorola арт. 25- 63856-01

• Microsoft ActiveSync

• Установка компьютера и MC9190-G.

# Установка

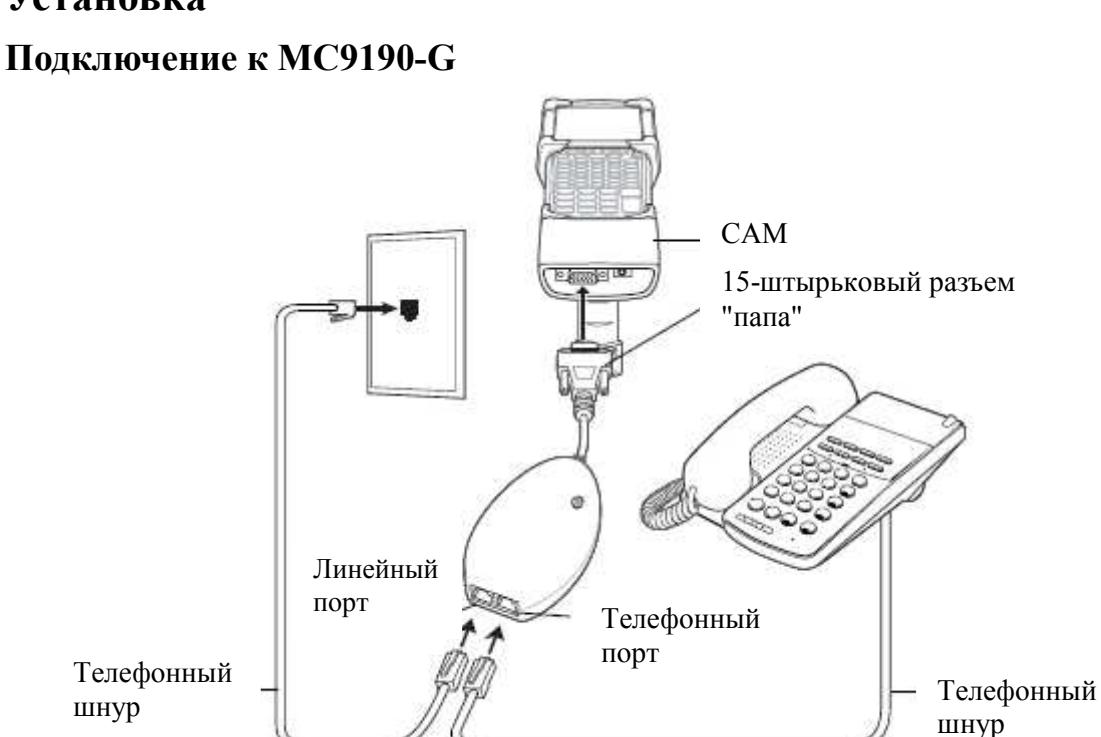

Рисунок 5-18 Подключение модем Dongle- МС9190-G

**CAUTION** 

Не подключайте 15-штырьковый разъем в VGA порт компьютера.

Используйте стандартную аналоговую телефонную линию, как в большинстве домов. В офисе, используйте линию, подключенноую к факсу или модему. В отеле, спрашивайте номер со стандартной телефонной линией или портом данных. При необходимости обратитесь к местной телефонной компании или администратору, чтобы убедиться, что Вы используете правильный тип линии до отправки данных.

#### Подключение к USB-базе с 1 гнездом

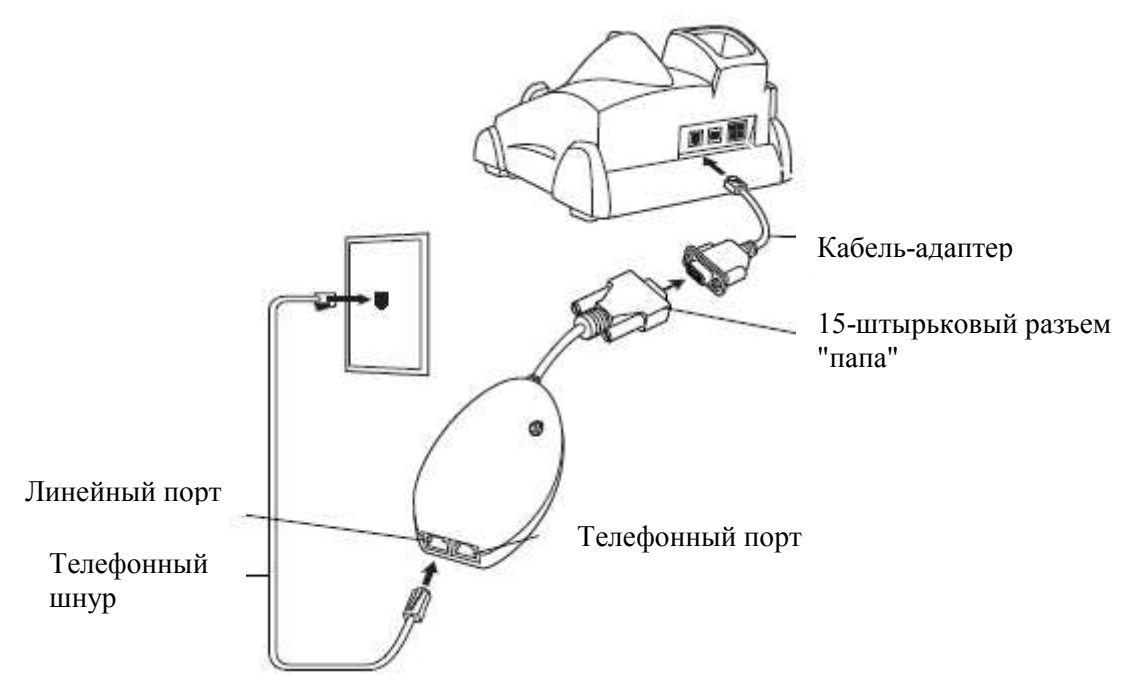

Рисунок 5-19 Подключение модемного модуля к USB-базе с 1 гнездом

Не подключайте 15-штырьковый разъем в VGA порт компьютера. **CAUTION** 

При использовании телефона подсоединяйте шнур от телефона к телефоннму порту модема.

Таблица 5-5 Светодиодный индикатор модема

**NOTE** 

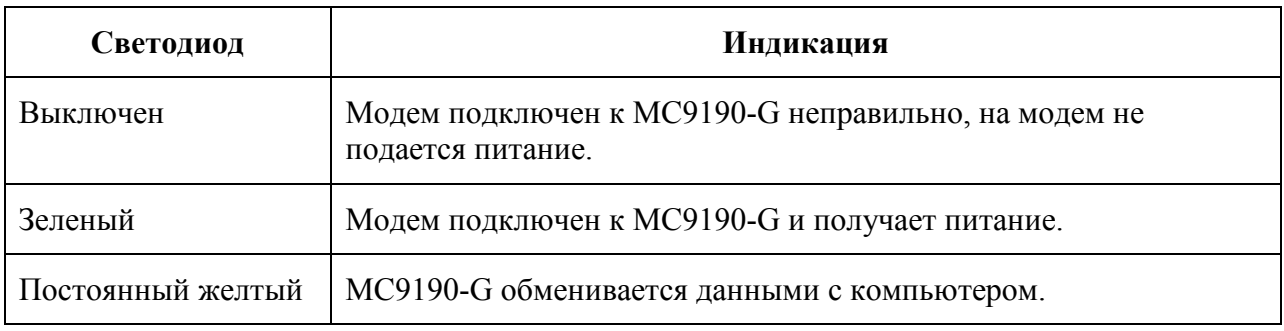

\_\_\_\_\_\_\_\_\_\_\_\_\_\_\_\_\_\_\_\_\_\_\_\_\_\_\_\_\_\_\_\_\_\_\_\_\_\_\_\_\_\_\_\_\_\_\_\_\_\_\_\_\_\_\_\_\_\_

Базовая станция вилочного погрузчика:

- Прочно удерживает МС9190-G на месте.
- Обеспечивает питание для работы МС9190-G.
- Обеспечивает питание для зарядки установленного МС9190-G.
- Предоставляет один последовательный и один USB порты для обмена данными между установленным МС9190-G и внешним устройством (напр., сканер/принтер).
- Обеспечивает питание каждого порта (500мА при 5В). Оба порта можно использовать одновременно.

При установке без преобразователя питания базовая станция:

- Прочно удерживает МС9190-G на месте.
- Обеспечивает питание на последовательный порт (265мА при 5В) для обмена данными между установленным МС9190-G и внешним устройством (напр., сканер/принтер). USB порт не поддерживается в этом режиме.

Преобразователь питания обуславливает питание базовой станции вилочного погрузчика. Существует высоковольтная и низковольтная версии преобразователя питания. Убедитесь, что вы заказали правильную версию преобразователя.

• Низкое напряжение (модель: 50-14000-252R) - Для систем номинального входного напряжения 12В и 24В.

• Высокое напряжение (модель: 50-14000-251R) - Для систем номинального входного напряжения 36В, 48В и 60В.

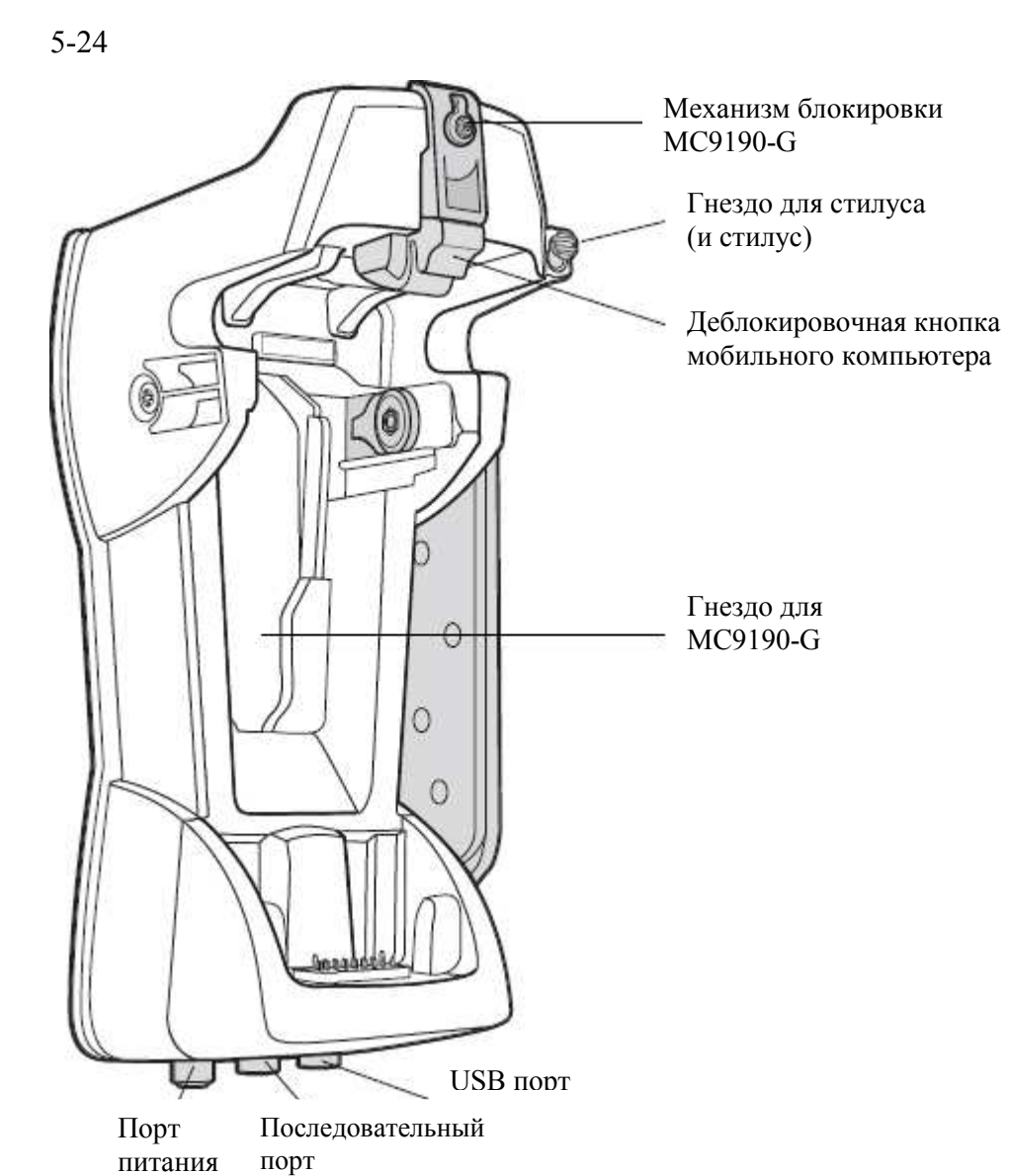

Рисунок 5-20 Базовая станция вилочного погрузчика

## Вставка и извлечение МС9190-G

Для вставки MC9190-G в базовую станцию вилочного погрузчика поместите нижнюю часть MC9190-G в нижнюю часть базовой станции, затем вдавите MC9190-G в базовую станцию, пока деблокировочная кнопка не защелкнется.

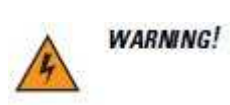

Убедитесь, что нижняя часть MC9190-G полностью вставлена в гнездо, прежде чем вдавливатьь MC9190-G в базовую станцию. Невыполнение этого требования может привести к повреждению устройства.

Убедитесь, что MC9190-G полностью вставлен в базовую станцию и деблокировочная кнопка держит его на месте. Потяните MC9190-G, чтобы убедиться, что он закреплен должным образом. Неправильная установка может привести к повреждению устройства или травме.

Не используйте устройство во время вождения.

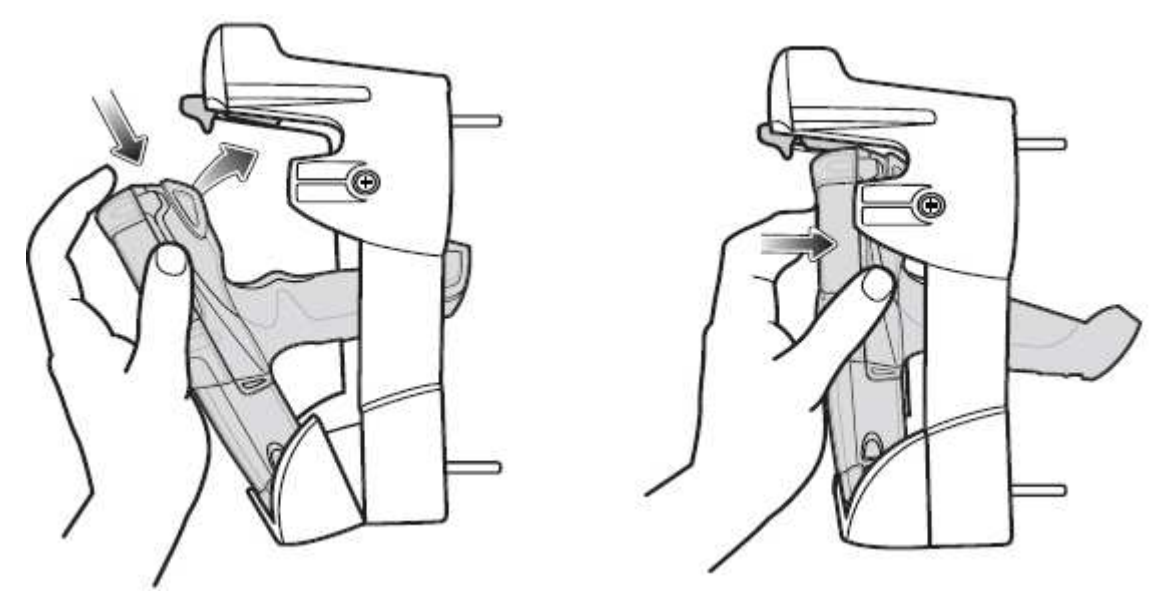

Рисунок 5-21 Вставьте МС9190-G в базовую станцию вилочного погрузчика

Для извлечения MC9190-G из базовой станции поднимите деблокировочную кнопку, а затем достаньте MC9190-G из базовой станции. Чтобы извлечь устройство одной рукой, используйте указательный палец для нажатия на деблокировочную кнопку, а затем извлеките MC9190-G большим и остальными пальцами.

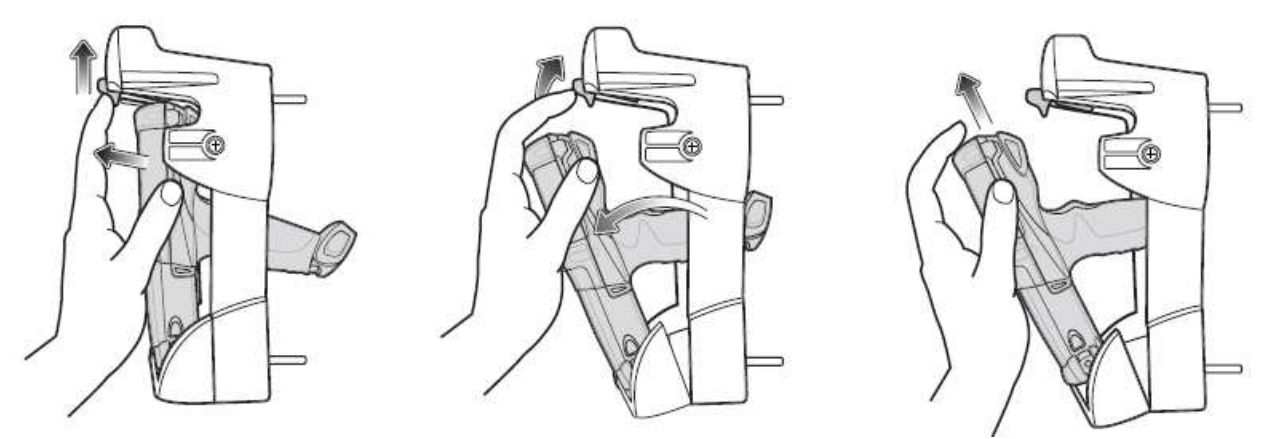

Рисунок 5-22 Извлеките MC9190-G из базовой станции вилочного погрузчика

#### Использование механизма блокировки

Механизм блокировки препятствует извлечению MC9190-G из базовой станции. Чтобы использовать механизм блокировки, с MC9190-G в базовой станции, поместите механизм блокировки в положение за деблокировочной кнопкой. Закрепите его с помощью шуруп. Для снятия механизма блокировки, ослабьте шуруп, удерживающий его на месте.

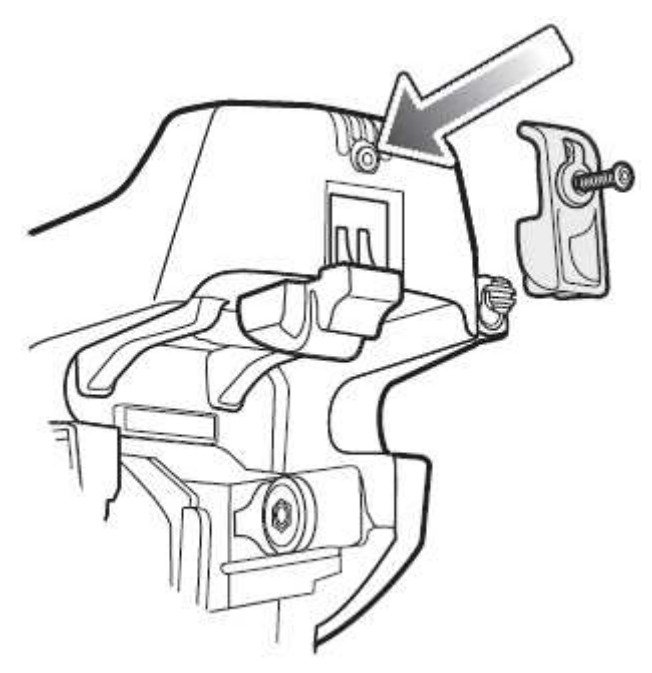

Рисунок 5-23 Механизм блокировки

#### Подключение внешних устройств

Порты базовой станции вилочного погрузчика доступны для обеспечения связи между установленным MC9190-G и внешними устройствами, такими как сканер и / или принтер.

Доступны последовательный и / или USB порты. Подключите один конец кабеля (последовательного или USB-кабеля) к порту на базовой станции, а затем подключите другой конец кабеля к порту внешнего устройства. Не требуется специфических кабелей.

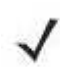

При использовании с устройством с USB-клиентом MC9190-G необходимо **NOTE** конфигурировать как USB-хост.

Для перевода MC9190-G в режим хоста:

1. На устройствах c Windows Mobile нажмите Start > Settings > System > значок USBConfig. На устройствах с Windows CE нажмите Start > Settings > Control Panel > значок USBConfig.

2. Нажмите радиокнопку USB Host Mode (режим USB хост).

3. Нажмите ОК.

Чтобы начать соединение:

1. Вставьте МС9190-G в базовую станцию вилочного погрузчика.

2. Инициируйте соединение на МС9190-G установленным использующимся приложением образом.

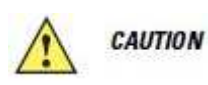

Извлечение МС9190-G во время соединения разрывает соединение между МС9190-G и подключенным устройством.

5-27

## Поддерживаемые сканеры

Базовая станция вилочного погрузчика поддерживает следующие сканеры:

• LS3408-FZ20005R (требуется USB кабель 25-71918-01R или последовательный кабель 25-71917-02R)

• LS3408-ER20005R (требуется USB кабель 25-71918-01R или последовательный кабель 25-71917-02R)

• LS3478 сканер с базовой станцией FLB3478 C0007WR (требуется USB кабель 25-71918- 01R или последовательный кабель 25-71917-02R)

• LS3578 Bluetooth ® сканер с базовой станцией FLB3508-C007WR (требуется USB кабель 25-71918-01R или последовательный кабель 25-71917-02R)

• LS3578 Bluetooth ® сканер с базовой станцией FLB3578-C007WR (требуется USB кабель 25-71918-01R или последовательный кабель 25-71917-02R)

• LS3203 (требуется последовательный кабель 25-71916-01R)

• LS42XX (требуется USB кабель 25-71918-01R или последовательный кабель 25-71917- 02R)

# Глава 6. Техническое обслуживание и устранение неисправностей

\_\_\_\_\_\_\_\_\_\_\_\_\_\_\_\_\_\_\_\_\_\_\_\_\_\_\_\_\_\_\_\_\_\_\_\_\_\_\_\_\_\_\_\_\_\_\_\_\_\_\_\_\_\_\_\_\_\_\_\_\_\_\_\_

\_\_\_\_\_\_\_\_\_\_\_\_\_\_\_\_\_\_\_\_\_\_\_\_\_\_\_\_\_\_\_\_\_\_\_\_\_\_\_\_\_\_\_\_\_\_\_\_\_\_\_\_\_\_\_\_\_\_\_\_\_\_\_\_

# Введение

В данной главе приводятся инструкции по чистке и хранению MC9190-G, а также представлены способы устранения неисправностей при эксплуатации MC9190-G.

# Обслуживание MC9190-G

В целях предотвращения затруднений при обслуживании MC9190-G ознакомьтесь со следующими советами по правильному использованию устройства:

• Не допускайте появления царапин на дисплее MC9190-G. При работе с MC9190-G пользуйтесь прилагаемым стилусом или ручками с пластиковыми наконечниками, предназначенными для сенсорных экранов. При работе с сенсорным экраном MC9190-G ни в коем случае не пользуйтесь обычными ручками или карандашами либо другими острыми предметами.

• Сенсорный экран MC9190-G изготовлен из поликарбоната. Не роняйте MC9190-G и не подвергайте его сильным ударам.

• Не подвергайте MC9190-G критическим перепадам температур. Не оставляйте устройство на приборной панели автомобиля в жаркий день и берегите его от воздействия источников тепла.

• Не храните MC9190-G в запыленных зонах, областях с повышенной влажностью или сырых местах.

• Для чистки MC9190-G пользуйтесь мягкой тканью, используемой обычно для протирки линз. При загрязнении дисплея MC9190-G протрите его мягкой тканью, смоченной разбавленным жидким средством для мойки стекол.

• Периодически заменяйте аккумулятор в целях максимального продления срока службы и производительности изделия. Срок службы аккумулятора зависит от характера его использования.

# Техника безопасности при работе с аккумулятором

\_\_\_\_\_\_\_\_\_\_\_\_\_\_\_\_\_\_\_\_\_\_\_\_\_\_\_\_\_\_\_\_\_\_\_\_\_\_\_\_\_\_\_\_\_\_\_\_\_\_\_\_\_\_\_\_\_\_\_\_\_\_\_\_

• В помещении, где выполняется зарядка устройств, не должно быть мусора, горючих материалов и химических веществ. Зарядка устройства вне промышленных помещений требует особой аккуратности.

• Соблюдайте приведенные в руководстве пользователя инструкции по эксплуатации, хранению и зарядке аккумулятора.

• Не используйте несовместимые аккумуляторы и зарядные устройства. Использование несовместимого аккумулятора или зарядного устройства может вызвать воспламенение, взрыв, утечку электролита или другую опасную ситуацию. При возникновении вопросов относительно совместимости аккумулятора или зарядного устройства обратитесь в службу поддержки компании Motorola.

• При зарядке аккумулятора мобильного устройства температура аккумулятора и зарядного устройства должна находиться в пределах от 0 °С до +40 °С.

• Неправильная эксплуатация аккумулятора может привести к возгоранию, взрыву или другому опасному случаю.

• Устройства, использующие порт USB в качестве источника зарядки, можно подключать к продуктам с логотипом USB-IF или к продуктам, соответствующим программе совместимости USB-IF.

• Не разбирайте, не разбивайте, не сгибайте, не деформируйте, не прокалывайте и не разделяйте аккумулятор на части.

• Сильный удар в результате падения устройства с питанием от аккумулятора на твердую поверхность может вызвать перегрев аккумулятора.

• Не допускайте короткого замыкания аккумулятора и не позволяйте металлическим и другим объектам, проводящим электрический ток, контактировать с клеммами аккумулятора.

• Не изменяйте и не модифицируйте его, не пытайтесь устанавливать в него посторонние предметы, не погружайте и не подвергайте аккумулятор воздействию воды или других жидкостей, огня, взрывов или другим рискам.

• Не оставляйте и не храните оборудование в среде и рядом с предметами, которые подвержены сильному нагреванию, например в припаркованном автомобиле, вблизи радиатора или других источников тепла. Не помещайте аккумулятор в микроволновую печь или сушильное устройство.

• Контролируйте использование аккумулятора в присутствии детей.

• Придерживайтесь действующих правил в отношении утилизации использованных аккумуляторов.

• Не бросайте аккумуляторы в огонь.

• В случае протечки аккумулятора избегайте попадания жидкости на кожу или в глаза. При попадании жидкости на поверхность тела, промойте пораженный участок большим количеством воды и обратитесь за врачебной помощью.

• При возникновении подозрений в повреждении оборудования или аккумулятора обратитесь в службу поддержки компании Motorola, чтобы обсудить возможность проведения проверки.

# Чистка

**CAUTION** 

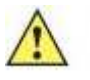

Всегда надевайте средства защиты глаз.

\_\_\_\_\_\_\_\_\_\_\_\_\_\_\_\_\_\_\_\_\_\_\_\_\_\_\_\_\_\_\_\_\_\_\_\_\_\_\_\_\_\_\_\_\_\_\_\_\_\_\_\_\_\_\_\_\_\_\_\_\_\_\_\_

Перед использованием баллончиков со сжатым воздухом и веществ на спиртовой основе обязательно читайте предупредительную табличку. Если по медицинским показаниям вам приходится пользоваться другими растворами, свяжитесь с Motorola и получите дополнительную информацию.

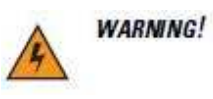

Старайтесь избегать контакта изделия с нагретыми смазочными веществами или другими горючими жидкостями. В случае загрязнения устройства вышеуказанными материалами, отсоедините устройство и немедленно очистите его в соответствии с настоящими инструкциями.

#### Проверенные активные чистящие компоненты

100% всех активных компонентов в любом чистящее средство должны содержать одно или какую-либо комбинацию из следующих веществ: изопропил, спирт, отбеливатель/гипохлорит натрия, перекись водорода или жидкое мыло.

#### Вредные компоненты

Следующие химические вещества, как известно, повреждают пластмассу на MC9190-G и не должны вступать в контакт с устройством: растворы аммиака, соединения аминов или аммиака; ацетон, кетоны, эфиры, ароматические и хлорированные углеводороды; спиртовые щелочные растворы; этаноламин, толуол, трихлорэтилен, бензол, карболовая кислота и ТБ-лизоформ.

#### Инструкции по чистке

Не наносите жидкость непосредственно на MC9190-G. Смочите мягкую ткань или используйте влажные салфетки. Не оборачивайте устройство тканью или салфеткой, а осторожно протрите устройство. Будьте осторожны и не позволяйте жидкости растекаться вокруг экрана или в других местах. Высушите устройство перед использованием.

#### Дополнительные примечания по чистке

Многие виниловые перчатки содержат добавки фталатов, которые часто не рекомендуются для медицинского применения и, как известно, вредны для корпуса MC9190-G. Во время ношения виниловых перчаток, содержащих фталаты, не следует работать с MC9190-G, перед работой с MC9190-G необходимо также промывать руки, чтобы удалить остатки загрязнения после снятия перчаток. Если продукты, содержащие любой из вредных компонентов, перечисленных выше, используются перед началом работы с MC9190-G, такие, как дезинфицирующее средство для рук, содержащее этаноламин, руки должны полностью просохнуть перед работой с MC9190-G, чтобы предотвратить повреждение пластика.

#### Требуемые материалы

- Салфетки, смоченные спиртом
- Мягкая ткань для протирки линз
- Ватные палочки
- Изопропиловый спирт
- Баллончик со сжатым воздухом с трубкой

# Чистка MC9190-G

#### Корпус

Пользуясь салфетками, смоченными в спирте, протрите корпус, включая клавиши и промежутки между ними.

#### Экран

Экран можно протирать салфетками, смоченными спиртом, однако не следует допускать попадания жидкости в зону вокруг краев экрана. Во избежание появления полос сразу протрите экран мягкой тканью, не обладающей абразивными свойствами.

#### Выходное окно сканера

Регулярно протирайте выходное окно сканера мягкой тканью для протирки линз или другим материалом, подходящим для протирки деталей оптических приборов, например очков.

#### Разъем интерфейса

1. Извлеките аккумулятор из MC9190-G.

2. Обмакните вату на конце ватной палочки в изопропиловый спирт.

3. Перемещая ватную палочку в разные стороны, протрите контакты разъема в задней части MC9190-G. Не оставляйте вату на контактах разъема.

6-4

4. Повторите операцию не менее трех раз.

5 Концом ватной палочки, смоченным в спирте, удалите жир и грязь возле зоны контактов разъема.

6. Возьмите сухую ватную палочку и повторите пункты от 4 до 6.

7. Продуйте сжатым воздухом зону контактов разъема, поместив трубку/насадку баллончика на расстоянии около 12 мм от поверхности.

**CAUTION** Не направляйте насадку на себя и других людей, отверните насадку или трубку от своего лица.

8. Проверьте, не остались ли на участке следы смазки и грязи, и при необходимости повторите процедуру.

## Чистка контактов разъема базовой станции

Для очистки контактов разъема базовой станции:

1. Снимите кабель питания постоянного тока с базовой станции.

2. Обмакните вату на конце ватной палочки в изопропиловый спирт.

3. Двигая концом ватной палочки вдоль контактов разъема, протрите их. Медленно передвигайте ватную палочку от одного края контакта к другому. Не оставляйте вату на контактах разъема.

4. Все стороны разъема должны быть также протерты с помощью ватной палочки.

5. Продуйте сжатым воздухом зону контактов разъема, поместив трубку/насадку баллончика на расстоянии около 12 мм от поверхности.

**CAUTION** 

Не направляйте насадку на себя и других людей, отверните насадку или трубку от своего лица.

6. Убедитесь в отсутствии ваты, оставленной ватными палочками, и при необходимости, удалите остатки.

7. При обнаружении смазочных материалов на других участках базовой станции, удалите их с помощью безворсовой ткани и спирта.

8. Прежде чем подключить базовую станцию к сети, подождите от 10 до 30 минут (в зависимости от температуры окружающей среды и относительной влажности), пока не испарится спирт.

При низкой температуре и высокой влажности потребуется больше времени на сушку. Повышенная температура и пониженная влажность сокращают время сушки.

## Периодичность процедур чистки

Частота проведения чисток устройства определяется владельцем по собственному усмотрению, в зависимости от различных условий окружающей среды, в которой эксплуатируются мобильные устройства. Чистку следует проводить по мере необходимости. Однако, в целях обеспечения оптимальной производительности сканера в обстановке с повышенным загрязнением, может потребоваться регулярная чистка выходного окна сканера.

# Устранение неисправностей

# MC9190-G

Таблица 6-1 Устранение неисправностей MC9190-G

\_\_\_\_\_\_\_\_\_\_\_\_\_\_\_\_\_\_\_\_\_\_\_\_\_\_\_\_\_\_\_\_\_\_\_\_\_\_\_\_\_\_\_\_\_\_\_\_\_\_\_\_\_\_\_\_\_\_\_\_\_\_\_\_

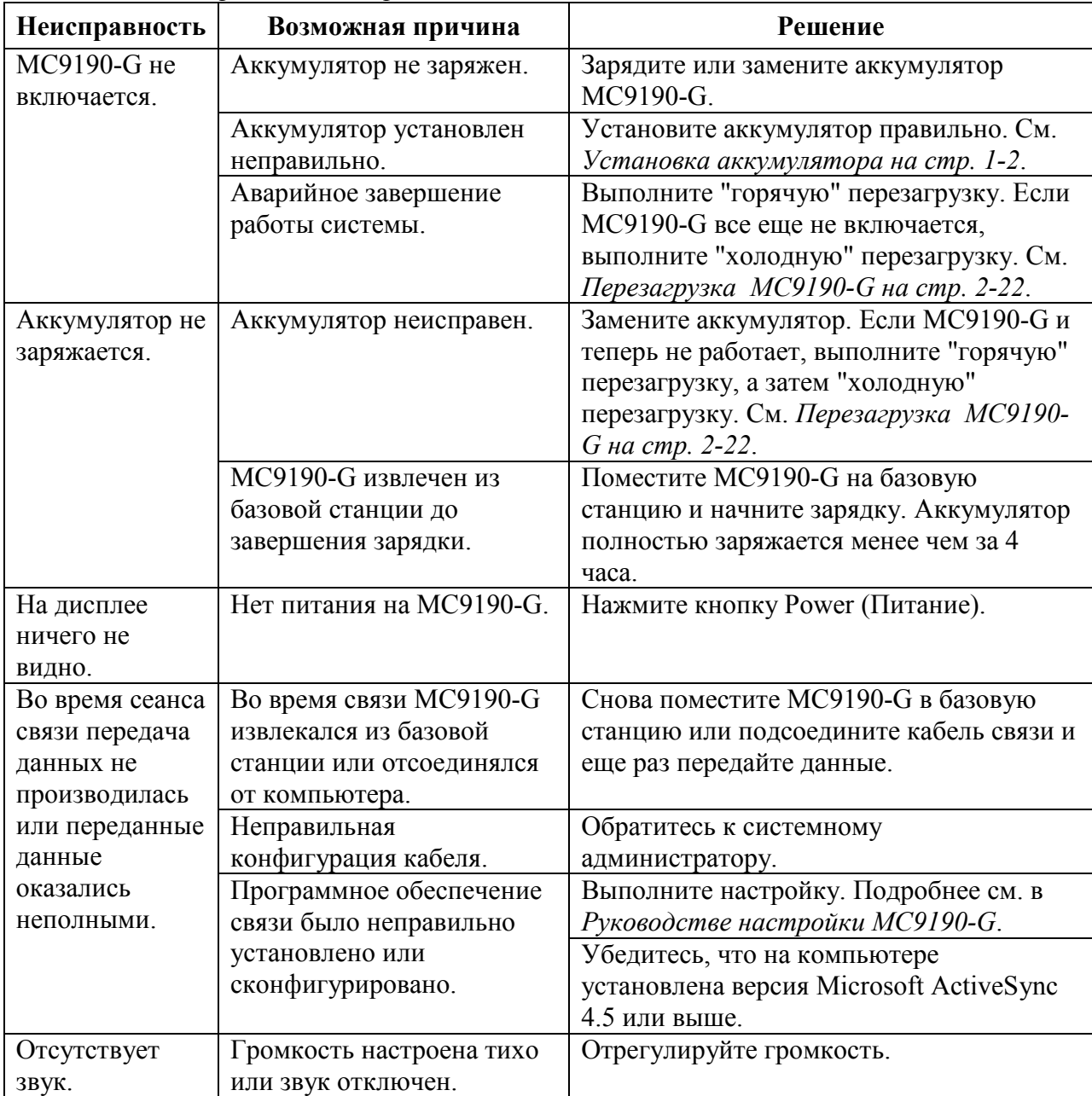

| Неисправность                                                                                                    | Возможная причина                                       | Решение                                                                                                    |
|----------------------------------------------------------------------------------------------------|---------------------------------------------------------|----------------------------------------------------------------------------------------------------|
| MC9190-G<br>отключается.                                                                                                    | MC9190-G неактивен.                                     | MC9190-G отключается по истечении<br>некоторого времени бездействия. В том<br>случае, если МС9190-G работает от<br>аккумулятора, установите это время от 1 до<br>5 минут. Если МС9190-G работает от<br>внешнего источника питания, установите<br>это время на 1, 2, 5, 10, 15 или 30 минут.<br>Проверьте окно <b>Power</b> (Питание) на<br>устройствах с Windows Mobile 6.5, нажав<br><b>Start &gt; Settings &gt; System &gt; Power &gt;</b><br>Advanced.<br>На устройствах с Windows CE 6.0, нажав<br><b>Start &gt; Settings &gt; Control Panel &gt; Power &gt;</b><br>Advanced.<br>Измените настройку, если нужно большее<br>значение времени бездействия, по<br>истечении которого активируется функция |
|                                                                                                    | Аккумулятор<br>разряжен.                                | автоматического отключения.<br>Вставьте аккумулятор.                                                                                                    |
|                                                                                                    | Аккумулятор<br>установлен<br>неправильно.               | Установите аккумулятор в правильное<br>положение. См. Установка аккумулятора<br>на стр. 1-2.                                                                                                    |
| Нажатие кнопок<br>или значков на<br>экране не приводит<br>к активированию<br>нужной функции.<br>На экран<br>выводится<br>сообщение о | Экран откалиброван<br>неправильно.                      | Выполните повторную калибровку экрана.                                                                                                    |
|                                                                                                    | Система зависла.                                        | Выполните "горячую" перезагрузку<br>системы. См. Перезагрузка МС9190-G на<br>стр. 2-22.                                                                                                    |
|                                                                                                    | Слишком много<br>файлов сохранено в<br>MC9190-G.        | Удалите ненужные заметки и записи. При<br>необходимости, сохраните данные на<br>компьютере.                                                                                                    |
| переполнении<br>памяти МС9190-G.                                                                                                    | Ha MC9190-G<br>установлено слишком<br>много приложений. | Если на МС9190-С были установлены<br>дополнительные приложения, их нужно<br>удалить в восстановленную память.<br>На устройствах с Windows Mobile 6.5,<br>нажмите Start > Settings > System ><br><b>Remove Programs.</b><br>На устройствах с Windows CE 6.0, нажмите<br><b>Start &gt; Settings &gt; Control Panel &gt; Remove</b><br>Programs.<br>Выберите неиспользуемую программу и<br>нажмите Remove (Удалить).                                                                                                    |

Таблица 6-1 Устранение неисправностей MC9190-G (продолжение)

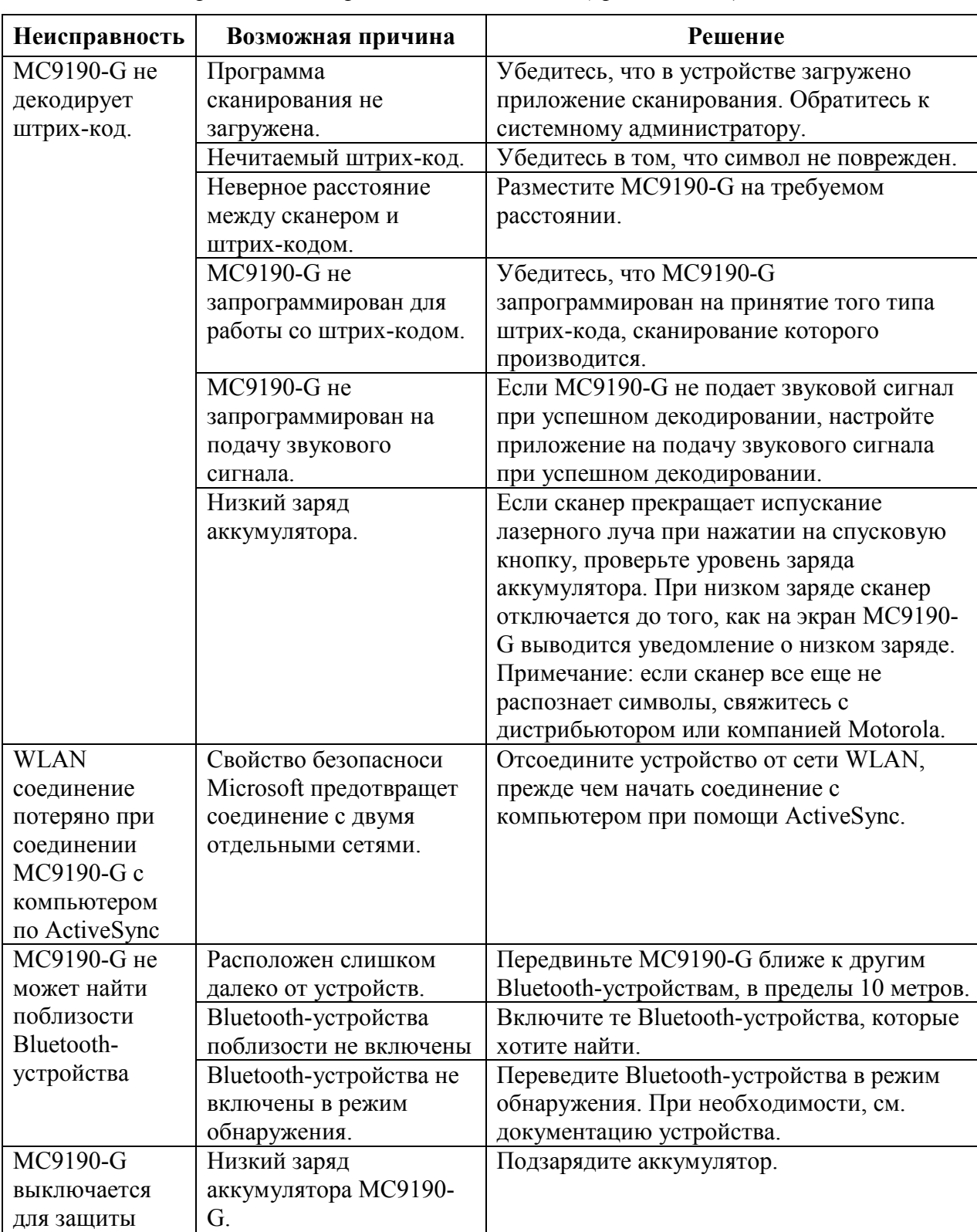

Нормальная работа. Решение не требуется.

Таблица 6-1 Устранение неисправностей MC9190-G (продолжение)

памяти.

Во время выхода из спящего режима происходит задержка.

#### Зарядное устройство с 4 гнездами

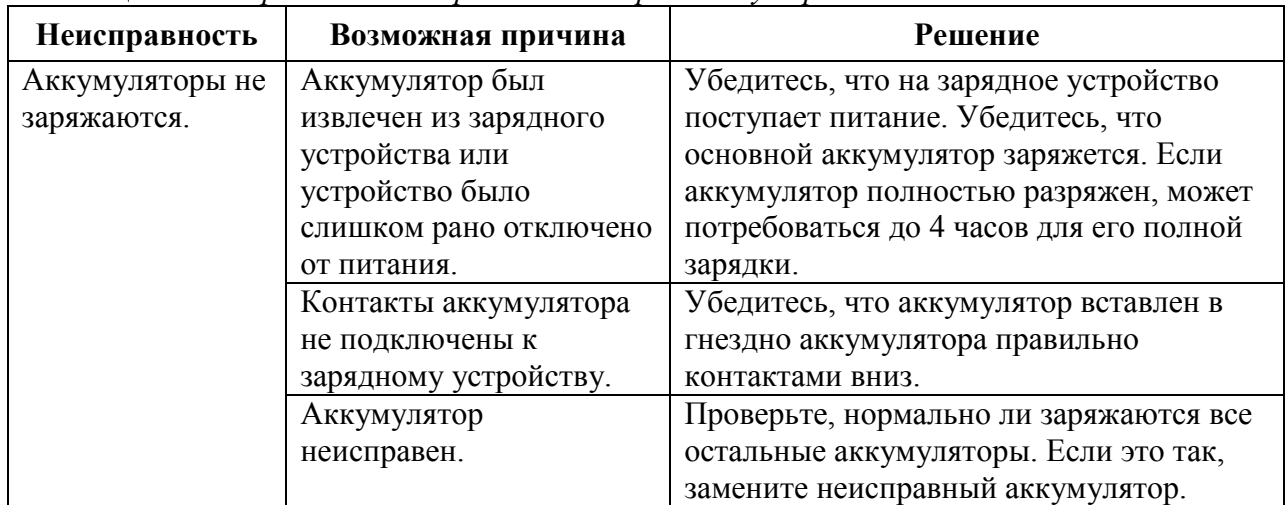

Таблица 6-2 Устранение неисправностей зарядного устройства с 4 гнездами

#### USB-база с 1 гнездом

Таблица 6-3 Устранение неисправностей базовой станции с 1 гнездом и USB-портом

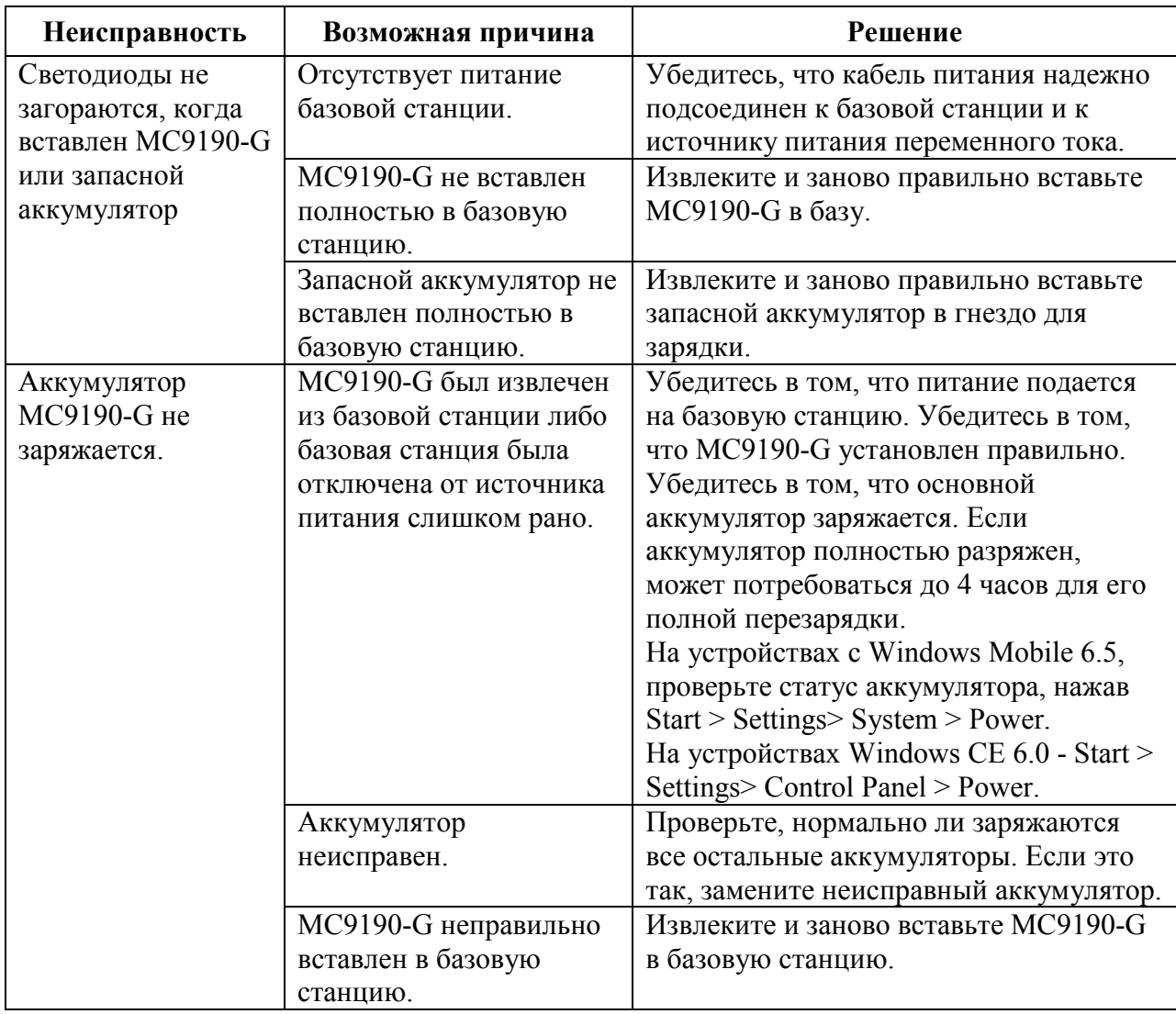

6-9

| Неисправность    | Возможная причина       | Решение                                 |  |  |
|------------------|-------------------------|-----------------------------------------|--|--|
| Запасной         | Аккумулятор не вставлен | Извлеките и заново правильно вставьте   |  |  |
| аккумулятор не   | полностью в базовую     | запасной аккумулятор в гнездо для       |  |  |
| заряжется.       | станцию.                | зарядки.                                |  |  |
|                  | Аккумулятор неправильно | Убедитесь, что контакты повернуты       |  |  |
|                  | вставлен в базовую      | вниз к задней стенке базовой станции.   |  |  |
|                  | станцию.                |                                         |  |  |
|                  | Аккумулятор неисправен. | Проверьте, нормально ли заряжаются      |  |  |
|                  |                         | все остальные аккумуляторы. Если это    |  |  |
|                  |                         | так, замените неисправный аккумулятор.  |  |  |
| Во время сеанса  | МС9190-G был извлечен   | Правильно установите МС9190-С в         |  |  |
| связи передача   | из базовой станции во   | базовой станции и вновь передайте       |  |  |
| данных не        | время передачи данных.  | данные.                                 |  |  |
| производилась    | Неправильная            | Обратитесь к системному                 |  |  |
| или переданные   | конфигурация кабеля.    | администратору.                         |  |  |
| данные оказались | Коммуникационное        | Выполните настройку, как описано в      |  |  |
| неполными.       | программное обеспечение | Руководстве настройки МС9190-G.         |  |  |
|                  | было неправильно        |                                         |  |  |
|                  | установлено или         | Убедитесь, что на компьютере            |  |  |
|                  | настроено.              | установлена версия Microsoft ActiveSync |  |  |
|                  |                         | 4.5 или выше.                           |  |  |

Таблица 6-3 Устранение неисправностей базовой станции с 1 гнездом и USB-портом

### Переходник для кабеля

Таблица 6-4 Переходник для кабеля

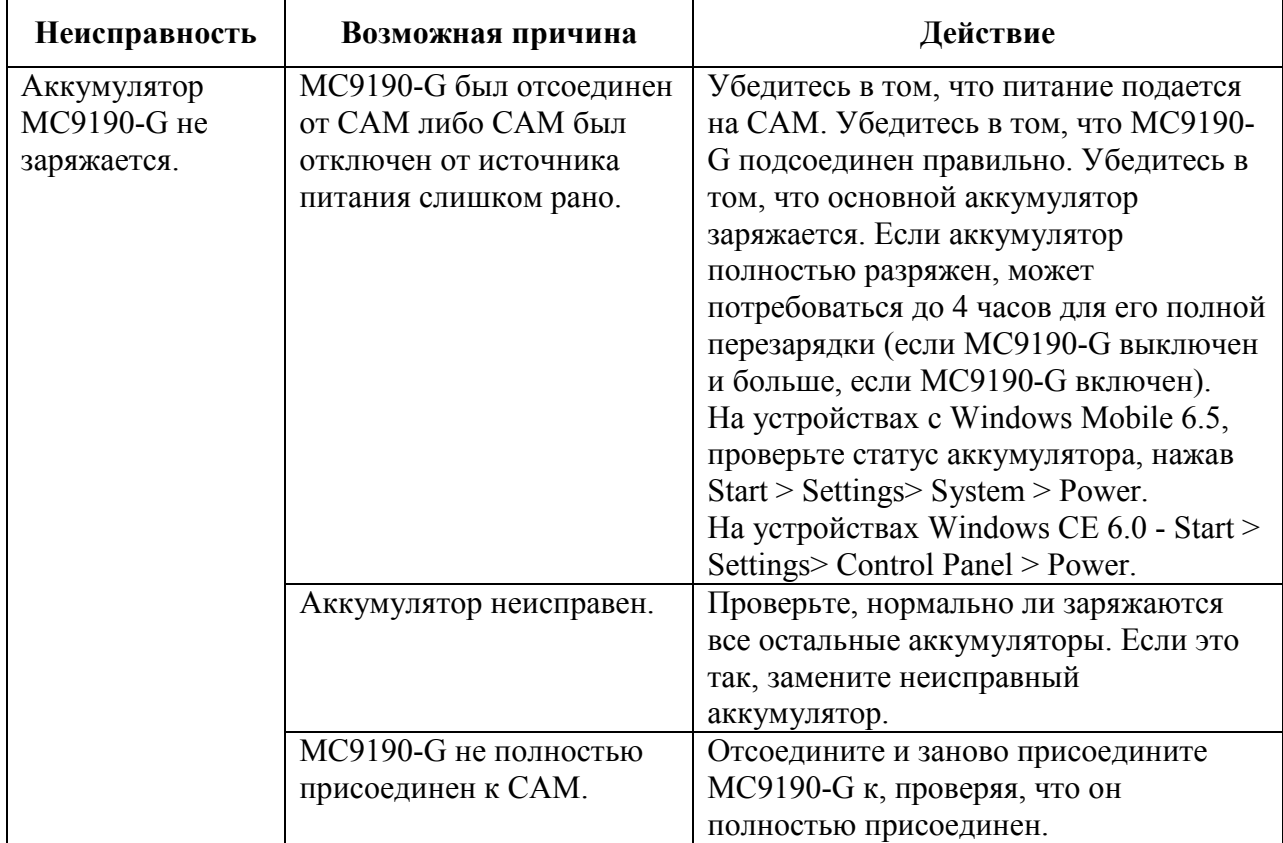

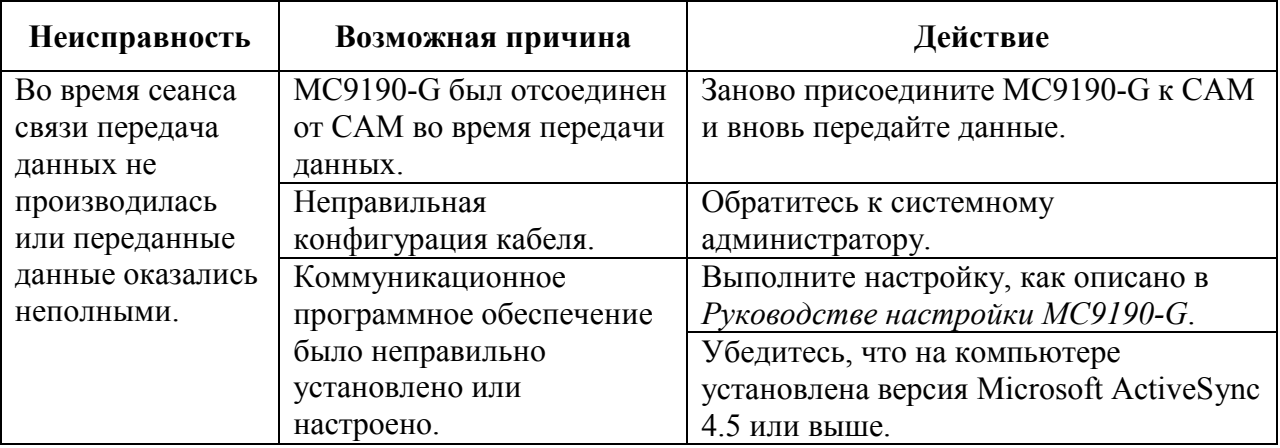

#### Таблица 6-4 Переходник для кабеля

#### Считыватель кодов на магнитных полосах

Таблица 6-5 Устранение неисправностей считывателя кодов на магнитных полосах

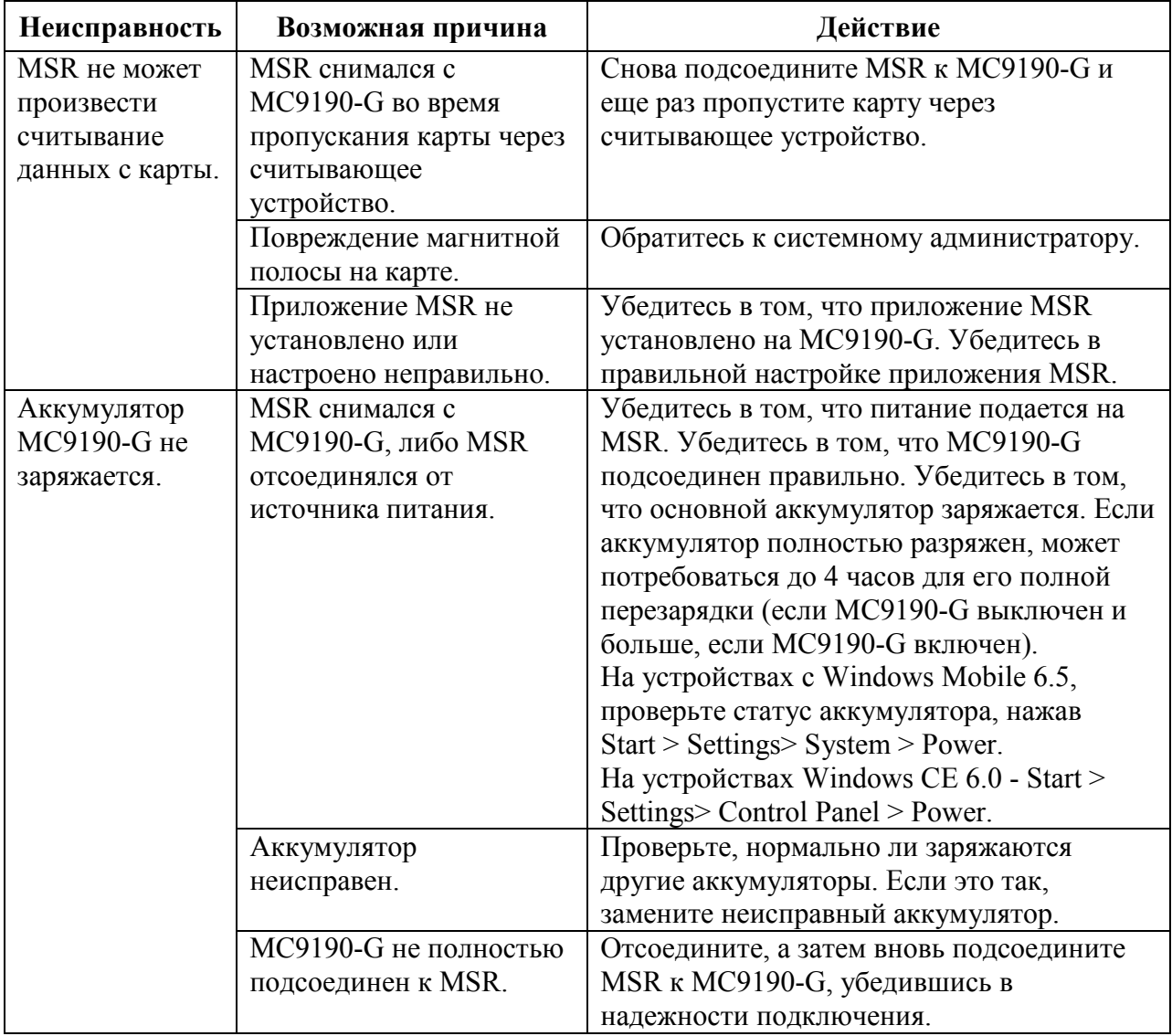

| Неисправность   | Возможная причина       | Действие                                |
|-----------------|-------------------------|-----------------------------------------|
| Во время сеанса | МС9190-G был            | Заново присоедините MC9190-G к MSR и    |
| связи передача  | отсоединен от MSR во    | вновь передайте данные.                 |
| данных не       | время передачи данных.  |                                         |
| производилась   | Неправильная            | Обратитесь к системному администратору. |
| или переданные  | конфигурация кабеля.    |                                         |
| данные          | Коммуникационное        | Выполните настройку, как описано в      |
| оказались       | программное             | Руководстве настройки МС9190-G.         |
| неполными.      | обеспечение было        |                                         |
|                 | неправильно установлено |                                         |
|                 | или настроено.          |                                         |

Таблица 6-5 Устранение неисправностей считывателя кодов на магнитных полосах

# Приложение А. Технические характеристики

# Технические характеристики MC9190-G

В следующих таблицах приведены технические характеристики мобильного компьютера и его расчетные рабочие параметры окружающей среды.

# MC9190-G

В следующей таблице описаны расчетные рабочие параметры окружающей среды МС9190-G.

 $\_$  , and the set of the set of the set of the set of the set of the set of the set of the set of the set of the set of the set of the set of the set of the set of the set of the set of the set of the set of the set of th

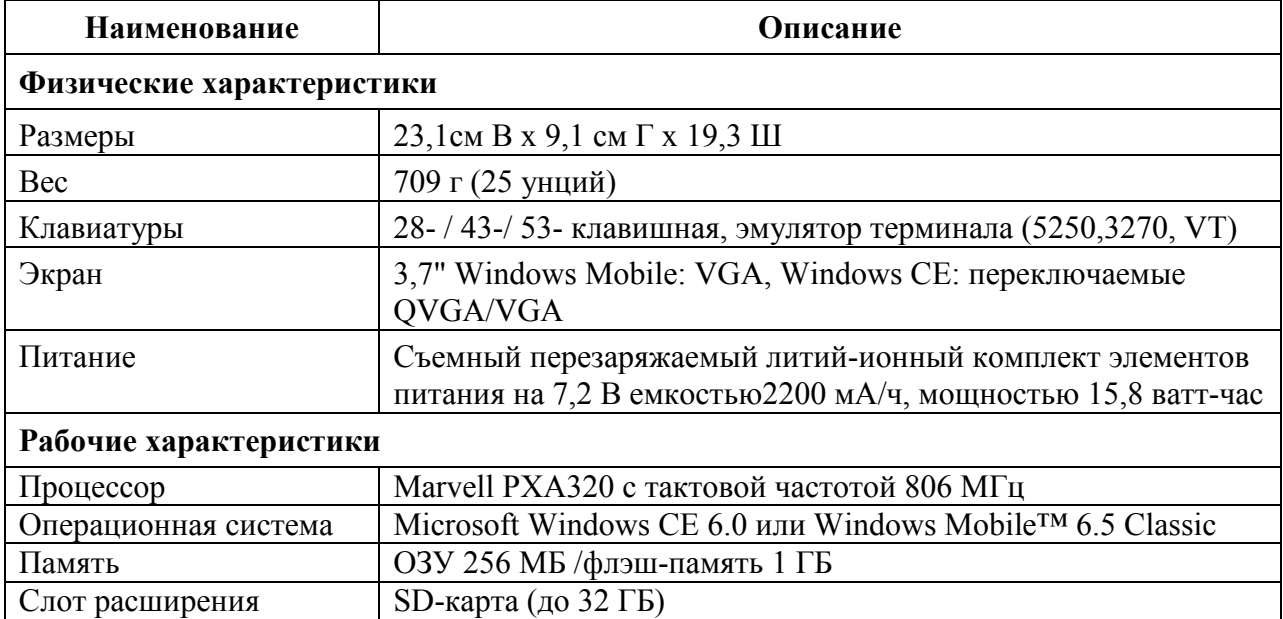

Таблица A-1 Технические характеристики

| Наименование          | Описание                                                                                        |
|-----------------------|-------------------------------------------------------------------------------------------------|
| Разработка приложений | Комплекты PSDK и EMDK доступны на веб-сайте поддержки                                           |
|                       | Motorola                                                                                        |
| Опции сбора данных    | SE960: 1D сканирующий механизм стандартного диапазона                                           |
|                       | SE1524-ER: 1D сканирующий механизм широкого диапазона                                           |
|                       | считывает на расстоянии до 13,72 м.                                                             |
|                       | SE4600: 1D/2D всенаправленный преобразователь                                                   |
|                       | изображений широкого диапазона считывает 1D и 2D символы<br>на расстоянии от 20,32 см до 9,14 м |
|                       | SE4500-SR: 1D/2D всенаправленный преобразователь                                                |
|                       | изображений считывает 1D и 2D символы на расстоянии                                             |
|                       | SE4500-DL: 1D/2D всенаправленный преобразователь                                                |
|                       | изображений считывает как 1D и 2D символы, так и PDF коды                                       |
|                       | с водительских прав и других документов, удостоверяющих                                         |
|                       | личность.                                                                                       |
|                       | SE4500-HD: 1D/2D всенаправленный преобразователь                                                |
|                       | изображений считывает большое множество DPM знаков на                                           |
|                       | металлах, пластиковых и стеклянных поверхностях, включая:                                       |
|                       | поверхности лазерного гравирования, прессования, штамповки                                      |
|                       | ИЛИ ОТЛИВКИ.                                                                                    |
| Условия эксплуатации  |                                                                                                 |
| Рабочая температура   | От -20°С до +50°С                                                                               |
| Температура хранения  | От-40°С до +70°С                                                                                |
| Температура зарядки   | От 0°С до +40°С                                                                                 |
| Влажность             | 5 - 95% без конденсации                                                                         |
| Устойчивость к        | 1,8 м (6 футов) на бетонный пол в рабочем диапазоне                                             |
| падениям              | температур; соответствует и превосходит спецификации MIL-                                       |
|                       | STD-810G по критерию устойчивости к падению.                                                    |
| Многократные падения  | 2000 циклов падений с высоты 1 метра (4000 ударов) при                                          |
|                       | комнатной температуре; соответствует и превосходит                                              |
|                       | спецификации IEC по критерию устойчивости к многократным                                        |
|                       | падениям.                                                                                       |
| Электростатический    | Воздушный разряд +/-15 кВ постоянного тока;                                                     |
| разряд (ESD)          | прямой разряд +/-8 кВ пост. тока;                                                               |
|                       | непрямой разряд +/-8 кВ пост. тока                                                              |
| Герметичность         | Степень защиты IP64; соответствует и превосходит                                                |
|                       | спецификации IEC по критерию герметичности.                                                     |

Таблица A-1 Технические характеристики

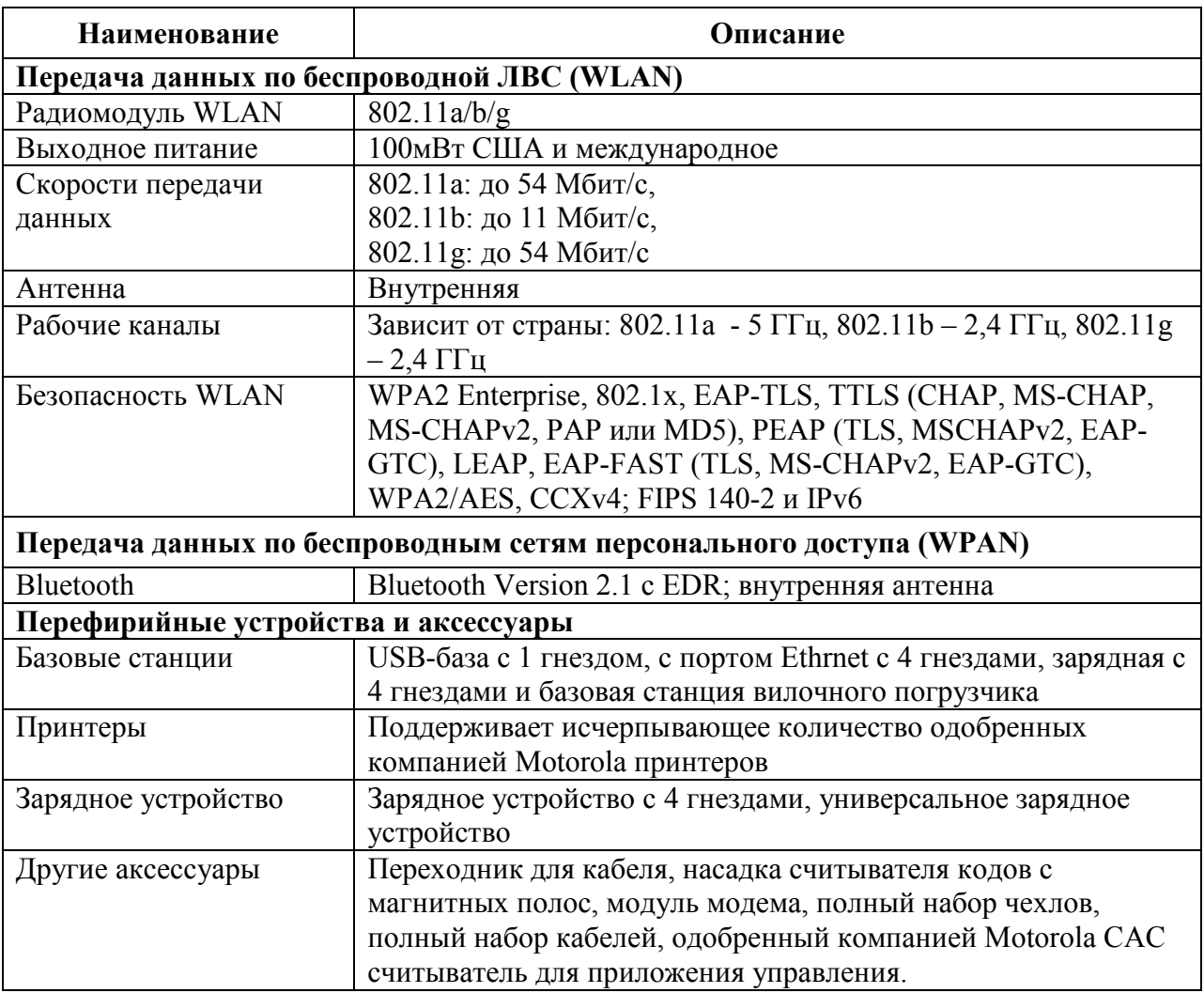

### Таблица A-1 Технические характеристики

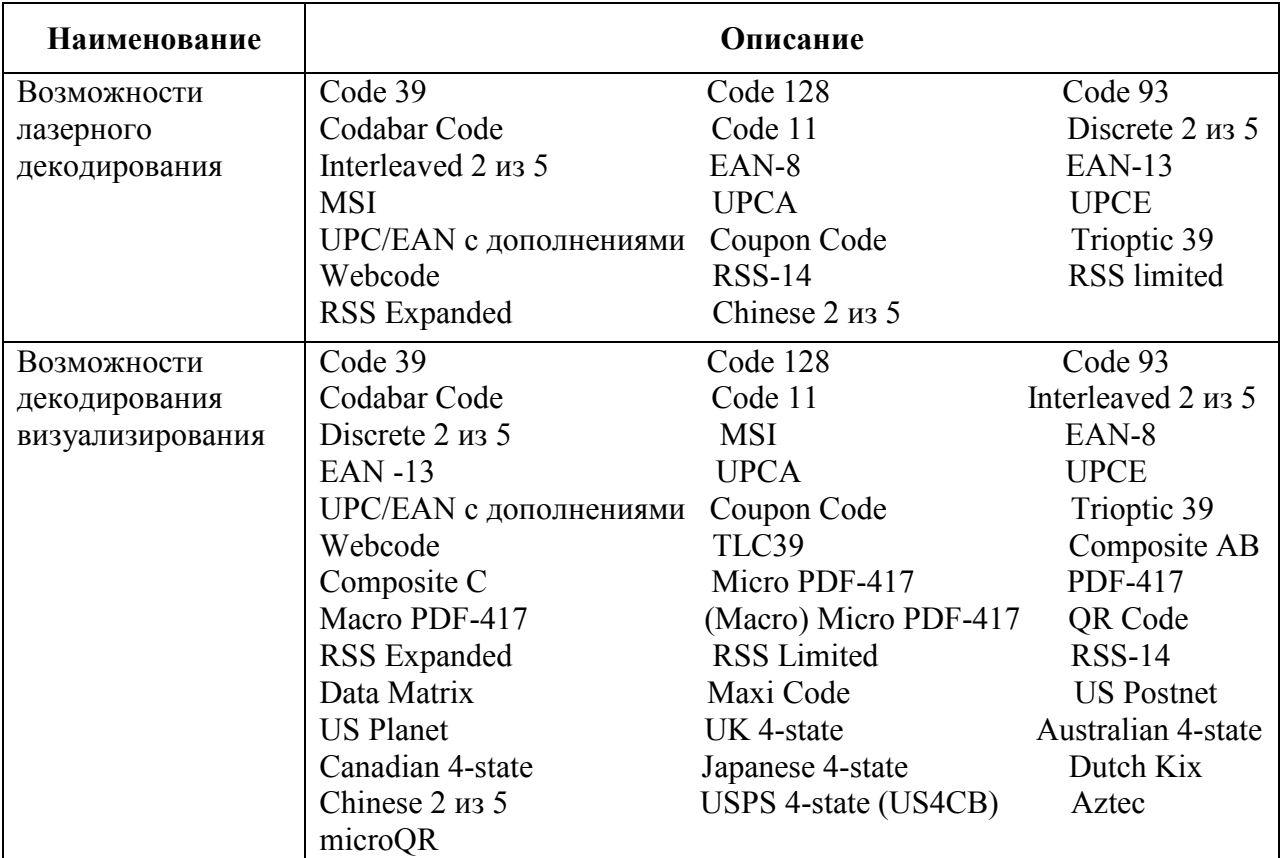

### Таблица A-2 Средства сбора данных

# Приложение B. Voice Quality Manager (Диспетчер качества звука)

# Введение

Диспетчер качества звука (VQM) — это программный пакет, установленный в MC9190-G. VQM включает набор функций для передачи голоса поверх беспроводной сети Voice over WiFi (VoWiFi), а также подгруппу функций для линий сотовой связи. Пользовательский интерфейс VQM разработан так, чтобы пользование им было легким и интуитивно понятным, поэтому сложные задачи, как, например, включение эхоподавителя Acoustic Echo Canceller (AEC) во время вызова, требуют от пользователя либо минимального вмешательства, либо вовсе его не требуют.

# Характеристики

Программное обеспечение VQM:

 $\_$  . The contribution of the contribution of  $\mathcal{L}_\mathcal{L}$ 

 $\_$  . The contribution of the contribution of  $\mathcal{L}_\mathcal{L}$ 

• Улучшает качество передачи голоса, не повышая расход энергии аккумулятора.

• Автоматически, без вмешательства пользователя, включает эхоподавитель (AEC) для вызовов VoWiFi.

• Автоматически устанавливает правильное усиление звука для вызовов VoWiFi с помощью специальных профилей для вызовов VoWiFi и WAN.

• Предоставляет возможность автоматически переключать режим аудио из режима громкой связи в режим телефонной трубки после совершения или принятия вызова.

• Назначает приоритеты для исходящих звуковых IP-пакетов.

• Предоставляет пользователю возможность выбора аудиорежима (громкая связь и телефонная трубка) одним нажатием на значок VQM. Значок VQM на панели заголовков сигнализирует об используемом аудиорежиме.

• Совместимость с NDIS 5.1.

# Включение VQM

Для включения VQM:

- **1.** Нажмите Start (Пуск) > Programs (Программы) > File Explorer (Обозреватель файлов).
- 2. Перейдите к папке Windows.
- 3. Найдите файл VQMAudioNotify (Уведомление о VQMAudio).
- 4. Нажмите на файл, чтобы включить VQM.

\_\_\_\_\_\_\_\_\_\_\_\_\_\_\_\_\_\_\_\_\_\_\_\_\_\_\_\_\_\_\_\_\_\_\_

# Аудиорежимы

MC9500-К может работать в любом из семи различных режимов. Режим визуально отражается с помощью значка VQM на панели заголовков.

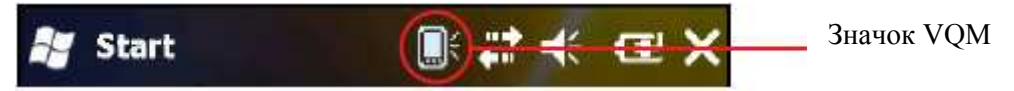

Рисунок B-1 Значок VQM на панели заголовков

 $\_$  . The contribution of the contribution of  $\mathcal{L}_\mathcal{L}$ 

Значок VQM указывает на то, что устройство находится в режиме громкой связи без эхоподавителя (значок VQM серого цвета). Аудиорежимы и соответствующие им значки VQM на панели заголовков, следующие:

Таблица B-1 Значки VQM

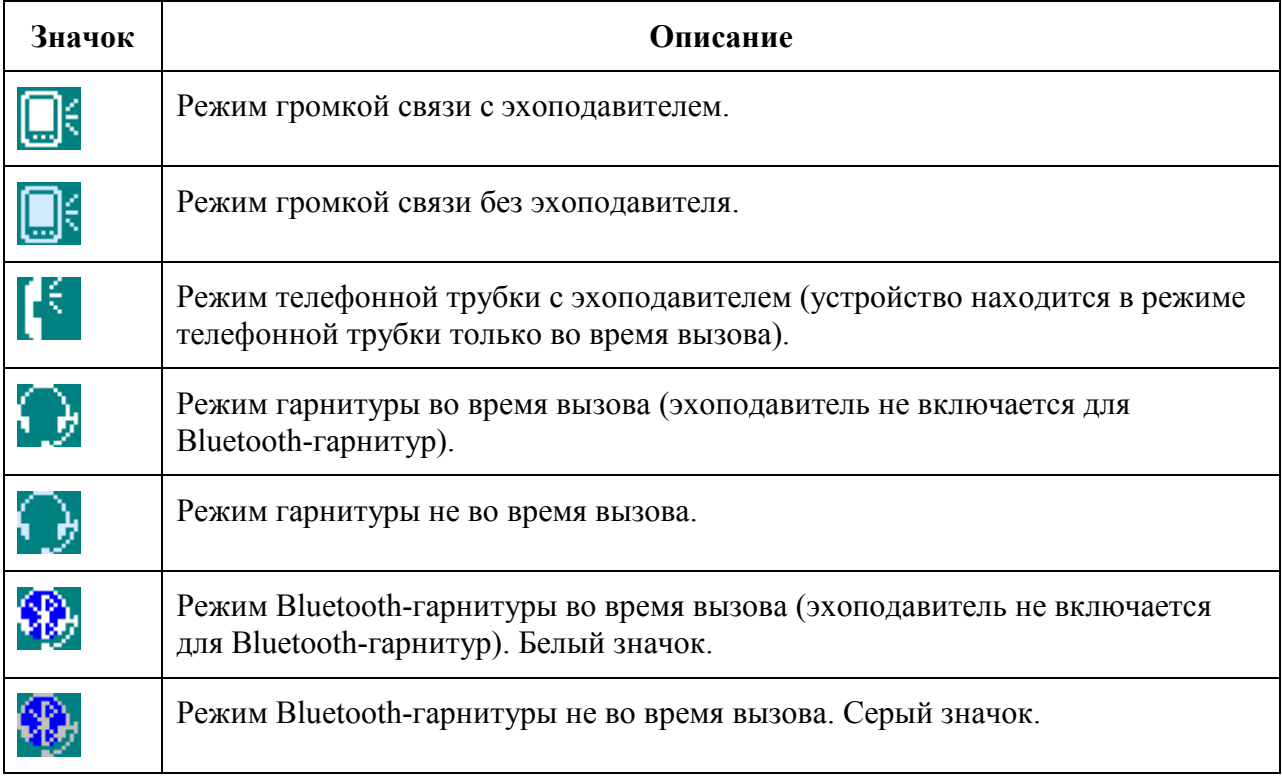

## Смена аудиорежимов

В зависимости от используемого аудиорежима, функцию можно сменить, нажав на значок VQM в панели заголовков. Аудиорежим можно сменить только в том случае, если пользователь находится в процессе вызова.

#### B-3

В следующей таблице приведен список текущих аудиорежимов и следующих за ними аудиорежимов в случае нажатия значка VQM.

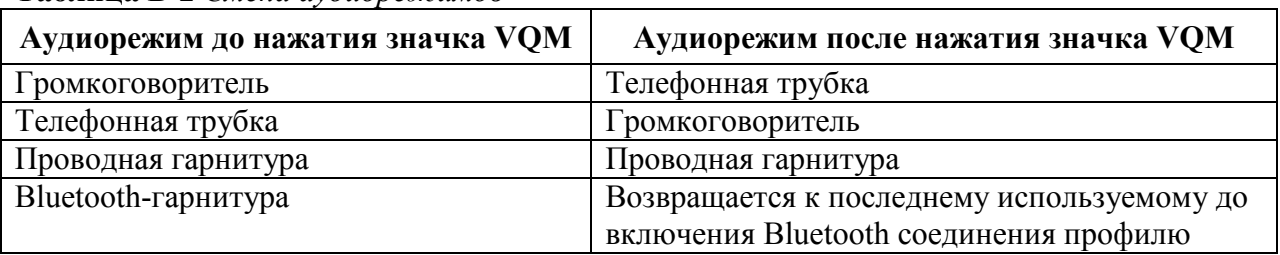

Таблица B-2 Смена аудиорежимов

Если пользователь нажимает на значок VQM в тот момент, когда устройство находится в аудиорежиме громкой связи, тогда оно переключается в режим телефонной трубки.

При использовании Bluetooth-гарнитуры с BTExplorer необходимо включить режим гарнитуры и убедиться, что устройство можно подключать. Нажатие на кнопку гарнитуры соподключает гарнитуру к МС9190-G. Второе нажатие на кнопку гарнитуры переключает аудиорежим в режим Bluetooth-гарнитуры.

Если Bluetooth-гарнитура не подключена к МС9190-G, отсутствует возможность возврата к режиму работы с Bluetooth-гарнитурой при помощи значкаVQM. Переподключить Bluetooth-гарнитуру к МС9190-G можно в таком случае только при помощи приложения BTExplorer.

Если пользователь нажимает значок VQM в том момент, когда к МС9190-G подсоединена проводная гарнитура, аудиорежим не изменяется. Передача голоса по-прежнему будет производиться через проводную гарнитуру.

Если пользователь нажимает значок VQM не во время выполнения вызова, смены аудиорежима не происходит.

Для просмотра номера VQM версии нажмите Start > File Manager. Перейдите в папку Windows и найдите файл VQMAudioNotify.exe. Диалоговое окно перечисляет номера версий.

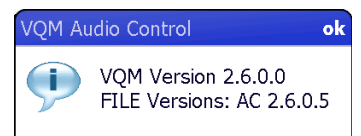

\_\_\_\_\_\_\_\_\_\_\_\_\_\_\_\_\_\_\_\_\_\_\_\_\_\_\_\_\_\_\_\_\_\_\_

Рисунок B-2 Диалоговое окно VQM Audio Control (Контроль аудиорежима VQM)

# Определение приоритетности голосовых пакетов

Программные IP-телефоны передают голосовые пакеты таким же образом, как и любое другое приложение, осуществляющее передачу данных по вычислительной сети. В сети с различными типами трафика голосовым пакетам может назначаться такой же приоритет, как и остальному трафику, в результате чего возможно возникновение задержек.

Решением проблемы является мультимедийное решение для беспроводных сетей WiFi Multi-media (WMM). WMM — это спецификация, поддерживающая предпочтительный трафик, когда пакетам с "высоким приоритетом" может назначаться преимущественный режим обработки.

Чтобы воспользоваться WMM, устройства, генерирующие трафик, должны содержать метки пакетов высокого или обычного приоритета в поле IP-пакета под названием "Поле кода дифференцирования трафика" (Differentiated Services Code-Point, DSCP). Беспроводная инфраструктура, которая должна быть настроена для поддержки WMM, предоставляет более высокий приоритет пакетам, отмеченным устройствами, генерирующими трафик, как высокоприоритетные с помощью меток DSCP.

Диспетчер качества звука (VQM) определяет, есть ли текущий вызов Voice over WiFi (VoWiFi), и, если это так, отмечает исходящие голосовые пакеты (метки могут наноситься только на исходящие голосовые пакеты; входящие голосовые пакеты уже прошли через сеть, поэтому нет необходимости в нанесении меток) как высокоприоритетные с помощью DSCP. Эта операция позволяет WMM-совместимой беспроводной инфраструктуре обращаться с голосовыми пакетами на преференциальной основе. Такой способ приводит к уменьшению задержки передачи голосовых пакетов, что, в свою очередь, улучшает качество связи.

## Эхоподавитель

Эффект эха возникает во время телефонного разговора в том случае, если звук из динамика телефонной трубки попадает в микрофон того же устройства. Это приводит к тому, что абонент на другом конце линии слышит отражение собственного голоса ("эхо"). Излишне говорить, что эхо является нежелательным явлением и должно быть подавлено. Эту функцию выполняет акустический эхоподавитель (AEC). Существует два подхода к решению проблемы эхоподавления.

• Постоянное включение эхоподавителя. Такой способ менее эффективен, так как требует дополнительных затрат электроэнергии во время работы эхоподавителя.

• Включение эхоподавителя только во время текущего вызова.

В Диспетчере качества звука (VQM) используется второй из вышеназванных методов.

VQM автоматически включает эхоподавитель при выполнении вызова "Голос-поверх-WiFi" (VoWiFi). По окончании вызова VQM отключает эхоподавитель. Следует отметить, что функция эхоподавления включается в режиме громкой связи и телефонной трубки и не запускается при использовании проводной и Bluetooth-гарнитур. Необходимость включения АЕС при использовании проводной гарнитуры отсутствует, так как громкость звука довольно невысока (из-за близости наушника гарнитуры к уху), поэтому вероятность того, что звук из наушника попадет в микрофон, очень мала. Bluetooth гарнитуры, как правило, оборудованы встроенным эхоподавителем. Включение АЕС только на время вызова экономит заряд аккумулятора, по сравнению с режимом его постоянной работы.

Режим АЕС не включается при звонках через сотовые сети, так как приложение для работы телефона в WWAN имеет встроенный эхоподавитель.

## Ограничения

- В VQM отсутствует поддержка виртуальных частных сетей (VPN).
- На данный момент поддерживается лишь программный телефон Avaya.

# Отключение Диспетчера качества звука (VQM)

Для октлючения VQM выполните "горячую" перезагрузку.

 $\_$  . The contribution of the contribution of  $\mathcal{L}_\mathcal{L}$ 

B-4

# C-1 Приложение C. Клавиатуры

 $\_$  . The contribution of the contribution of  $\mathcal{L}_\mathcal{A}$ 

# Введение

В MC9190-G есть следующие взаимозаменыемые модульные клавиатуры:

- 28-клавишная клавиатура
- 43-клавишная клавиатура
- 53-клавишная клавиатура
- 3270 эмулятор
- 5250 эмулятор
- Эмулятор виртуального терминала

Модульные клавиатуры можно поменять во время работы при необходимости для поддержки специализированных приложений. Процедуры установки и удаления см. в Руководстве настройки МС9190-G.

## 28-клавишная клавиатура

28-клавишная клавиатура содержит кнопку Power, клавиши приложений, клавиши прокрутки и функциональные клавиши. Символы на клавиатуре окрашены в разные цвета для обозначения значений функциональных (голубых) клавиш. Функции клавиатуры могут быть изменены приложением, поэтому клавиатура МС9190-G может не функционировать точно согласно описанию. Назначение клавиш и кнопок см. в Таблице C-1 на стр. С-3, а описание специальных функций клавиатуры см. в Таблице C-7 на странице C-20.

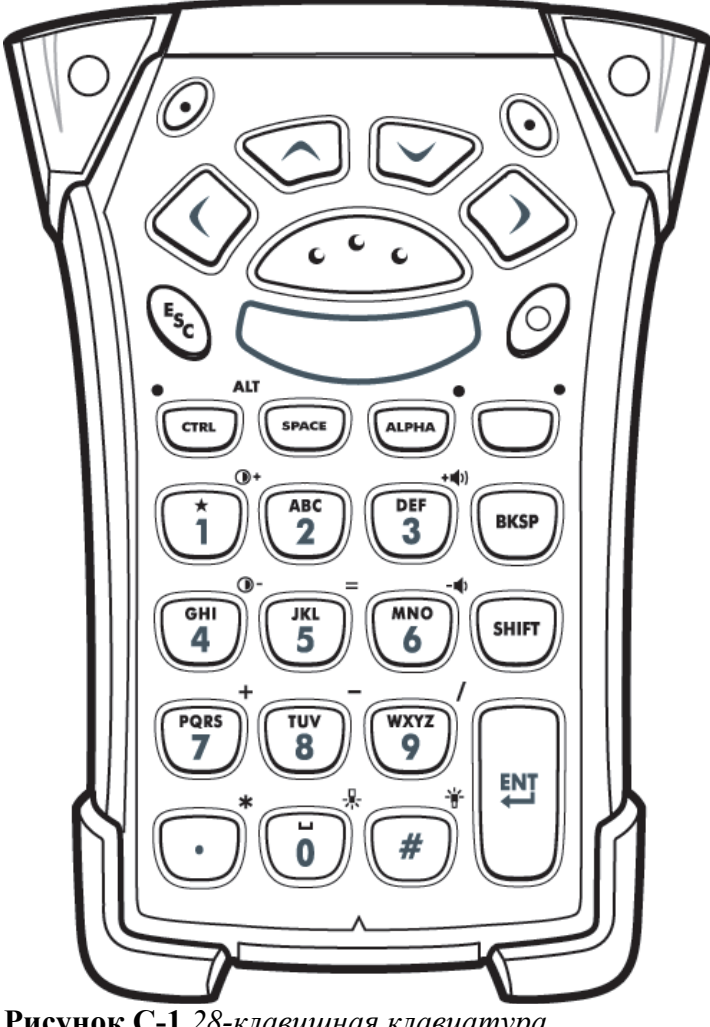

Рисунок C-1 28-клавишная клавиатура

Клавиша Описание Питание (красный) Включает и выключает MC9190-G. Выполняет горячую и холодную перезагрузку. Информацию о выполнении горячей и холодной ′⊕. перезагрузок см. в разделе Перезагрузка MC9190-G на стр. 2-22. Зеленая / Красная Для использования клавиши приложения (APP клавиши) на клавиатуре необходимо создать и установить новую таблицу переназначения точка клавиатуры. Тем не менее, клавиши Зеленой / Красной точки могут быть переназначены как APP клавиши через реестр. Создайте XML Provisioning файл со следующими записями: Characteristic type = "HKEY\_LOCAL\_MACHINE \HARDWARE \DEVICEMAP\KEYBD" Parm name ="GreenKeyOverride" значение ="хх", где хх – новый код APP клавиши. Parm name ="RedKeyOverride"значение ="хх", где хх –новый код APP клавиши. Инструкции по обновлению реестра с помощью XML Provisioning см. в Руководстве настройки МС9190 – G. При нажатии клавиши зеленой или красной точки данная процедура отсылает код APP клавиши вместо оригинальных кодов клавиши. Scan (желтая) Активизирует сканер / имидж-сканер в приложении, допускающем применение сканирования.. Прокрутка вверх и Перемещает вверх и вниз от одного элемента к другому. Увеличенивает / уменьшает указанные значения. вниз Прокрутка влево и Перемещает влево и вправо от одного элемента к другому. Увеличенивает / уменьшает указанные значения. вправо Выход из текущей операции. **ESC** Единица / Звездочка | Выводит единицу в режиме по умолчанию. **O** Выводит звездочку в буквенном режиме. Буквенно-цифровые По умолчанию при нажатии клавиши производится ввод цифры. В буквенном режиме при нажатии клавиши производится ввод строчных клавиши букв. При каждом нажатии клавиши ввод букв производится по порядку. GHI **JKI MNO** Например, если нажать и отпустить оранжевую клавишу, а затем один раз нажать клавишу "4", то на экране появится буква "j". Если нажать и отпустить оранжевую клавишу,а затем три раза нажать клавишу "4", то на экране появится буква "l". Для вывода заглавных букв при наборе в буквенном режиме клавиатуры нажмите клавишу SHIFT. Например, если нажать и отпустить оранжевую клавишу, затем нажать и отпустить клавишу SHIFT и, наконец, нажать клавишу "4" один раз, то на экране появится буква "J". А если нажать и отпустить оранжевую клавишу, затем нажать и отпустить клавишу SHIFT, а потом нажать клавишу "4" три раза, то на экране появится буква "L".

Таблица C-1 Описание 28-клавишной клавиатуры

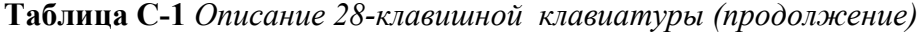

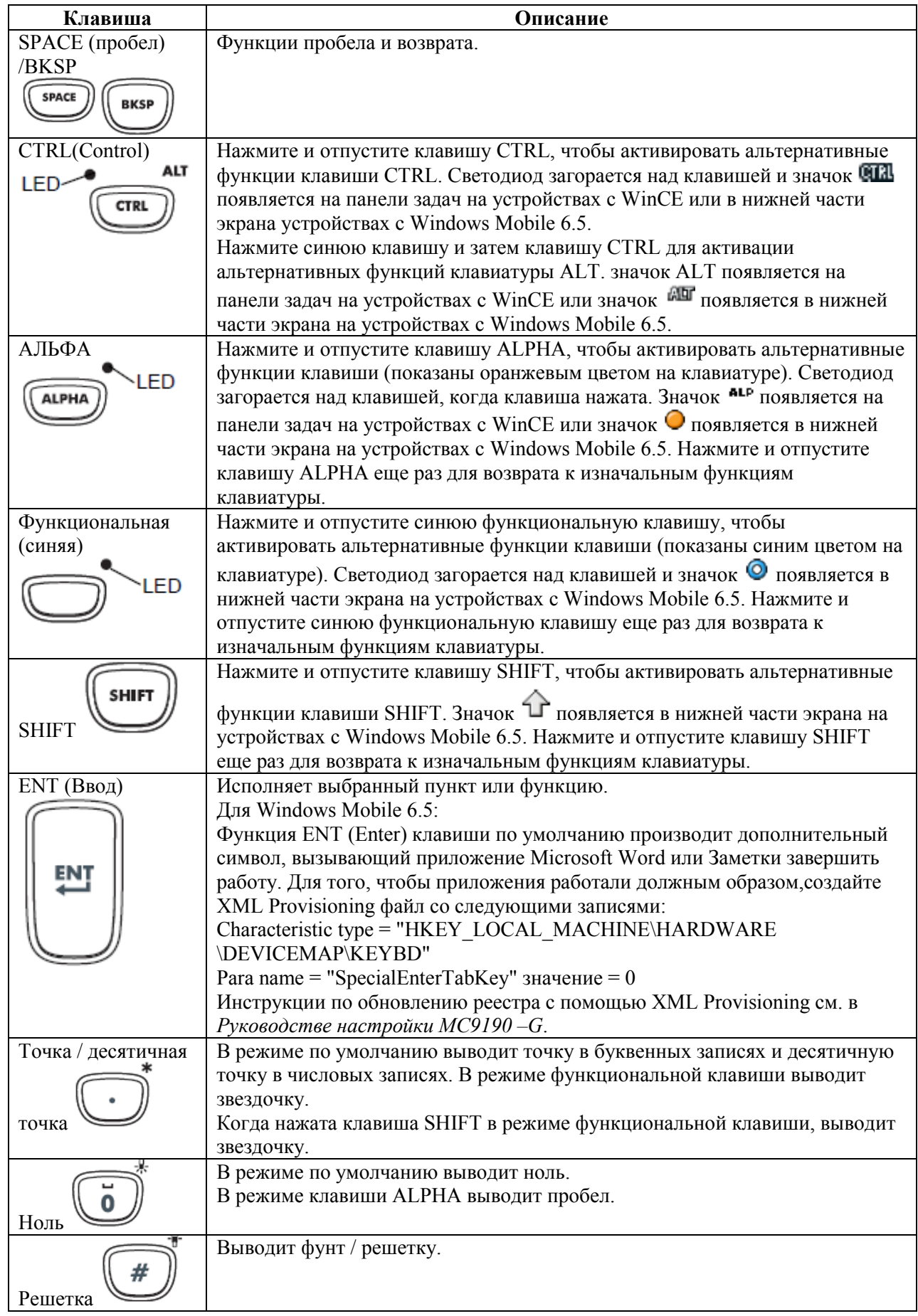

## 43-клавишная клавиатура

43-клавишная клавиатура содержит кнопку Power, клавиши приложений, клавиши прокрутки и функциональные клавиши. Символы на клавиатуре окрашены в разные цвета для обозначения значений функциональных (голубых) клавиш и альтернативных значений клавиши ALPHA (оранжевая). Функции клавиатуры могут быть изменены приложением, поэтому клавиатура МС9190-G может не функционировать точно согласно описанию. Назначение клавиш и кнопок см. в Таблице С-2 на стр. С-6, а описание специальных функций клавиатуры см. в Таблице C-7 на странице C-20.

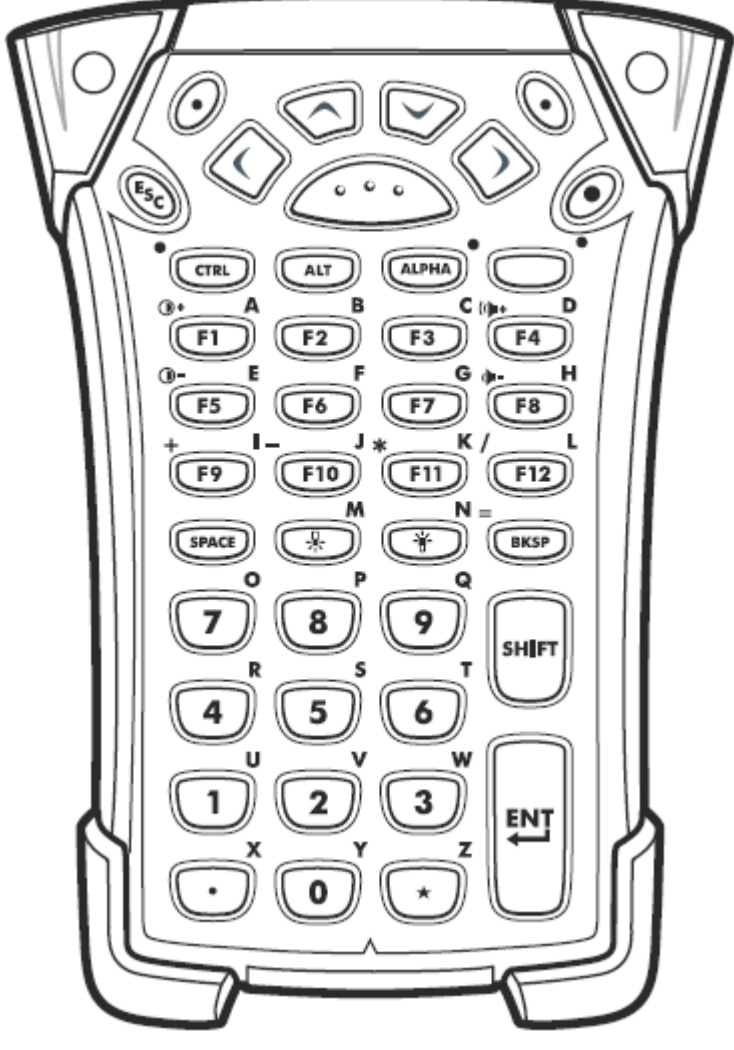

Рисунок C-2 43-клавишная клавиатура

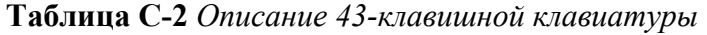

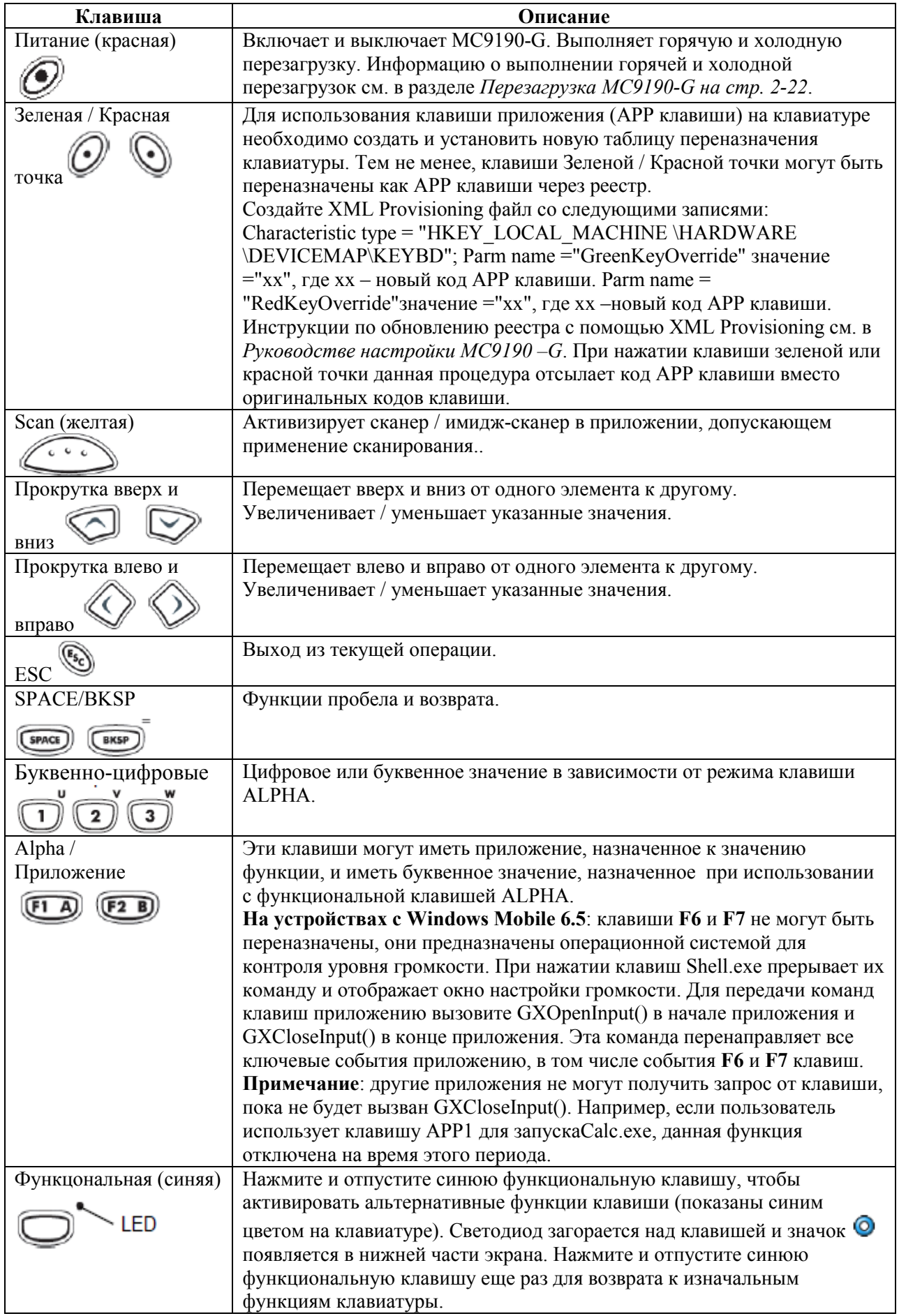
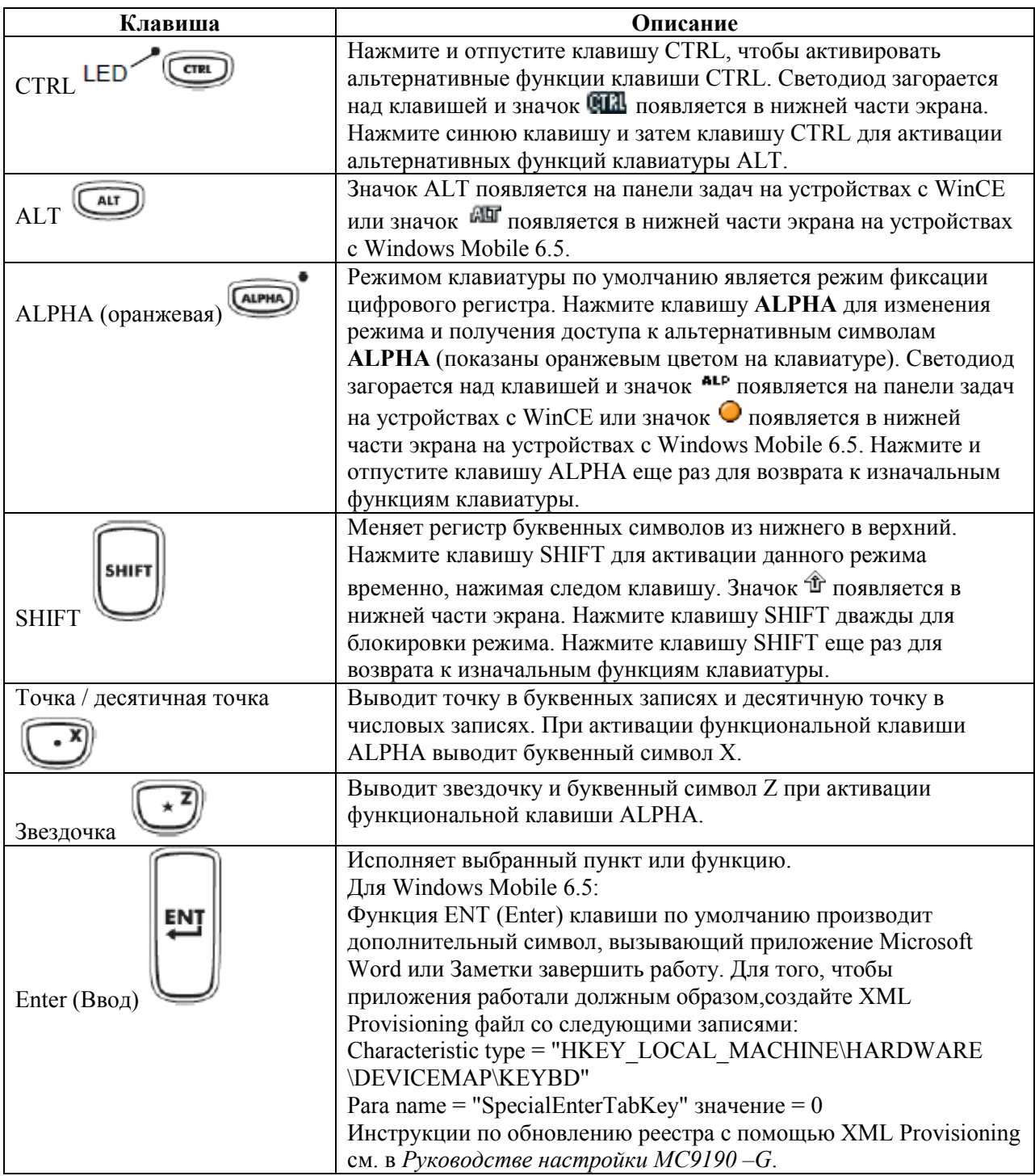

### Таблица C-2 Описание 43-клавишной клавиатуры (продолжение)

### 53-клавишная клавиатура

У 53-клавишной клавиатуры есть две физичских конфигурации, хотя они обе функционально идентичны. 53-клавишная клавиатура содержит кнопку Power, клавиши приложений, клавиши прокрутки и функциональные клавиши. Символы на клавиатуре окрашены в разные цвета для обозначения значений функциональной (голубой) клавиши. Функции клавиатуры могут быть изменены приложением, поэтому клавиатура МС9190-G может не функционировать точно согласно описанию. Назначение клавиш и кнопок см. в Таблице C-3 на стр. С-9, а описание специальных функций клавиатуры см. в Таблице C-7 на странице C-20.

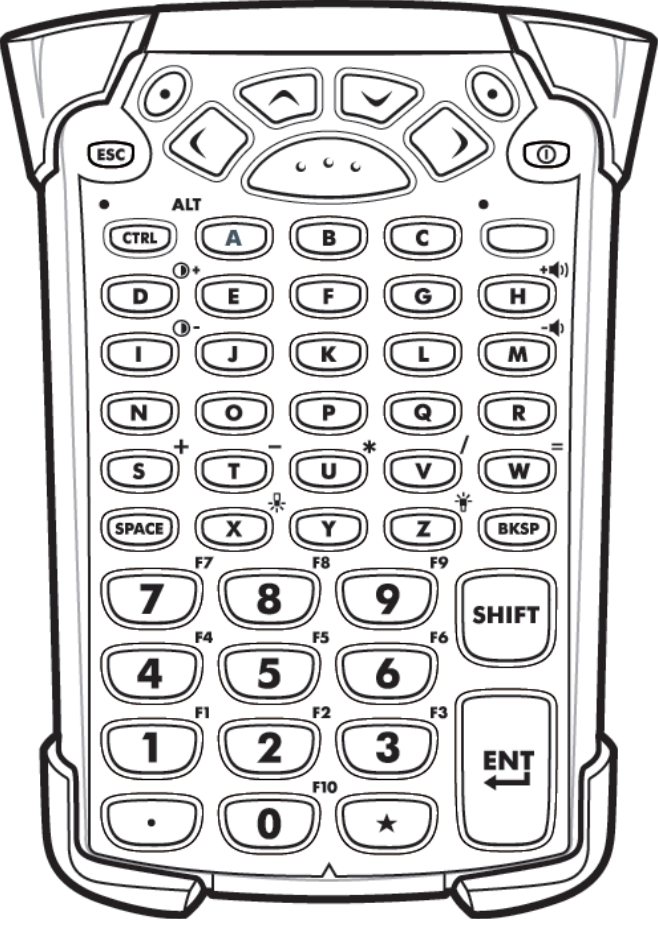

Рисунок C-3 53-клавишная клавиатура

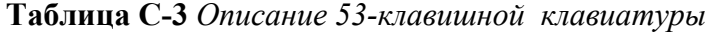

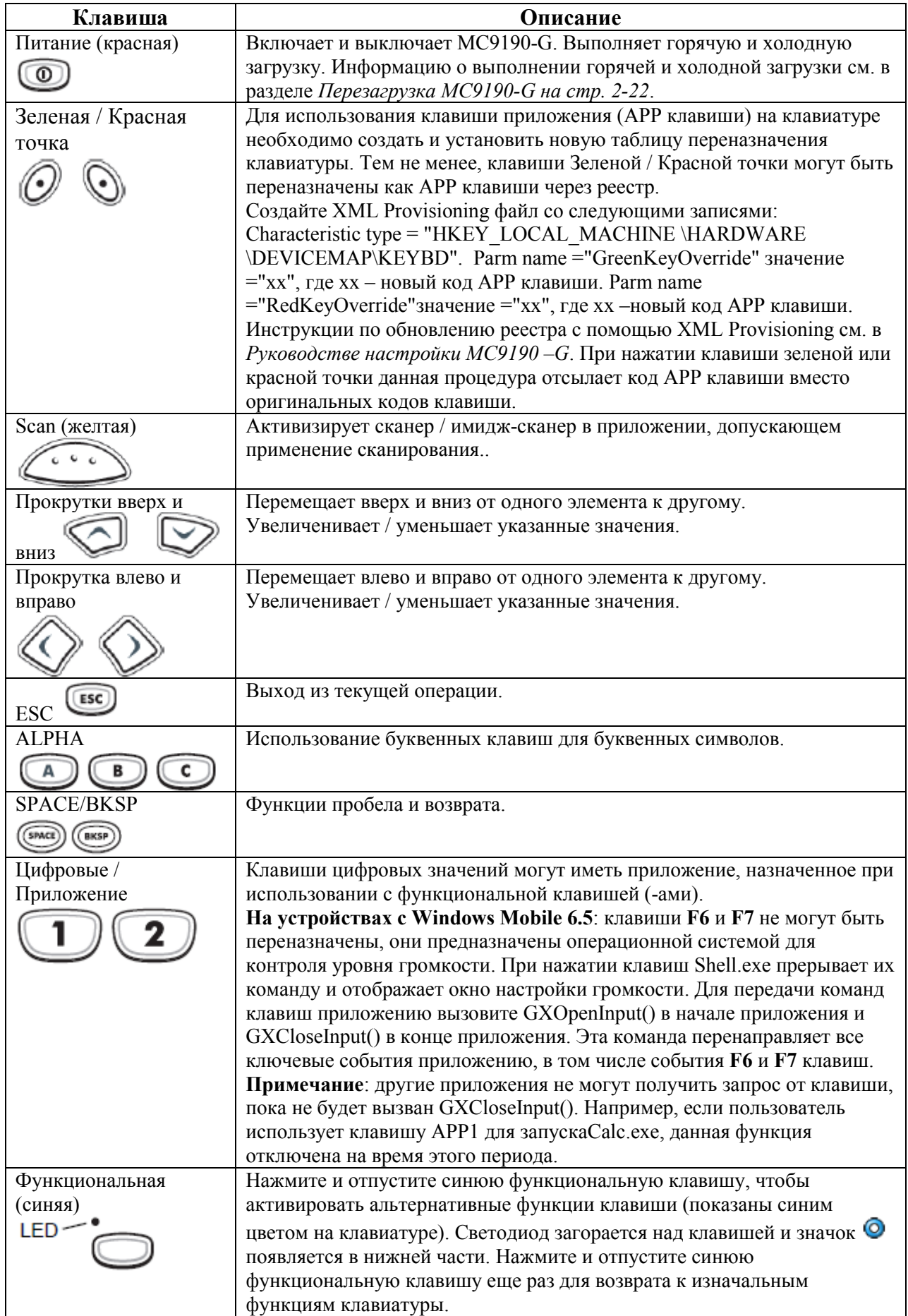

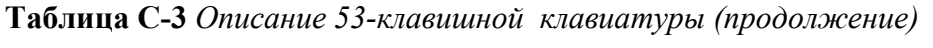

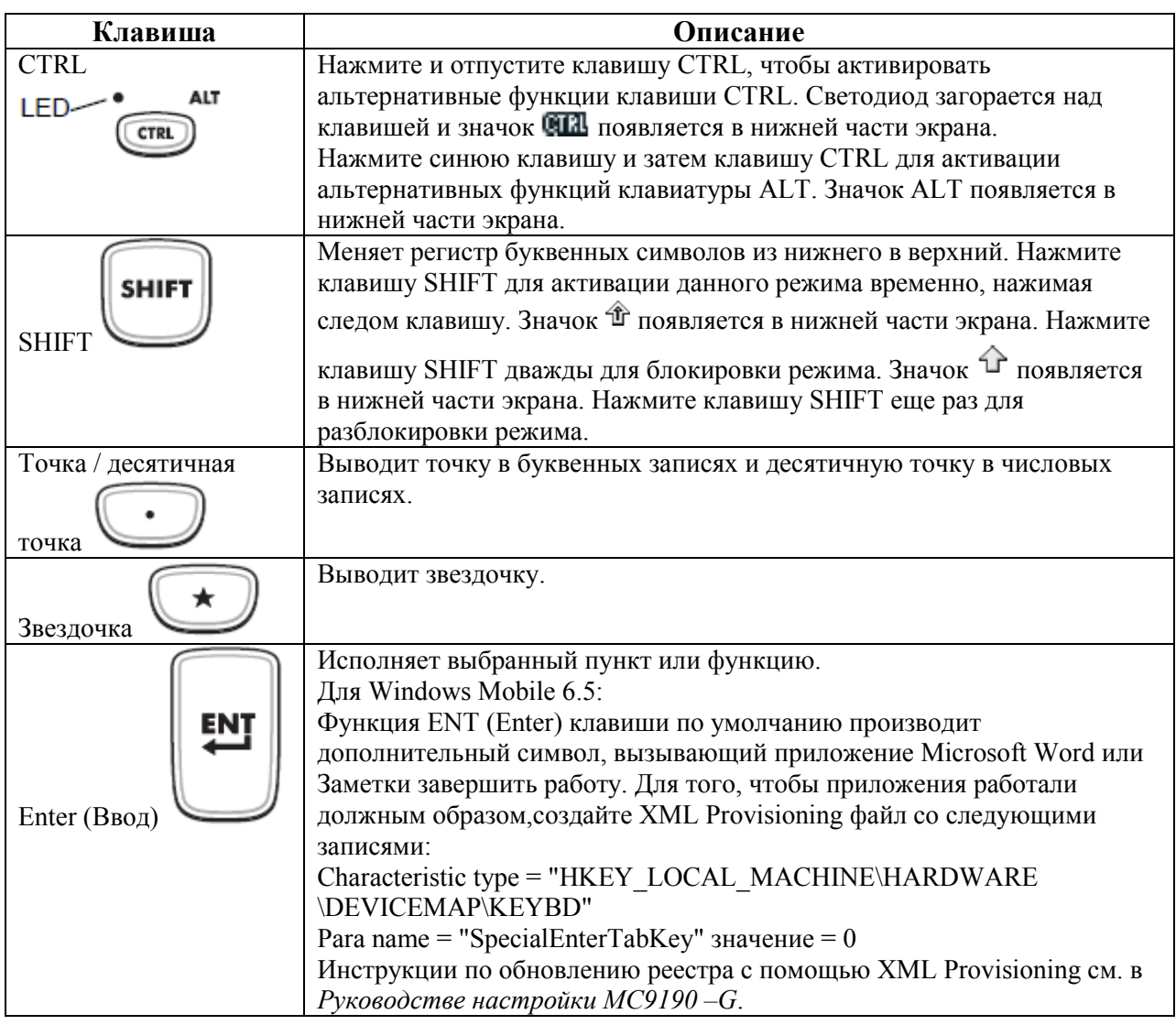

## 3270 клавиатура-эмулятор

У 3270 клавиатуры-эмулятора есть две физичских конфигурации, хотя они обе функционально идентичны. 3270 клавиатура-эмулятор содержит кнопку Power, клавиши приложений, клавиши прокрутки и функциональные клавиши. Символы на клавиатуре окрашены в разные цвета для обозначения значений функциональной (голубой) клавиши. Функции клавиатуры могут быть изменены приложением, поэтому клавиатура МС9190-G может не функционировать точно согласно описанию. Назначение клавиш и кнопок см. в Таблице C-4 на стр. С-12, а описание специальных функций клавиатуры см. в Таблице C-7 на странице C-20.

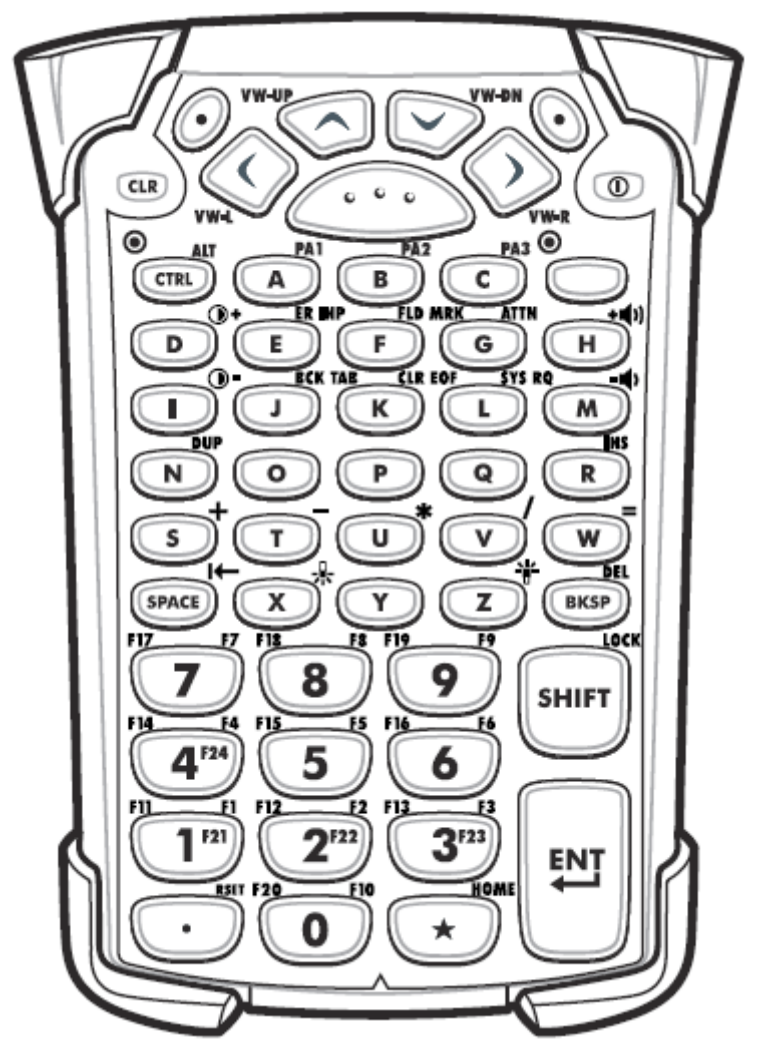

Рисунок C-4 3270 клавиатура-эмулятор

3270 клавиатура-эмулятор используется только тогда, когда на МС9190-G **NOTE** запущено программное обеспечение 3270 эмулятора. Когда на МС9190-G программное обеспечение 3270 эмулятора отключено, функции 3270 клавиатуры идентичны функциям 53-клавишной клавиатуры.

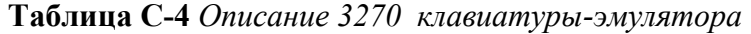

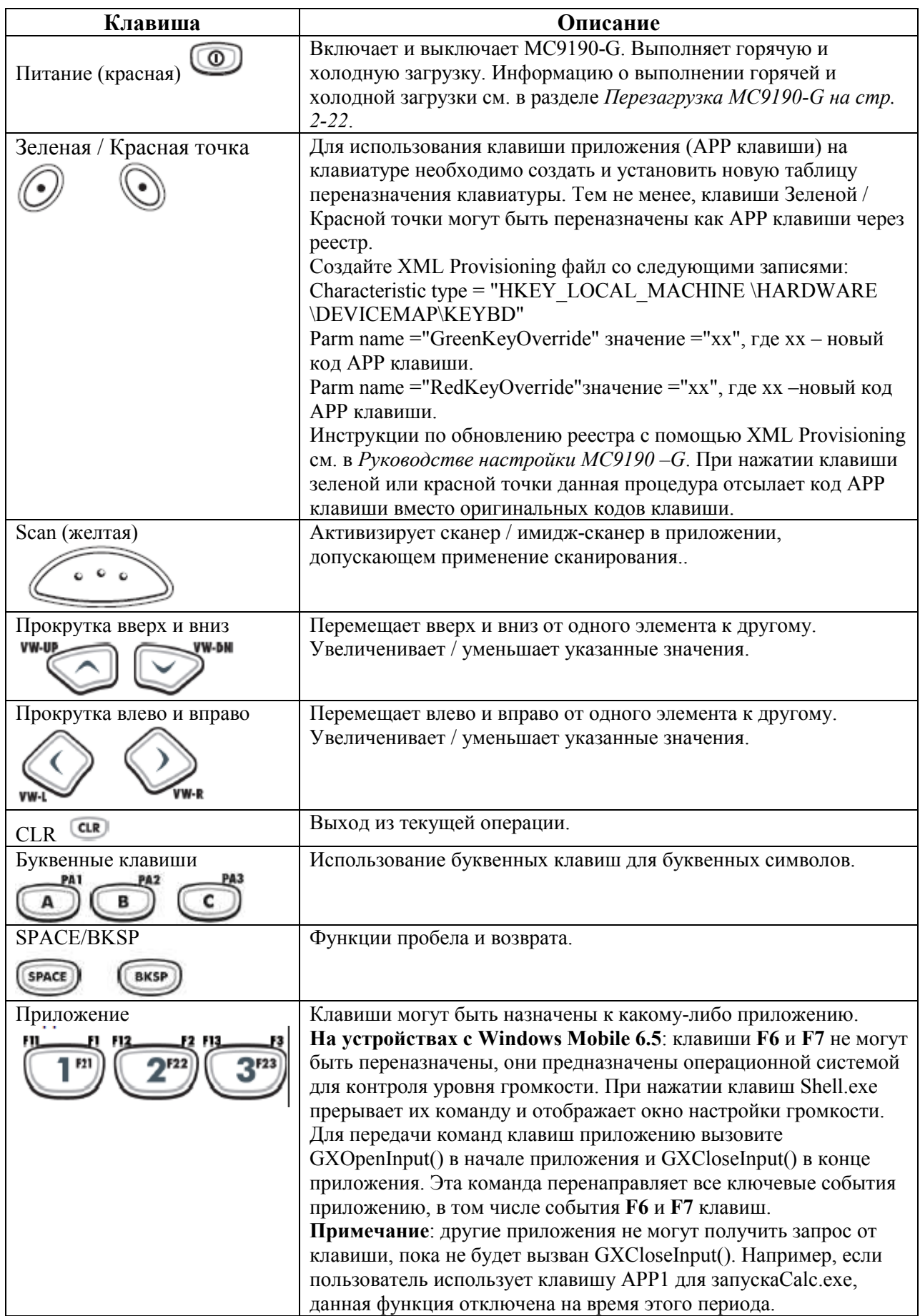

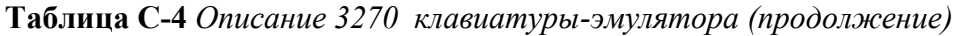

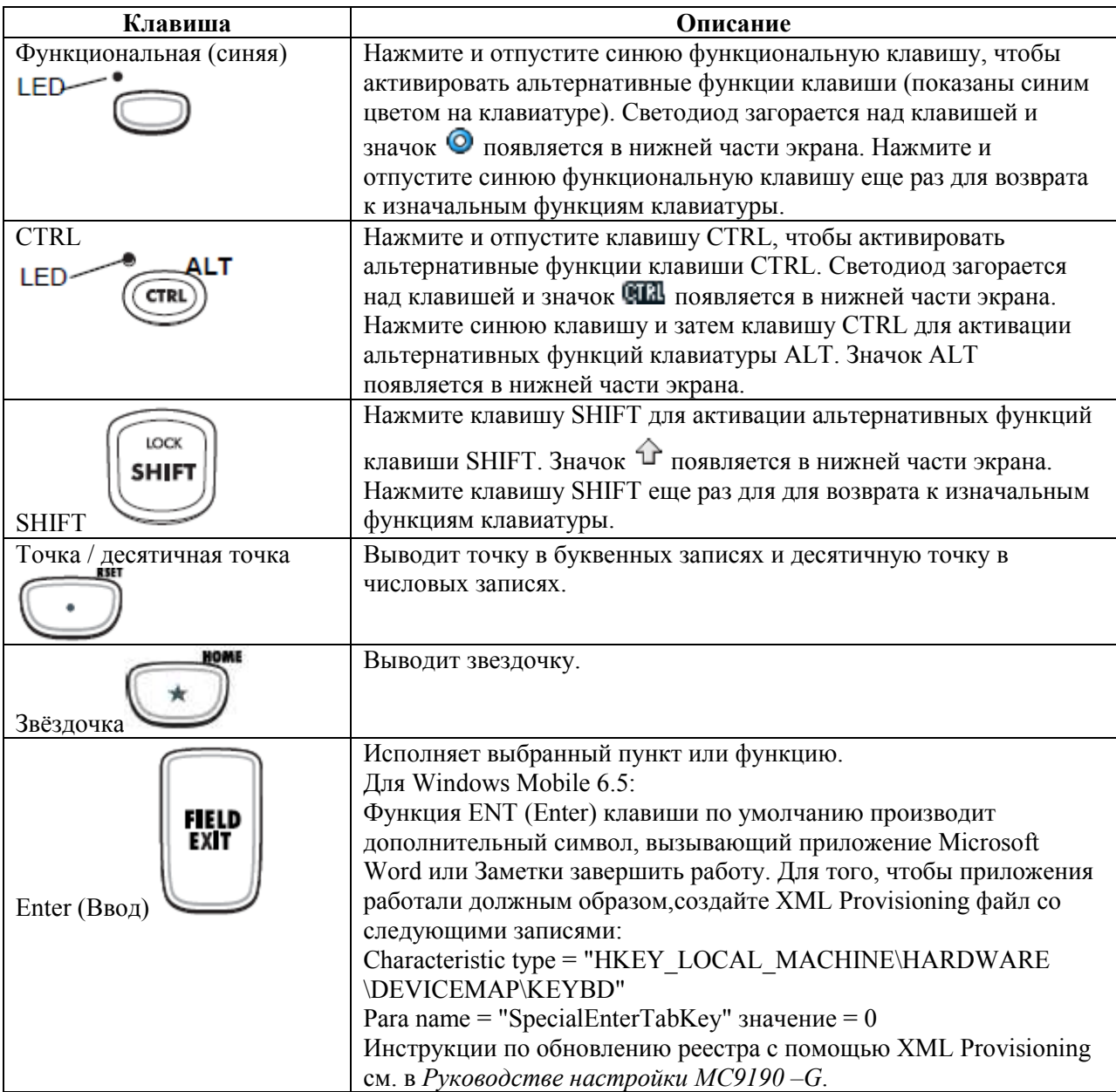

## 5250 клавиатура-эмулятор

У 5250 клавиатуры-эмулятора есть две физичских конфигурации, хотя они обе функционально идентичны. 5250 клавиатура-эмулятор содержит кнопку Power, клавиши приложений, клавиши прокрутки и функциональные клавиши. Символы на клавиатуре окрашены в разные цвета для обозначения значений функциональной (голубой) клавиши. Функции клавиатуры могут быть изменены приложением, поэтому клавиатура МС9190-G может не функционировать точно согласно описанию. Назначение клавиш и кнопок см. в Таблице C-5 на стр. С-15, а описание специальных функций клавиатуры см. в Таблице C-7 на странице C-20.

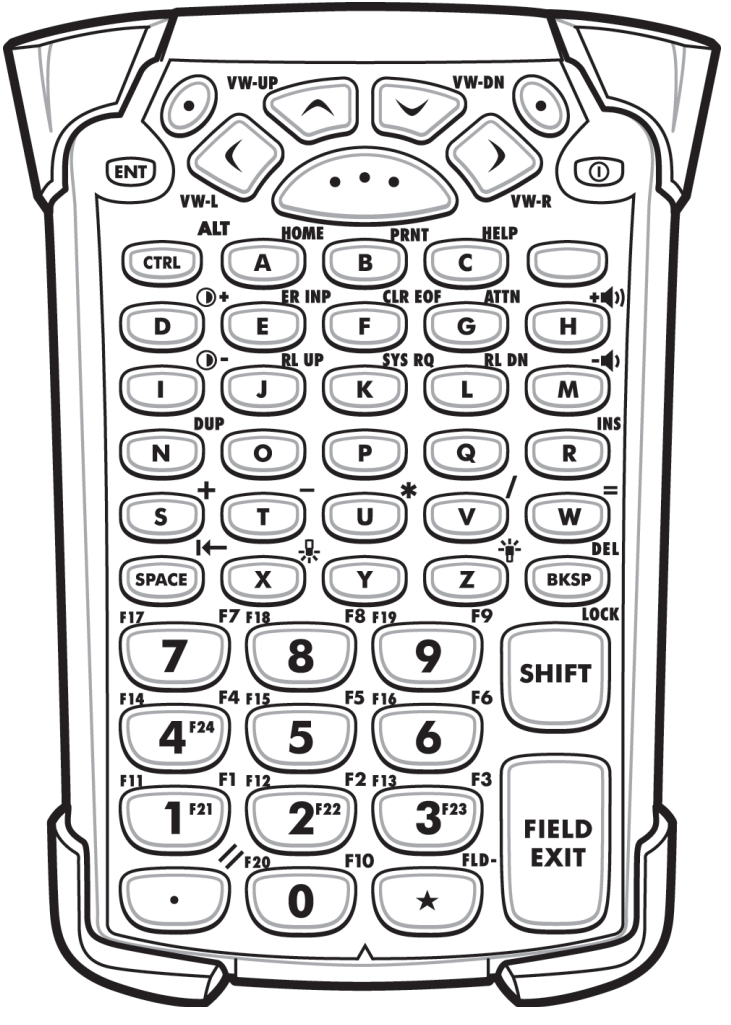

Рисунок C-5 5250 клавиатура-эмулятор

5250 клавиатура-эмулятор используется только тогда, когда на МС9190-G **NOTE** запущено программное обеспечение 5250 эмулятора. Когда на МС9190-G программное обеспечение 5250 эмулятора отключено, функции 5250 клавиатуры идентичны функциям 53-клавишной клавиатуры.

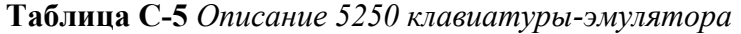

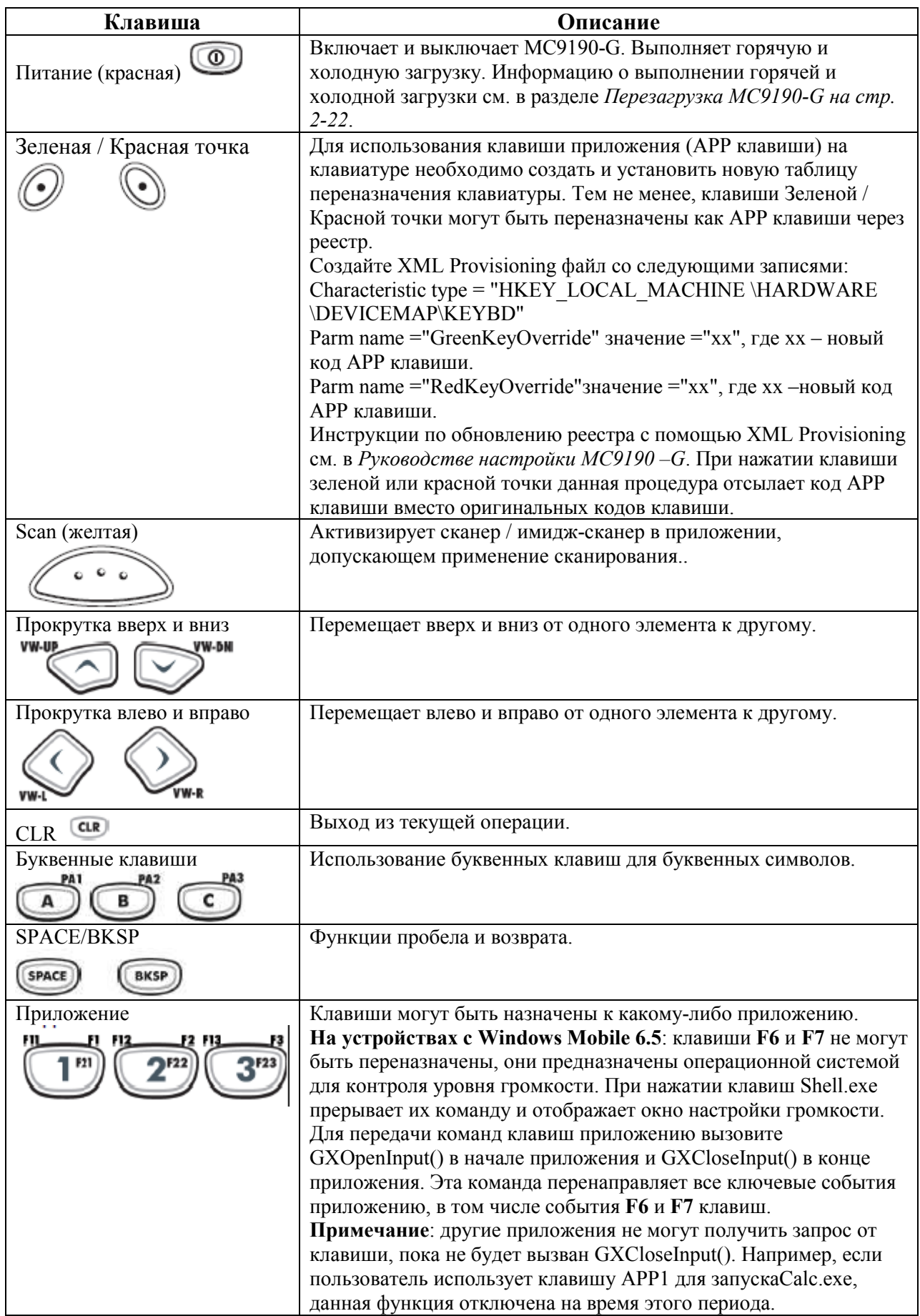

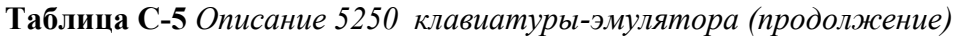

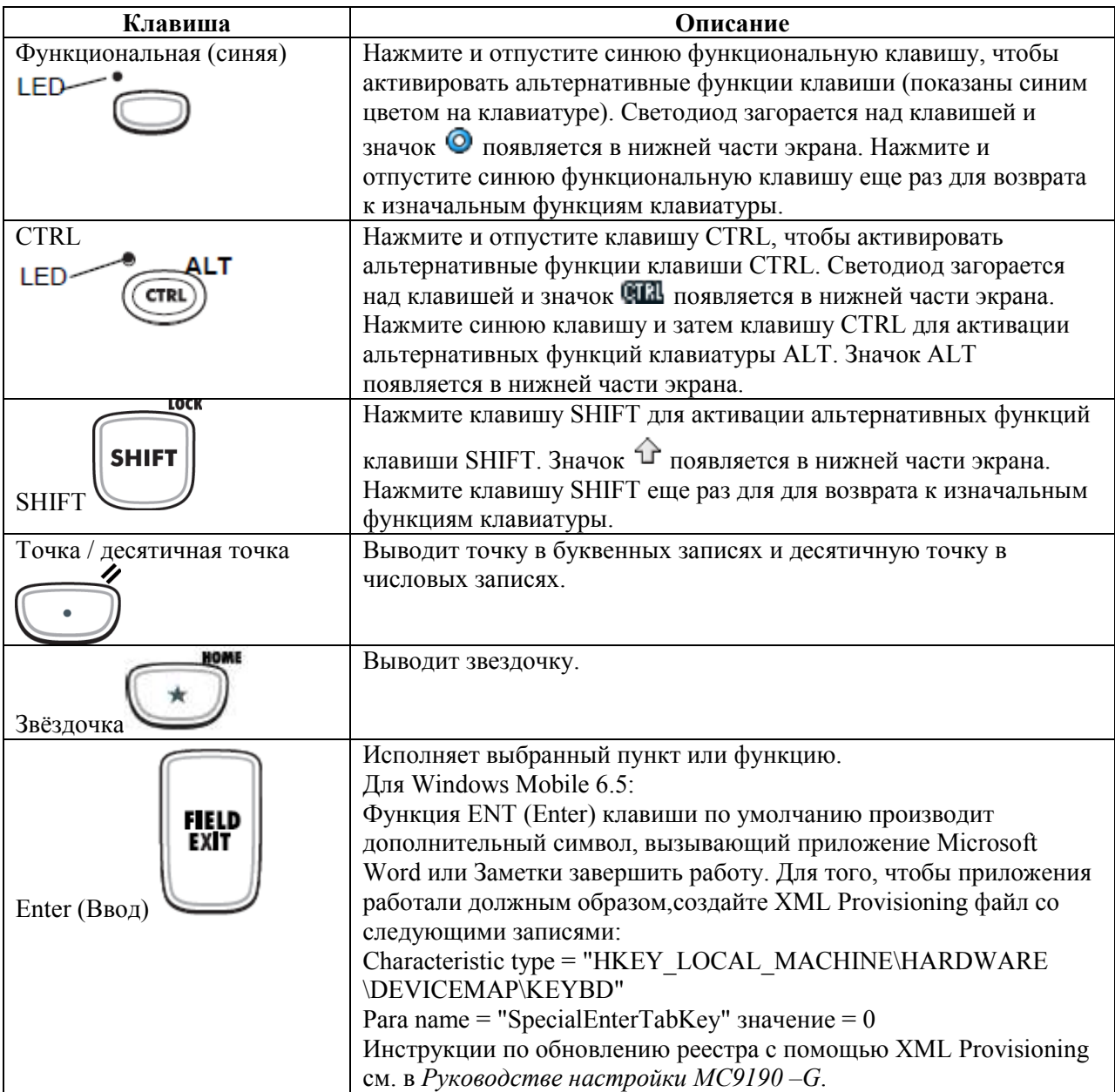

## Клавиатура-эмулятор виртуального терминала (VT)

Клавиатура-эмулятор VT содержит кнопку Power, клавиши приложений, клавиши прокрутки и функциональные клавиши. Символы на клавиатуре окрашены в разные цвета для обозначения значений функциональных (голубых) клавиш. Функции клавиатуры могут быть изменены приложением, поэтому клавиатура МС9190-G может не функционировать точно согласно описанию. Назначение клавиш и кнопок см. в Таблице C-6 на стр. С-18, а описание специальных функций клавиатуры см. в Таблице C-7 на странице C-20.

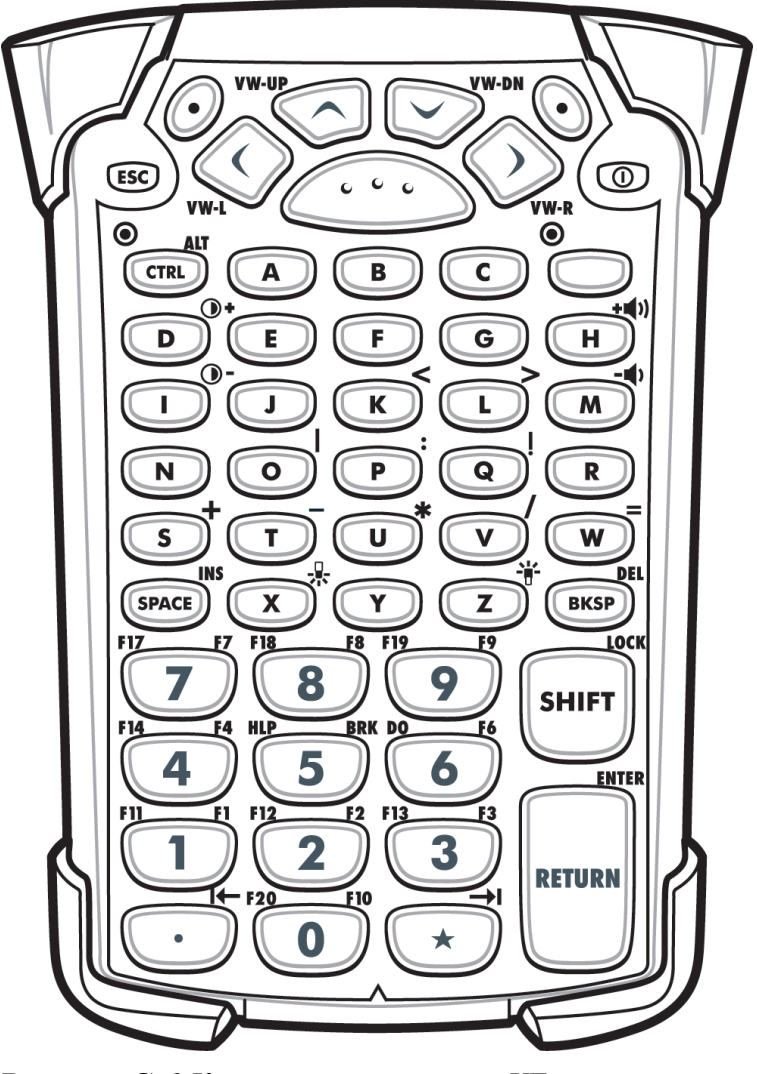

Рисунок C-6 Клавиатура-эмулятор VT

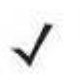

 Клавиатура-эмулятор VT используется только тогда, когда на МС9190-G **NOTE** запущено программное обеспечение VT эмулятора. Когда на МС9190-G программное обеспечение VT эмулятора отключено, функции VT клавиатуры идентичны функциям 53-клавишной клавиатуры.

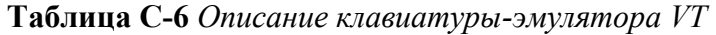

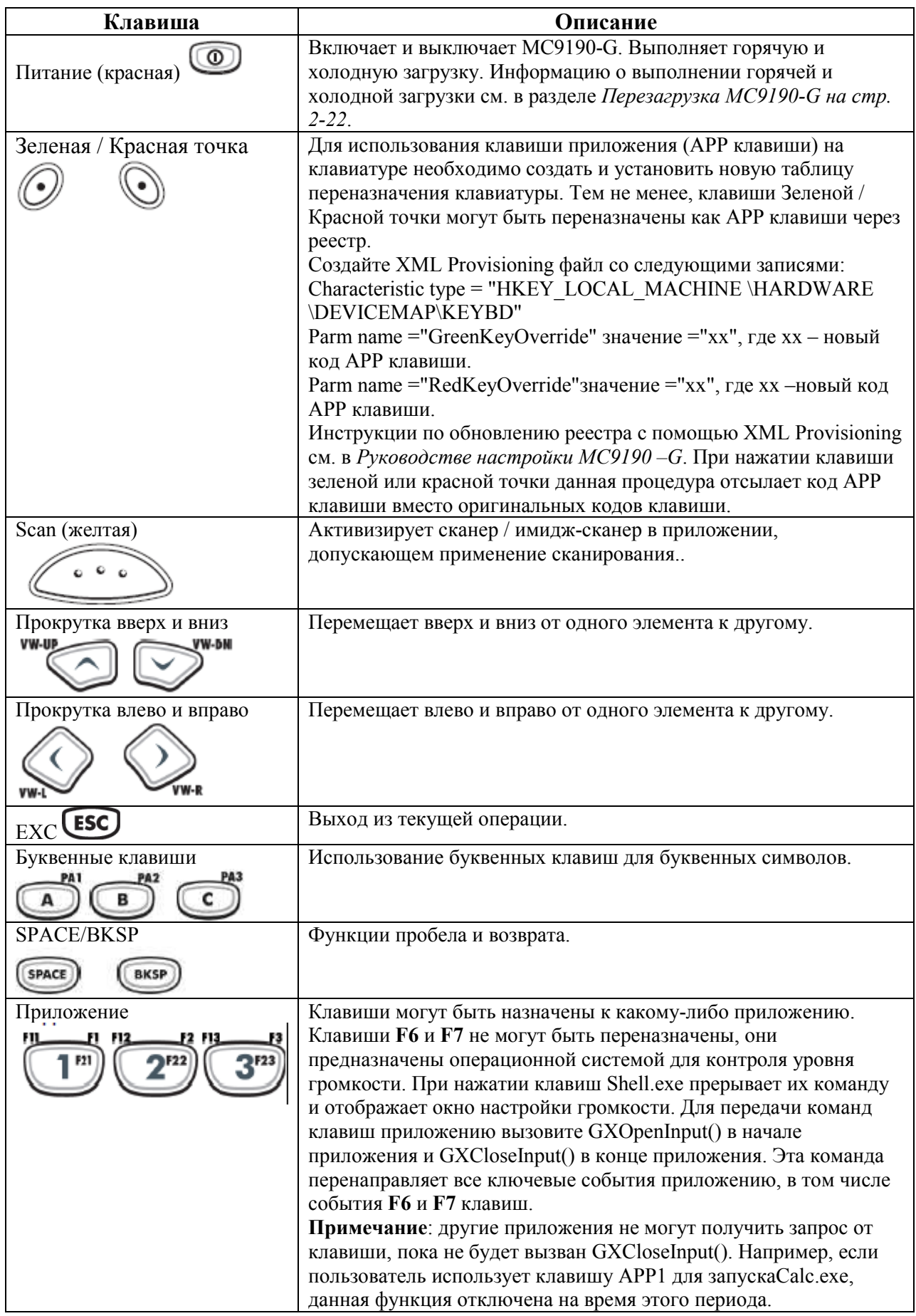

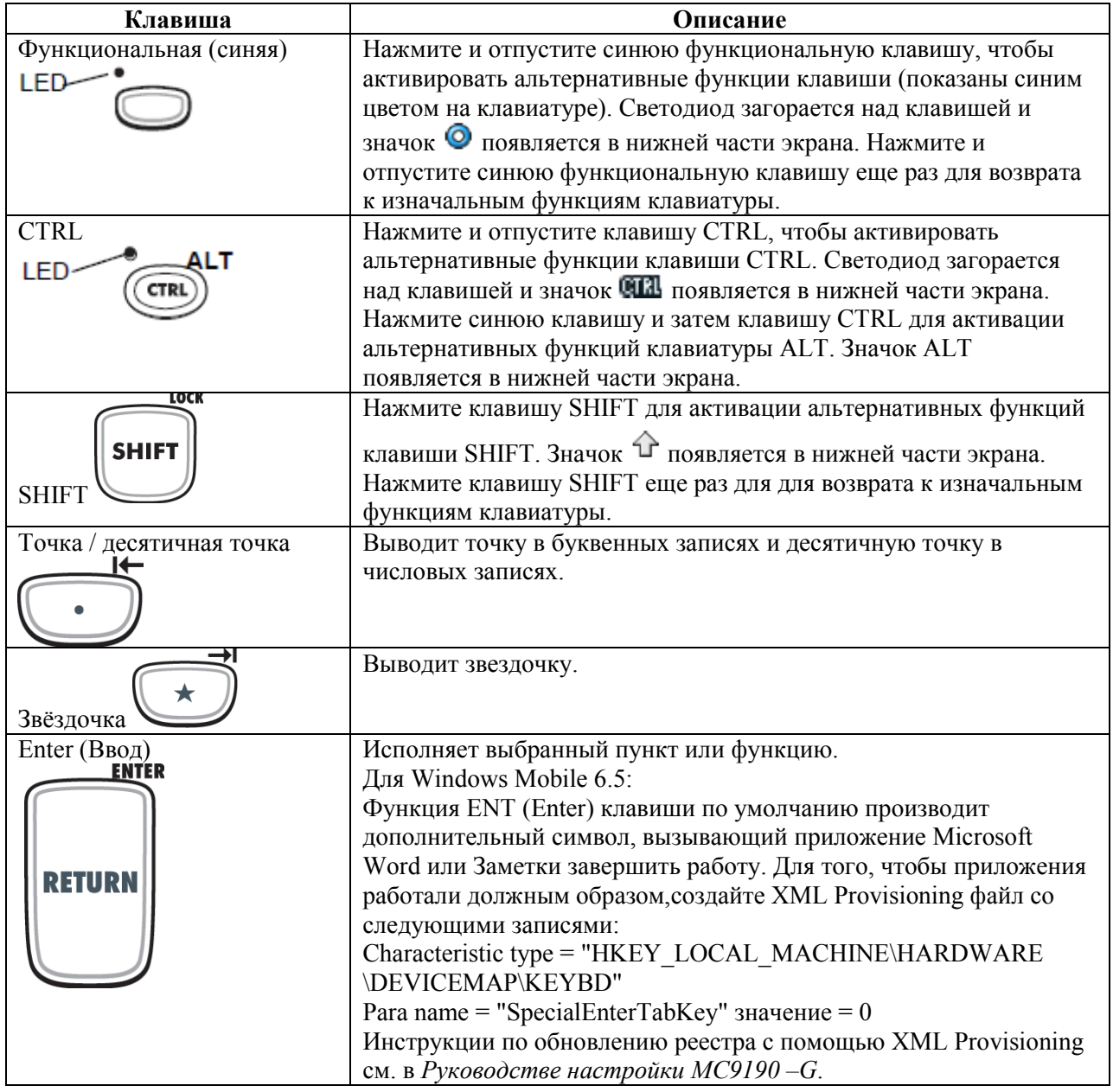

### Таблица C-6 Описание клавиатуры-эмулятора VT (продолжение)

## Специальные функции клавиатуры

Специальные функции клавиатуры обозначены цветом на клавиатурых. Например, на 53 клавишной клавиатуре значок подсветки экрана обозначен синим цветом, указывая на то, что для получения доступа к функции подсветки экрана необходимо выбрать синюю функциональную клавишу. На 43-клавишной клавиатуре значок подсветки экрана обозначен белым цветом, указывая на то, что функция подсветки экрана является значением по умолчанию для данной клавиши.

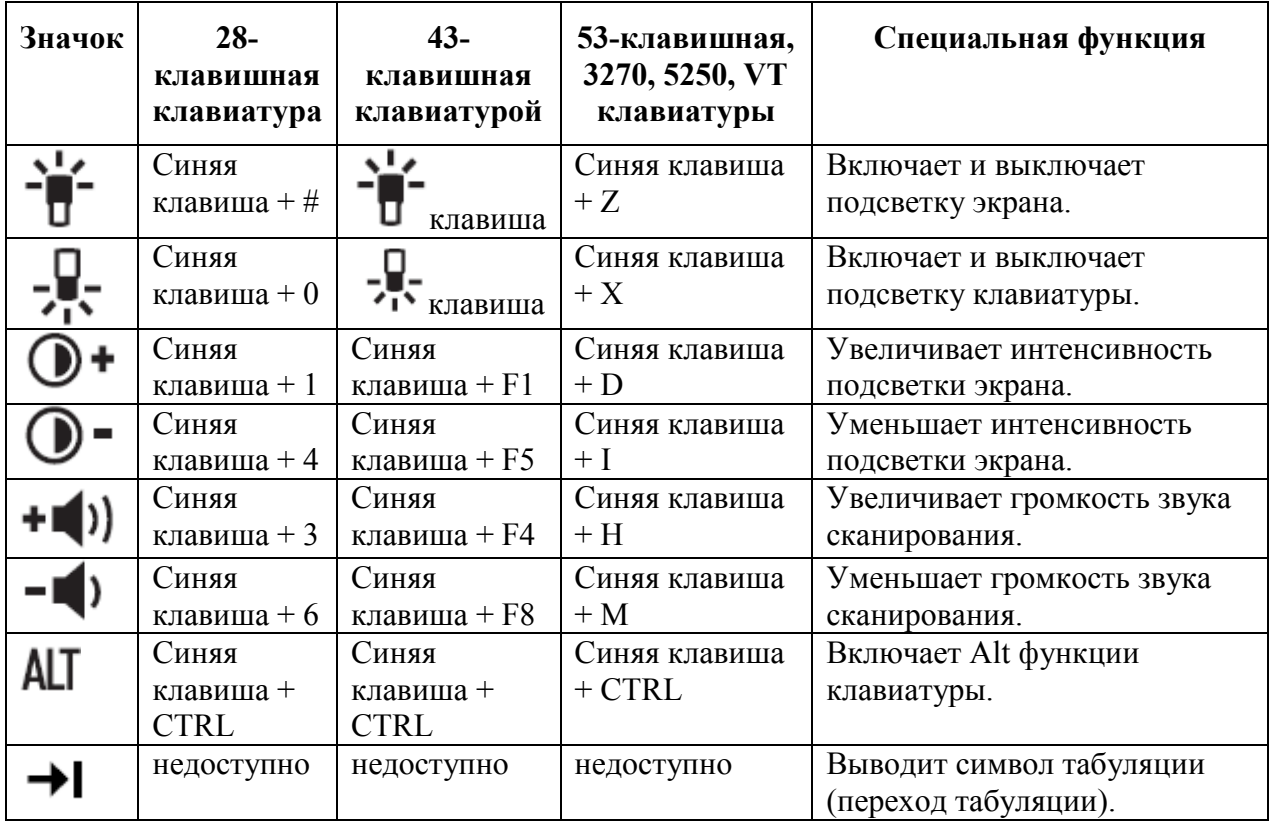

Таблица С-7 Специальные функции клавиатуры

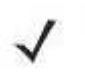

Использование подсветки экрана и клавиатуры может значительно снизить **NOTE** срок службы аккумулятора.

### Специальные символы

Для поддержки спецальных приложений можно выбрать соответствующую клавиатуру. Клавиатуры содержат кнопку Power, клавиши приложений, клавиши прокрутки и функциональные клавиши. Символы на клавиатуре окрашены в разные цвета для обозначения значений функциональных (голубых) клавиш и альтернативных значений клавиши ALPHA (оранжевая). Табл. C-9 содержит список специальных символов, которые можно генерировать по желанию пользователя. Символы можно так же генерировать с помощью панели ввода клавиатуры.

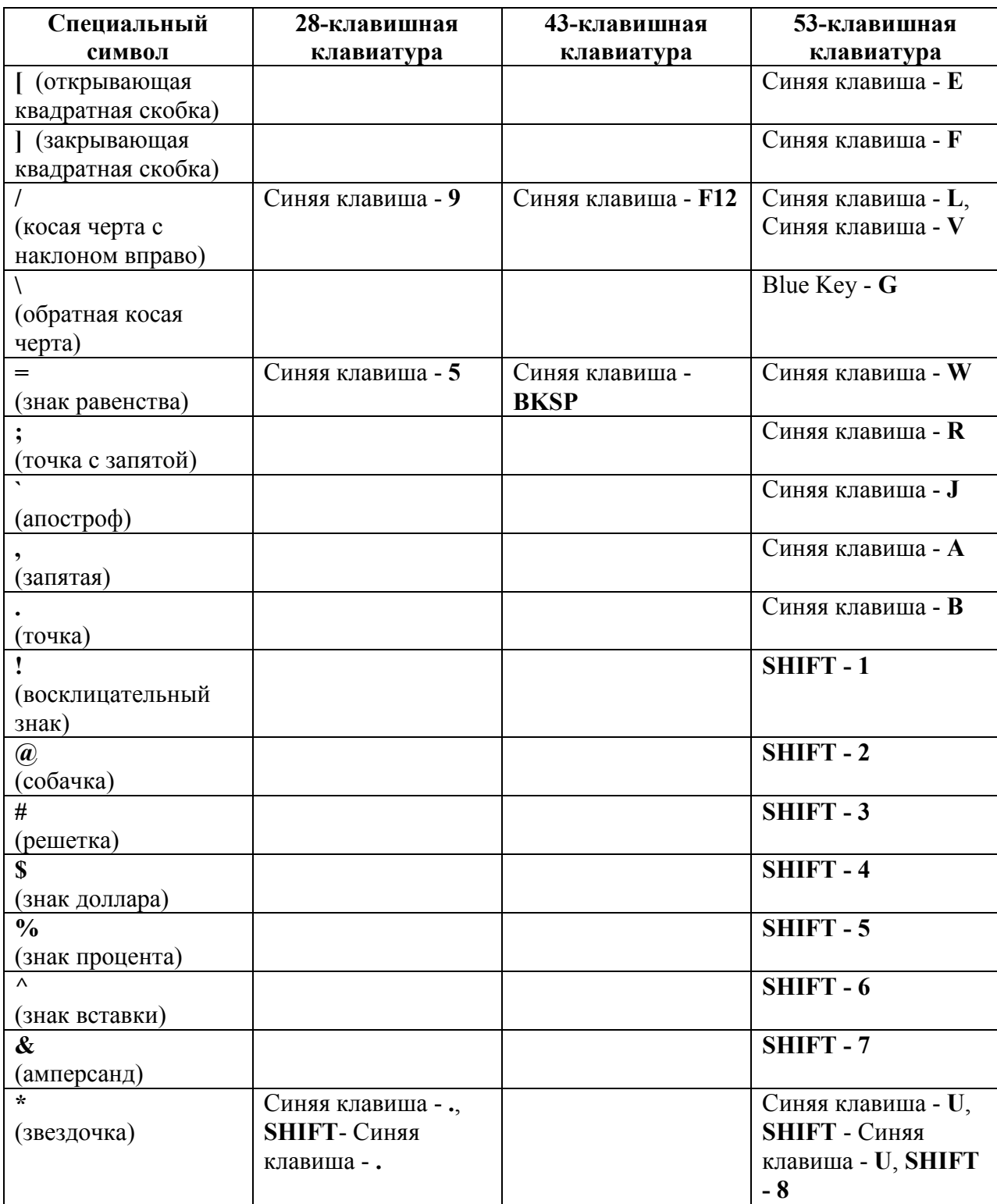

Таблица C-8 Специальные символы

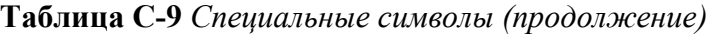

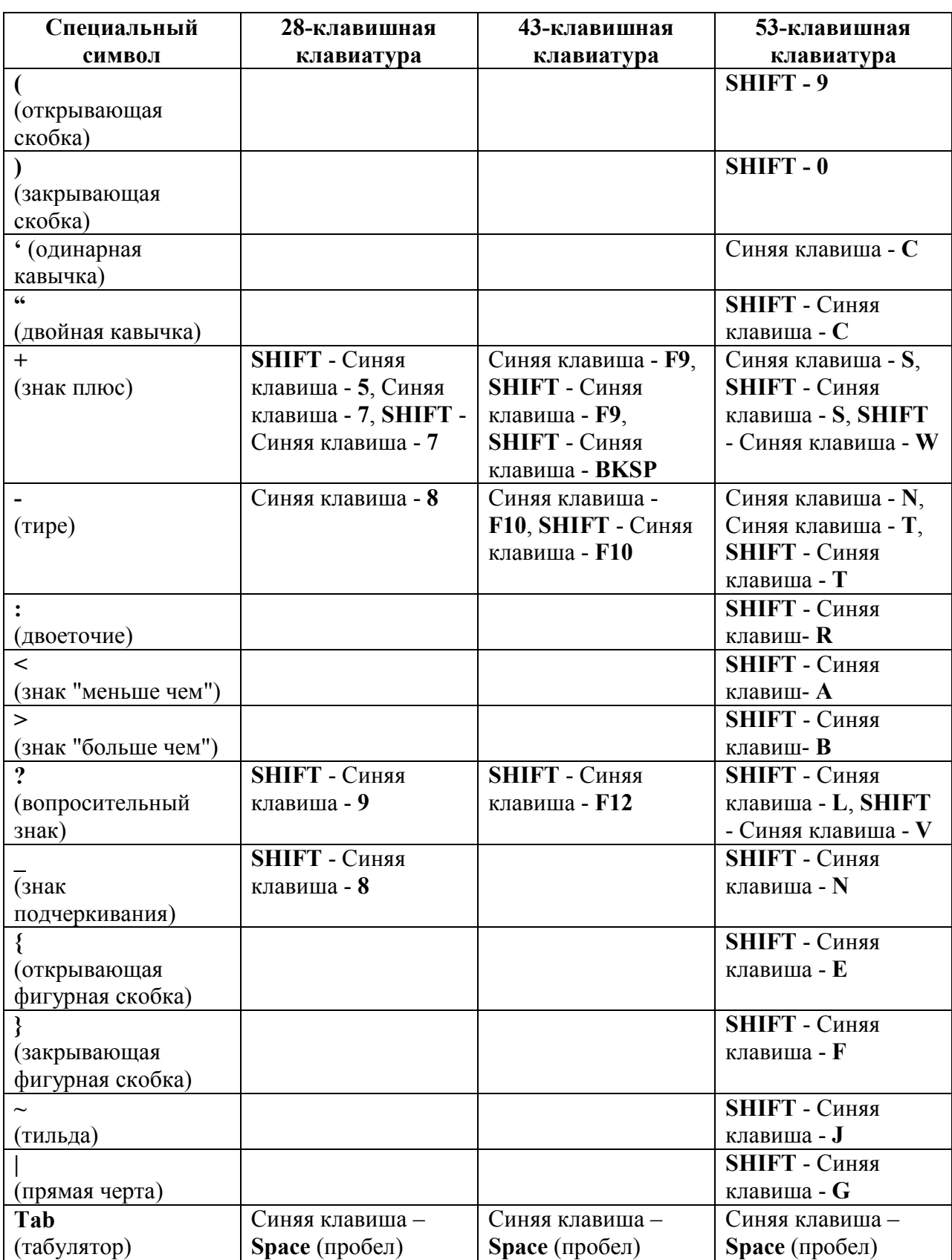

# $GL-1$ Глоссарий

#### Числя

802.11. Группа беспроводных спецификаций, разработанных Институтом инженеров электротехники и электроники (IEEE). Он определяет интерфейс между беспроводным клиентом и базовой станцией или между двумя беспроводными клиентами.

**802.11a.** Работает в диапазоне частот 5 ГГц (5,125 до 5,85 ГГц) с максимальной скоростью передачи 54 Мбит/сек. Полоса частот 5 ГГц не так перегружена, как частота 2.4 ГГц, поскольку он предлагает гораздо больше радиоканалов чем 802.11b и используется меньшим количеством приложений. Имеет меньший диапазон, чем 802.11 g и не совместим со стандартом 802.11b.

**802.11b.** Работает в ISM диапазоне частот 2.4 ГГц (от 2.4 до 2.4835 ГГц) и обеспечивает скорость передачи до 11 Мбит/сек. Является частоиспользуемой частотой. Микроволновые печи. беспроводные телефоны, медицинское и научное оборудование, а также Bluetooth-устройства работают в ISM диапазоне 2.4 ГГц.

802.11g,  $C_{XO}$  с 802.11b, однако этот стандарт поддерживает скорость до 54 Мбит/сек. Он также работает в интенсивно используемом ISM диапазоне 2.4 ГГц, но использует другую технологию радиосвязи для повышения общей пропускной способности. Совместим с 802 11b

## $\mathbf{A}$

Access Point (Точка доступа). Действует как мост между проводными сетями Ethernet и беспроволной сетью. Точки лоступа являются точками связи межлу проволными сетями Ethernet и устройствами (ноутбуки, мобильные компьютеры, кассовые терминалы), оснащенные картами адаптера беспроводной сети.

Ad Hoc Mode (Одноранговая сеть). Беспроводная сеть, в рамках которой устройства взаимодействуют непосредственно друг с другом без использования точки доступа.

API (Application Programming Interface). Интерфейс, с помощью которого один компонент программного обеспечения связывается с другим или управляет им. Обычно используется для обращения к сервисам, предоставленным одним компонентом ПО другому через программные прерывания или обращения к функции.

#### **Application Programming Interface.** CM. API

**ASCII (American Standard Code for Information Interchange). Американский** стандартный код обмена информацией. 7-битный равнозначный код, содержащий 128 букв, цифр, знаков препинания и символов управления. Он является стандартным кодом передачи данных в США.

Association (Соединение). Процесс определения целесообразности беспроводного соединения и установления исходной точки беспроводной сети и назначенных точек доступа. Мобильный компьютер соединяется с беспроводной сетью, как только он включается или попадает в диапазон действия сети.

## <sub>R</sub>

Bar Code (Штрих-код). Рисунок, состоящий из штрихов и пробелов различной ширины, которые представляют собой цифровые или буквенные данные в машинно-считываемой форме. Основной формат штрихового кода состоит из ведущего поля, начального символа, символа данных или сообщения, проверочного символа (если имеется), стоп-символа и замыкающего поля. В этих рамках каждая распознаваемая символика использует свой уникальный формат. См. Symbology (Символика).

Bits per Second (bps). Переданные или полученные биты.

Bluetooth. Недорогая радиосвязь ближнего действия между двумя устройствами. Bluetooth может заменить кабели и может быть использован для создания одноранговых сетей и предоставления стандартного способа подключения устройств.

Boot / boot-up (загрузка). Процесс, через который проходит через компьютер при запуске. Во время загрузки, компьютер может запускать самостоятельно диагностические тесты и настраивать аппаратное и программное обеспечение.

# $\mathbf C$

CDRH (Center for Devices and Radiological Health). Центр приборов и радиологического здоровья. Федеральное агентство, отвечающее за регулирование безопасности лазерной продукции. Это агентство определяет различный классы функционирования лазеров, основанные на значениях выходной мощности во время работы.

CDRH Class1. Является классификацией лазеров самой низкой мощности. Этот класс, по сути, является наиболее безопасным, лаже если все излучение лазера сконцентрировать в зрачке. Для этого класса не устанавливаются никакие специальные режимы работы.

**CDRH Class2.** Не требуется никаких дополнительных механизмов программного обеспечения для соответствия данному пределу. Работа лазера данного класса не причиняет никакого вреда в случае непреднамеренного облучения человека.

CHAP (Challenge Handshake Authentication Protocol). Тип аутентификации, в котором агент аутентификации (обычно сетевой сервер) посылает клиентской программе случайную величину, которая используется только один раз, и ID значение. Отправитель и одноранговый узел сети разделяют предопределенный секрет. Одноранговый узел сети связывает случайное значение (или данное). ID и секрет и вычисляет односторонний хэш с использованием МD5. Хэш-значение отправляется на аутентификатор, который в свою очередь, строит ту же строку со своей стороны, рассчитывает сумму MD5 и сравнивает результат со значением, полученным от узла сети. Если значения совпадают, узел сети прошел аутентификацию.

Cold Boot (Холодная перезагрузка). Холодная перезагрузка перезапускает мобильный компьютер и стирает все сохраненные пользователем записи.

**COM port (COM-порт).** Порт соединения, порты идентифицируются по номеру, напр., COM1, COM2.

Cradle (Базовая станция). Базовая станция используется для зарядки аккумулятора терминала и для соединения с компьютером, предоставляет место для хранения неиспользующегося терминла.

# D

#### DCP. CM. Device Configuration Package.

**Decode (Леколирование).** Распознавание символики штрихового кола (напр. UPC/EAN) споследующим анализом содержимого специфического отсканированного штрихового кола.

Device Configuration Package (Пакет конфигураций устройства). Пакет конфигураций устройства предоставляет Справочник Продуктов (PRG), флэш-разделы, менеджер конфигурации терминала (ТКМ) и связанных ТСМ сценариев. С помошью этого пакета шестнадцатеричной изображения, которые представляют вспышки разделы могут быть созданы и загружены на мобильный компьютер.

## $\mathbf{F}$

**EAP** (Extensible Authentification Protocol). Протокол расширенной аутентификации. Общий протокол аутентификации, использующийся для управления доступом к сети. Многие конкретные методы аутентификации используются в рамках данного протокола.

**EAP-PEAP.** (Extensible Authentication Protocol-Protected Extensible Authentication Protocol). Метод двойной аутентификации, использующий сочетание цифровых сертификатов и другую систему, такую как пароли.

EAP-TLS. (Extensible Authentication Protocol-Transport Layer Security). Метод двойной аутентификации, использующий цифровые сертификаты.

**EMDK.** Комплет для разработчиков приложений Enterprise Mobility.

Ethernet. Протокол стандартной IEEE сети, который определяет, как данные размещаются и извлекаются из общей среды передачи.

ESD (Electro-Static Discharge). Сопротивление электростатическому разряду.

## $\mathbf{F}$

Flash memory (Флэш-память). Флэш-память отвечает за хранение встроенного программного обеспечения и является энергонезависимой. Если питание системы прервано, данные не будут потеряны.

## $\mathbf{H}$

Hard reset. См. Cold Boot (Холодная перезагрузка).

Н**z. Hertz (Герц)**. Мера частоты, равная одному циклу в секунду.

Host Computer (Основной компьютер). Компьютер обслуживающий все остальные мобильные компьютеры в сети, обеспечивая услуги вычисления, доступа к данным, организующей программы и управления сети.

# T

IEC (International Electro technical Commission). Это интернациональное агентство регулирует безопасность лазерных излучений, устанавливая различные классы работы с лазерами, базируемые на мощности лазерного потока во время работы.

IEC (825) Class1. В классификации IEC является лазером самой низкой мошности. Согласованность обеспечивается через ограничение в работе операционной системы 120 секунд работы лазера за любые 1000 секунд. Также предусмотрено автоматическое выключение лазера при выходе из строя осциллирующего зеркала сканера.

#### **IEEE Adress. CM. MAC Address.**

#### **Internet Protocol Address CM IP**

IP: Это интернет протокол, который является частью протокола связи TCP / IP. IP реализует сетевой уровень (Layer 3) протокола, который содержит адрес сети и используется для маршрутизации сообщений в другую сеть или подсеть. IP принимает "пакеты" из 4 уровня транспортного протокола (TCP или UDP), добавляет свой заголовок к нему и отправляет "дейтаграмму" на 2 уровень протокола канала передачи данных. Он также может разделить пакет на фрагменты для поддержки максимального блока передачи (MTU) в сети.

IP Address (IP-адрес): Адрес интернет-протокола, который является адресом компьютера, подключенного к сети ТСР/IР. Каждый клиент и сервер станции должны иметь уникальный IP-адрес. Это 32-битный адрес, используемый компьютером по сети TCP/IP, а клиентские рабочие станциями используют либо постоянный адрес, либо тот, который динамически присваивается для них на время каждой сессии. IP-адреса записываются в виде четырех наборов цифр, разделенных точками. Например, адрес 204.171.64.2.

## $\mathbf K$

**Кеу (ключ)**. Ключ – специальный код, используемый алгоритмом для шифрования и дешифрования данных. См. также Encryption и Decrypting

### $\mathbf{L}$

Laser scanner (Лазерный сканер). Тип считывателя штрих-кодов, использующий пучок лазерного света.

LASER (Light Amplification by Stimulated Emission of Radiation). Источник сильного светового излучения. Излучение лазера содержит только одну длину волны, в отличие от лампы накаливания. Излучение лазера обычно когерентно и имеет высокую плотность энергии.

Laser Diode (Лазерный диод). Тип лазера из полупроводника арсенида галлия, подключенного к источнику питания для генерации лазерного луча. Этот тип лазера является компактным источником когерентного света.

LEAP (Lightweight Extensible Authentication Protocol). Метод двойной аутентификации, использующий систему имени пользователя и пароля.

LED Indicator. Полупроводниковый диод (LED - Light Emitting Diode), часто используемый в цифровых дисплеях как индикатор. Полупроводник использует приложенное напряжение для генерации света определенной частоты, определяемой индивидуальным химическим составом полупроводника.

#### $GL-5$

Liquid Crystal Dislay (LCD). Экран, состоящий из жидких кристаллов, запечатанных между двумя стеклянными пластинами. Кристаллы возбуждаются точными электрическими зарядами, заставляя их отражать свет в зависимости от их смещения. Они используют мало электроэнергии и реагируют достаточно быстро. Ом необходим внешний свет, чтобы отразить их информацию для пользователя.

# M

Mobile Computer. Мобильный компьютер. В данном тексте мобильный компьютер относится к беспроводному компьютеру MC9190-G компании Motorola. Он может быть настроен для работы в качестве автономного устройства, или он может быть настроен для соединения с сетью, используя беспроводную технологию радио.

MS-CHAP. (Microsoft Challenge Handshake Authentication Protocol). Является Microsoft версией СНАР и является расширением к RFC 1994 года. Как стандартная версия СНАР, MS-CHAP используется для аутентификации PPP, в этом случае, аутентификация происходит между ПК с использованием Microsoft Windows NT или Microsoft Windows 95 и маршрутизатора Cisco или сервера доступа, выступающего в качестве сервера доступа к сети (NAS).

## N

Nominal (Номинальное). Точное (или идеальное) значение определяемого параметра. Допуски определяются как положительные или отрицательный отклонения от этого значения.

## P

PAN. Personal area network (персональная локальная сеть). Используя беспроводную технологию Bluetooth, сети PAN позволяю устройствам соединяться без помощи проводов. Как правило, беспроводная сеть PAN состоит из динамической группы не более 255 устройств, которые коммуницируют в пределах диапазона 33 футов. Только устройства в данном диапазоне могут входить в сеть.

PING: Это Packet Internet Groper (отправитель пакетов интернета), который является интернет программой, предназначенной для проверки доступности конкретного IP-адреса в Интернете. Он используется для тестирования и отладки сети путем передачи пакета и ожилания ответа.

# O

**QWERTY**. Стандартная раскладка клавиатуры, обыно используемая на североамериканских и некоторых европейских компьютерных клавиатурах. "OWERTY" обозначает раскладку клавиш на левой стороне в третьем ряду.

## $\mathbf R$

RAM. Random Access Memory (Оперативная память). Данные в оперативной памяти могут быть доступны в произвольном порядке, и быстро пишутся и читаются.

ROM. Read-Only Memory (ПЗУ). Данные, хранящиеся в ПЗУ нельзя изменить или удалить.

#### $GL-6$

Router (Povrep). Устройство, которое соединяет сети и поддерживает необходимые протоколы для фильтрации пакетов. Маршрутизаторы, как правило, используются для расширения спектра кабелей и организации топологии сети на подсети. Смотрите Subnet.

RS232. Стандарт ассоциации электронной промышленности (EIA), который определяет коннектор, штырьки коннектроа, и сигналы, используемые для последовательной передачи данных с одного устройства на другое.

## S

Scanner (Сканер). Электронное устройство, используемое для сканирования знаков штрихового кода и вырабатывания цифрового рисунка в соответствии со штрихами и пробелами знака.

Scanning Mode (Режим сканирования). Сканер находится под внешним напряжением, запрограммирован и готов к считыванию штрихового кода.

**Shared Key.** Аутентификация Shared Key - это алгоритм, где точка доступа и MU обмениваются одним ключом аутентификации.

Soft Reset. См. Warm Boot («Горячая» загрузка).

Specular Reflection (Зеркальное отражение). Прямое отражение света от поверхности, подобное зеркальному, которое может вызвать трудности при декодировании штрихового кода.

Subnet (Подсеть). Подмножество узлов сети, которые обслуживаются одним и тем же роутером. См. Router.

Subnet Mask (Маска подсети). 32-разрядный номер, используемый для разделения разделов сети и узла IP-адреса. Пользовательская маска подсети подразделяет IP-сеть на более мелкие подразделы. Маска - это двоичное число, которое сопоставляется с IPадресом, чтобы включить часть адресного поля ID хоста в поле для подсетей. По умолчанию часто 255.255.255.0.

**Symbol (Знак).** Сканируемая единица, которая кодирует данные в рамках условий данной символики, обычно включая символы Start/Stop, зоны молчания, символы данных и контрольный знаки.

Symbology (Символика). Структурные правила и условия представления данных в рамках определенного штрихового кода (например, UPC/EAN, Code 39, PDF417 и др.)

## T

**TCP** / IP. Transmission Control Protocol / Internet Protocol (протокол управления передачей /интернет-протокол), который представляет собой протокол связи, используемый для межсетевого взаимодействия разнородных систем. Этот стандарт межсетевого протокола стал мировым стандартом для связи. ТСР предоставляет транспортные функции, которые гарантируют, что общее количество отправленных байтов получено в таком же количестве на другом конце. UDP является альтернативным протоколом передачи, не обеспечивающим подтверждение доставки. Он широко используется для передачи видео и аудио в режиме реального времени, где ошибочные пакеты не отправляются. IP обеспечивает механизм маршрутизации. TCP/IP представляет собой маршрутизируемый протокол, что означает, что все сообшения содержат не только адрес станции назначения. но и адрес сети назначения. Это позволяет отправлять TCP/IP-сообщения в несколько сетей в пределах одной организации или по всему миру, поэтому этот протокол используется во всемирной сети Интернет. Каждый клиент и сервер в ТСР/IP-сети запрашивает IP-адрес, который является либо постоянным или динамически назначаемым при запуске сети.

#### $GL-7$

**Terminal Emulation.** "Эмуляции терминала" эмулирует символьные сессии мэйнфреймов на удаленном терминале не-мэйнфреймов, включая все характеристики отображения, команды и функциональные клавиши. Серия МС9190-G поддерживает эмуляции терминала в 3270, 5250 и VT220.

TKIP. (Temporal Key Integrity Protocol). Беспроводной протокол шифрования, который периодически меняет ключ шифрования, чтобы было труднее расшифровать.

TLS. (Transport Layer Security). TLS - это протокол, который обеспечивает конфиденциальность между коммуницирующими приложениями и их пользователями в Интернете. Когда сервер и клиент на связи, TLS гарантирует, что никакая третья сторона не может подслушать или подделать сообщения. TLS является преемником Secure Sockets Layer (SSL).

## $\mathbf{V}$

Visible Laser Diode (VLD). Полупроводниковый прибор, излучающий свет в видимой области спектра.

## W

Warm Boot («Горячая» загрузка). «Горячая» перезагрузка перезапускает мобильный компьютер путем закрытия всех запущенных программ. Все данные, которые не сохранены во флэш-памяти, теряются.

WAP. (Wireless Application Protocol). Набор спецификаций, разработанных WAP Forum, который позволяет разработчикам, использующим язык беспроводной разметки построения сетевых приложений, предназначенных для портативных беспроводных устройств. WAP был разработан для работы в рамках ограничений этих устройств: ограниченный объем памяти и размер процессора, маленькие, монохромные экраны, низкая пропускная способность и неустойчивые соединения.

WEP. протокол Wired-Equivalent Privacy был указан в стандарте IEEE 802.11 для предоставления WLAN с минимальным уровнем безопасности и конфиденциальности по сравнению с типичной проводной локальной сетью, использующей шифрование данных.

WPA. Wi-Fi Protected Access представляет собой спецификацию шифрования данных для беспроводных сетей 802.11, которая заменяет слабые WEP. Это улучшает WEP, используя динамические ключи, расширяемый протокол аутентификации для безопасного доступа к сети и метол шифрования, называемый Temporal Key Integrity Protocol (TKIP) для обеспечения безопасности передачи данных.

WPA2. Wi-Fi Protected Access 2 является усовершенствованной версией WPA. Она использует улучшенный стандарт шифрования вместо ТКІР.

**WLAN.** Беспроводные локальные сети используют радиоволны вместо кабеля для полключения пользовательских устройств, таких как мобильный компьютер, к локальной сети. Они обеспечивают Ethernet-соединения по воздуху и работают с семейством спецификаций 802,11, разработанных по стандарту IEEE.

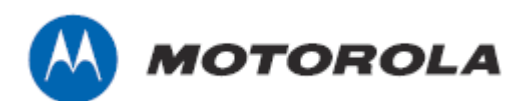

Motorola Solutions, Inc. One Motorola Plaza Holtsville, New York 11742, USA 1-800-927-9626 http://www.motorola.com

MOTOROLA, MOTO, MOTOROLA SOLUTIONS and the Stylized M Логотип являются зарегистрированными торговыми марками Motorola Trademark Holdings, LLC и используются согласно лицензии. Все другие названия продуктов и сервисов являются собственностью их зарегистрированных владельцев.

© 2011 Motorola Solutions, Inc. Все права защищены.